# iTero Element™ 2 iTero Element™ Flex iTero Element™ 2 Plus Intraoralscanner

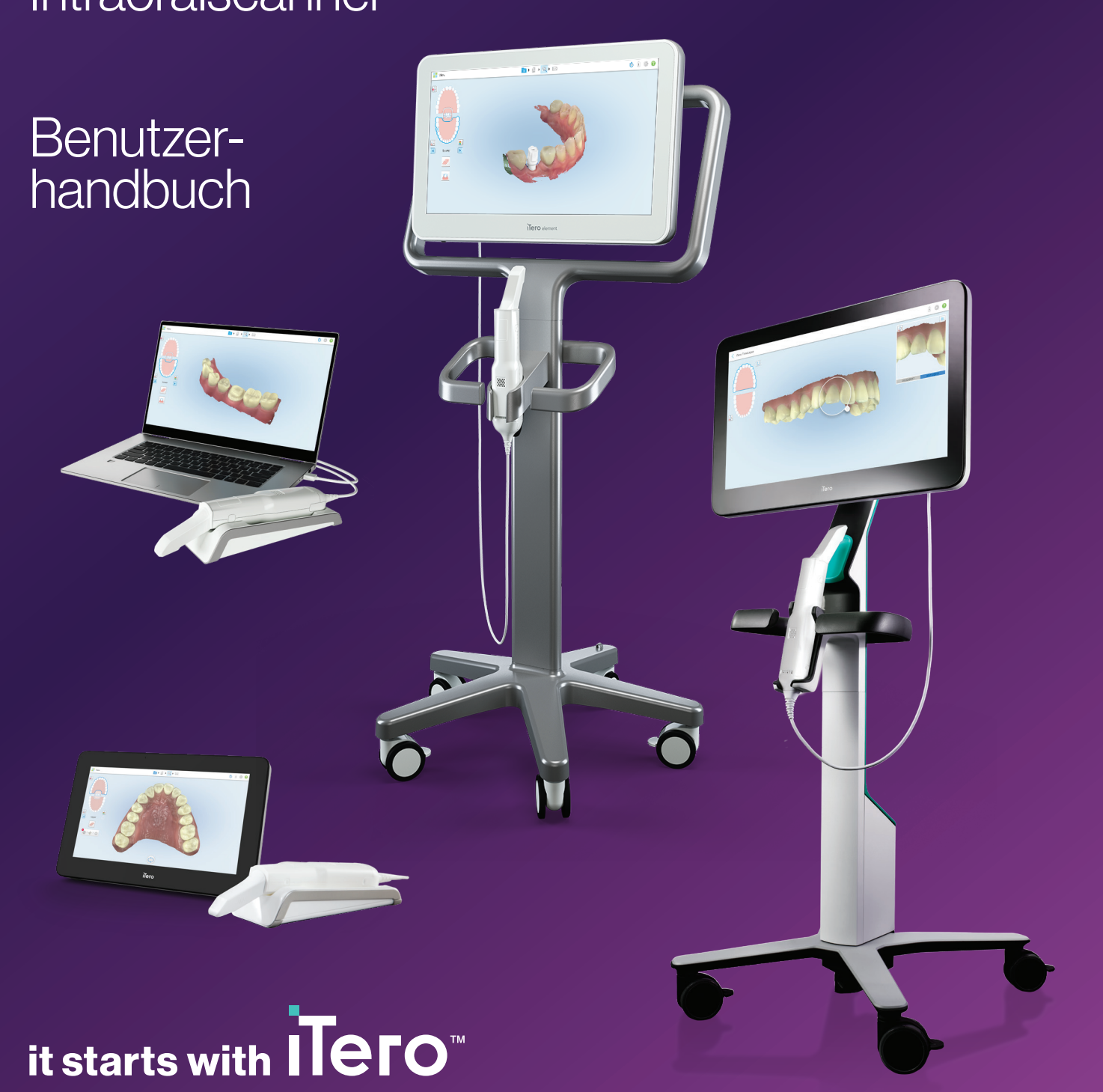

#### **Urheberrecht**

Align Technology Inc. Alle Rechte vorbehalten.

Die Informationen in diesem Handbuch können ohne Vorankündigung geändert werden.

Die in diesem Dokument beschriebene Hard- und Software werden im Rahmen einer Verkaufs- und Servicevereinbarung bereitgestellt und dürfen nur in Übereinstimmung mit den Bestimmungen dieser Vereinbarung verwendet werden.

Kein Teil dieser Bedienungsanleitung darf ohne die vorherige schriftliche Genehmigung von Align Technology Ltd. zu anderen Zwecken als dem normalen Gebrauch des Kunden reproduziert, fotokopiert, in einem Abrufsystem gespeichert oder auf andere (elektronische oder mechanische) Art und Weise weitergegeben werden.

Deutschsprachige Version

PN 219884 Vers. A Stand: Oktober 2022

#### **Globaler Hauptsitz**

#### **Align Technology Inc.**

410 North Scottsdale Road, Suite 1300, Tempe, Arizona 85281, USA

#### [www.aligntech.com](http://www.aligntech.com/)

Tel: +1 (408) 470-1000 Fax: +1 (408) 470-1010

### **Kundendienst**

Tel: +1 (800) 577-8767 E-Mail: [iterosupport@aligntech.com](mailto:iterosupport@aligntech.com)

### **Align Technology Ltd.**

1 Yitzhak Rabin Rd., Petach Tikva, 4925110, Israel

Tel: +972 (3) 634-1441 Fax: +972 (3) 634-1440

#### **Patente**

#### [www.aligntech.com/patents](http://www.aligntech.com/patents)

#### **Markenzeichen**

Align, Invisalign, ClinCheck und iTero sind unter anderem Marken und / oder Dienstleistungsmarken von Align Technology, Inc. oder einer ihrer Tochtergesellschaften oder verbundenen Unternehmen und können in den USA und/oder anderen Ländern eingetragen sein.

Alle anderen in diesem Handbuch aufgeführten Marken oder eingetragenen Marken sind Eigentum der jeweiligen Inhaber.

### EC REP

#### **Align Technology B.V.**

Herikerbergweg 312 1101 CT, Amsterdam Niederlande

### **Gegenanzeigen**

Bei Personen, bei denen Epilepsie diagnostiziert wurde, besteht die Gefahr eines epileptischen Schocks durch das blinkende Licht des iTero-Scanners. Diese Personen sollten während des Betriebs keinen Augenkontakt mit dem mit dem System verbundenen Blinklicht haben.

### Patientenmitarbeit

### **Laser-Konformität der Klasse 1**

Dieses Gerät erfüllt die Anforderungen gemäß 21 CFR 1040.10 und IEC 60825-1.

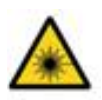

### **CSA-Konformität**

Dieses Gerät erfüllt die folgenden CSA-Standards für Kanada und die USA: UL Std Nr. 60601-1 - Medizinische elektrische Geräte Teil 1: Allgemeine Festlegungen für die Sicherheit.

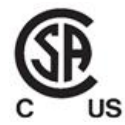

### **FCC-Konformität**

Dieses Gerät entspricht Teil 15 der FCC-Bestimmungen. Für den Betrieb gelten folgende zwei Bedingungen:

- 1. 1. Dieses Gerät darf keine schädlichen Funkstörungen verursachen.
- 2. Dieses Gerät muss alle empfangenen Störsignale hinnehmen, einschl. der Störungen, die eine unerwünschte Bedienfunktion hervorrufen können.

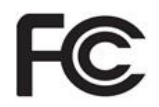

### **FCC-Warnhinweis**

Änderungen am Gerät, die nicht ausdrücklich vom Hersteller genehmigt sind, können zum Erlöschen der Nutzerberechtigung für den Gerätebetrieb nach FCC-Bestimmungen führen.

### **Sicherheitsstandards**

Dieses Gerät entspricht dem folgenden Sicherheitsstandard:

IEC 60601-1 Medizinische elektrische Geräte - Teil 1: Allgemeine Anforderungen an die Sicherheit und die wesentlichen Leistungsmerkmale.

### **EMV-Konformität**

Dieses Gerät entspricht dem folgenden EMV-Standard:

IEC 60601-1-2: Medizinische Elektrische Geräte - Teil 1-2: Allgemeine Anforderungen an die grundsätzliche Sicherheit und wesentliche Leistung - Standard für die zusätzliche Sicherheit: Elektromagnetische Störungen - Anforderungen und Prüfungen.

### **ANATEL-Konformität**

Dieses Gerät entspricht der ANATEL-Resolution Nr. 242/2000 unter der Nummer ANATEL 02563-15-06534.

### **CE-Konformität**

Dieses Gerät entspricht der EG-Richtlinie (EU) 2017/745 für Medizinprodukte.

 $\epsilon$ 

### Art der emittierten Scannerstrahlung

- <sup>l</sup> **Elektromagnetische Strahlung (EMR)** Bei bestimmungsgemäßer Verwendung entspricht die elektromagnetische Strahlung des iTero-Scanners der eines Personal Computers und entspricht der internationalen Norm IEC 60601-1-2.
- <sup>l</sup> **Laser- und LED-Strahlung** Bei bestimmungsgemäßem Gebrauch ist die Laser- und LED-Strahlung des iTero-Scanners nicht in der Lage, Augen oder anderes menschliches Gewebe zu beschädigen, und entspricht den internationalen Normen IEC 62471 und IEC 60825-1.

### **Symbole**

Die folgenden Symbole können iTero Element 2 auf iTero Element 2 Plus und Hardwarekomponenten erscheinen und können in diesem Dokument und anderer iTero Element-Literatur erscheinen.

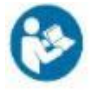

Gebrauchsanweisung befolgen.

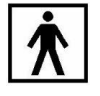

Angewendeter Teiletyp BF.

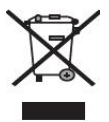

Getrennte Entsorgung von Elektroabfall und Elektronik-Altgeräten ist erforderlich. Entsorgen Sie dieses Produkt gemäß der europäischen Richtlinie für Elektround Elektronik-Altgeräte (WEEE) nicht im Haus- oder Siedlungsmüll. Dieses Gerät enthält WEEE-Materialien.

Bitte wenden Sie sich an den EARN-Service. Link zum Online-Anfrageformular: [http://b2btool.earn](http://b2btool.earn-service.com/aligntech/select)[service.com/aligntech/select](http://b2btool.earn-service.com/aligntech/select)

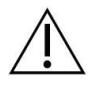

**Vorsicht** - Wenn dieses Symbol auf dem Gerät angezeigt wird, ist es zwingend notwendig, die sicherheitsrelevanten Informationen in diesem Dokument zu beachten.

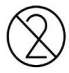

Nicht wiederverwenden.

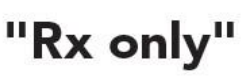

**ACHTUNG:**Gemäß US-Bundesgesetz darf dieses Produkt nur durch zugelassene Zahnärzte oder Kieferorthopäden oder auf deren Anordnung verkauft werden. Das System ist ein verschreibungspflichtiges medizinisches Gerät und darf nur von qualifizierten medizinischen Fachkräften betrieben werden.

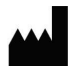

Hersteller medizinischer Geräte.

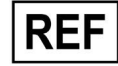

Katalognummer.

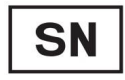

Seriennummer.

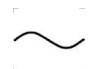

Wechselstrom.

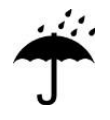

Trocken halten.

### iTero<sup>®</sup>

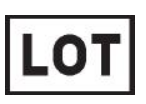

Chargencode.

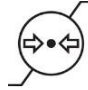

Atmosphärendruckbegrenzung.

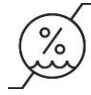

Feuchtigkeitsbegrenzung.

Zerbrechliches Packgut.

Diese Seite oben.

<u>and the second second</u>

IEC 60417-5031: Gleichstrom.

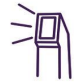

Handstück (Scaneinheit).

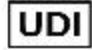

Eindeutige Gerätekennung.

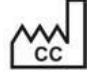

Herstellungsland (einschließlich Herstellungsdatum).

 $\chi$ 

Temperaturgrenze.

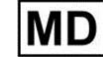

Medizinisches Gerät.

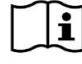

Ziehen Sie die elektronische Gebrauchsanweisung zu Rate.

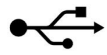

USB-Buchse.

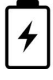

Elektrische Batterie.

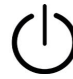

IEC 60417-5009: STAND-BY.

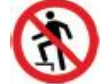

Betreten verboten.

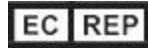

Bevollmächtigter Vertreter in der Europäischen Gemeinschaft.

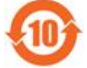

RoHS-konform für China.

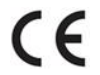

CE-Zeichen.

### **Sicherheitshinweise**

Bevor Sie das System in Betrieb nehmen, müssen alle Benutzer diese Sicherheitshinweise lesen.

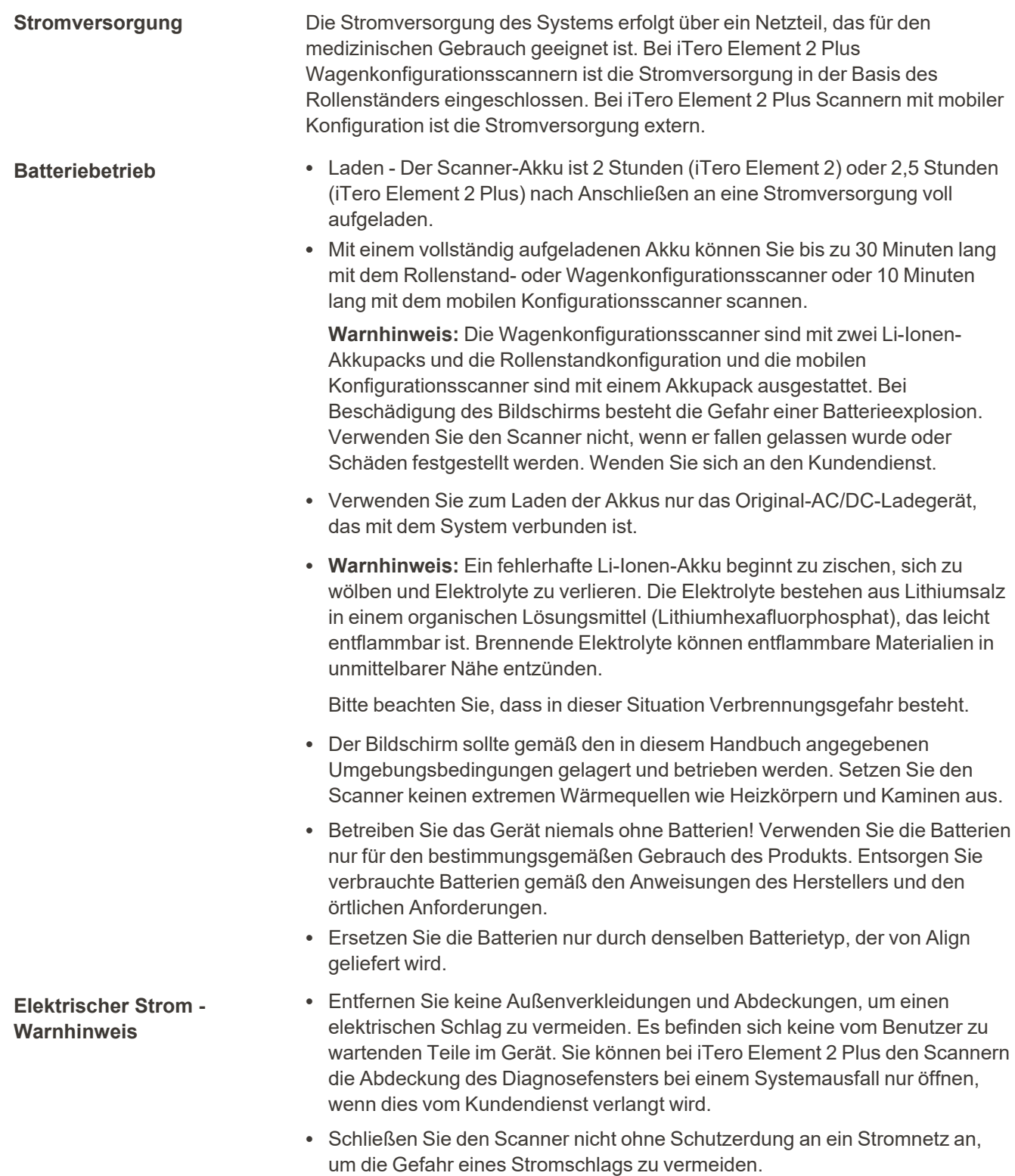

### **iTero Element Flex:**

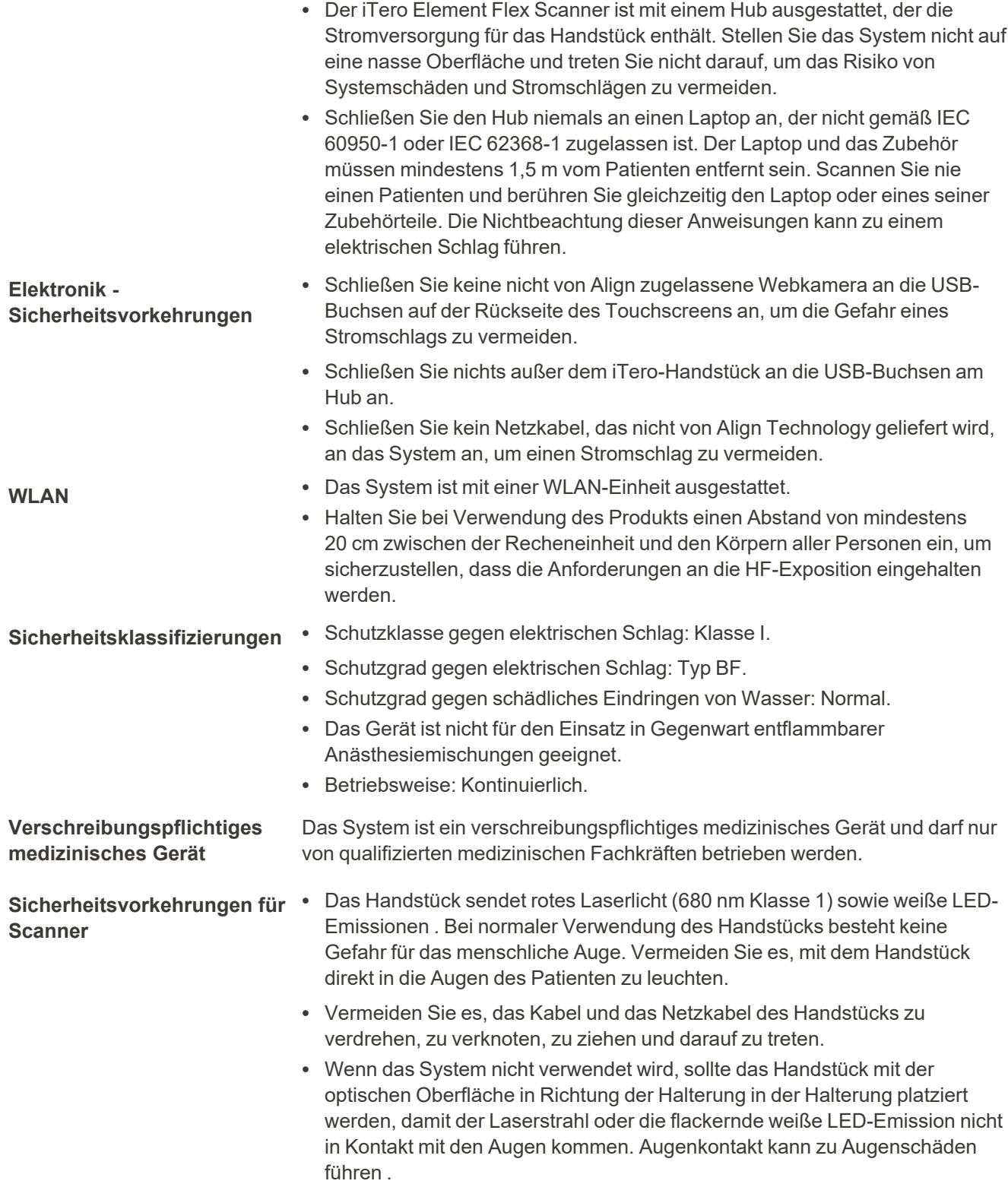

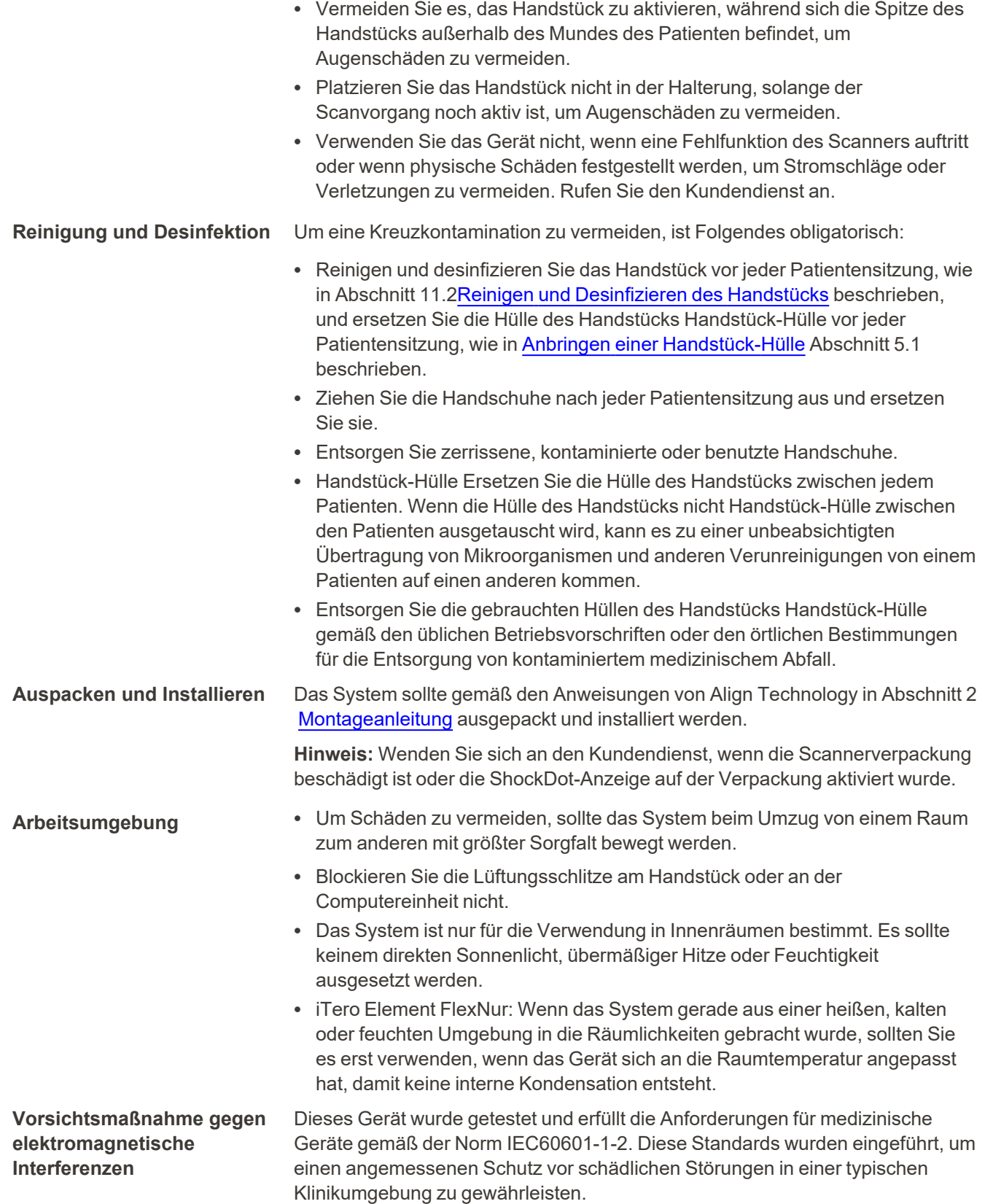

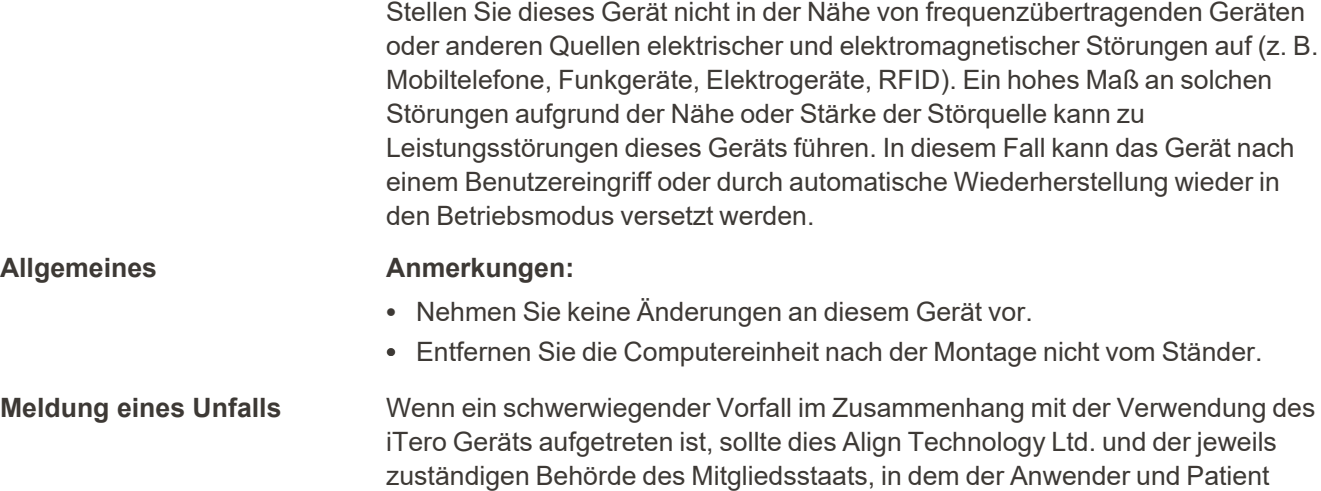

ansässig sind, gemeldet werden.

### Inhaltsverzeichnis

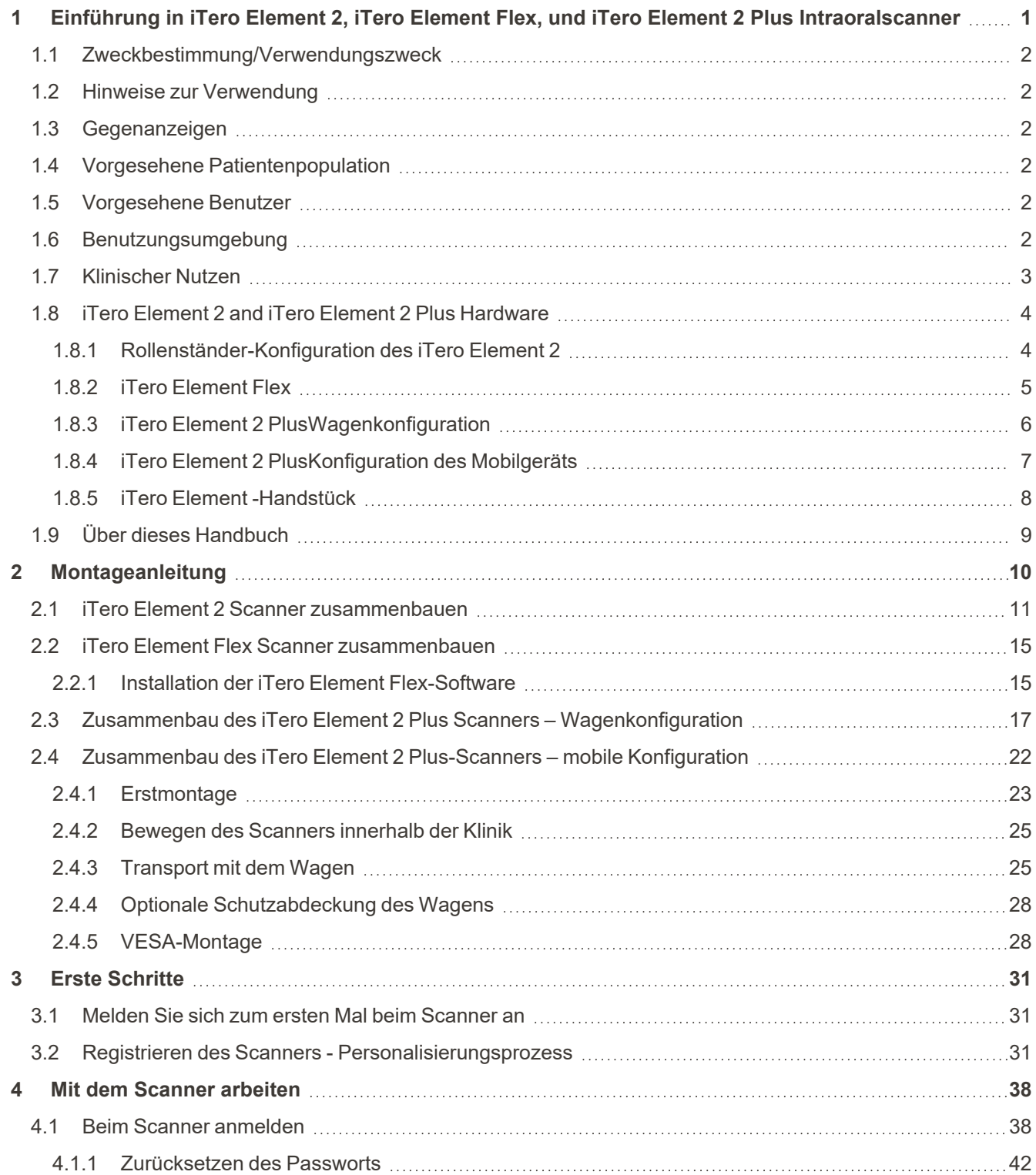

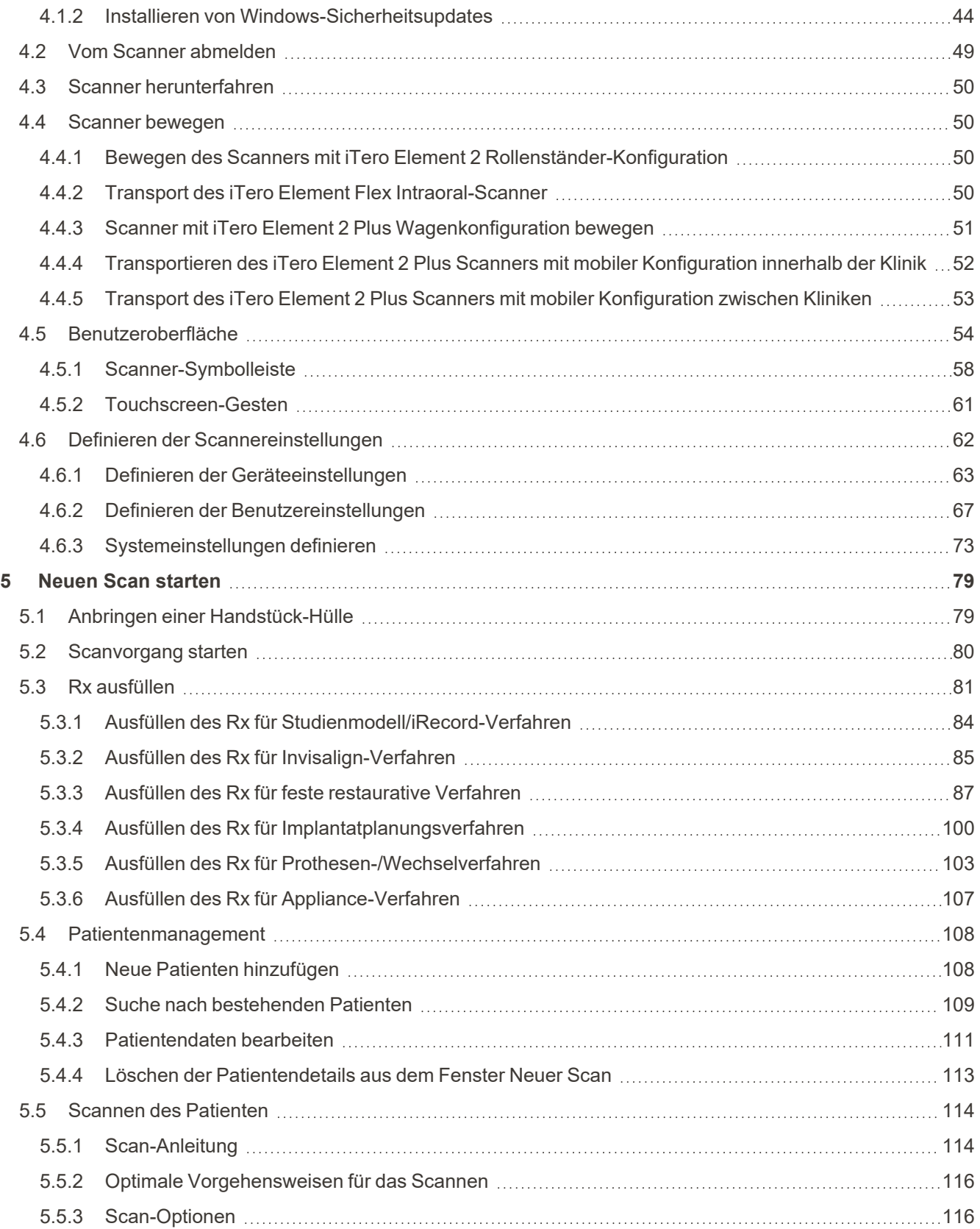

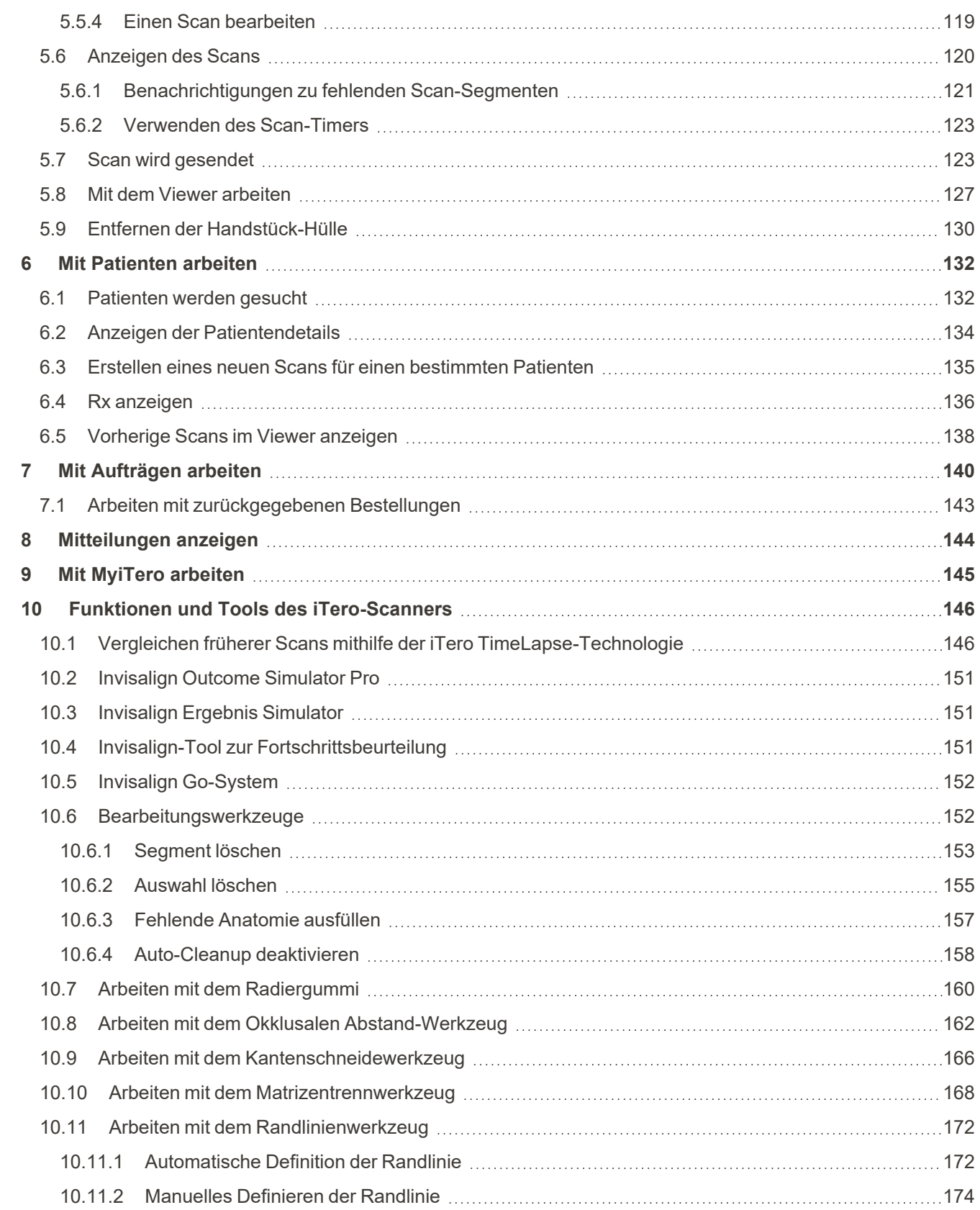

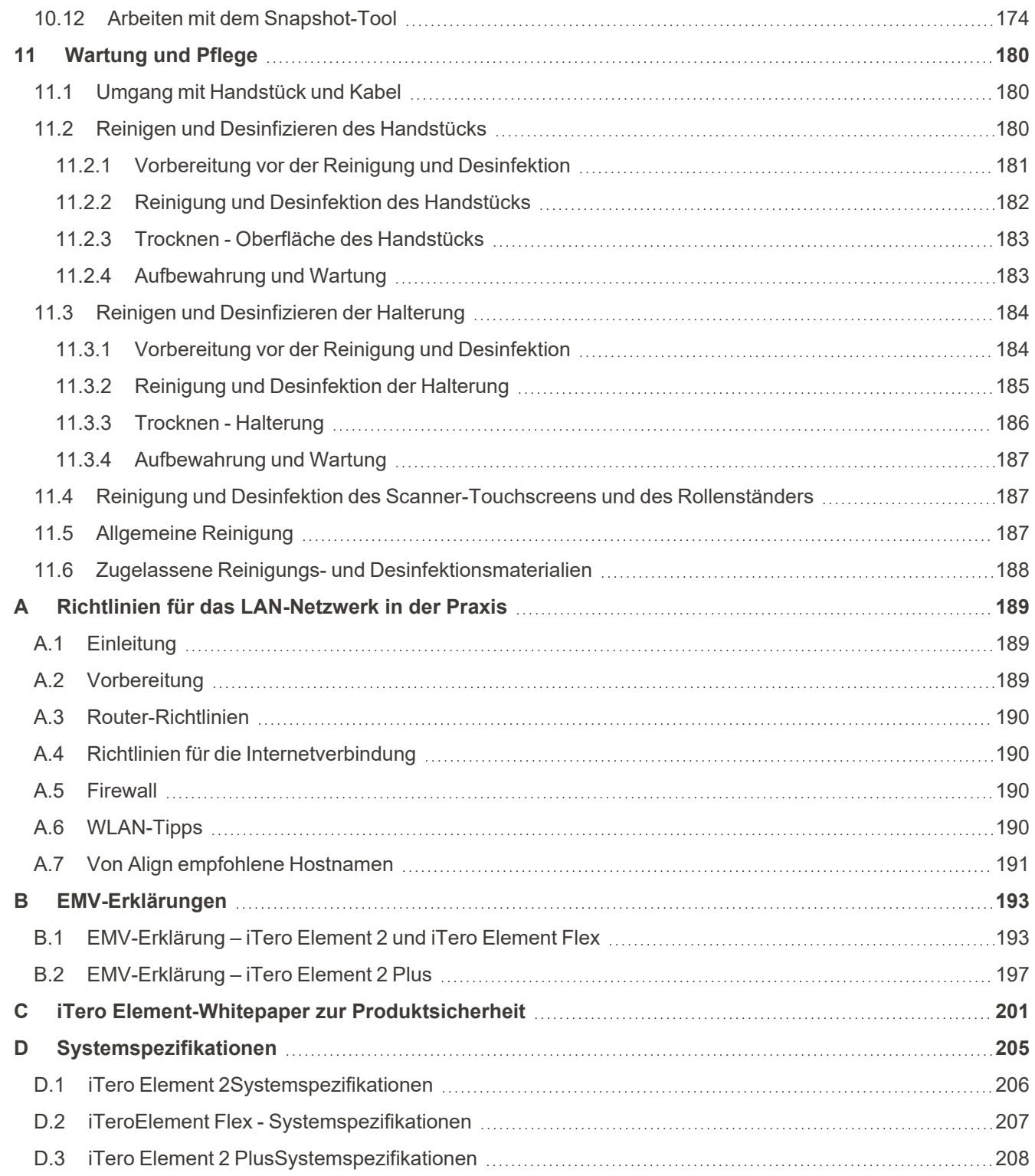

### Abbildungsverzeichnis

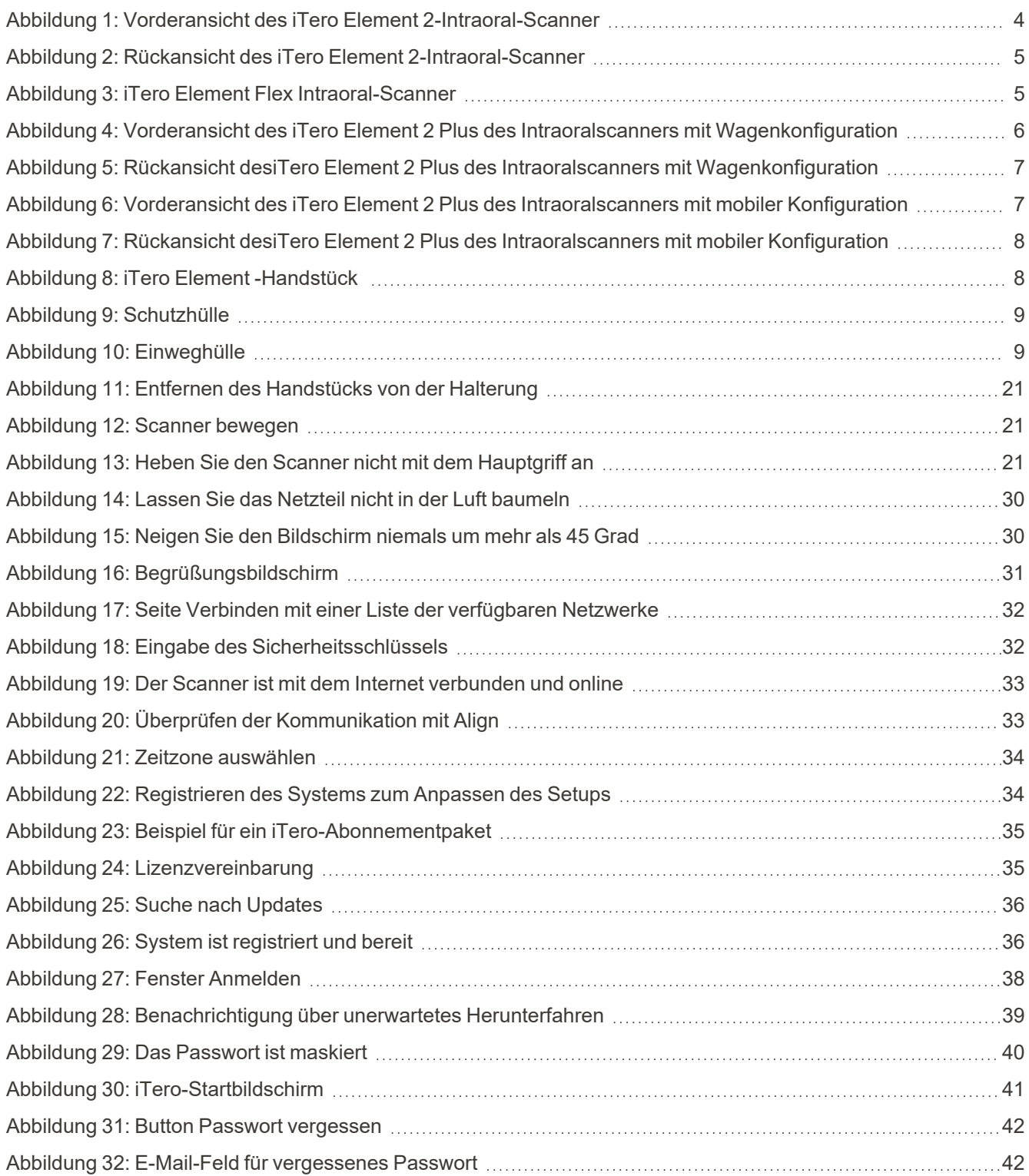

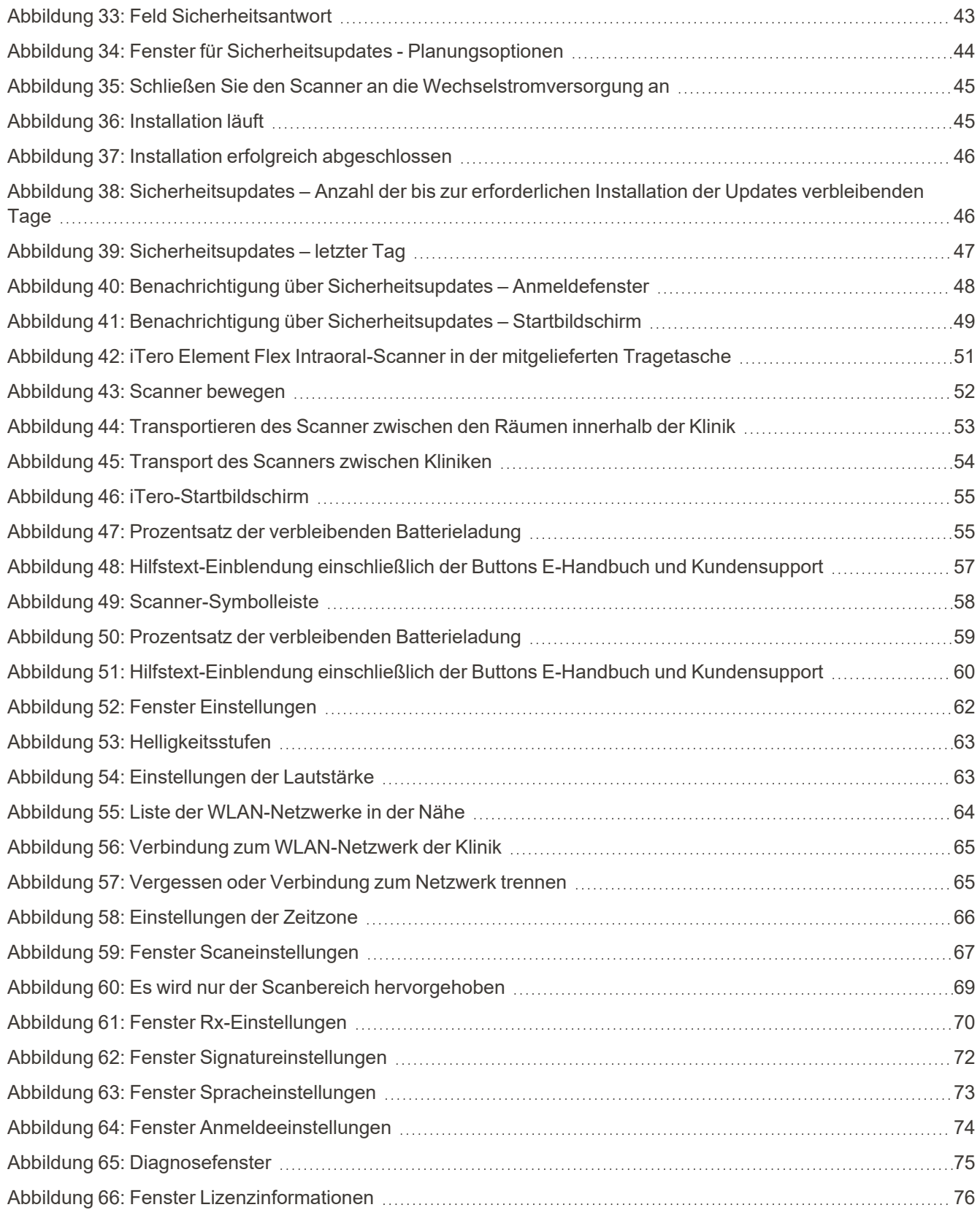

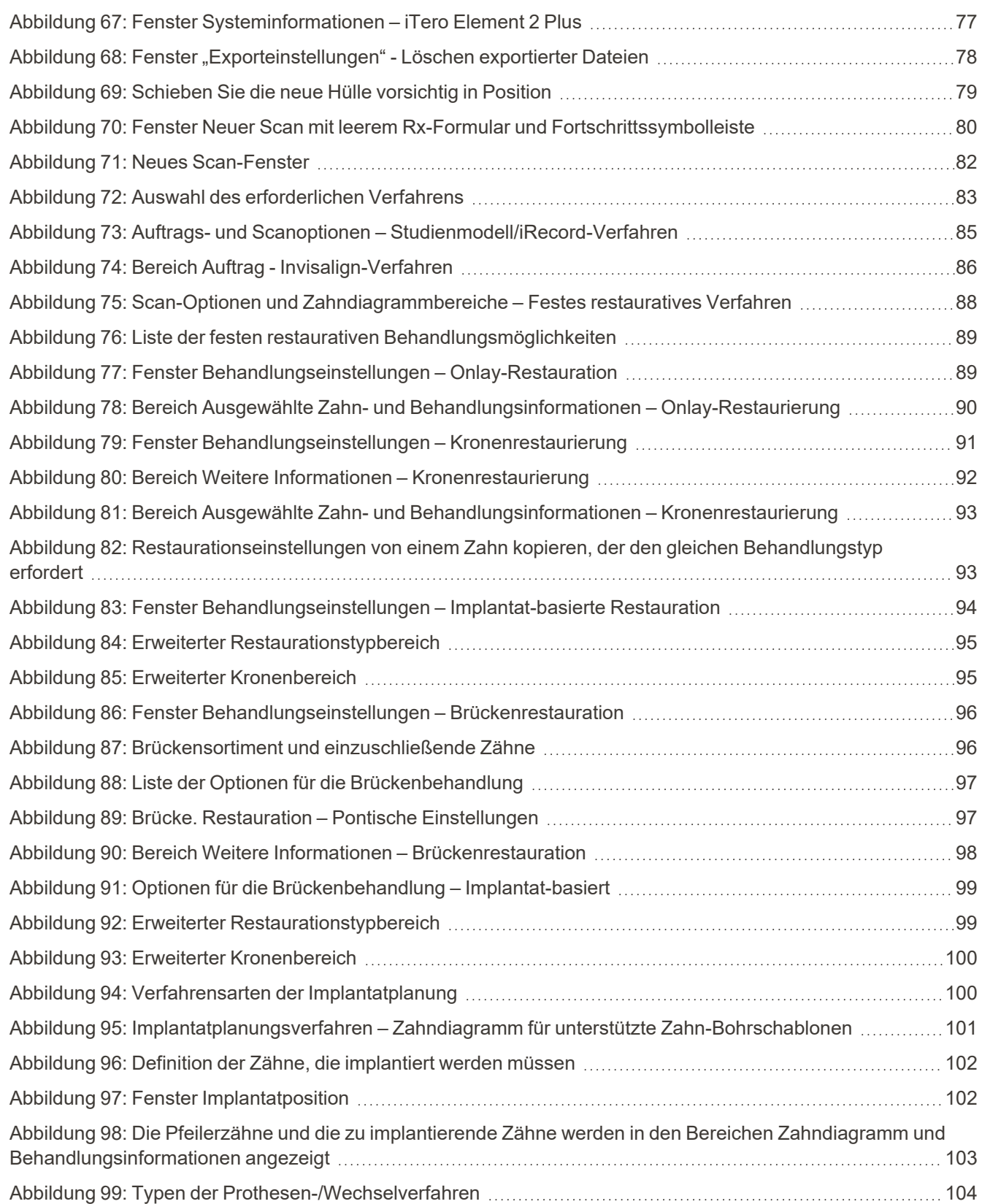

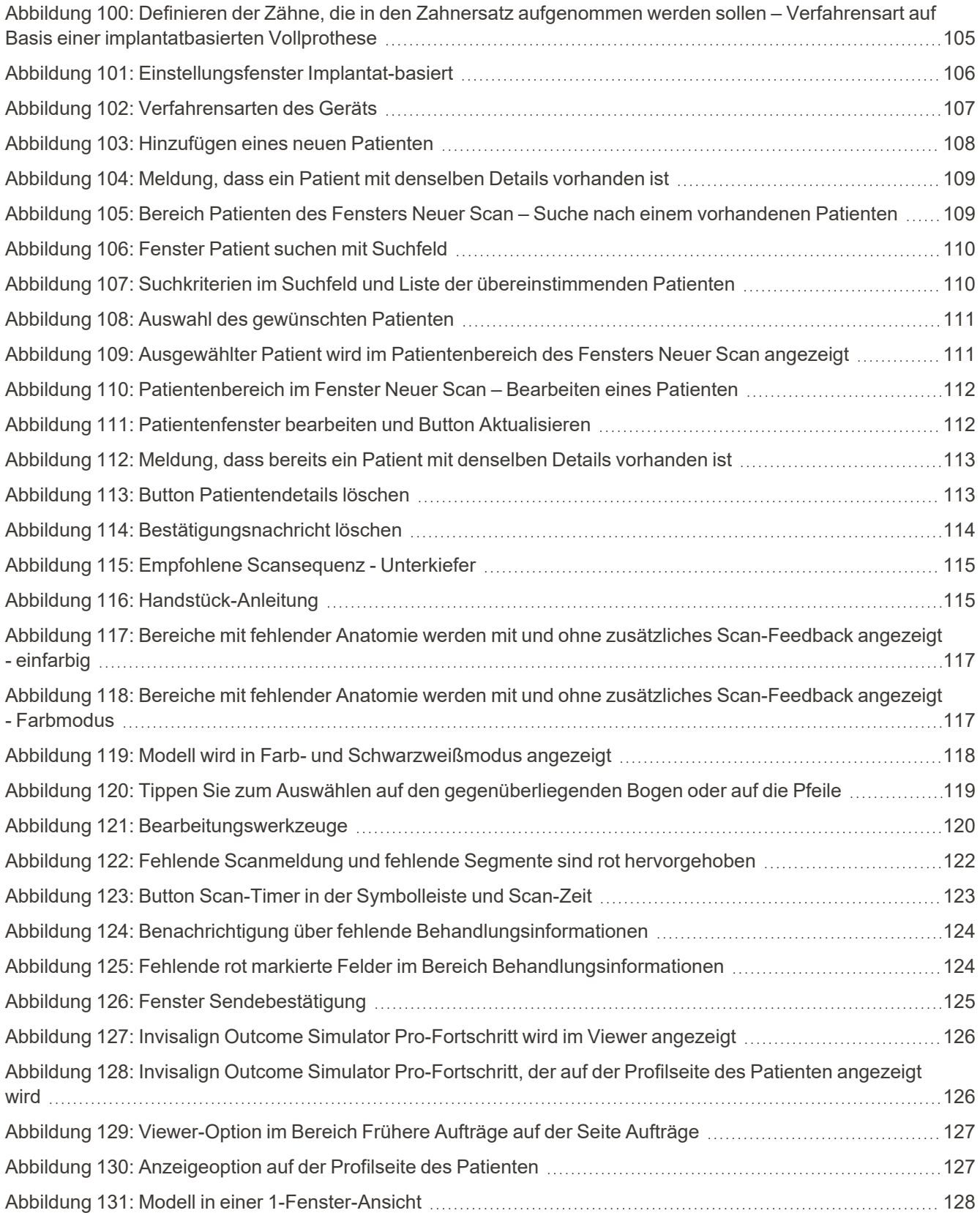

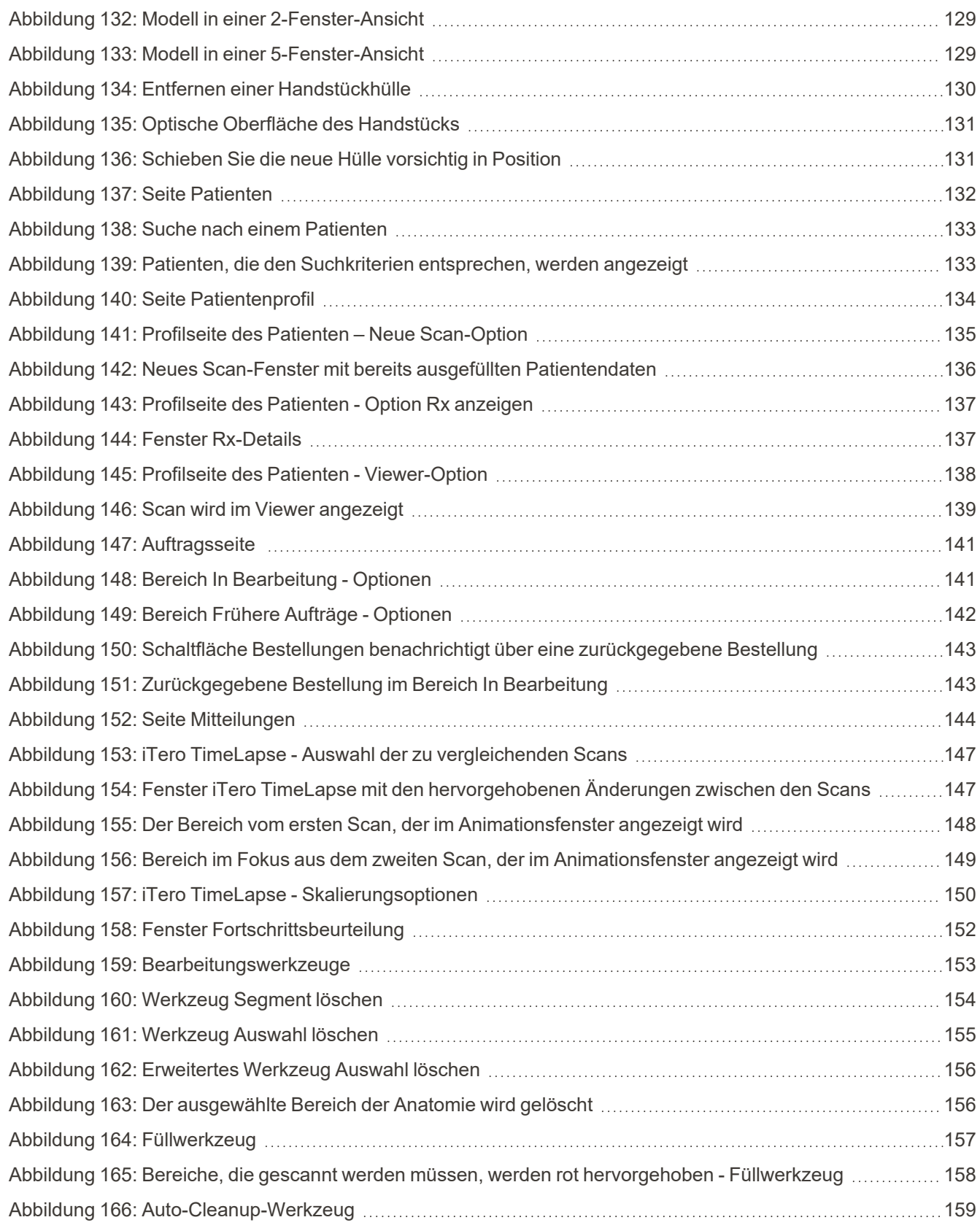

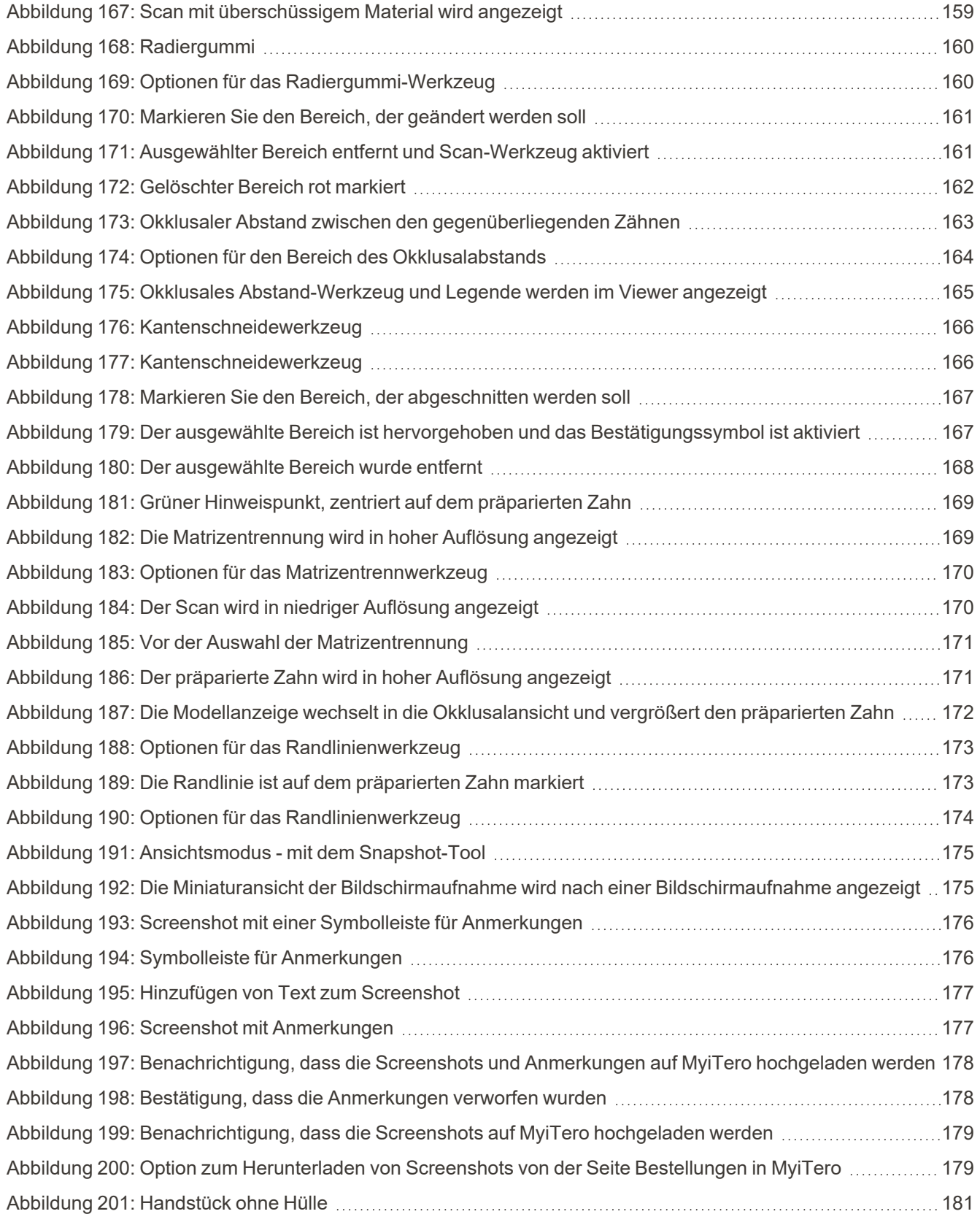

## iTero<sup>®</sup>

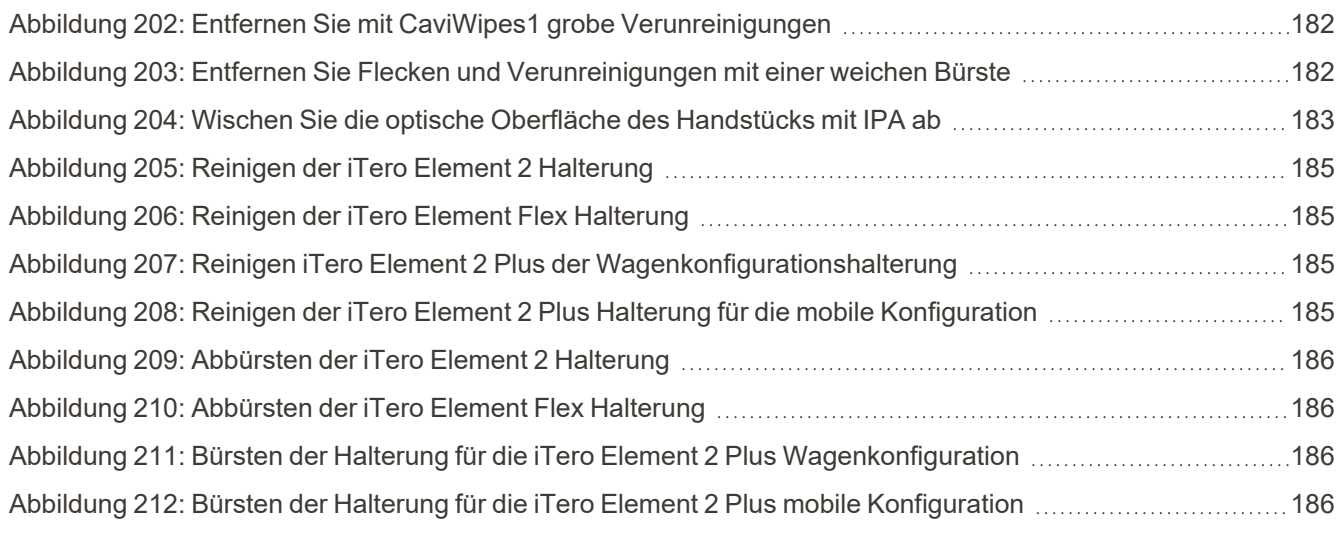

### <span id="page-22-0"></span>1 Einführung in iTero Element 2, iTero Element Flex, und iTero Element 2 Plus Intraoralscanner

iTero Element 2-Intraoralscanner gibt es in zwei Konfigurationen – Rollenständer und Laptop (iTero Element Flex).

Der iTero Element 2 Rollenständer-Konfigurationsscanner bietet ein All-in-One-System auf einem Monitor mit einem voll interaktiven Touchscreen-Display und einem einfach zu bedienenden Handstück. Die Topographie der Zähne eines Patienten kann beim Scannen auf dem Bildschirm angezeigt werden, und die Bestimmung des Okklusionsgrades des Bisses kann analysiert werden, wenn der Scan abgeschlossen ist.

iTero Element Flex kann auch als reine Handstück-Konfiguration mit jedem Laptop verwendet werden, der unsere Mindestsystemanforderungen erfüllt, was Ihnen eine ultimative Mobilität und die Freiheit gibt, an jedem beliebigen Ort Patienten zu untersuchen.

Die iTero Element 2 Plus Produktfamilie der bildgebenden Systeme ist die neueste Generation von Intraoralscannern von Align Technology, die in zwei Konfigurationen erhältlich sind – Wagen und Mobil.

Das helle Full-HD-Touchscreen-Display verfügt über weite Visualisierungswinkel für ein beeindruckendes und ansprechendes Erlebnis. Die starke Rechenleistung ermöglicht ein nahtloseres und intuitiveres Scan-Erlebnis. Die Ergonomie und Eleganz der Wagenkonfiguration sorgen für eine optimierte Erfahrung und steigern das Image Ihrer Marke. Die mobile Konfiguration mit ihrem speziellen Wagen ermöglicht eine professionelle und bequeme interne Mobilität.

Dieses All-in-One-System wurde entwickelt, um die Patientenerfahrung und Ihre Produktivität auf ein neues Niveau zu bringen und Ihnen dabei zu helfen, Ihre Praxis zu erweitern und gleichzeitig die Arbeitsabläufe zu vereinfachen.

Auf unserer Webseite [http://www.itero.com](http://www.itero.com/) erfahren Sie, wie Sie mit dem iTero Service Ihr Geschäft verbessern können, indem Sie die Patientenzufriedenheit erhöhen und die Verwaltung Ihrer Praxis effizienter gestalten.

### <span id="page-23-0"></span>**1.1 Zweckbestimmung/Verwendungszweck**

Bei den Systemen iTero Element 2, iTero Element Flex und iTero Element 2 Plus handelt es sich um Intraoralscanner mit folgenden Merkmalen und Verwendungszwecken:

- Die optische Abdruckfunktion (CAD / CAM) des Scanners dient zur Aufnahme topografischer Bilder von Zähnen und Mundgewebe. Von iTero erzeugte Daten können in Verbindung mit der Herstellung von zahnärztlichen Geräten (z. B. Schienen, Zahnspangen, Dentalgeräten usw.) und Zubehör verwendet werden.
- Die iTero-Software wird zusammen mit dem iTero Scanner zur Erfassung digitaler 3D-Abdrücke von Zähnen, von Mundgewebe und -strukturen sowie von Bissverhältnissen verwendet. Die Software steuert die Verarbeitung der Daten, erleichtert die Datenintegration und den Export der Daten für die CAD/CAM-Fertigung von Zahnrestaurationen, orthodontischen Vorrichtungen, Brücken und Zubehör. Neben Scandaten können verschiedene Patienten- und Fallinformationen importiert/exportiert oder zu Simulationszwecken verwendet werden. Weitere Funktionen stehen zur Verifizierung und zur Wartung des Systems zur Verfügung und dienen als Auftragsverwaltungswerkzeug.

#### <span id="page-23-1"></span>**1.2 Hinweise zur Verwendung**

Die iTero-Element-Scanner sind für die Verwendung bei der kieferorthopädischen Behandlungsplanung und Nachuntersuchung, der restaurativen Behandlungsplanung und/oder der routinemäßigen zahnärztlichen Beurteilung indiziert.

### <span id="page-23-2"></span>**1.3 Gegenanzeigen**

Bei Personen, bei denen Epilepsie diagnostiziert wurde, besteht die Gefahr eines epileptischen Schocks durch das blinkende Licht des iTero-Scanners. Diese Personen sollten während des Betriebs keinen Augenkontakt mit dem mit dem System verbundenen Blinklicht haben.

### <span id="page-23-3"></span>**1.4 Vorgesehene Patientenpopulation**

Das System kann bei Patienten angewendet werden, die als Vorjugendlicher (Preadolescent), Jugendlicher (Adolescent) und Erwachsener (Adult) klassifiziert sind

#### <span id="page-23-4"></span>**1.5 Vorgesehene Benutzer**

Das System ist ein verschreibungspflichtiges medizinisches Gerät und darf nur von geschulten medizinischen Fachkräften betrieben werden.

### <span id="page-23-5"></span>**1.6 Benutzungsumgebung**

Professionelle Umgebung für das Gesundheitswesen und die häusliche Krankenpflege.

### **1.7 Klinischer Nutzen**

<span id="page-24-0"></span>Digitale Impressionen verbessern den Patientenkomfort und die Prozessgeschwindigkeit im Vergleich zu herkömmlichen Impressionen.

### <span id="page-25-0"></span>**1.8 iTero Element 2 and iTero Element 2 Plus Hardware**

Der iTero Element 2 Scanner ist in zwei Modellen erhältlich:

- [Rollenständer-Konfiguration](#page-25-1) des iTero Element 2
- iTero [Element](#page-26-0) Flex

Der iTero Element 2 Plus Scanner ist in zwei Konfigurationen erhältlich:

- iTero Element 2 [PlusWagenkonfiguration](#page-27-0)
- <span id="page-25-1"></span>• iTero Element 2 [PlusKonfiguration](#page-28-0) des Mobilgeräts

### **1.8.1 Rollenständer-Konfiguration des iTero Element 2**

### **Frontansicht des Systems**

<span id="page-25-2"></span>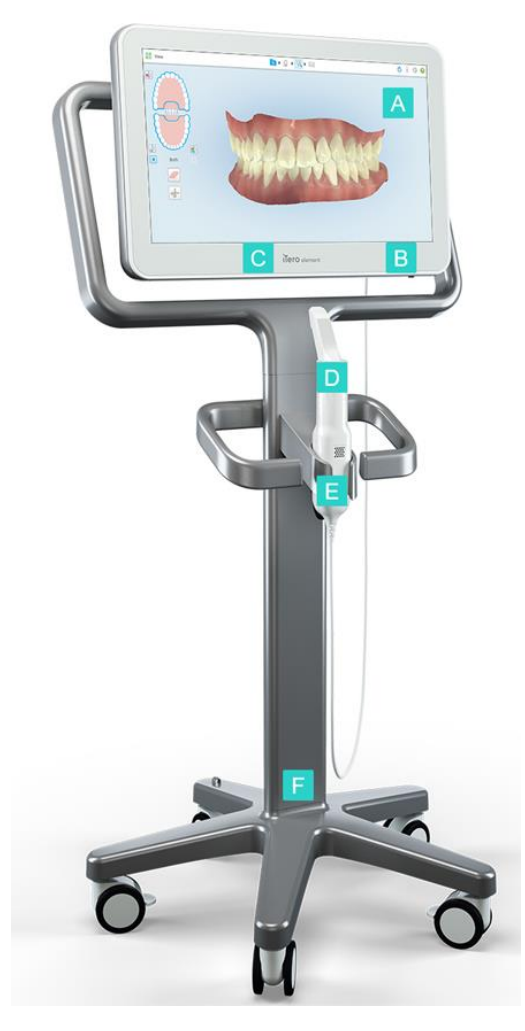

**Abbildung 1: Vorderansicht des iTero Element 2-Intraoral-Scanner**

- **A** Full HD Touchscreen
- **B** Ein-/Ausschalter
- **C** Power-LED
- **D** Handstück
- **E** Halterung
- **F** Rollenständer

### **Rückansicht des Systems**

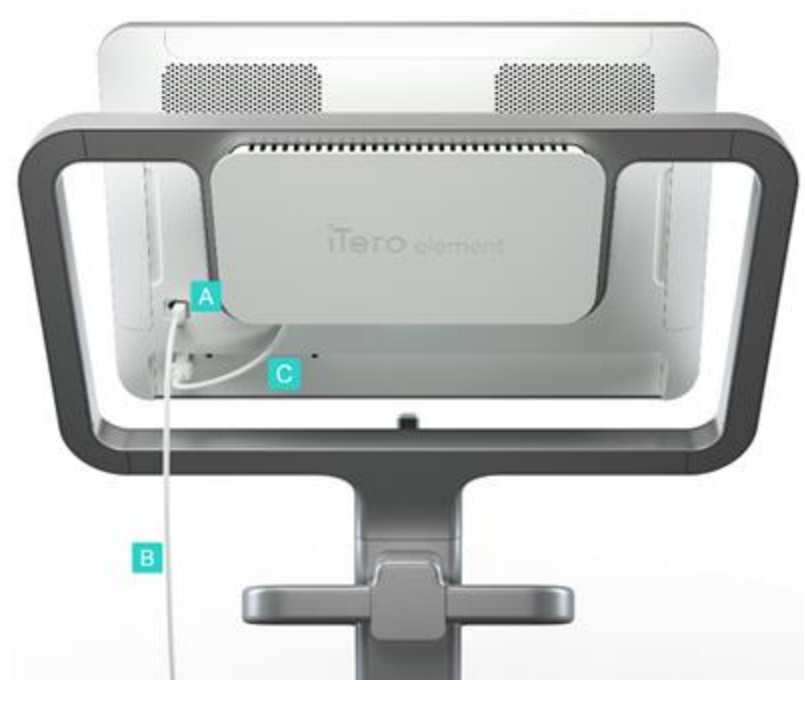

**Abbildung 2: Rückansicht des iTero Element 2-Intraoral-Scanner**

### <span id="page-26-1"></span>**1.8.2 iTero Element Flex**

<span id="page-26-0"></span>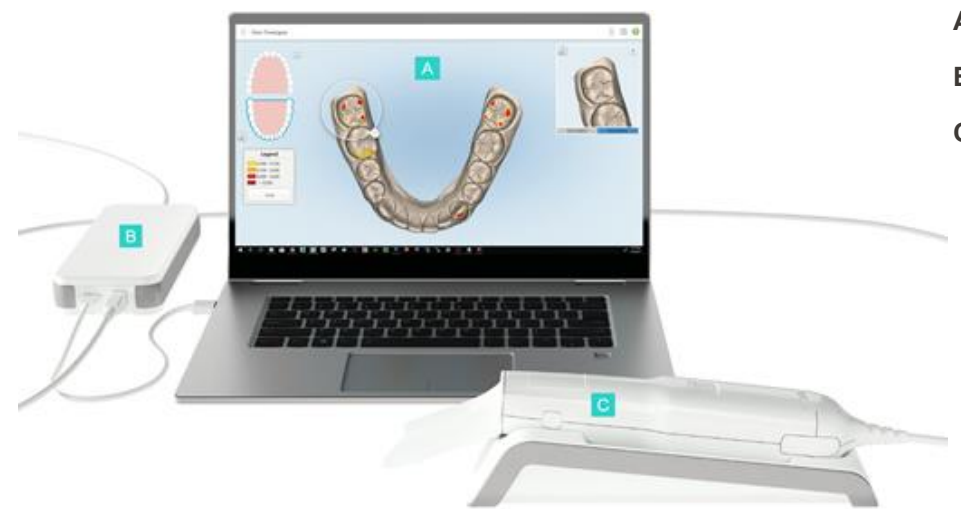

**A** Laptop-Touchscreen **B** iTero Element Flex-Hub

**A** Handstück-Anschluss

**B** Handstück mit Kabel

**C** Bildschirm-Netzkabel

- 
- **C** Handstück und Halterung

#### <span id="page-26-2"></span>**Abbildung 3: iTero Element Flex Intraoral-Scanner**

### **1.8.3 iTero Element 2 PlusWagenkonfiguration**

### <span id="page-27-0"></span>**Vorderansicht**

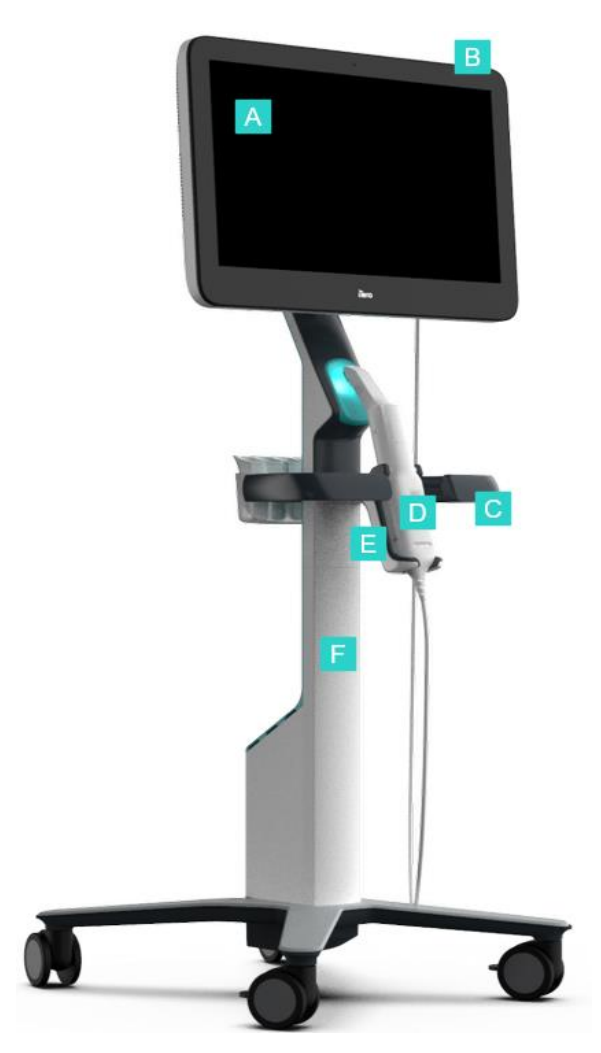

- **A** Full HD Touchscreen
- **B** Ein-/Ausschalter
- **C** Hauptgriff
- **D** Handstück
- **E** Halterung
- **F** Ständer

<span id="page-27-1"></span>**Abbildung 4: Vorderansicht des iTero Element 2 Plus des Intraoralscanners mit Wagenkonfiguration**

### **Rückansicht**

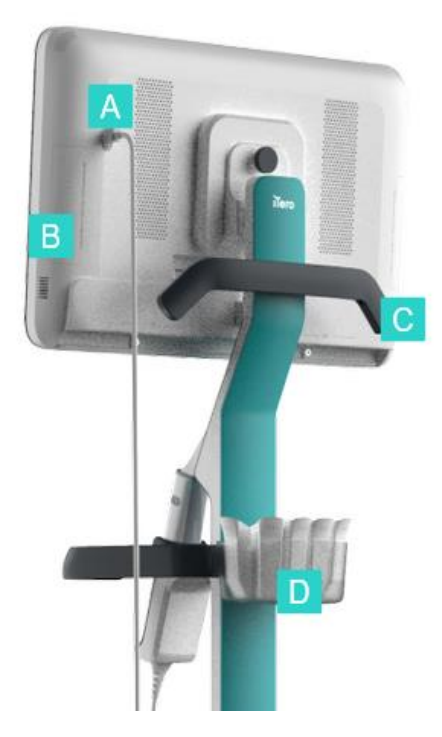

- **A** Handstück-Anschluss
- **B** Diagnosefeld (nur zu Supportzwecken)
- **C** Oberer Griff
- **D** Korb mit neuen Hüllen

<span id="page-28-1"></span><span id="page-28-0"></span>**Abbildung 5: Rückansicht desiTero Element 2 Plus des Intraoralscanners mit Wagenkonfiguration**

### **1.8.4 iTero Element 2 PlusKonfiguration des Mobilgeräts**

### **Vorderansicht**

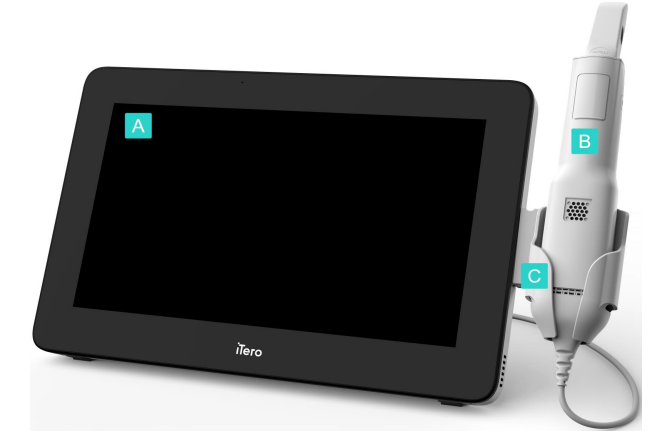

- **A** Full HD-Touchscreen-Computer
- **B** Handstück
- **C** Halterung

<span id="page-28-2"></span>**Abbildung 6: Vorderansicht des iTero Element 2 Plus des Intraoralscanners mit mobiler Konfiguration**

### **Rückansicht**

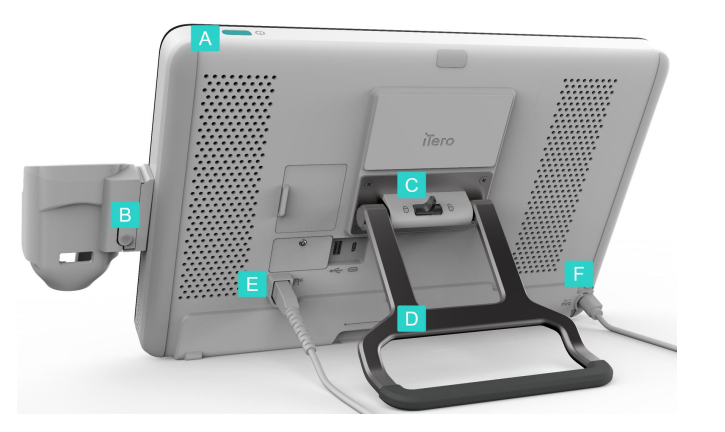

- **A** Ein-/Ausschalter
- **B** Entriegelungsknopf der **Halterung**
- **C** Sperrende Verriegelung
- **D** Tragegriff/Ständer
- **E** Handstück mit Kabel
- **F** Stromkabel

<span id="page-29-1"></span><span id="page-29-0"></span>**Abbildung 7: Rückansicht desiTero Element 2 Plus des Intraoralscanners mit mobiler Konfiguration**

### **1.8.5 iTero Element -Handstück**

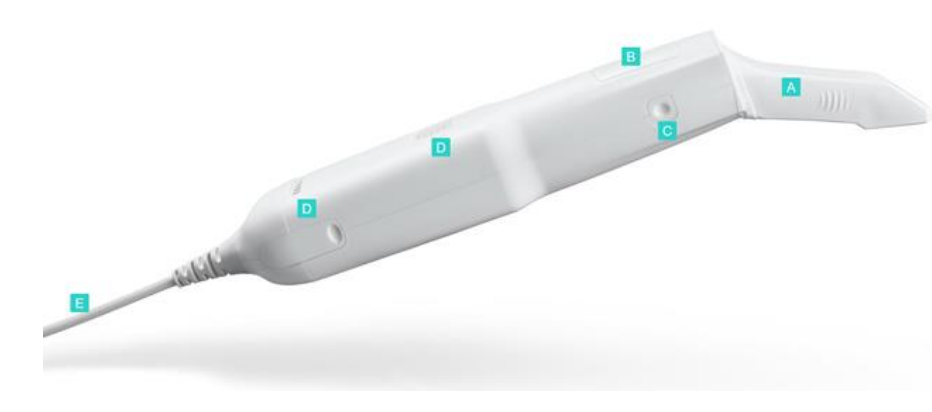

- **A** Einweghülle
- **B** Touchpad
- **C** Seitentasten: Scannen, Ein/Aus, Touchpad-Aktivierung
- **D** Lüftungsschlitze
- **E** Abnehmbares Handstückkabel mit USB-Anschluss

<span id="page-29-2"></span>**Abbildung 8: iTero Element -Handstück**

### **1.8.5.1 Handstück-Hüllen**

Es gibt zwei Arten von Schutzhüllen für das Handstück:

- <sup>l</sup> **Schutzhülle (blau)** Wird verwendet, wenn der Scanner nicht verwendet wird, um die optische Oberfläche des Handstücks zu schützen.
- <sup>l</sup> **Einweghülle:** Wird beim Scannen verwendet. Bringen Sie vor dem Scannen des Patienten eine neue Einweghülle an, wie beschrieben in Anbringen einer [Handstück-Hülle.](#page-100-0)

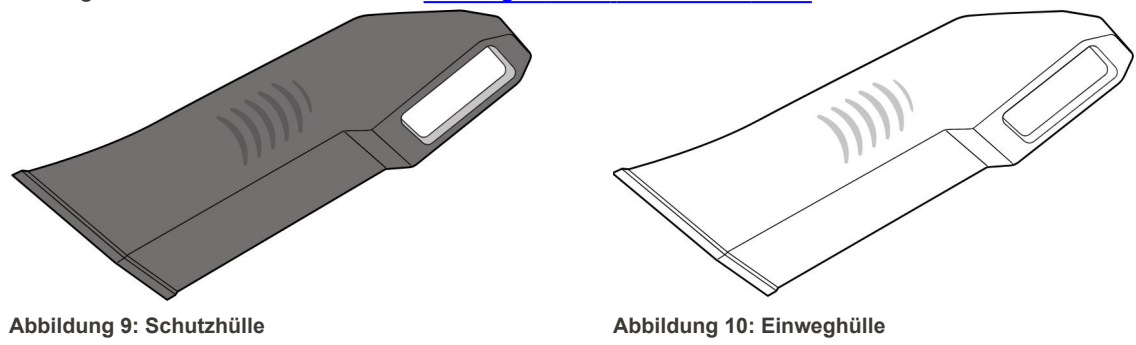

### <span id="page-30-1"></span><span id="page-30-0"></span>**1.9 Über dieses Handbuch**

<span id="page-30-2"></span>Dieses Handbuch bietet allgemeine Informationen und einen Überblick über die iTero Element 2, iTero Element Flex, und iTero Element 2 Plus Intraoralscanner und software.

Außerdem wird in diesem Handbuch beschrieben, wie Sie das System zusammenbauen, die Software auf iTero Element Flex Systemen installieren, das System starten und herunterfahren, das System reinigen und desinfizieren und wie Sie die Schutzhülle des Handstücks zwischen den Patientenbehandlungen austauschen.

iTero®

### <span id="page-31-0"></span>2 Montageanleitung

In diesem Abschnitt wird beschrieben, wie Sie Ihren neuen Scanner zusammenbauen.

- iTero Element 2 Scanner [zusammenbauen](#page-32-0)
- iTero Element Flex Scanner [zusammenbauen](#page-36-0)
- Zusammenbau des iTero Element 2 Plus Scanners [Wagenkonfiguration](#page-38-0)
- [Zusammenbau](#page-43-0) des iTero Element 2 Plus-Scanners mobile Konfiguration

### <span id="page-32-0"></span>**2.1 iTero Element 2 Scanner zusammenbauen**

Befolgen Sie die nachstehenden Anweisungen, um den iTero Element 2 Rollenstand-Konfigurationsscanner zusammenzubauen.

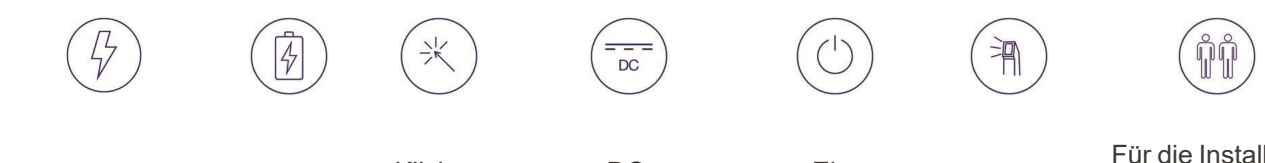

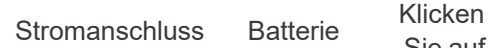

Sie auf

DC-Stromversorgung

Ein- /Ausschalter Handstück

Für die Installation sind 2 Personen erforderlich

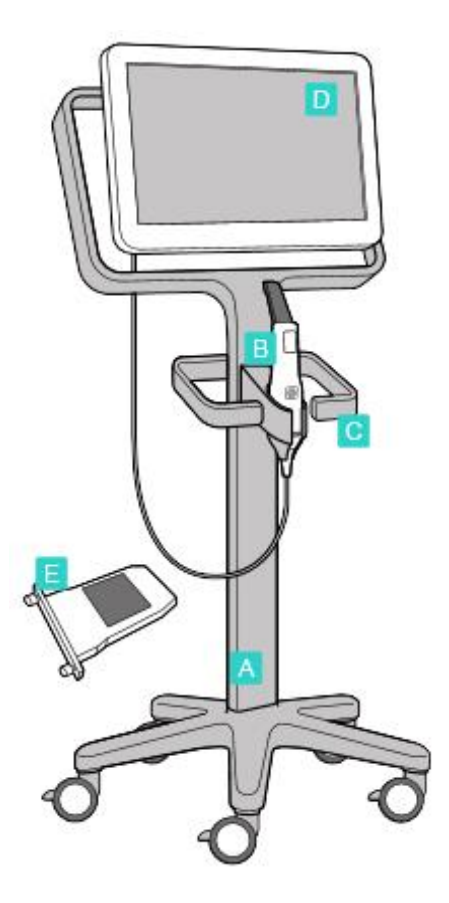

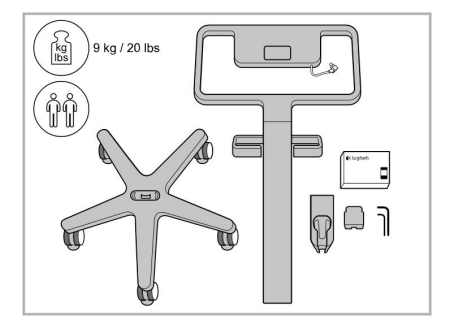

1. Überprüfen Sie den Inhalt der Boxen.

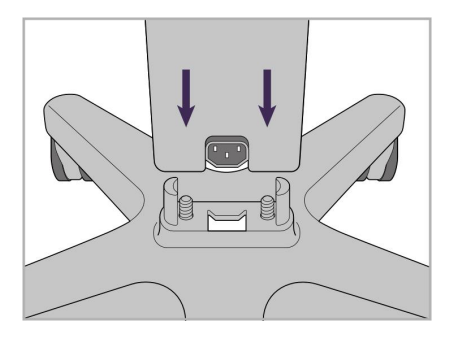

2. Verbinden Sie die Stange mit dem Ständer.

- **A** Ständer
- **B** Handstück mit Kabel
- **C** Handstückhalterung
- **D** HD-Touchscreen
- **E** Externe Batterie

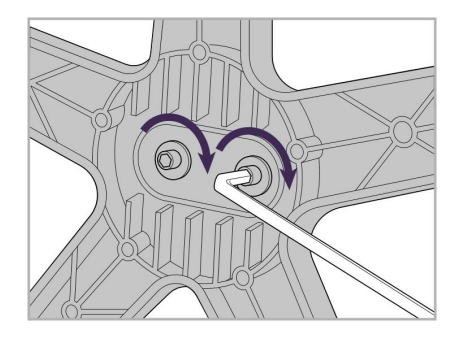

3. Ziehen Sie die beiden Inbusschrauben mit dem größeren Inbusschlüssel an.

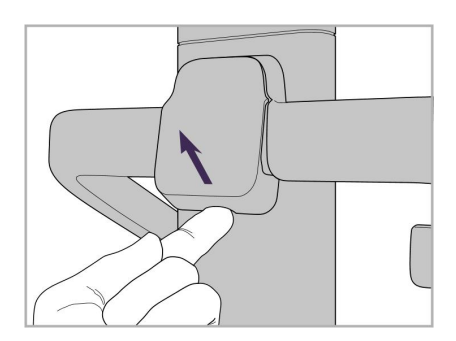

4. Entfernen Sie die Abdeckung von der Rückseite des Griffs.

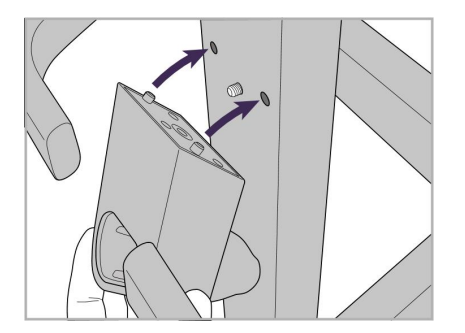

5. Befestigen Sie die Handstückhalterung an der Vorderseite des Rollenständers.

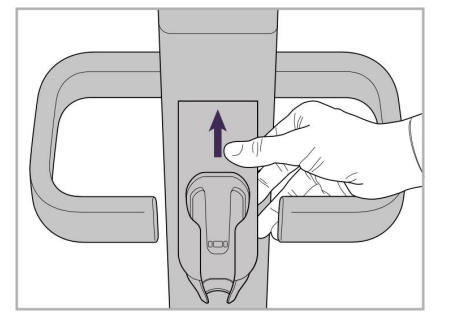

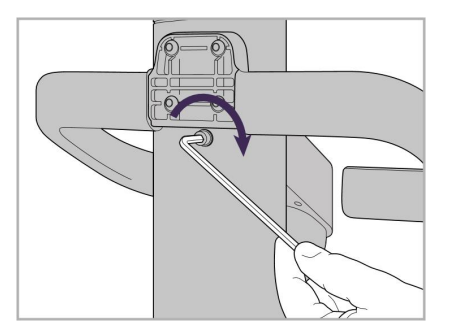

6. Halten Sie die Halterung fest. 7. Befestigen Sie die Rückseite der Stabhalterung mit der Inbusschraube mit dem kleineren Inbusschlüssel.

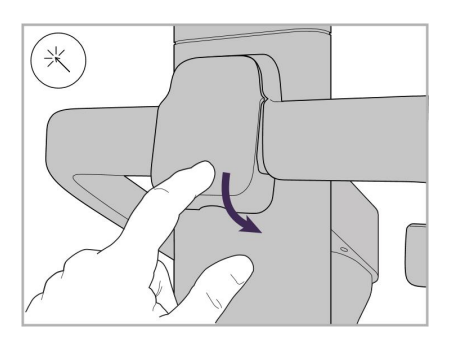

8. Bringen Sie die Abdeckung wieder hinter dem Griff an.

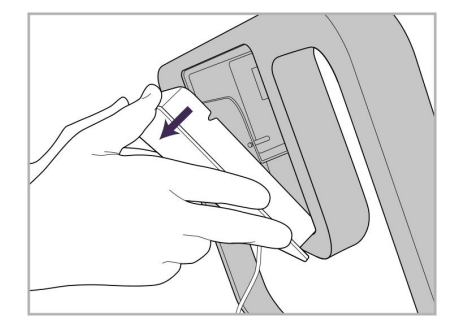

9. Entfernen Sie die magnetische Abdeckung von der Rückseite des Rollenständerrahmens.

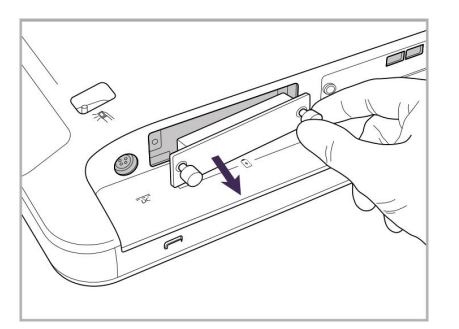

10. Lösen Sie die Rändelschrauben und entfernen Sie die Batterieabdeckung.

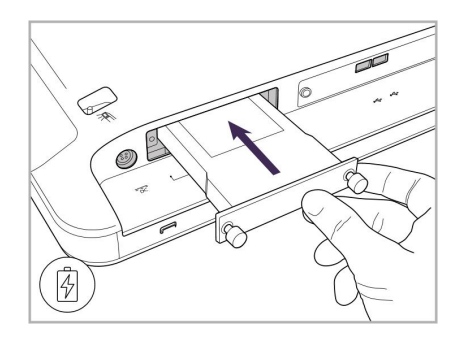

11. Schieben Sie den Akku in das Akkufach und ziehen Sie die Rändelschrauben fest.

iTero<sup>®</sup>

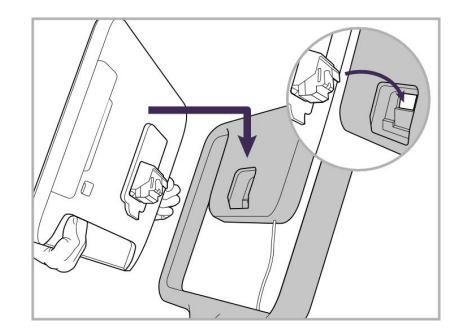

12. Heben Sie den Touchscreen an, um ihn zu montieren.

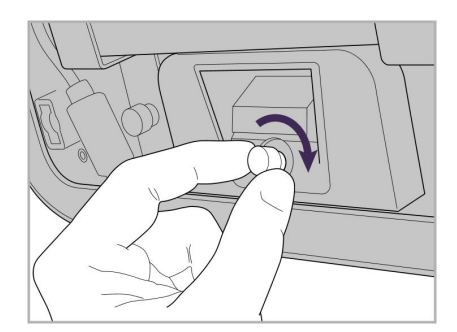

13. Drehen Sie den Scanner herum und ziehen Sie die Rändelschraube fest, um den Bildschirm zu sichern.

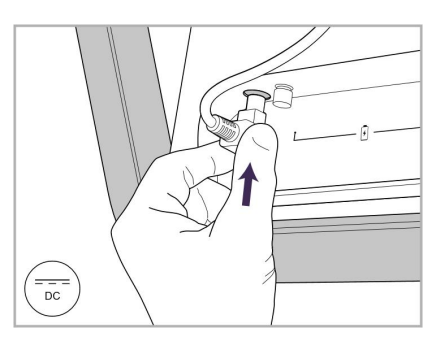

14. Schließen Sie das Netzkabel an den mit DC gekennzeichneten Anschluss an, wie im nächsten Bild dargestellt.

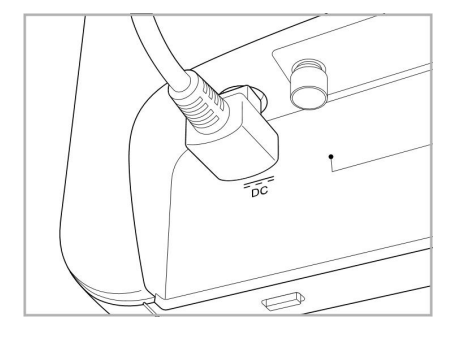

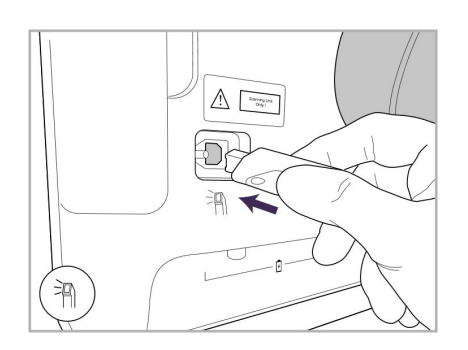

17. Schließen Sie das Handstückkabel 18. Schließen Sie das Stromkabel an an der Rückseite des Touchscreens an.

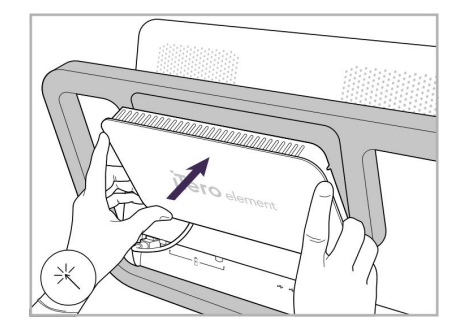

Netzkabel eingesteckt. 15. Bringen Sie die magnetische Rückabdeckung an.

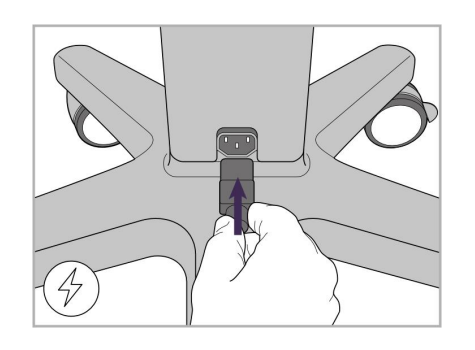

der Unterseite des Rollenständers an.

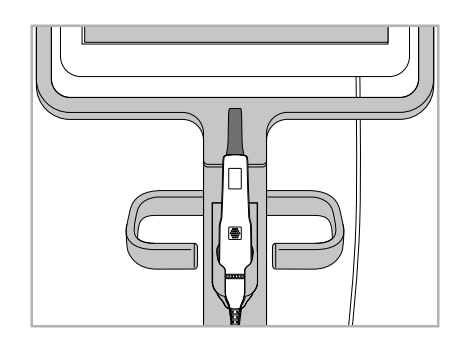

16. Legen Sie das Handstück in die Halterung.

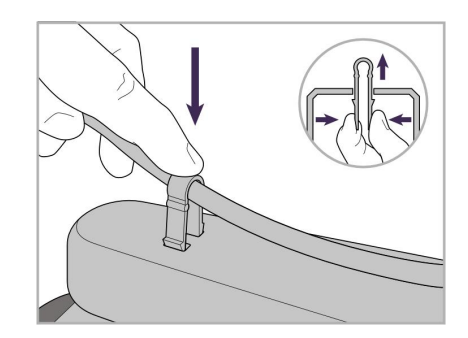

19. Sichern Sie das Kabel mit dem Clip an der Unterseite des Rollenständers.

### iTero<sup>®</sup>

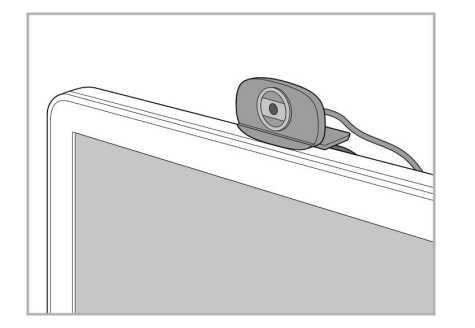

20. Positionieren Sie die Webcam auf 21. Verbinden Sie die Webcam mit dem Touchscreen für Fernschulungen oder Support-Sitzungen.

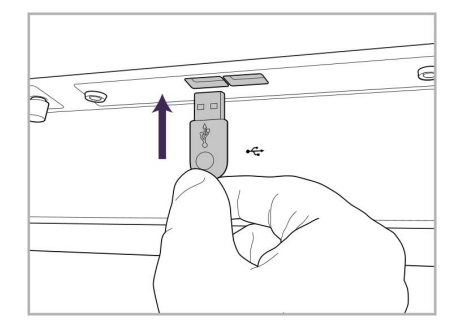

dem USB-Anschluss am unteren Rand des Touchscreens.

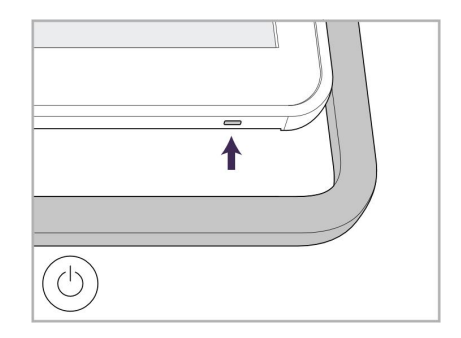

22. Stecken Sie das Netzkabel in die Steckdose und drücken Sie den Ein-/Ausschalter, um den Scanner einzuschalten.
#### **2.2 iTero Element Flex Scanner zusammenbauen**

Befolgen Sie die nachstehenden Anweisungen, um den iTero Element Flex Scanner zusammenzubauen.

- **A** Hub und Hub-Netzkabel
- **B** Halterung
- **C** Handstück und Handstückkabel
- **D** USB-Kabel zum Verbinden von Laptop und Hub

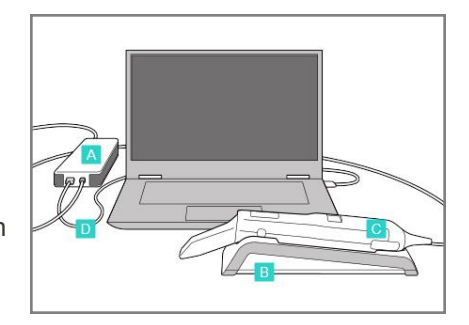

1. Legen Sie das Handstück in die Halterung.

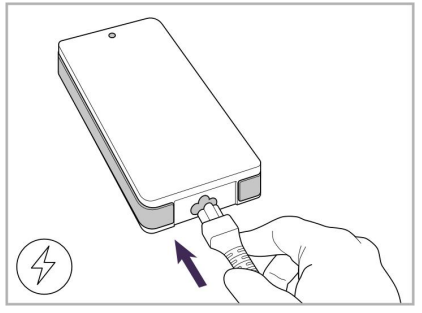

2. Schließen Sie das Hub-Netzkabel an den Hub an.

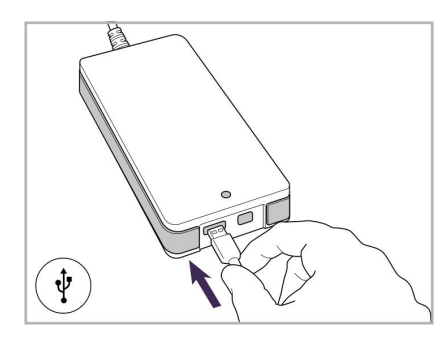

3. Verbinden Sie das USB-Kabel mit dem Hub.

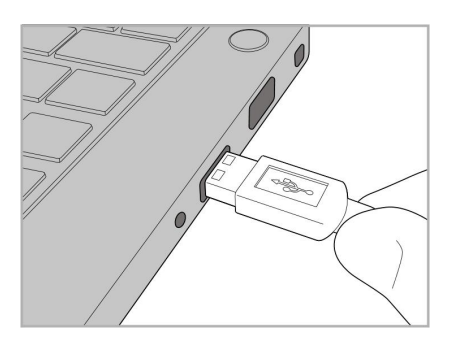

4. Verbinden Sie das USB-Kabel mit dem Laptop.

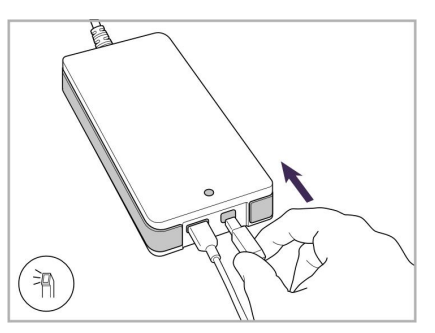

- 5. Verbinden Sie das Handstückkabel mit dem Hub.
- 6. Stecken Sie das Netzkabel des Hubs in die Steckdose.

#### **Anmerkungen:**

- Der Hub muss immer an eine Netzsteckdose angeschlossen sein.
- Während eines intraoralen Scans sollte der Laptop an eine Netzsteckdose angeschlossen sein.

### **2.2.1 Installation der iTero Element Flex-Software**

Neue iTero Element 2 Systeme werden mit installierter Software geliefert, der Benutzer muss die Software jedoch herunterladen und auf iTero Element Flex Systemen installieren.

#### **Anmerkungen:**

- Installieren Sie vor der Installation der iTero-Software alle verfügbaren Windows-Updates. Neuere Windows-Computer sollten Updates automatisch installieren.
- Stellen Sie sicher, dass eines der folgenden kompatiblen Antivirenprogramme installiert ist: Norton, McAfee oder ESET.

Stellen Sie für eine ordnungsgemäße Softwareinstallation und Konfiguration des iTero Element Flex Systems Folgendes sicher:

- Das Handstück sitzt sicher in der Halterung und ist mit dem Hub verbunden
- Der Hub ist mit dem Laptop verbunden
- Achten Sie darauf, dass Ihr Laptop während der gesamten Softwareinstallation an eine Steckdose angeschlossen ist.

#### **So installieren Sie die iTero-Software:**

- 1. Installieren Sie alle verfügbaren Windows-Updates.
	- a. Um nach Windows-Updates zu suchen, öffnen Sie das Fenster *Windows-Einstellungen* (Winkey + I) und klicken Sie auf **Aktualisieren und Sicherheit**.
	- b. Klicken Sie auf **Windows Update**.
	- c. Klicken Sie auf **Nach Updates suchen**, um festzustellen, ob neue Updates verfügbar sind.
- 2. Suchen Sie im registrierten E-Mail-Posteingang nach der E-Mail "Ihr iTero wurde versendet", die die Anweisungen zum Herunterladen enthält.
- 3. Klicken Sie auf den Link, um die Seite zum Herunterladen der Software aufzurufen, oder navigieren Sie zu [download.itero.com](http://download.itero.com/).
- 4. Klicken Sie auf der Website auf den Button **Erste Schritte**. Die Datei **FirstTimeInstaller.exe** wird heruntergeladen.
- 5. Führen Sie die heruntergeladene Installationsdatei aus und befolgen Sie die Anweisungen auf dem Bildschirm, um die iTero-Softwareinstallation abzuschließen.

Der *Begrüßungsbildschirm* wird angezeigt. Gehen Sie wie in [Registrieren](#page-52-0) des Scanners - [Personalisierungsprozess](#page-52-0) beschrieben vor.

#### **2.3 Zusammenbau des iTero Element 2 Plus Scanners – Wagenkonfiguration**

Die Scannerverpackung ist so konzipiert, dass ein einfacher Montageprozess möglich ist. Befolgen Sie die nachstehenden Anweisungen, um den Scanner zusammenzubauen. Wenden Sie sich an den Kundendienst von iTero, um weitere Hilfe zu erhalten.

- **A** 2x Inbusschlüssel (im weißen Schaum oben auf dem Ständer)
- **B** Ständer
- **C** Rollenständer
- **D** Hauptgriff (im Ablagefach)
- **E** Korb mit neuen Hüllen (im Ablagefach)
- **F** Oberer Griff (im Ablagefach)
- **G** Full HD-Touchscreen-Computer
- **H** Halterung
- **I** Handstück
- **J** Stromkabel
- **K** Webcam
- **L** Ein-/Ausschalter

**Hinweis:** Wenn Schäden am System oder Zubehör festgestellt werden, montieren oder verwenden Sie den Scanner nicht und wenden Sie sich an iTero-Support.

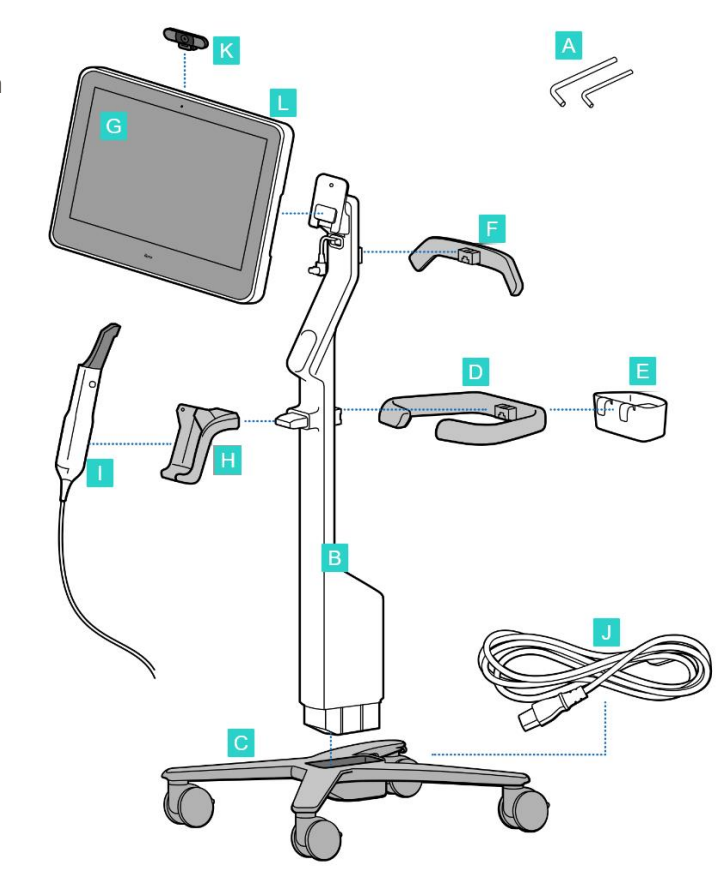

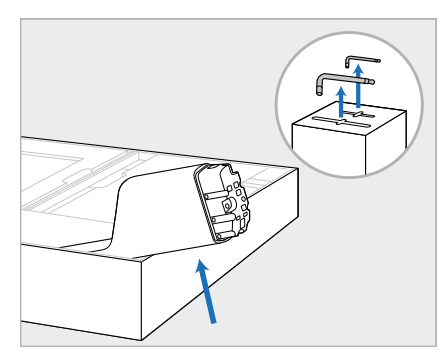

- 1. Entfernen Sie alle Styropor-Beläge aus dem Karton. **Hinweis:** Die beiden Inbusschlüssel (A) befinden sich oben auf dem Styropor, das den Ständer (B) bedeckt.
- 2. Heben Sie den Ständer (B) an, ziehen Sie ihn leicht heraus und legen Sie ihn auf die Seite der Schachtel.

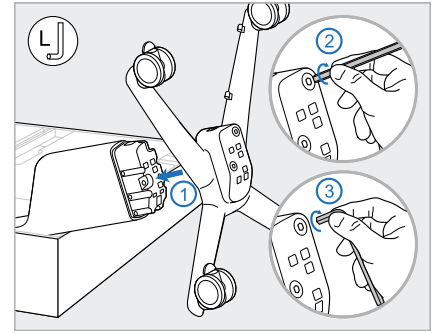

3. Befestigen Sie den Rollenständer (C) am Ende des Ständers (B) und ziehen Sie ihn zuerst mit der längeren Seite des großen Inbusschlüssels und dann mit der kürzeren Seite fest.

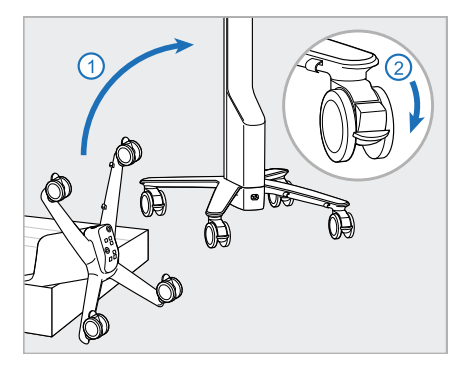

4. Stellen Sie den Rollenständer in eine aufrechte Position und sperren Sie mindestens zwei Rollen.

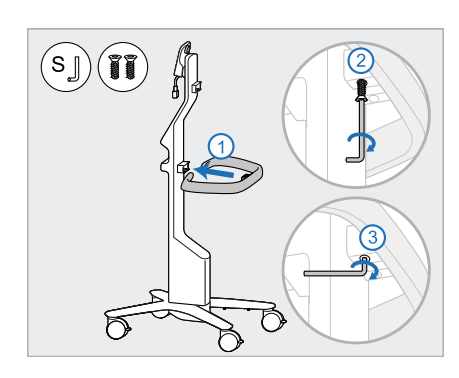

5. Entfernen Sie den Hauptgriff (D) und die 2 Schrauben aus der Zubehörbox. Befestigen Sie den Hauptgriff und ziehen Sie ihn zuerst mit der längeren Seite des kleinen

Inbusschlüssels und dann mit der kürzeren Seite fest.

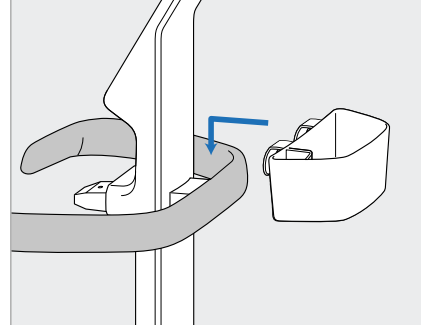

6. Nehmen Sie den Korb mit Hüllen 7. Entfernen Sie den oberen Griff (E) aus dem Ablagefach und platzieren Sie ihn auf der Rückseite des Hauptgriffs (D).

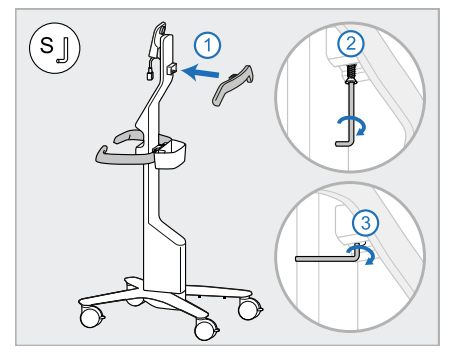

- (F) aus der Zubehörbox und entfernen Sie die Zuglasche, um auf die Schraube zuzugreifen.
- 8. Befestigen Sie den oberen Griff (F) am Ständer (B) und ziehen Sie ihn zuerst mit der längeren Seite des kleinen Inbusschlüssels und dann mit der kürzeren Seite fest.

# iTero<sup>®</sup>

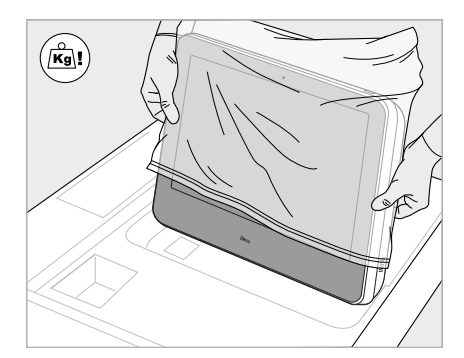

9. Nehmen Sie die Computereinheit (G) vorsichtig aus ihrer Schutzhülle. **Hinweis:** Die Computereinheit ist schwer und muss vorsichtig angehoben werden.

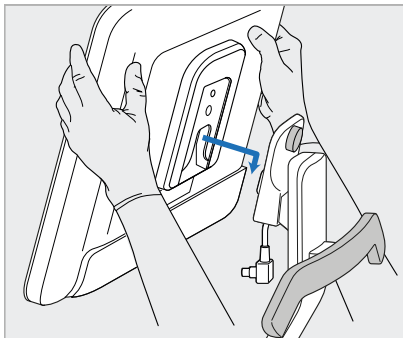

10. Montieren Sie die Computereinheit (G) hinter dem Rollenständer stehend am Metallscharnier und drücken Sie sie nach unten.

> **Hinweis:** Stellen Sie sicher, dass die Computereinheit nicht auf das Bildschirmkabel drückt. Wenn dies der Fall ist, bewegen Sie das Kabel zur Seite.

- 
- 11. Befestigen Sie die Computereinheit (G), indem Sie die Schraube eindrücken und festziehen.

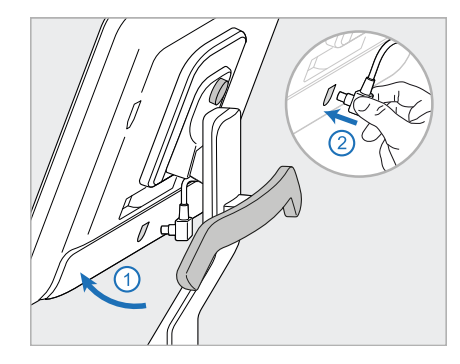

12. Wenn der Kabelstecker abgedeckt ist, entfernen Sie die Abdeckung.

> Kippen Sie den Bildschirm nach oben und schließen Sie das Bildschirmkabel an

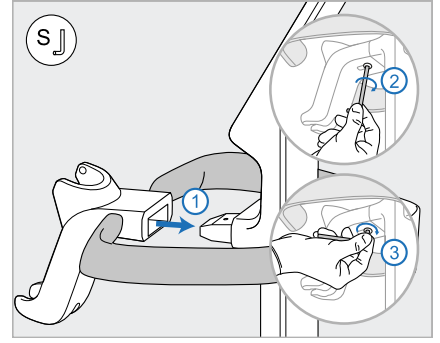

13. Befestigen Sie die Halterung (H) am Ständer (B) und ziehen Sie ihn zuerst mit der längeren Seite des kleinen Inbusschlüssels und dann mit der kürzeren Seite fest.

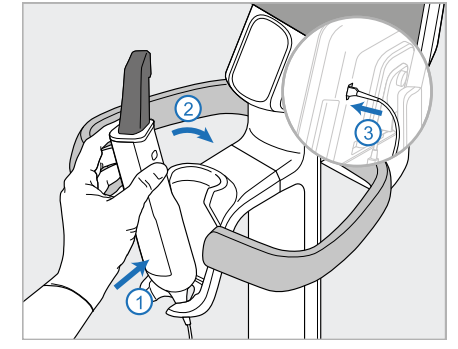

- Setzen Sie die Basis des Handstücks (I) in die Halterung (H) ein und üben Sie dann leichten Druck aus, um sicherzustellen, dass das Handstück vollständig eingesetzt und in der Halterung gesichert ist.
- 15. Schließen Sie das Handstückkabel an der Rückseite des Bildschirms (G) an.

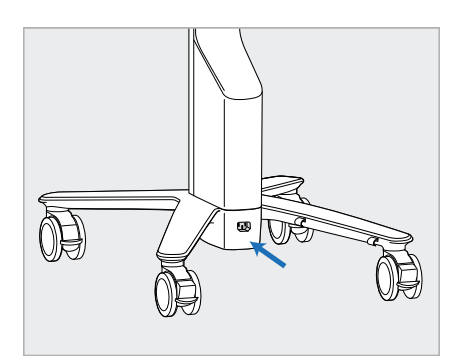

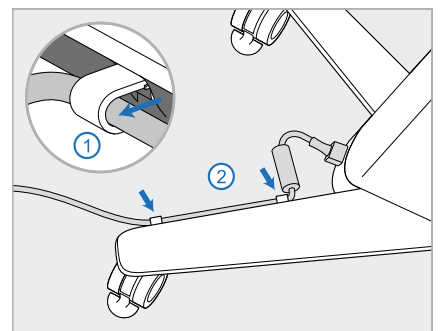

16. Schließen Sie das Stromkabel (J) an der Unterseite des Rollenständers an.

> **Warnung:** Verwenden Sie nur das mitgelieferte Stromkabel, das über einen Schutzleiter verfügt.

17. Befestigen Sie das Netzkabel (J) 18. Positionieren Sie die Webcam in den beiden Kabelklemmen und stellen Sie sicher, dass es vollständig eingesteckt ist.

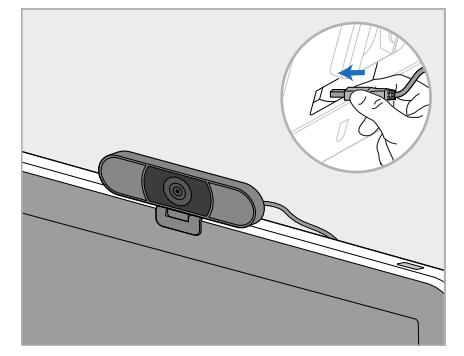

(K) für Fernschulungen oder Support-Sitzungen auf dem Bildschirm und schließen Sie sie an den USB-Anschluss auf der Rückseite des Bildschirms an. **Hinweis:** Die Webcam muss nach jeder Schulungs- oder Support-Sitzung getrennt werden.

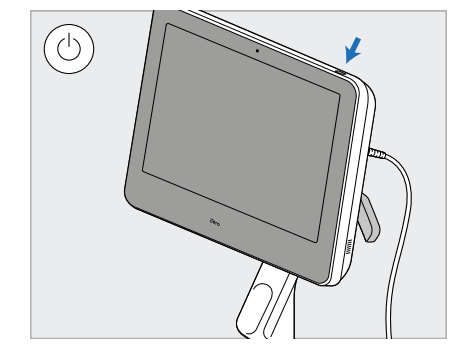

19. Stecken Sie das Netzkabel (J) in eine Steckdose und drücken Sie den Ein-/Ausschalter (L), um den Scanner einzuschalten.

#### **Anmerkungen:**

- Setzen Sie das Handstück nach jedem Gebrauch wieder in die Halterung ein.
- Das Handstück, die Halterung und anderen Systemkomponenten sollten vor jeder Patientenbehandlung gereinigt und desinfiziert werden, wie beschrieben in [Wartung](#page-201-0) und Pflege.
- Stellen Sie sicher, dass sich der Scanner an einem Ort befindet, an dem er leicht von der Steckdose getrennt werden kann.

Um das Handstück von der Halterung zu entfernen, ziehen Sie zuerst den oberen Teil des Handstücks in Ihre Richtung und entfernen Sie ihn dann vorsichtig von der Halterung.

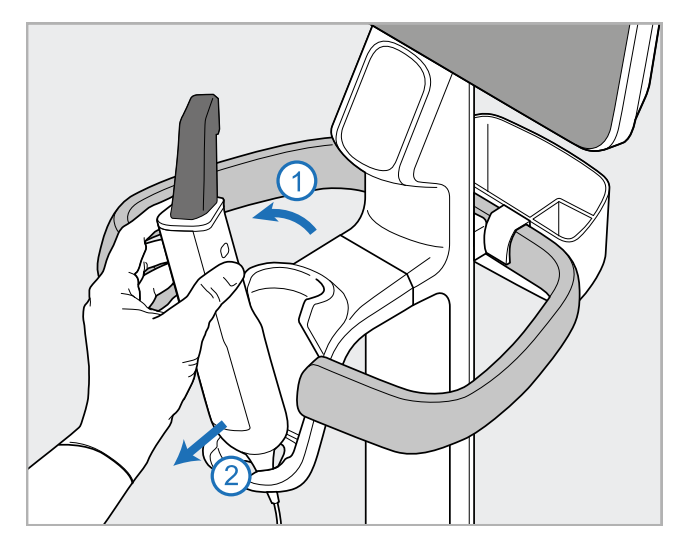

**Abbildung 11: Entfernen des Handstücks von der Halterung**

Wickeln Sie beim Bewegen des Scanners das Netzkabel vorsichtig um den oberen Griff und drücken Sie den Scanner mit dem oberen Griff.

Wenn der Scanner angehoben werden muss, verwenden Sie den oberen Griff und den Ständer. Verwenden Sie den Hauptgriff **nicht** zum Anheben des Scanners.

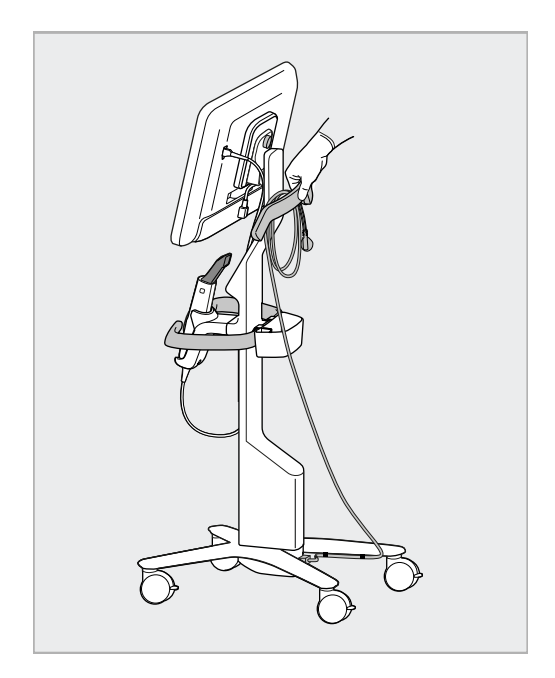

**Abbildung 12: Scanner bewegen Abbildung 13: Heben Sie den Scanner nicht mit dem Hauptgriff an**

### **2.4 Zusammenbau des iTero Element 2 Plus-Scanners – mobile Konfiguration**

Die Scannerverpackung ist so konzipiert, dass ein einfacher Montageprozess möglich ist. Befolgen Sie die nachstehenden Anweisungen, um den Scanner zusammenzubauen. Wenden Sie sich an den Kundendienst von iTero, um weitere Hilfe zu erhalten.

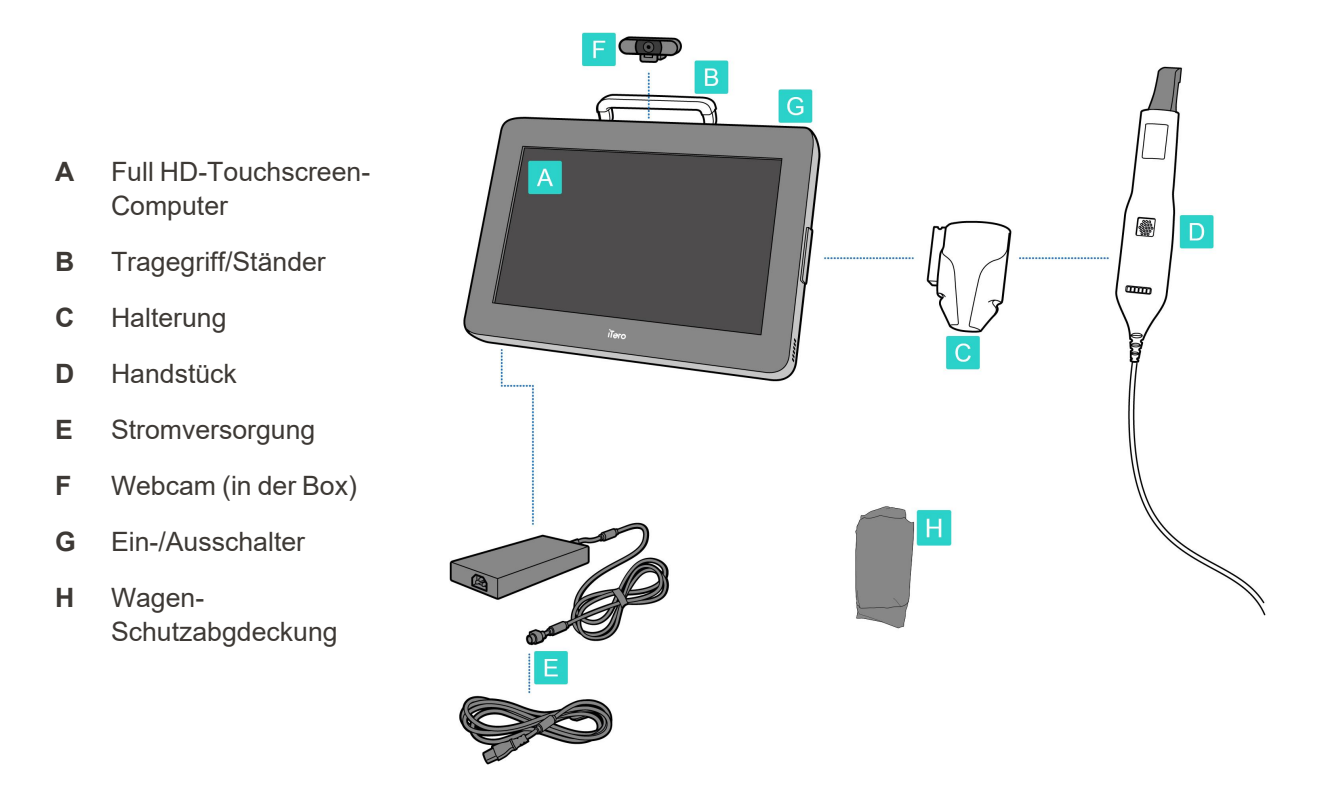

**Hinweis:** Wenn Schäden am System oder Zubehör festgestellt werden, montieren oder verwenden Sie den Scanner nicht und wenden Sie sich an iTero-Support.

In diesem Abschnitt ist Folgendes beschrieben:

- Bauen Sie den Scanner zusammen, wie beschrieben in [Erstmontage](#page-44-0)
- Bewegen Sie den Scanner innerhalb der Klinik, wie beschrieben in Bewegen des [Scanners](#page-46-0) innerhalb der Klinik
- Packen Sie den Scanner in den Wagen, bevor Sie ihn transportieren, wie beschrieben in [Transport](#page-46-1) mit dem [Wagen](#page-46-1)
- Schützen Sie den Wagen mit der optionalen Schutzabdeckung, wie beschrieben in [Optionale](#page-49-0) [Schutzabdeckung](#page-49-0) des Wagens
- Montieren Sie den Scanner auf einer VESA-Halterung, wie beschrieben in [VESA-Montage](#page-49-1)

#### <span id="page-44-0"></span>**2.4.1 Erstmontage**

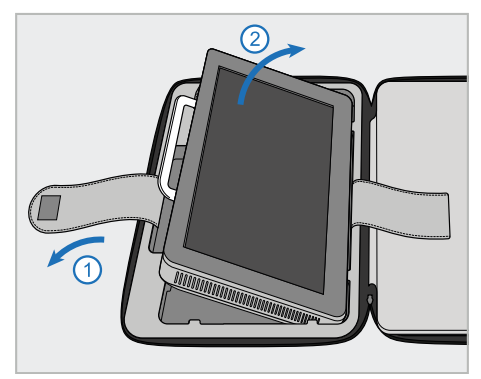

1. Lösen Sie den Gurt, die die Computereinheit (A) festhält, und entnehmen Sie ihn dann mit dem Griff (B).

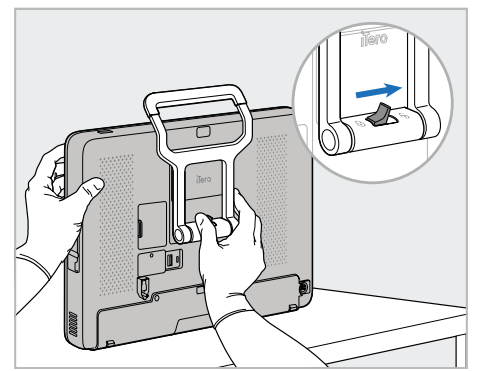

2. Stellen Sie die Computereinheit (A) auf eine glatte, flache Oberfläche und halten Sie sie mit einer Hand fest.

Während Sie die Computereinheit halten, schieben Sie die Verriegelungsklinke nach rechts, bis Sie ein Klicken spüren, um den Griff (B) zu entriegeln.

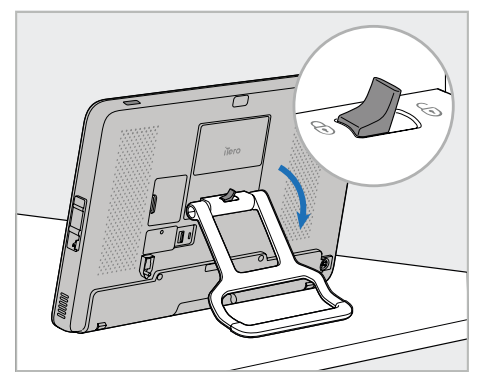

**iTero** 

3. Bewegen Sie den Griff (B) nach unten in die stehende Position. Stellen Sie sicher, dass der Griff sicher eingerastet ist, indem Sie versuchen, ihn wieder nach oben zu ziehen.

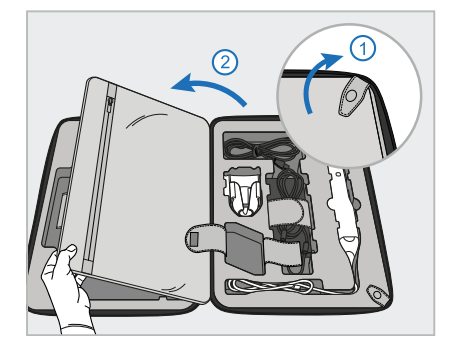

4. Lösen Sie die Schnappverschlüsse 5. Schieben Sie die Halterung (C) auf und öffnen Sie die Klappe, um die restlichen Scannerkomponenten zu entnehmen.

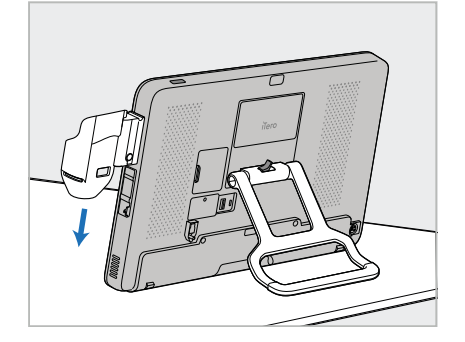

dem Schieberegler an der Seite der Computereinheit (A) nach unten, bis sie einrastet. Stellen Sie sicher, dass die Halterung gesichert ist und nicht entfernt werden kann.

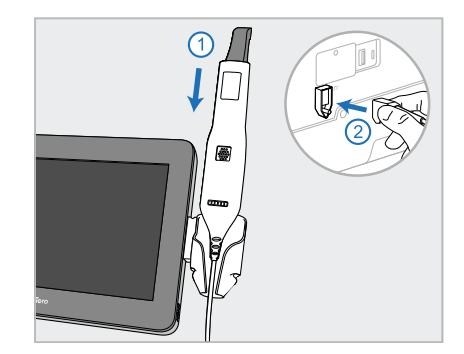

6. Setzen Sie das Handstück (D) in die Halterung (C) ein und verbinden Sie das Handstückkabel mit dem Anschluss auf der Rückseite der

Computereinheit  $(A)$ <sup>(1)</sup>.

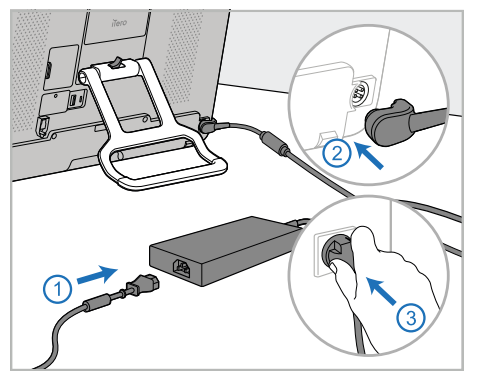

7. Schließen Sie das Netzkabel an die 8. Positionieren Sie die Webcam (F) Stromversorgung (E) an. Schließen Sie anschließend die eine Seite des Kabels an die Rückseite der Computereinheit (A) und die andere an eine Steckdose an.

**Warnung:** Verwenden Sie nur das mitgelieferte Stromkabel, das über einen Schutzleiter verfügt.

**Hinweis:** Verlegen Sie das Kabel so, dass niemand versehentlich darüber stolpern kann.

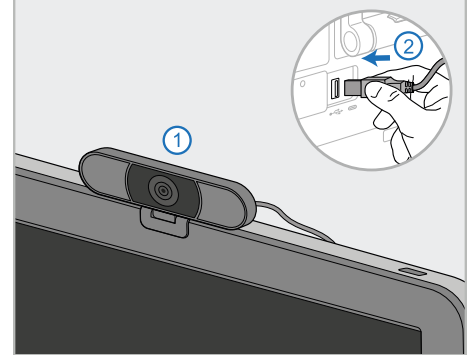

für Remote-Schulungen oder Support-Sitzungen auf der Computereinheit (A) und schließen Sie sie dann an den USB-Anschluss an der Rückseite der Computereinheit an. **Hinweis:** Die Webcam ist in der Scannerbox verpackt.

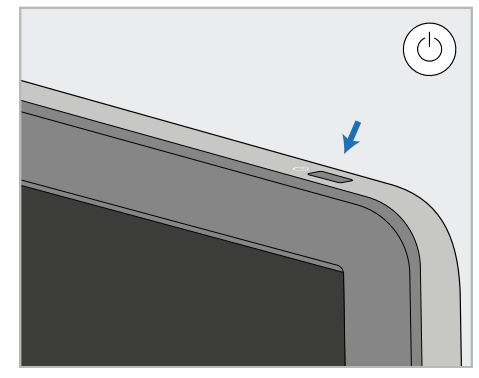

9. Drücken Sie die Ein-/Aus-Taste (G), um den Scanner einzuschalten.

#### **Anmerkungen:**

- Die Webcam muss nach jeder Schulungs- oder Support-Sitzung getrennt werden.
- Setzen Sie das Handstück nach jedem Gebrauch immer wieder in die Halterung ein.
- Das Handstück, die Halterung und anderen Systemkomponenten sollten vor jeder Patientenbehandlung gereinigt und desinfiziert werden, wie beschrieben in [Wartung](#page-201-0) und Pflege.
- Stellen Sie sicher, dass sich der Scanner an einem Ort befindet, an dem er leicht von der Steckdose getrennt werden kann.

#### <span id="page-46-0"></span>**2.4.2 Bewegen des Scanners innerhalb der Klinik**

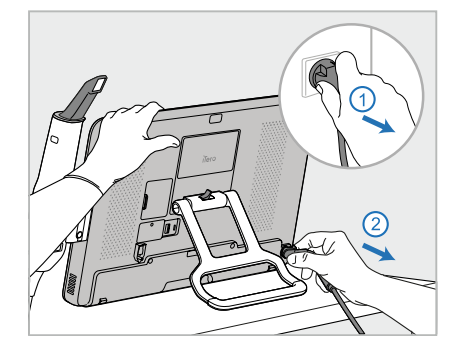

- 1. Stellen Sie sicher, dass das Handstück (D) fest in der Halterung (C) sitzt.
- 2. Trennen Sie das Netzkabel (E) vom Stromnetz und dann von der Rückseite der Computereinheit (A).

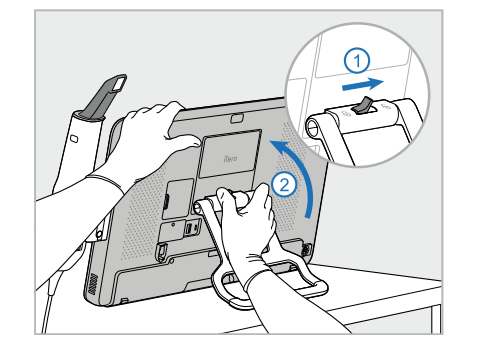

3. Während Sie die Computereinheit (A) mit einer Hand halten, schieben Sie die Verriegelung nach rechts, um den Griff (B) zu entriegeln, und bewegen Sie den Griff dann in die Trageposition.

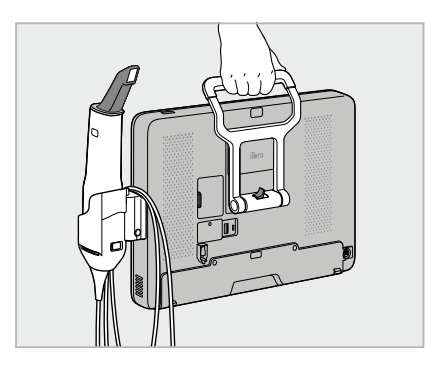

4. Wickeln Sie das Kabel des Handstücks locker um die Halterung (C), um eine einfache und sichere Mobilität zu gewährleisten.

#### **2.4.3 Transport mit dem Wagen**

<span id="page-46-1"></span>Vor dem Transport des Scanners muss dieser in den mitgelieferten Wagen gepackt werden.

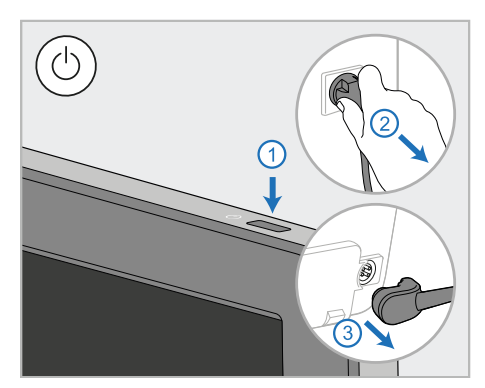

1. Schalten Sie den Scanner aus und trennen Sie das Netzkabel (E) vom Stromnetz und dann von der Rückseite der Computereinheit (A).

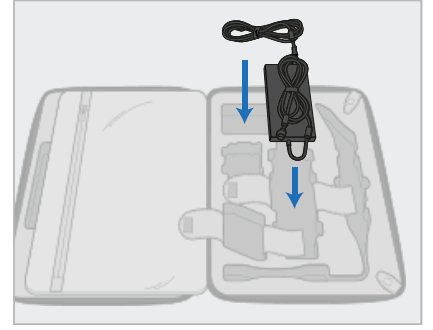

2. Legen Sie zum leichteren Packen zunächst den Akku (E) in das dafür vorgesehene Fach im Wagen. Wickeln Sie den dünneren Teil des Kabels ein und legen Sie ihn auf das Netzteil. Wickeln Sie dann den dickeren Teil des Kabels ein und legen Sie ihn in das entsprechende Fach im Wagen.

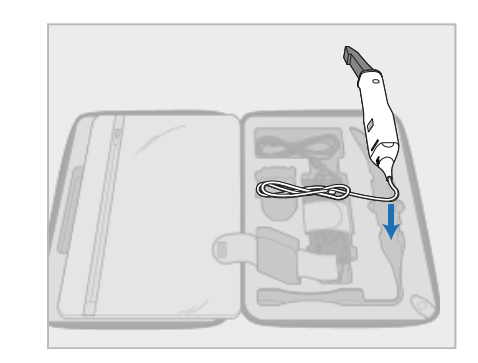

3. Trennen Sie das Handstück (D) und legen Sie es in das entsprechende Fach im Wagen.

# iTero<sup>®</sup>

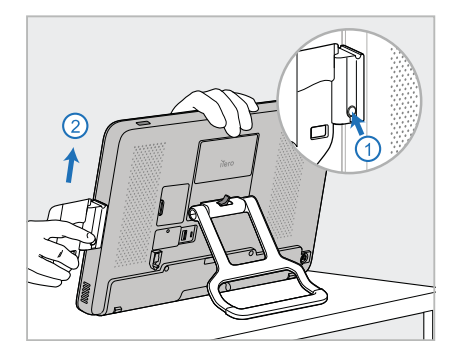

4. Während Sie die Computereinheit (A) mit einer Hand halten, entfernen Sie die Halterung (C), indem Sie den Entriegelungsknopf drücken und die Halterung nach oben ziehen.

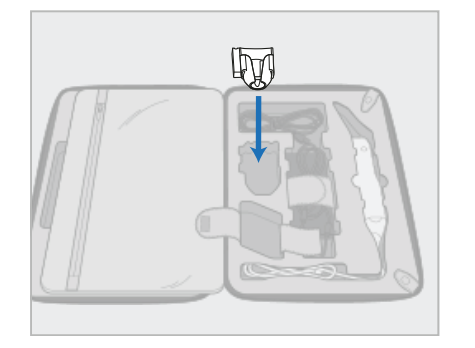

5. Stellen Sie die Halterung (C) in den Wagen.

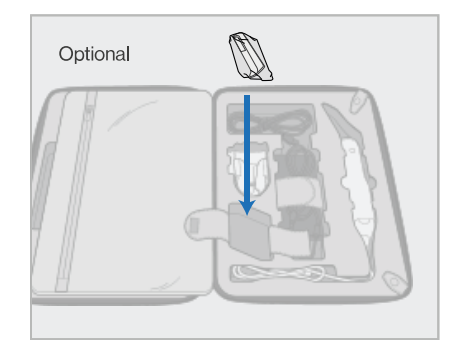

6. Optional: Geben Sie neue Hüllen in das Fach neben der Halterung (C) anstelle der Schutzabdeckung des Wagens (H).

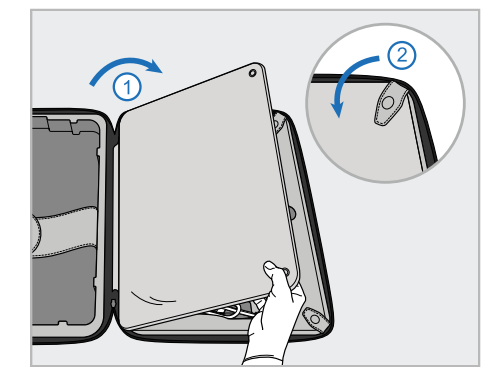

7. Bewegen Sie die Klappe, um die Scannerkomponenten abzudecken, und sichern Sie die Klappe mit den Druckknöpfen.

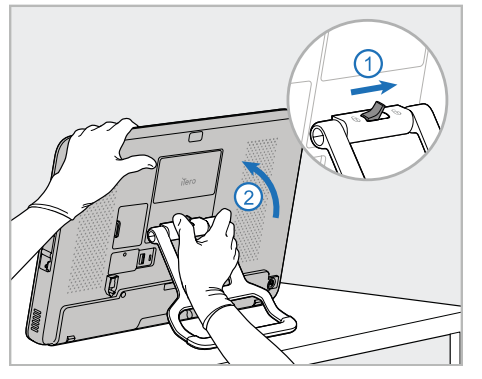

8. Schieben Sie die Verriegelung nach 9. Stellen Sie die Computereinheit (A) rechts, um den Ständer (B) zu entriegeln, und bringen Sie ihn dann in die Trageposition.

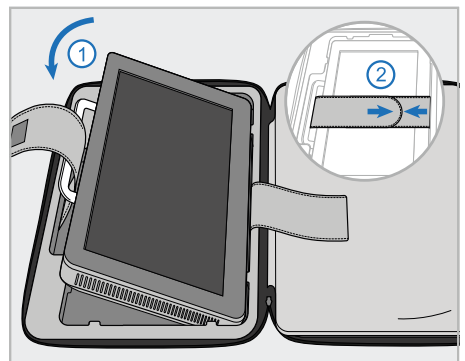

in das entsprechende Fach im Wagen. Ziehen Sie den äußeren Gurt durch den Griff (B) und schließen Sie die Gurte, um sicherzustellen, dass alles sicher an Ort und Stelle gehalten wird.

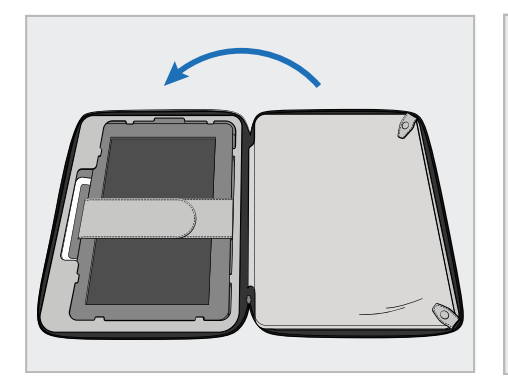

10. Schließen Sie den Wagen, indem Sie die Seite mit der befestigten Klappe anheben und dann mit dem Reißverschluss schließen.

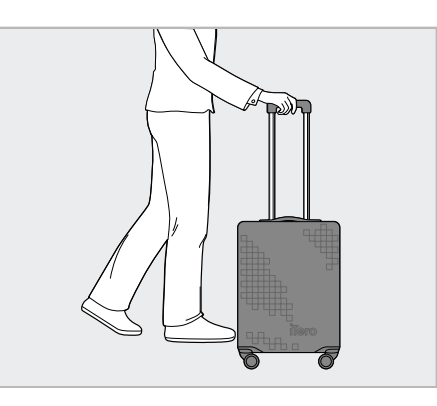

Sie können den Scanner nun transportieren. Bei Bedarf können Sie die optionale Wagen-Schutzhülle (H) verwenden, beschrieben in [Optionale](#page-49-0) [Schutzabdeckung](#page-49-0) des Wagens.

#### **Anmerkungen:**

- Der Wagen muss sorgsam behandelt werden.
- Lassen Sie den Wagen nicht in der Sonnen stehen, um zu verhindern, dass der Scanner extremen Temperaturen ausgesetzt ist.
- Stellen Sie sicher, dass der Wagen trocken bleibt, um die Systemkomponenten vor Feuchtigkeit zu schützen.
- Wenn der Scanner gerade aus einer heißen, kalten oder feuchten Umgebung in die Räumlichkeiten gebracht wurde, sollten Sie ihn erst verwenden, wenn das Gerät sich an die Raumtemperatur angepasst hat, damit keine interne Kondensation entsteht.
- Checken Sie den Wagen nicht wie Gepäck ein, wenn Sie mit dem Flugzeug reisen, um Schäden am Scanner zu vermeiden, die durch unkontrollierte Transportbedingungen verursacht werden können.

#### **2.4.4 Optionale Schutzabdeckung des Wagens**

<span id="page-49-0"></span>Der Wagen wird mit einer optionalen Schutzhaube geliefert, die ihn vor Verschleiß und widrigen Wetterbedingungen schützt.

**Hinweis:** Die Schutzhaube bietet einen gewissen Schutz vor Regen, ist jedoch nicht wasserdicht.

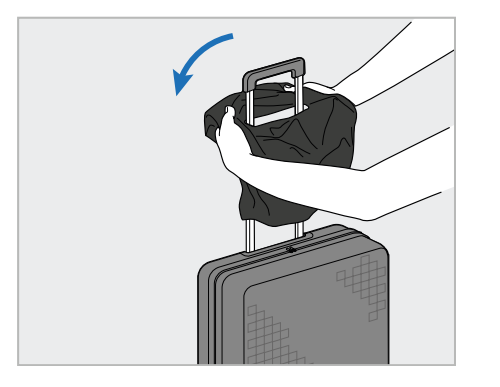

1. Öffnen Sie die VELCRO®-Klappe und schieben Sie die Schutzabdeckung (H) über den Wagengriff.

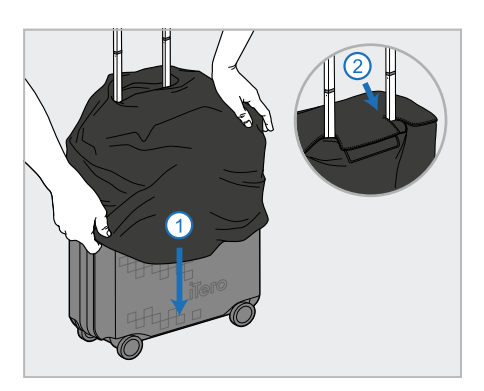

2. Ziehen Sie sie nach unten, um den Wagen abzudecken, und schließen Sie dann die VELCRO<sup>®</sup> - Klappe.

#### **2.4.5 VESA-Montage**

<span id="page-49-1"></span>Der Scanner verfügt über eine standardmäßige 100-mm-VESA-Montageschnittstelle, über die er mit VESAbasierten Montagelösungen von Drittanbietern montiert werden kann.

#### **Anmerkungen:**

- <sup>l</sup> **Stellen Sie sicher, dass die ausgewählte VESA-Montagelösung die folgenden Scannerspezifikationen unterstützt:**
	- <sup>o</sup> VESA 100 mm
	- <sup>o</sup> Mindestgewicht: 6 kg (einschließlich Recheneinheit, Handstück und Halterung). Empfohlenes Gewicht: 9 kg.
- Wenn der Scanner bereits zusammengebaut wurde, müssen Sie das Netzkabel und die Halterung entfernen, wie beschrieben in [Transport](#page-46-1) mit dem Wagen.
- <sup>l</sup> Wir empfehlen, die Recheneinheit an die VESA-Halterung anzuschließen (Schritt 3 unten) und dies mit zwei Personen durchzuführen.

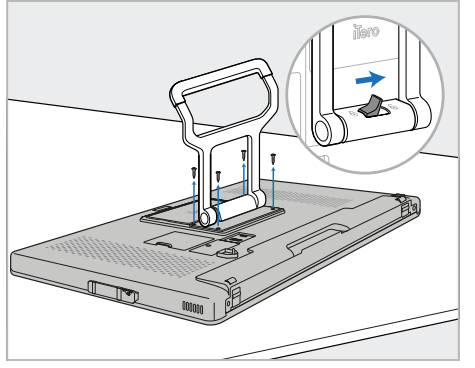

1. Legen Sie die Computereinheit (A) mit der Vorderseite nach unten auf eine glatte, flache Oberfläche.

Entfernen Sie die 4 Schrauben mit einem

Kreuzschlitzschraubendreher, während Sie den Griff (B) nach Bedarf halten und bewegen.

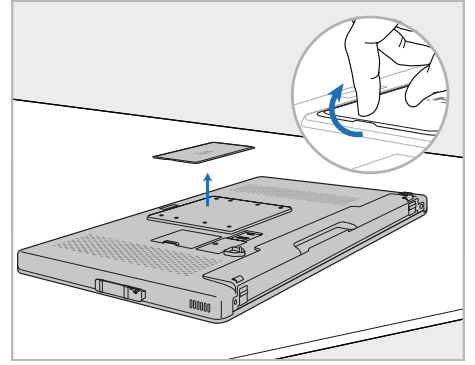

2. Entfernen Sie die hintere Abdeckplatte von iTero, um die VESA-Schraubenlöcher freizulegen. (Es wird empfohlen, die Abdeckplatte und die Schrauben im Wagen aufzubewahren.)

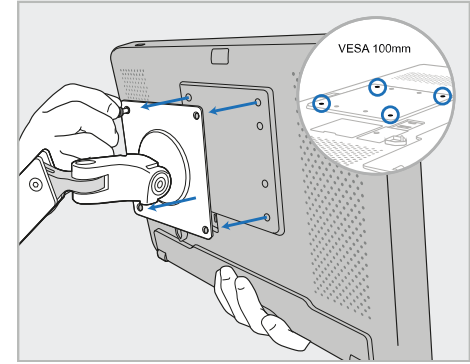

3. Schließen Sie die Computereinheit (A) mit den mit der Montagelösung gelieferten Schrauben an die externe VESA-Halterung (VESA 100) an.

Optional: Bei Bedarf können Sie bei Align ein 3 m langes Stromkabel erwerben.

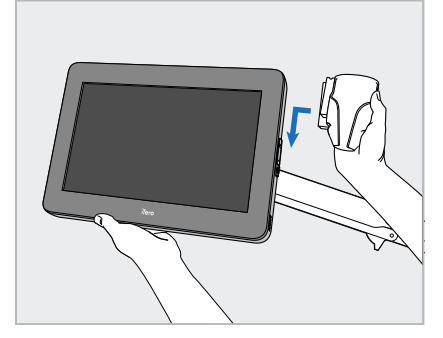

4. Während Sie die Computereinheit (A) mit einer Hand unterstützen, schieben Sie die Halterung (C) auf dem Schieberegler auf der Seite der Computereinheit (A), bis sie einrastet.

Stellen Sie sicher, dass die Halterung sicher ist und nicht herausgezogen werden kann.

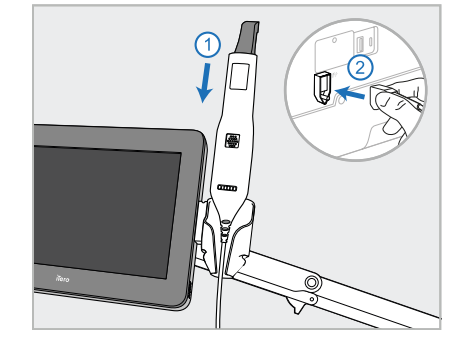

5. Setzen Sie das Handstück (D) in die Halterung (C) ein und verbinden Sie das Handstückkabel mit dem Anschluss auf der Rückseite der

Computereinheit  $(A)$   $\bigoplus$ .

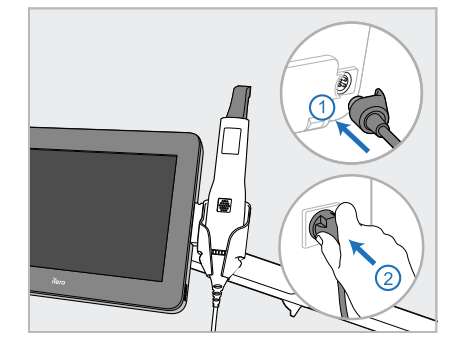

6. Schließen Sie das Netzkabel (E) an die Rückseite der Recheneinheit (A) und dann an das Stromnetz an.

#### **Anmerkungen:**

• Stellen Sie sicher, dass das Netzteil auf dem Boden oder auf einem Tisch liegt und nicht in der Luft baumelt.

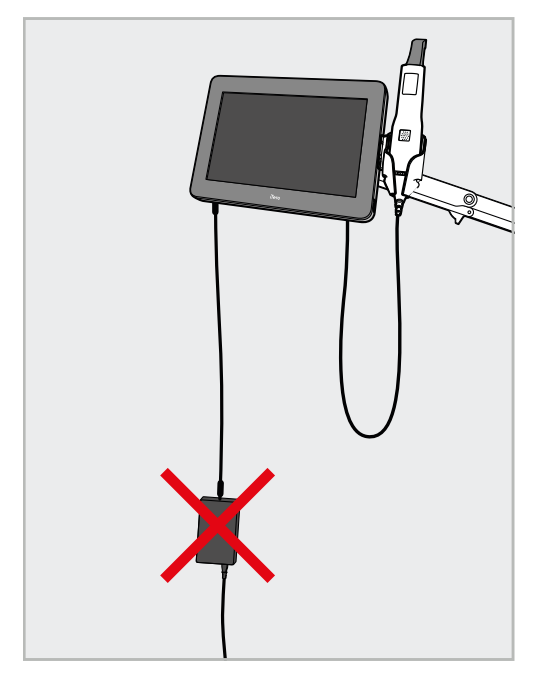

**Abbildung 14: Lassen Sie das Netzteil nicht in der Luft baumeln**

<sup>l</sup> Neigen Sie den Bildschirm niemals um mehr als 45 Grad, um sicherzustellen, dass das Handstück nicht aus der Halterung rutscht.

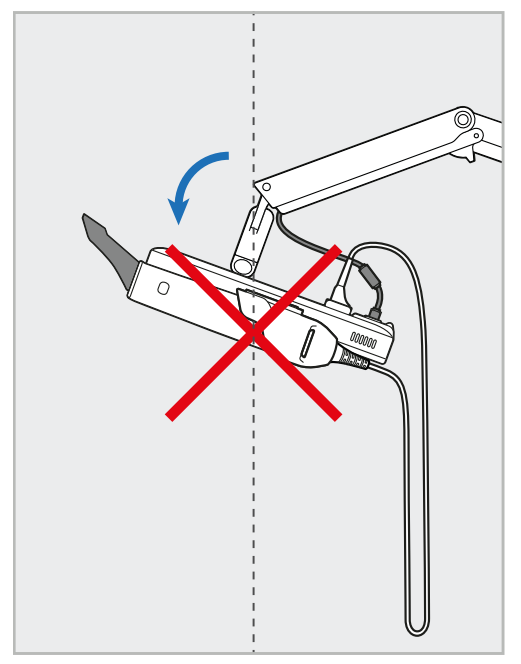

**Abbildung 15: Neigen Sie den Bildschirm niemals um mehr als 45 Grad**

## 3 Erste Schritte

#### **3.1 Melden Sie sich zum ersten Mal beim Scanner an**

Wenn Sie den Scanner zum ersten Mal einschalten, wird der *Begrüßungsbildschirm* angezeigt:

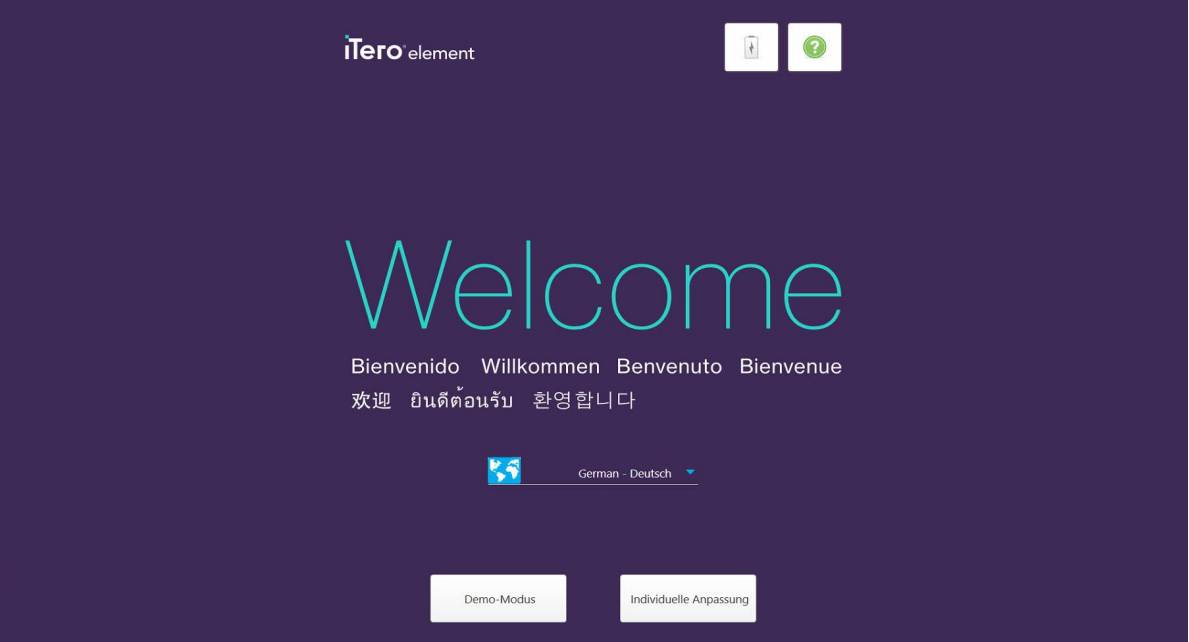

**Abbildung 16: Begrüßungsbildschirm**

<span id="page-52-0"></span>Wählen Sie die gewünschte Sprache und die Option **Personalisierung**.

#### **3.2 Registrieren des Scanners - Personalisierungsprozess**

Wenn Sie den Scanner registrieren, benötigen Sie folgende Details, um den Registrierungsvorgang abzuschließen:

- Benutzername
- Benutzerpasswort
- Firmen-ID

Sie erhalten von einem iTero-Vertreter eine E-Mail mit Anmeldeinformationen und detaillierten Informationen zur Vorgehensweise bei der **Personalisierung**.

#### **So registrieren Sie den Scanner:**

1. Wählen Sie auf der *Begrüßungsseite* die gewünschte Sprache aus.

### 2. Tippen Sie auf **Personalisierung**.

Die Seite *Verbinden* wird angezeigt und zeigt eine Liste der verfügbaren Netzwerke.

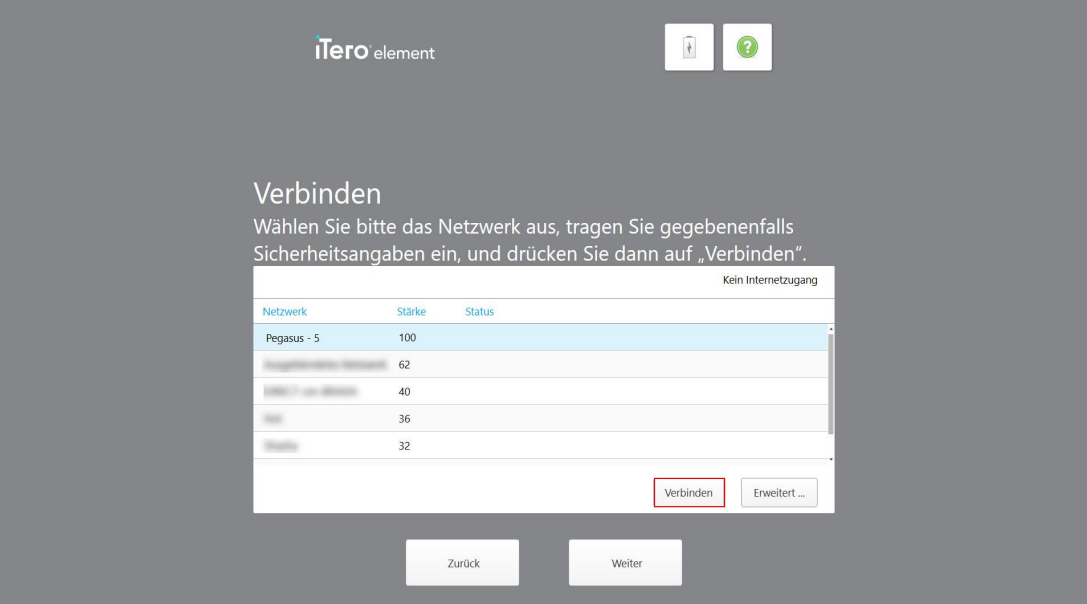

**Abbildung 17: Seite Verbinden mit einer Liste der verfügbaren Netzwerke**

3. Wählen Sie das Kliniknetzwerk aus der Liste aus und tippen Sie anschließend auf **Verbinden**.

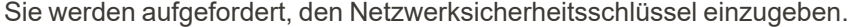

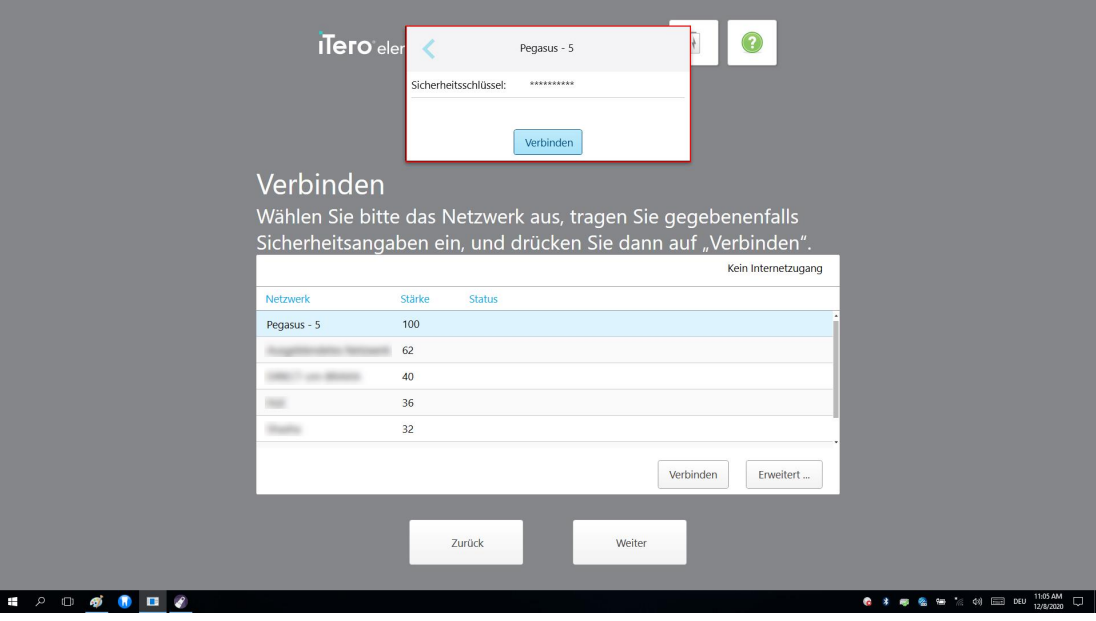

**Abbildung 18: Eingabe des Sicherheitsschlüssels**

4. Geben Sie den Sicherheitsschlüssel ein und tippen Sie anschließend auf **Verbinden**. Der Scanner ist jetzt mit dem Internet verbunden und online.

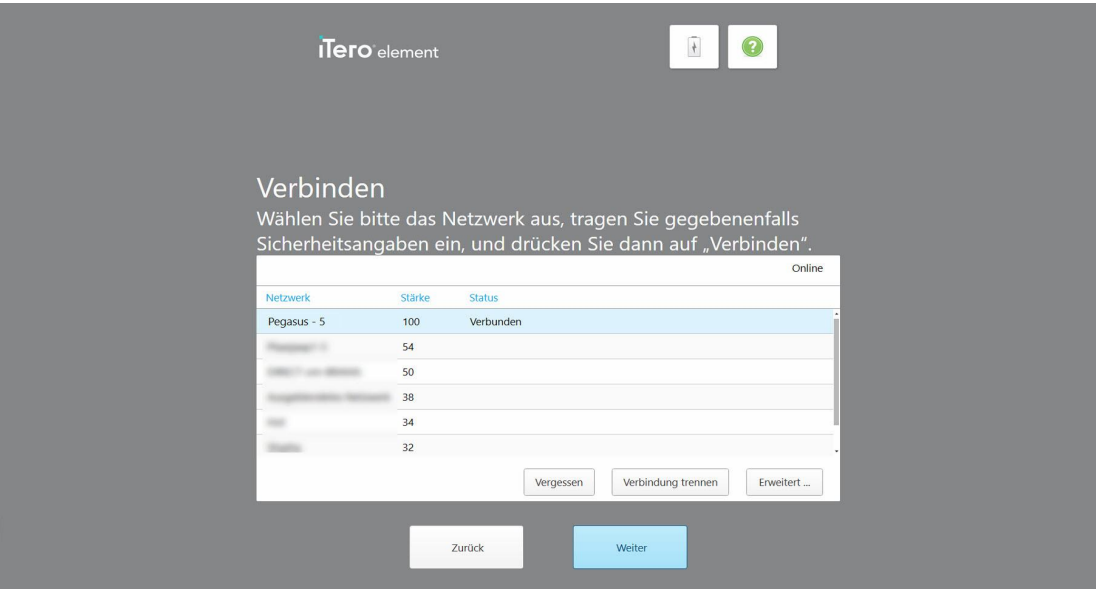

**Abbildung 19: Der Scanner ist mit dem Internet verbunden und online**

5. Tippen Sie auf **Weiter**.

Die Kommunikation mit Align wird überprüft.

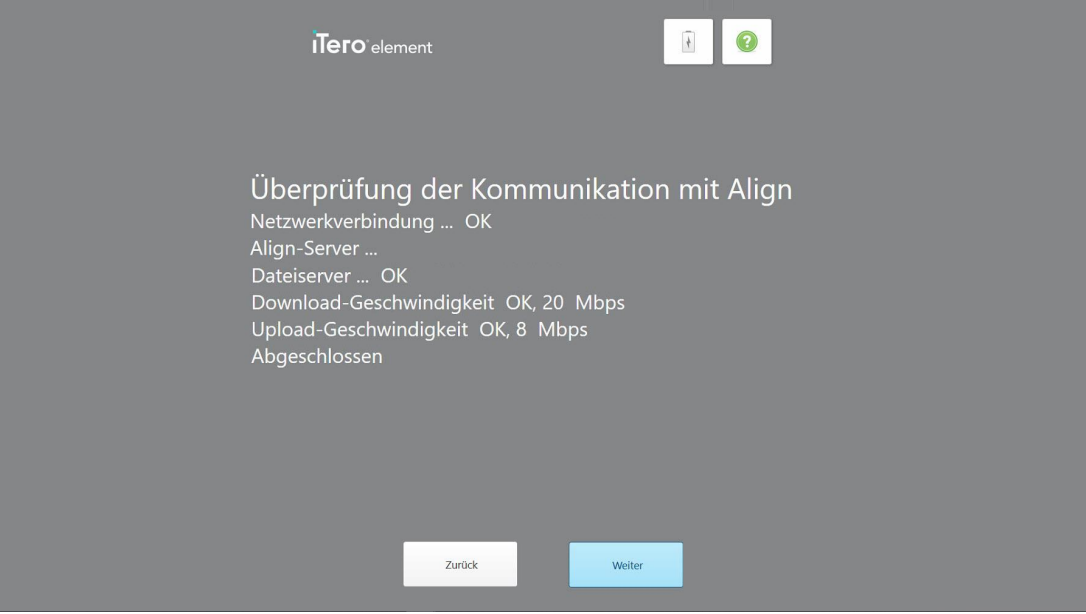

**Abbildung 20: Überprüfen der Kommunikation mit Align**

6. Wenn die Überprüfung abgeschlossen ist, tippen Sie auf **Weiter**.

Die Seite *Zeitzone* wird angezeigt.

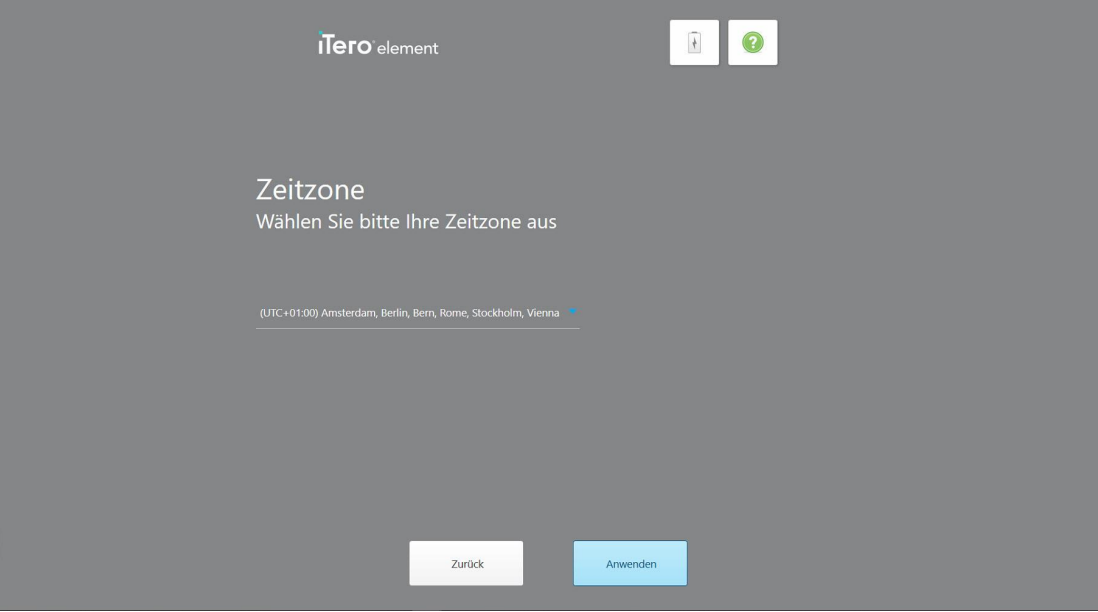

**Abbildung 21: Zeitzone auswählen**

7. Tippen Sie auf **Weiter**, wenn die Standardzeitzone korrekt ist, oder wählen Sie die Zeitzone aus der Dropdown-Liste aus und tippen Sie anschließend auf **Übernehmen**.

Die Seite *System registrieren* wird angezeigt.

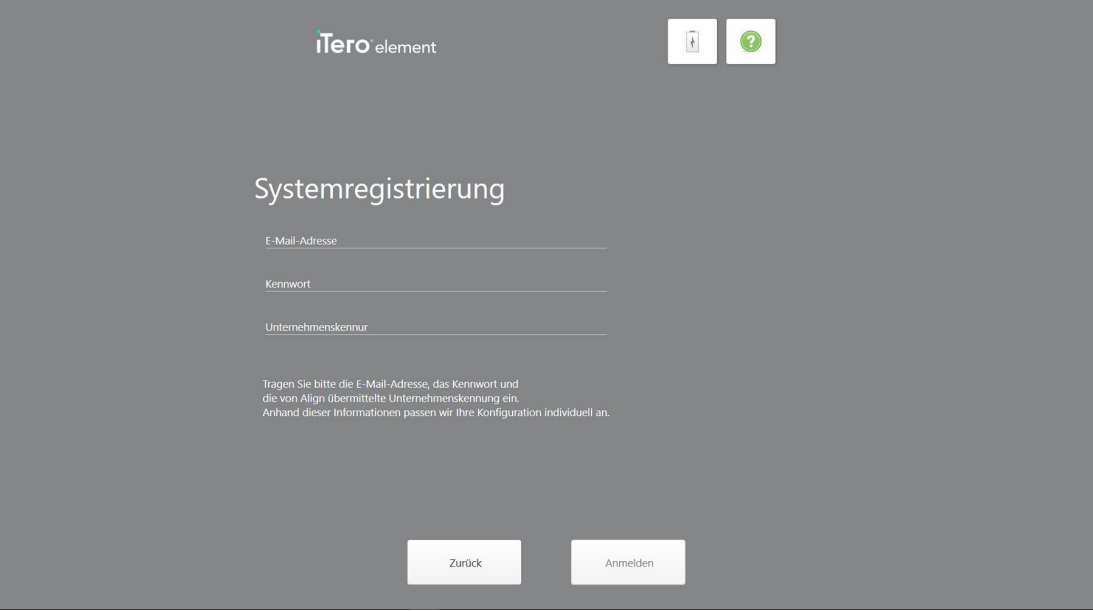

**Abbildung 22: Registrieren des Systems zum Anpassen des Setups**

8. Geben Sie Ihre E-Mail-Adresse, Ihr Passwort und Ihre Firmen-ID in die dafür vorgesehenen Felder ein. Tippen Sie auf **Registrieren** und dann auf **Weiter**, nachdem das System registriert wurde.

Die Seite *Scannerkonfiguration* wird mit Ihrem iTero-Abonnement angezeigt.

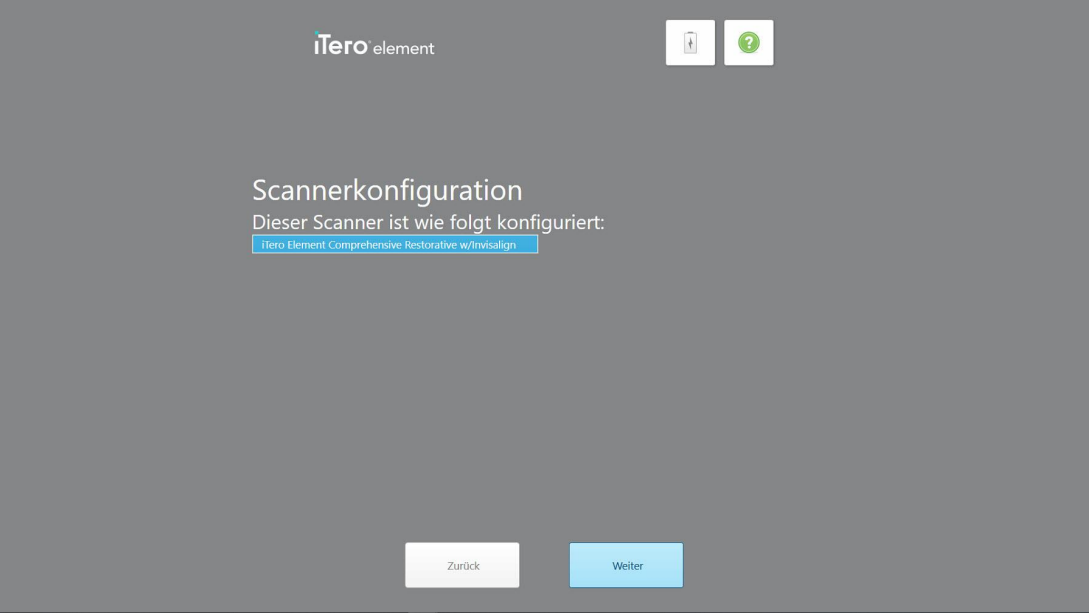

**Abbildung 23: Beispiel für ein iTero-Abonnementpaket**

9. Tippen Sie auf **Weiter**.

Die Seite *Lizenzvereinbarung* wird angezeigt.

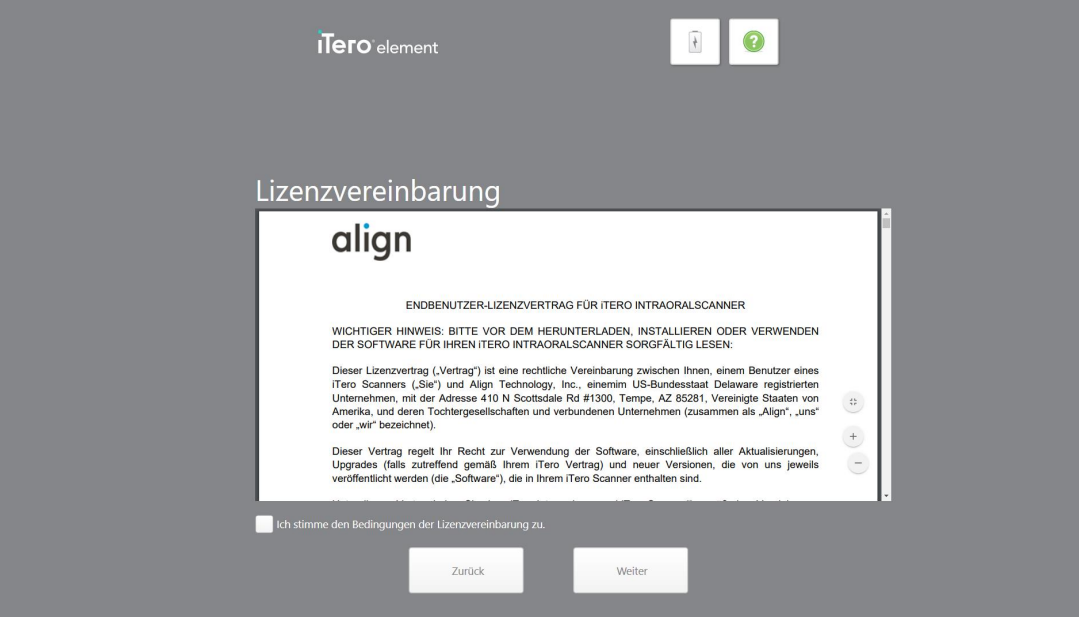

**Abbildung 24: Lizenzvereinbarung**

10. Aktivieren Sie nach Überprüfung der Lizenzvereinbarung das Kontrollkästchen, um die Bedingungen der Vereinbarung zu akzeptieren, und tippen Sie anschließend auf **Weiter**.

Das System sucht nach einem Upgrade und wird gegebenenfalls auf die neueste Version aktualisiert.

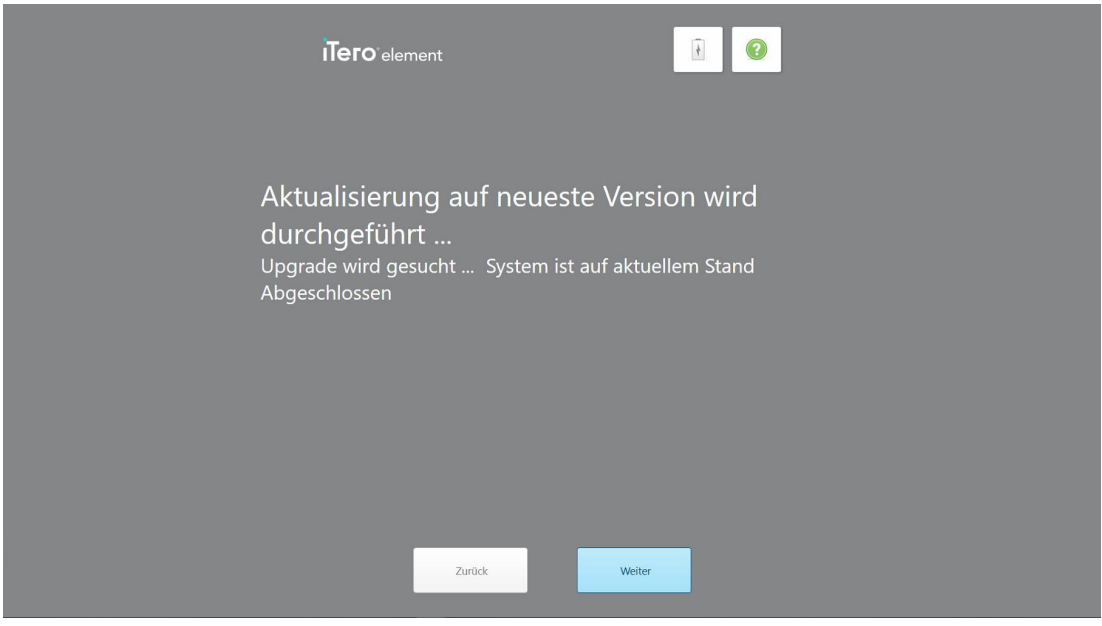

**Abbildung 25: Suche nach Updates**

11. Tippen Sie auf **Weiter**.

Das System wurde registriert und ist bereit.

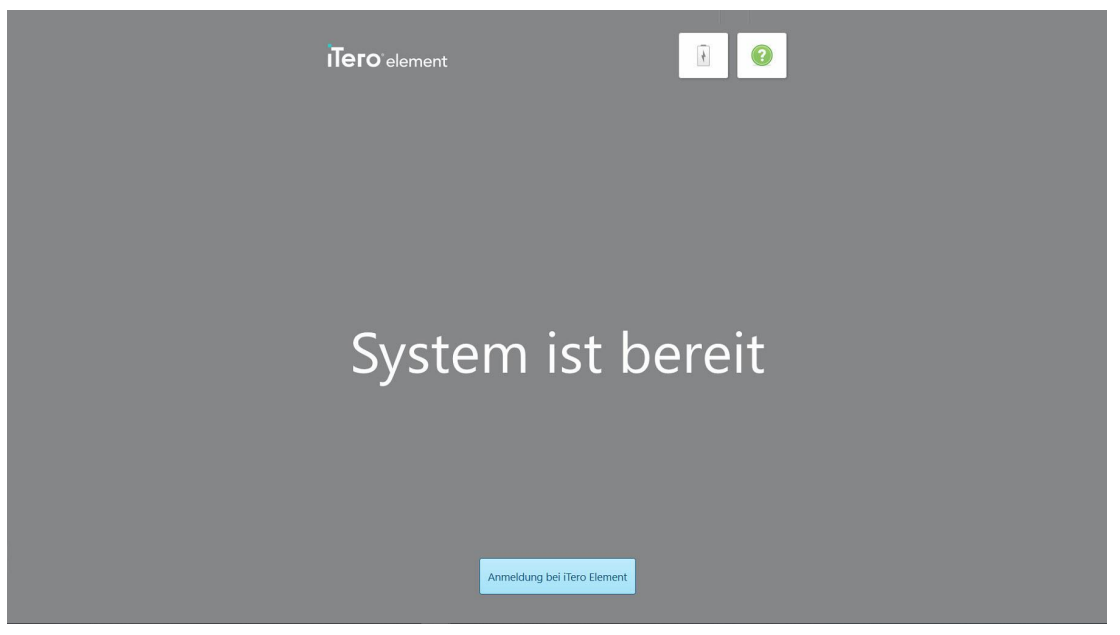

**Abbildung 26: System ist registriert und bereit**

12. Tippen Sie auf **Bei iTero Element anmelden**, um sich beim System anzumelden.

Das Fenster *Anmelden* wird angezeigt. Weitere Informationen zum Anmelden beim System finden Sie unter Beim Scanner [anmelden](#page-59-0).

## 4 Mit dem Scanner arbeiten

#### <span id="page-59-0"></span>**4.1 Beim Scanner anmelden**

Wenn der Scanner eingeschaltet ist, wird das Fenster *Anmelden* angezeigt.

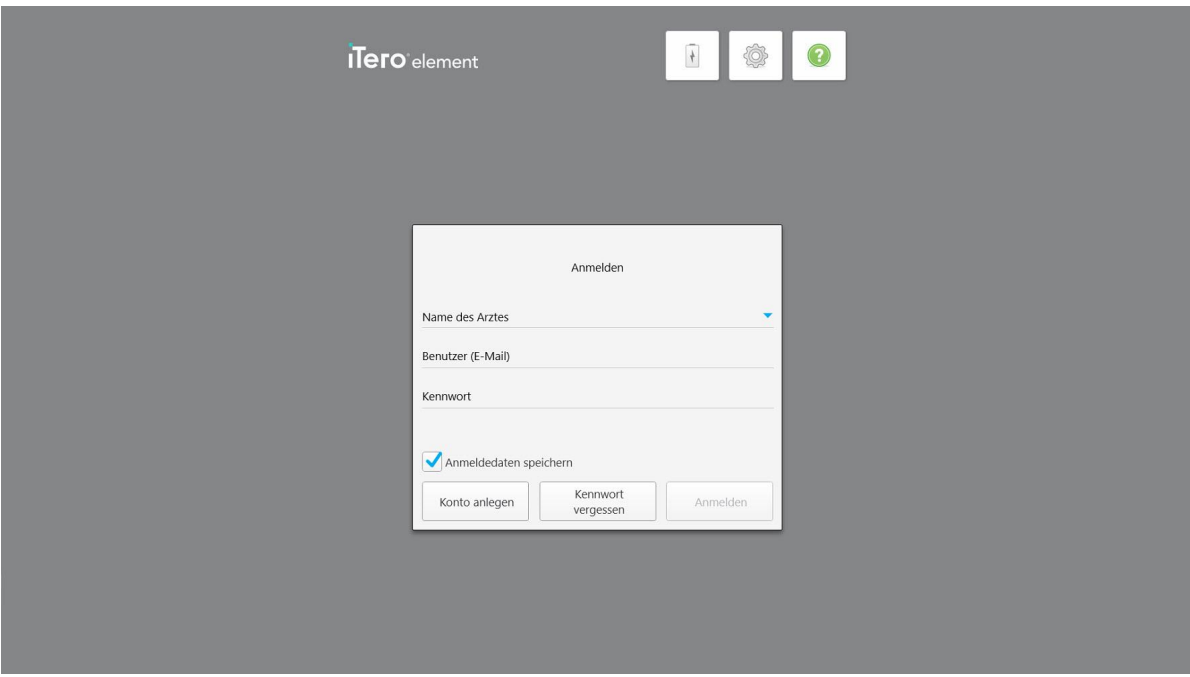

**Abbildung 27: Fenster Anmelden**

Stellen Sie sicher, dass Sie Ihre MyAligntech-Kontoinformationen zur Hand haben, wenn Sie sich beim iTero-Scanner anmelden. Sie benötigen Ihren Namen, Ihre E-Mail-Adresse und Ihr Passwort. Füllen Sie alle erforderlichen Felder aus und tippen Sie anschließend auf den Button **Anmelden**.

#### **Anmerkungen:**

<sup>l</sup> **Hinweis:** Um sicherzustellen, dass alle Windows-Sicherheitspatches aktuell sind, wird eine Benachrichtigung angezeigt, sobald Sicherheitsupdates zur Installation verfügbar sind. Weitere Informationen zur Planung der Installation dieser Sicherheitsupdates finden Sie unter Installieren von [Windows-Sicherheitsupdates.](#page-65-0)

• Wenn Sie den Scanner zuvor nicht ordnungsgemäß heruntergefahren haben, erscheint eine Meldung angezeigt, die Sie darüber informiert und so lange angezeigt wird, bis Sie sie durch Tippen auf **VERSTANDEN** bestätigen. Weitere Informationen zum Herunterfahren des Scanners finden Sie unter Scanner [herunterfahren.](#page-71-0)

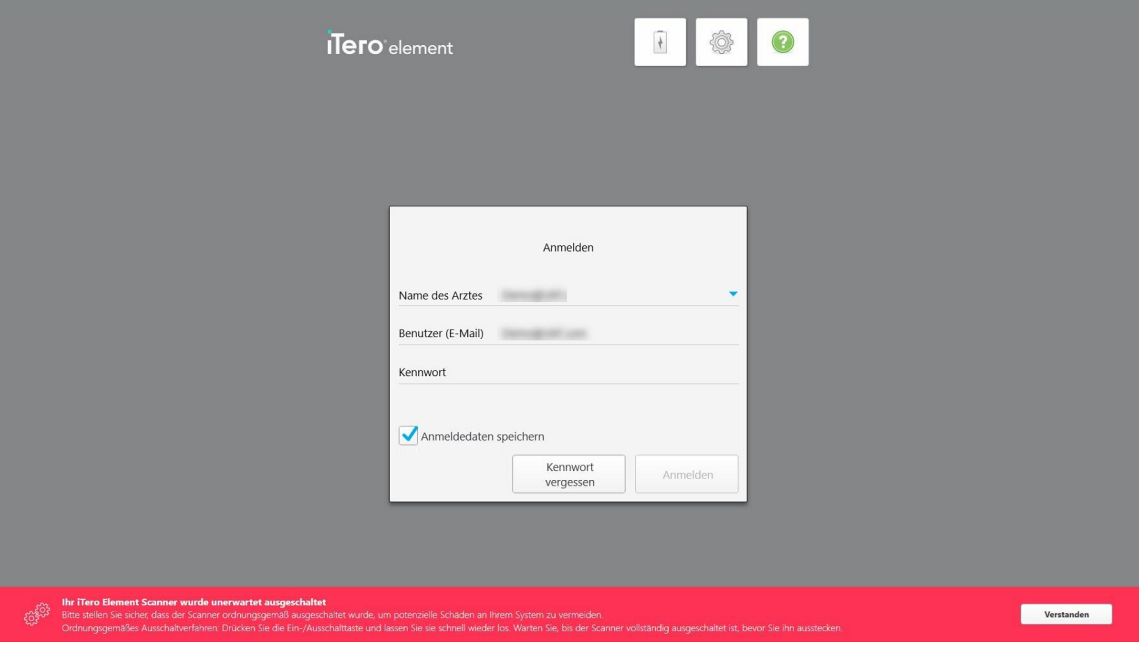

**Abbildung 28: Benachrichtigung über unerwartetes Herunterfahren**

#### **So melden Sie sich beim Scanner an:**

- 1. Wählen Sie Ihren Benutzernamen aus der Dropdown-Liste **Name des Arztes**.
- 2. Geben Sie die E-Mail-Adresse ein, die Sie bei der Registrierung bei myaligntech.com verwendet haben. Ihre E-Mail-Adresse wird automatisch angezeigt, wenn Sie in einer früheren Anmeldesitzung das Kontrollkästchen Ihre **Angemeldet bleiben** aktiviert haben.
- 3. Geben Sie Ihr Passwort ein.

#### Der Text wird durch Sternchen maskiert.

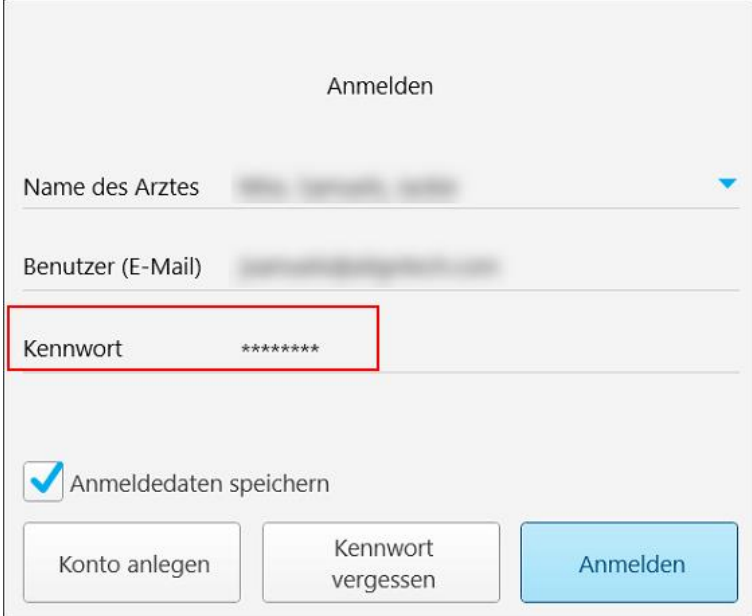

**Abbildung 29: Das Passwort ist maskiert**

Wenn Sie Ihr Passwort vergessen haben, können Sie es zurücksetzen, wie in [Zurücksetzen](#page-63-0) des Passworts beschrieben.

- 4. Aktivieren Sie das Kontrollkästchen **Angemeldet bleiben**, damit sich das System Ihre E-Mail-Adresse in zukünftigen Sitzungen merken kann. Sie müssen noch Ihr Passwort eingeben, um auf den Scanner zugreifen zu können.
- 5. Tippen Sie auf **Anmelden**.

BOOD iTero element  $\mathbf R$ Neuer Scan Patienten Bestellungen Mitteilungen

**Abbildung 30: iTero-Startbildschirm**

Der iTero-Startbildschirm wird angezeigt.

### **4.1.1 Zurücksetzen des Passworts**

<span id="page-63-0"></span>Sie können Ihr Passwort bei Bedarf zurücksetzen.

#### **Um Ihr Passwort zurückzusetzen:**

1. Tippen Sie im *Anmeldefenster* auf **Passwort vergessen**.

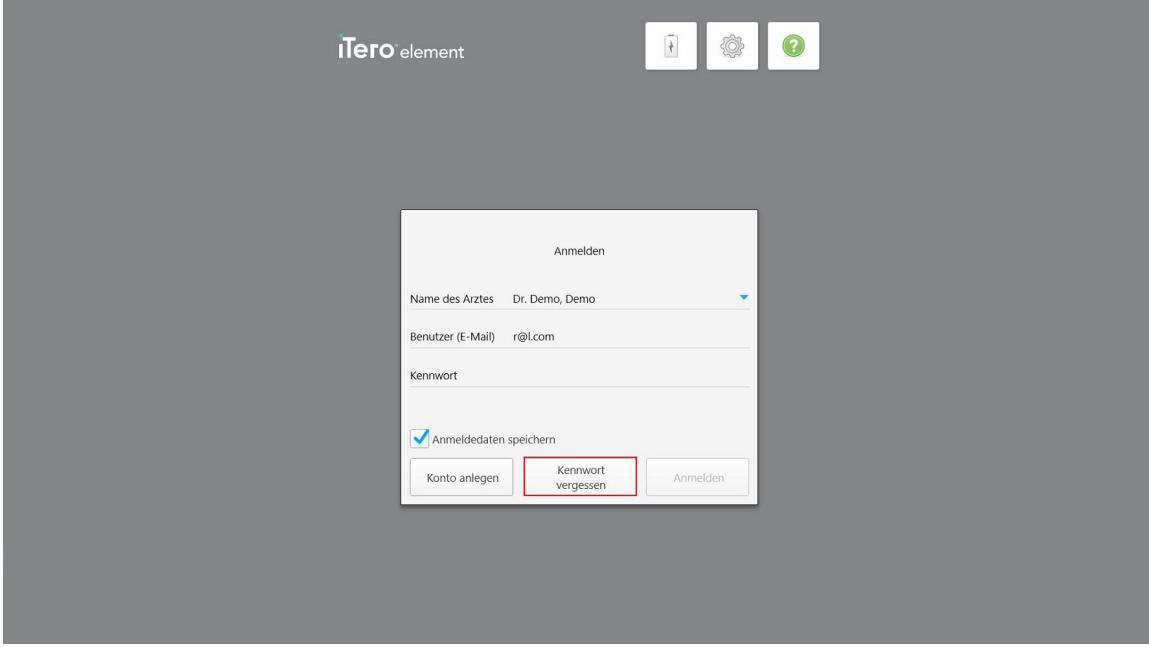

**Abbildung 31: Button Passwort vergessen**

Ein Fenster wird angezeigt, in dem beschrieben wird, was Sie als Nächstes tun sollten.

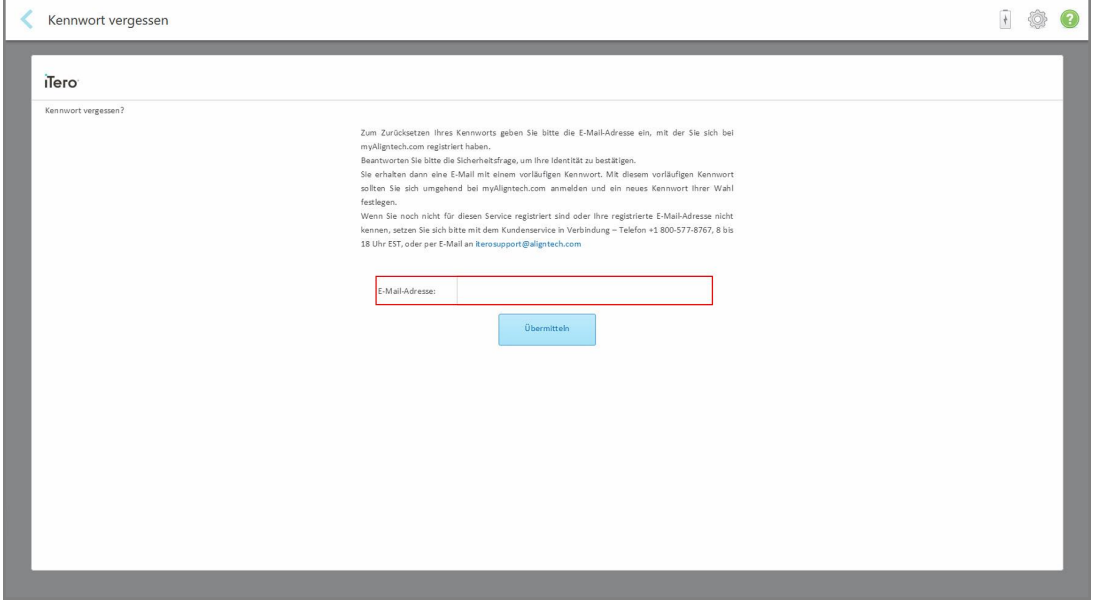

**Abbildung 32: E-Mail-Feld für vergessenes Passwort**

- 2. Geben Sie im Feld **E-Mail** die E-Mail-Adresse ein, mit der Sie sich für myaligntech.com registriert haben.
- 3. Tippen Sie auf **Senden**.

Ihre festgelegte Sicherheitsfrage wird angezeigt.

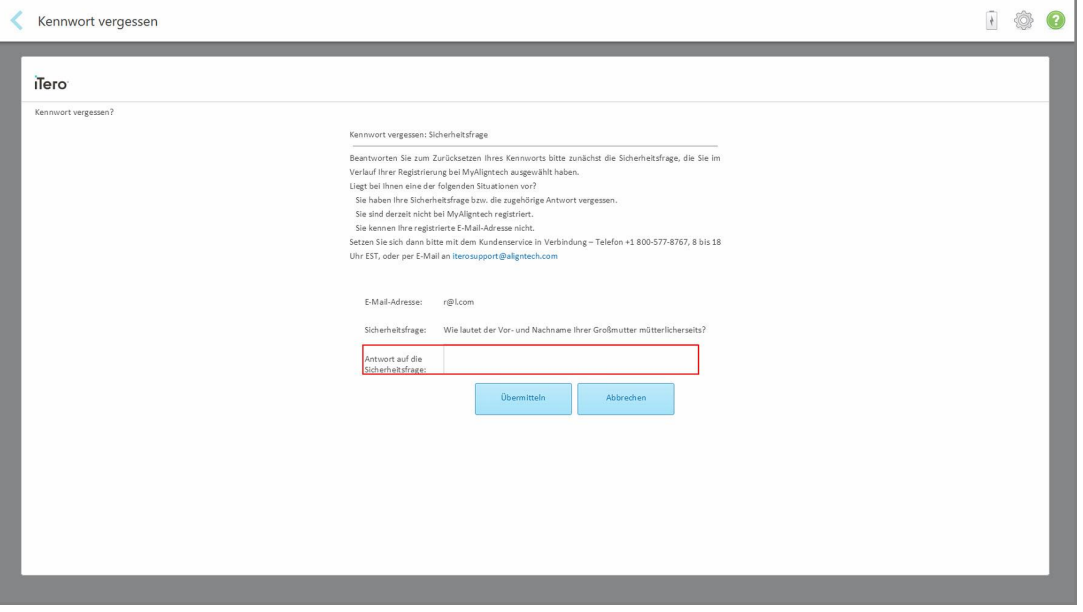

**Abbildung 33: Feld Sicherheitsantwort**

4. Geben Sie die Antwort auf die Sicherheitsfrage ein.

Ein temporäres Passwort wird an Sie gesendet.

- 5. Verwenden Sie das temporäre Passwort, um sich bei myaligntech.com anzumelden, und setzen Sie dann Ihr Passwort gemäß der in [iTero-Passwortrichtlinie](#page-64-0) beschriebenen iTero-Passwortrichtlinie zurück.
- <span id="page-64-0"></span>6. Wenn Sie Ihre registrierte E-Mail-Adresse nicht kennen, wenden Sie sich an den iTero-Kundendienst.

#### **4.1.1.1 iTero-Passwortrichtlinie**

Stellen Sie beim Ändern Ihres Passworts sicher, dass Ihr neues Passwort die folgenden Kriterien erfüllt:

- Mindestens acht Zeichen lang
- Keine Leerräume
- Mindestens ein Großbuchstabe
- Mindestens ein Kleinbuchstabe
- Mindestens eine Zahl
- Optional: Passwörter können Sonderzeichen enthalten (zum Beispiel: !, #, \$, %, ^)

#### **4.1.2 Installieren von Windows-Sicherheitsupdates**

<span id="page-65-0"></span>Um die kontinuierliche Cybersicherheit des Scanners zu unterstützen, werden bei jedem Upgrade der iTero-Software alle relevanten Windows-Sicherheitsupdates auf den Scanner heruntergeladen und müssen *innerhalb von 7 Tagen* installiert werden.

Nachdem die Windows-*Sicherheitsupdates* heruntergeladen wurden, wird beim Anmelden am Scanner ein Fenster für Sicherheitsupdates angezeigt, das Sie über diese Upgrades informiert und Ihnen ermöglicht, einen – täglich um bis zu 7 Tage verschobenen, sofortigen oder später am selben Abend eingeplanten – Termin für die Installation der Updates festzulegen.

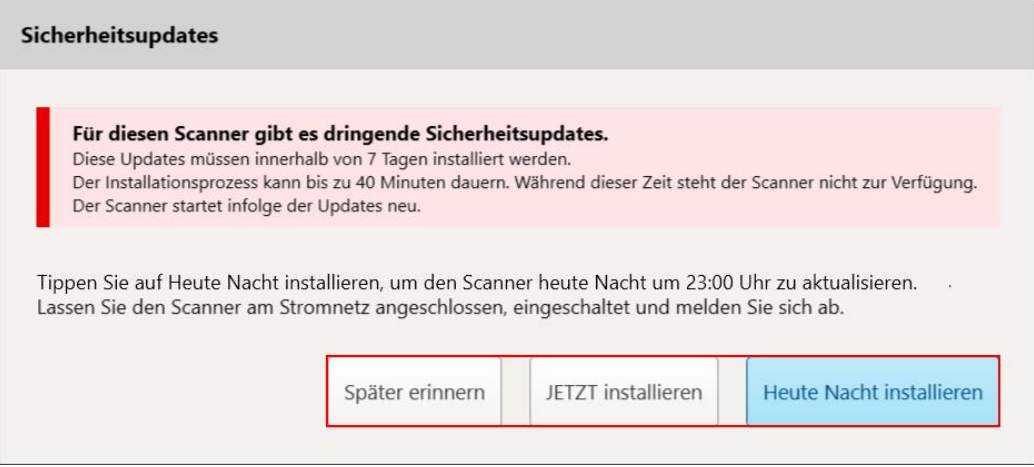

**Abbildung 34: Fenster für Sicherheitsupdates - Planungsoptionen**

Um die Sicherheitsupdates zu installieren, muss der Scanner an die Wechselstromversorgung angeschlossen und eingeschaltet sein und müssen Sie sich abmelden.

#### **Anmerkungen:**

- <sup>l</sup> Die Installation der Updates sollte ungefähr 40 Minuten dauern. Während dieser Zeit kann der Scanner nicht verwendet werden.
- Sobald die Installation gestartet wurde, kann sie nicht angehalten oder abgebrochen werden.
- Wenn Sie die Meldung ignorieren und die Updates nicht innerhalb von 7 Tagen installieren, werden sie beim nächsten Neustart des Scanners automatisch installiert.

#### **So planen Sie die Installation des Sicherheitsupdates:**

- 1. Tippen Sie im Fenster *Sicherheitsupdates* auf eine der folgenden Planungsoptionen:
	- <sup>o</sup> **Erinnern Sie mich später:** Die Installation wird um bis zu 7 Tage verschoben. Weitere Informationen erhalten Sie unter Später erinnern – Verschieben der Installation des [Softwareupdates.](#page-67-0)
	- <sup>o</sup> **JETZT installieren:** Die Softwareupdates werden sofort installiert.
	- <sup>o</sup> **Heute Abend installieren:** Die Softwareupdates werden am selben Abend um 23.00 Uhr installiert. Weitere Informationen erhalten Sie unter Heute Abend installieren – Installieren der [Sicherheitsupdates](#page-69-0) später am [Abend.](#page-69-0)
- 2. Stellen Sie vor der Installation sicher, dass der Scanner an die Wechselstromversorgung angeschlossen und eingeschaltet ist und dass Sie sich abgemeldet haben.

Wenn der Scanner nicht an die Wechselstromversorgung angeschlossen ist, werden Sie dazu aufgefordert, ihn anzuschließen.

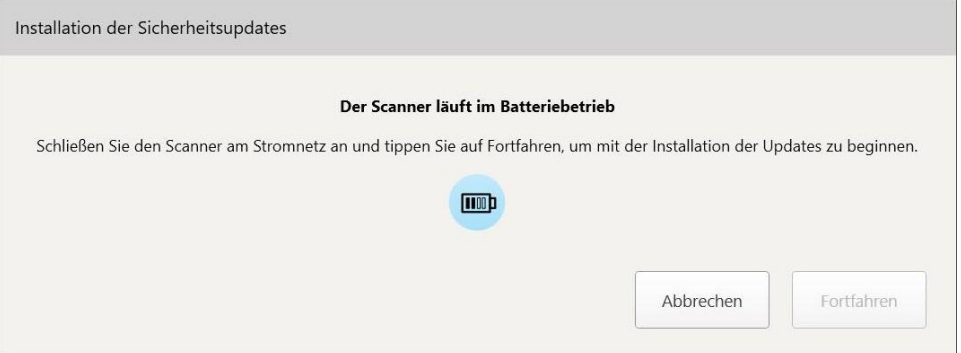

**Abbildung 35: Schließen Sie den Scanner an die Wechselstromversorgung an**

<sup>o</sup> Schließen Sie den Scanner an und tippen Sie auf **Weiter**.

Die Installation startet und es wird eine Meldung angezeigt, die den Installationsfortschritt anzeigt.

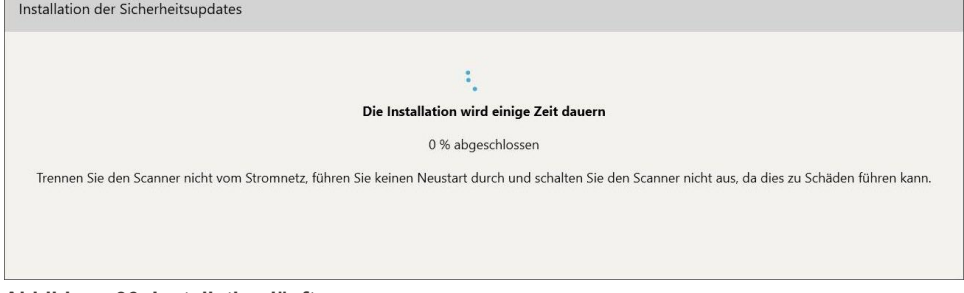

**Abbildung 36: Installation läuft**

**Hinweis:** Trennen, starten oder schalten Sie den Scanner nicht aus, während die Sicherheitsupdates installiert werden.

Nachdem die Sicherheitsupdates installiert sind, wird eine Erfolgsmeldung angezeigt und der Scanner neu gestartet.

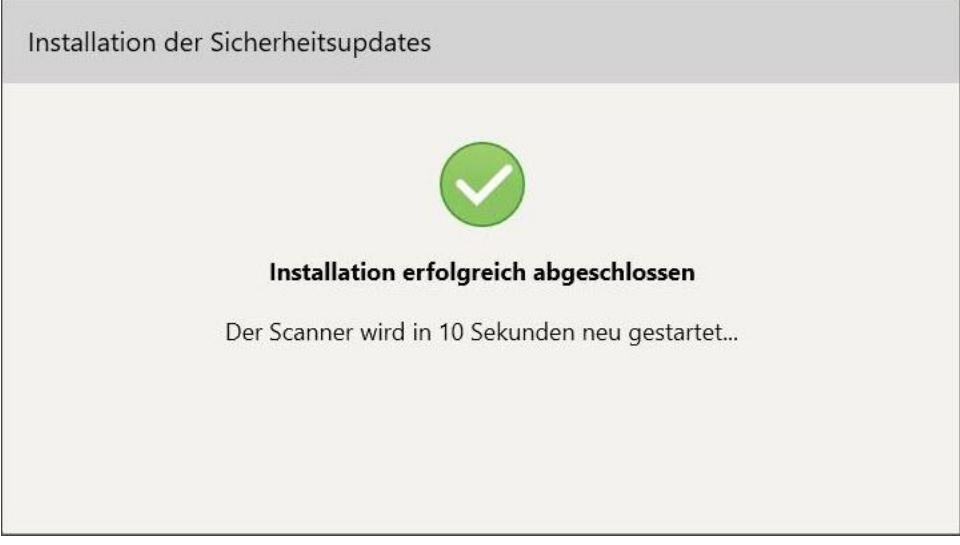

**Abbildung 37: Installation erfolgreich abgeschlossen**

#### **4.1.2.1 Später erinnern – Verschieben der Installation des Softwareupdates**

<span id="page-67-0"></span>Sie können die Installation des Sicherheitsupdates um bis zu eine Woche verschieben. In der Benachrichtigung wird täglich die Anzahl der bis zur erforderlichen Installation der Sicherheitsupdates verbleibenden Tage angezeigt. Sie können auswählen, ob Sie die Updates verschieben, sofort installieren oder für später am Abend planen möchten.

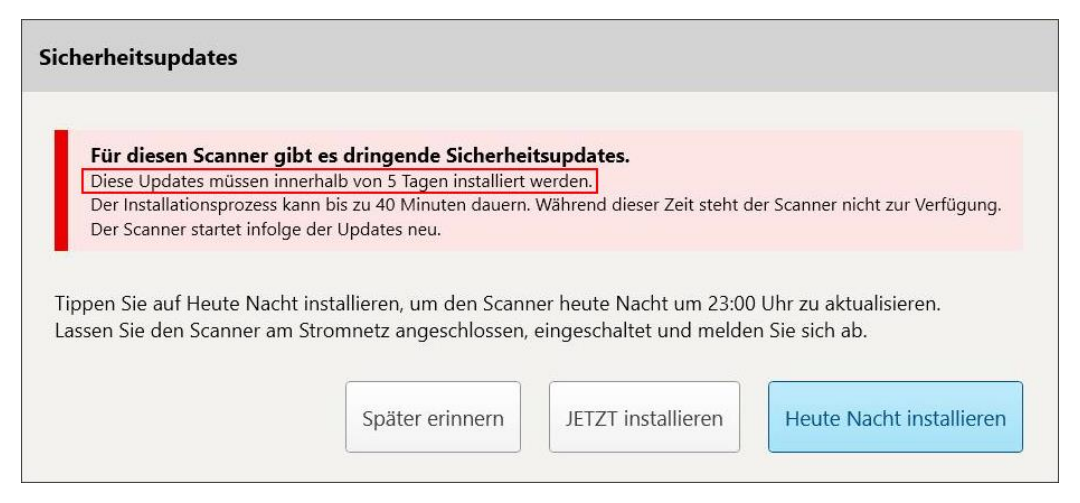

**Abbildung 38: Sicherheitsupdates – Anzahl der bis zur erforderlichen Installation der Updates verbleibenden Tage**

Am 7. Tag müssen die Sicherheitsupdates installiert werden. Wie unten beschrieben, können Sie auswählen, ob sie sofort installiert werden sollen, oder die Installation für später am Abend planen.

**Hinweis:** Wenn Sie die Meldung ignorieren und die Updates nicht installieren, werden sie beim nächsten Neustart des Scanners automatisch installiert.

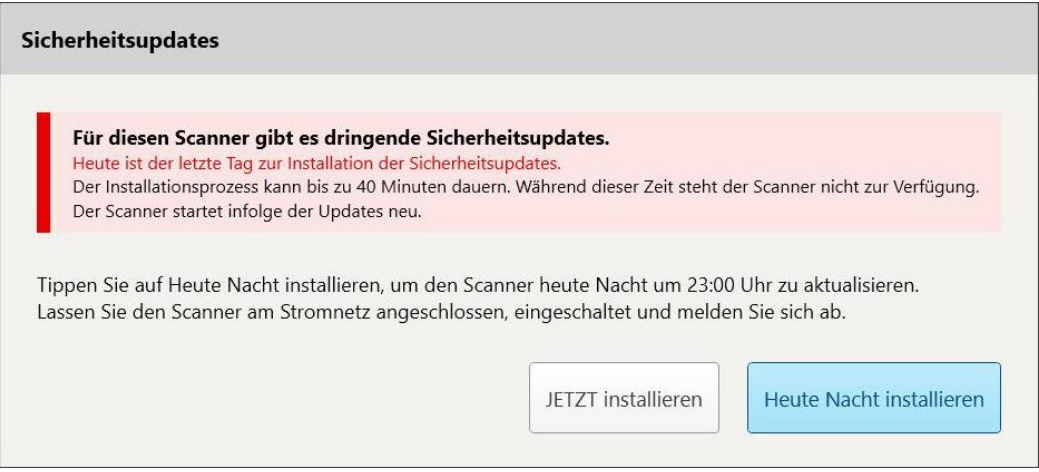

**Abbildung 39: Sicherheitsupdates – letzter Tag**

#### **4.1.2.2 Heute Abend installieren – Installieren der Sicherheitsupdates später am Abend**

<span id="page-69-0"></span>Wenn Sie die Sicherheitsupdates später am Abend installieren möchten, wird ein Banner über dem *Anmeldefenster* des Scanners angezeigt, und der Startbildschirm erinnert Sie daran, dass der Scanner an die Netzstromversorgung angeschlossen und eingeschaltet werden muss und dass Sie sich abmelden müssen.

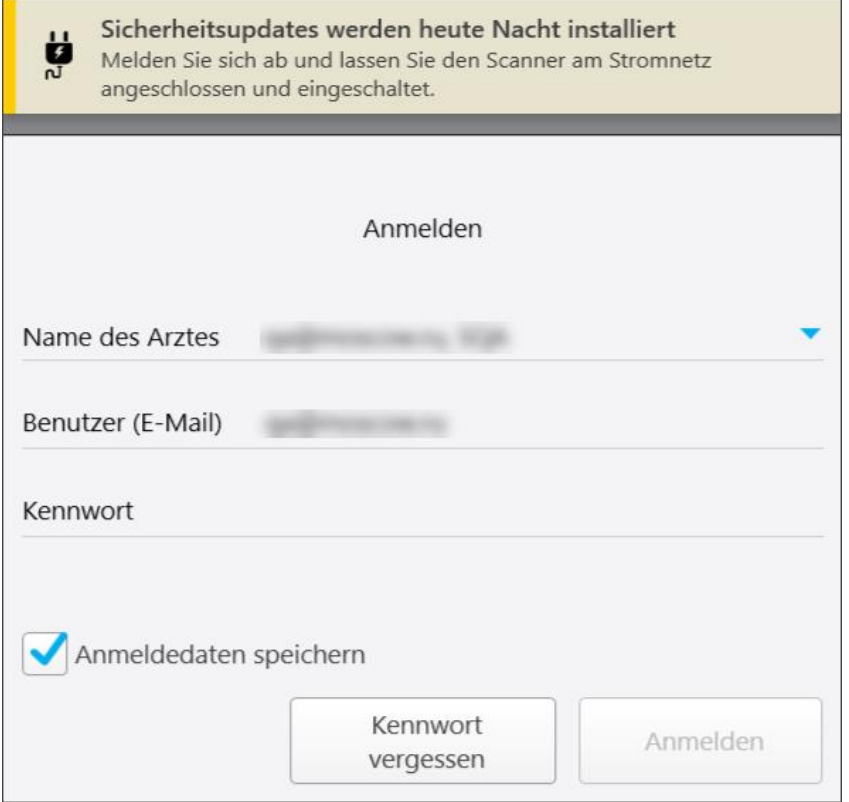

**Abbildung 40: Benachrichtigung über Sicherheitsupdates – Anmeldefenster**

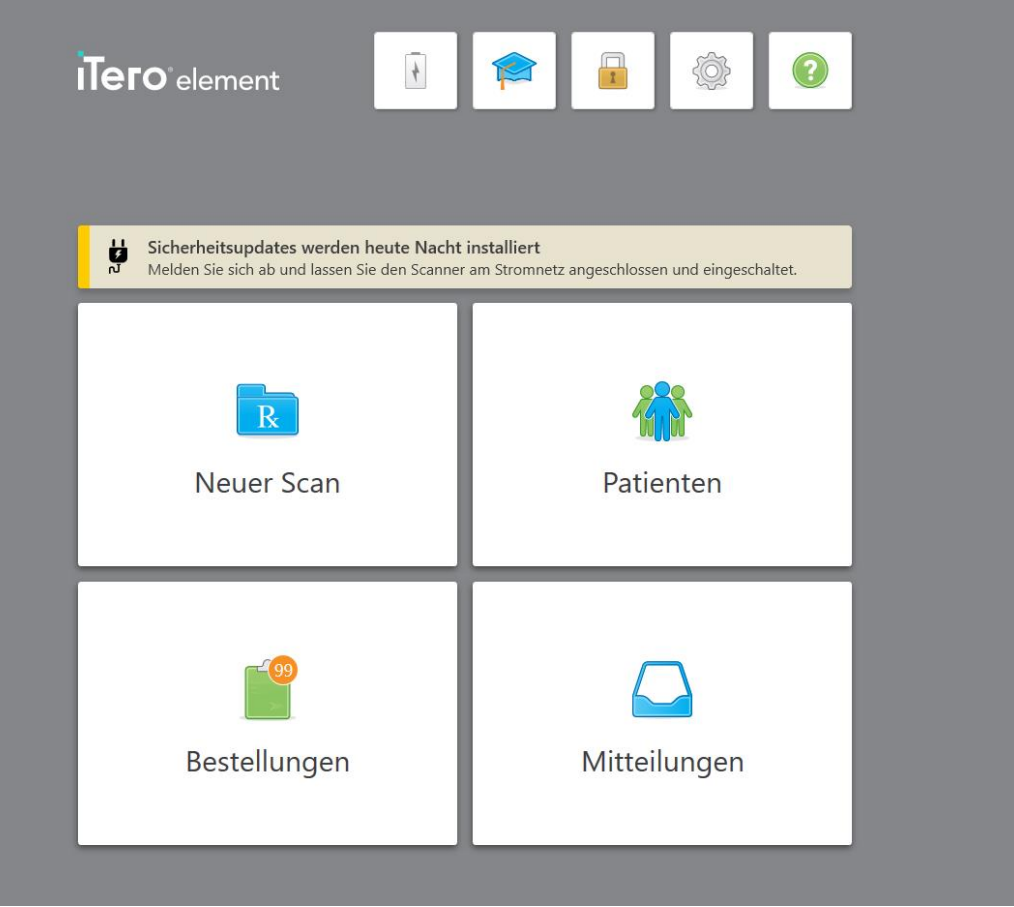

**Abbildung 41: Benachrichtigung über Sicherheitsupdates – Startbildschirm**

#### **4.2 Vom Scanner abmelden**

Um die Patientendaten zu schützen, sollten Sie sich vom Scanner abmelden, wenn dieser nicht verwendet wird. Ihr Passwort wird vom System *nicht* gespeichert.

Standardmäßig werden Sie nach einem vordefinierten Zeitraum der Inaktivität abgemeldet, der in den **Anmelde**einstellungen definiert werden kann, wie beschrieben in [Anmeldeeinstellungen](#page-94-0) festlegen.

#### **So melden Sie sich vom Scanner ab:**

1. Tippen Sie auf **Deutscher Startbildschirm zurückzukehren.** 

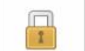

2. Tippen Sie auf **Graumeling (\* 1914)**, um sich vom System abzumelden.

Das *Anmeldefenster* wird angezeigt, und der nächste Benutzer kann sich am System anmelden.

#### <span id="page-71-0"></span>**4.3 Scanner herunterfahren**

Es wird empfohlen, das System am Ende des Tages herunterzufahren, damit Software-Updates installiert werden können.

**Hinweis:** Wenn Sie den Scanner nicht ordnungsgemäß herunterfahren, erscheint beim nächsten Anmelden eine Meldung, die Sie darüber informiert und so lange angezeigt wird, bis Sie sie bestätigen. Falsches Herunterfahren kann dadurch verursacht werden, dass der Akku leer wird und der Netzschalter länger als 4 Sekunden gedrückt wird.

#### **So schalten Sie den Scanner aus:**

• Drücken Sie den An-/Aus-Schalter und lassen Sie ihn wieder los, um das System herunterzufahren. Die Ein-/Aus-Taste befindet sich rechts unten auf dem Bildschirm in iTero Element 2Systemen und rechts oben auf dem Bildschirm in iTero Element 2 Plus Systemen.

**Warnung:** Wenn Sie den Schalter länger als 4 Sekunden gedrückt halten, wird ein harter Reset ausgelöst, der zu Problemen wie einem grauen und blauen Bildschirm führen kann.

#### **4.4 Scanner bewegen**

#### **4.4.1 Bewegen des Scanners mit iTero Element 2 Rollenständer-Konfiguration**

Der Scanner kann intern zwischen den Räumen bewegt werden.

**Hinweis:** Um einen maximalen Systemschutz zu gewährleisten, wird empfohlen, den Scanner von 2 Personen bewegen zu lassen.

#### **So bewegen Sie den Scanner zwischen Räumen:**

- 1. Stellen Sie sicher, dass das Handstück fest in der Halterung sitzt.
- 2. Trennen Sie das System von der Steckdose.
- 3. Bewegen Sie das System an seinen neuen Standort und schließen Sie es an eine Wandsteckdose an.

#### **4.4.2 Transport des iTero Element Flex Intraoral-Scanner**

Um einen maximalen Systemschutz zu gewährleisten, wird empfohlen, beim Transport des Systems die folgenden Anweisungen zu befolgen:

- 1. Geben Sie das Handstück in die blaue Schutzhülle.
- 2. Stellen Sie alle Gegenstände in die mitgelieferte Tragetasche, um das System zwischen den Büros zu transportieren.
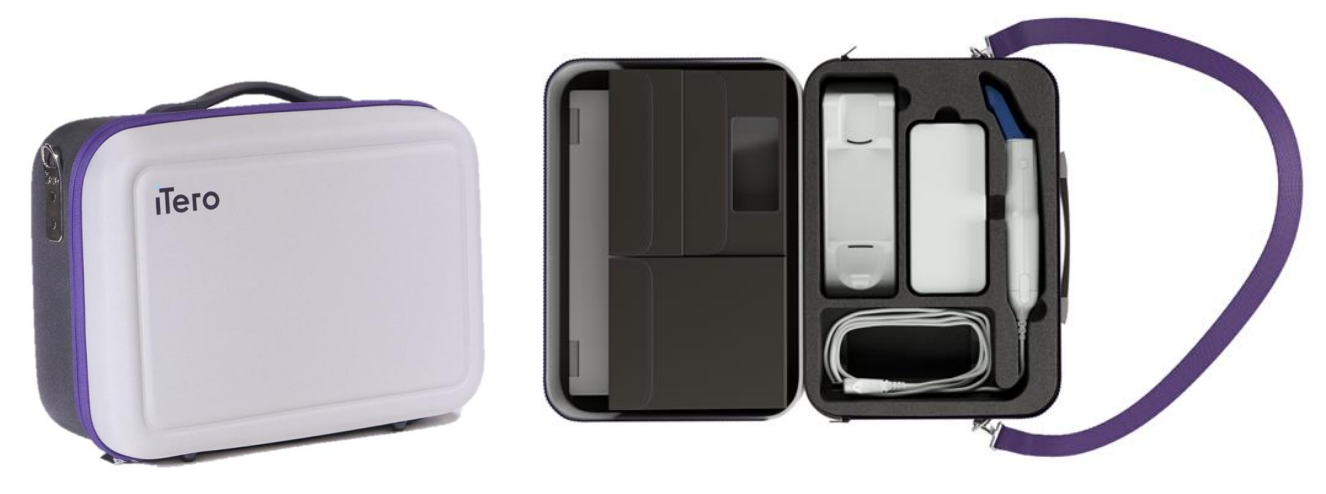

**Abbildung 42: iTero Element Flex Intraoral-Scanner in der mitgelieferten Tragetasche**

3. Stellen Sie sicher, dass die Tasche trocken bleibt, um die Systemkomponenten vor Feuchtigkeit zu schützen.

# **4.4.3 Scanner mit iTero Element 2 Plus Wagenkonfiguration bewegen**

Der Scanner kann zwischen Räumen im Büro und im Sitzen mit einem Patienten bewegt werden.

#### **So bewegen Sie den Scanner zwischen Räumen:**

- 1. Stellen Sie sicher, dass das Handstück fest in der Halterung sitzt.
- 2. Trennen Sie das System von der Steckdose und wickeln Sie das Netzkabel vorsichtig um den oberen Griff, um zu verhindern, dass sich das Kabel zwischen den Rädern verfängt.
- 3. Bewegen Sie das System mit dem oberen Griff an seinen neuen Standort und schließen Sie es an eine Wandsteckdose an.

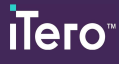

**Hinweis:** Wenn der Scanner angehoben werden muss, heben Sie ihn mit dem oberen Griff und dem Ständer an.

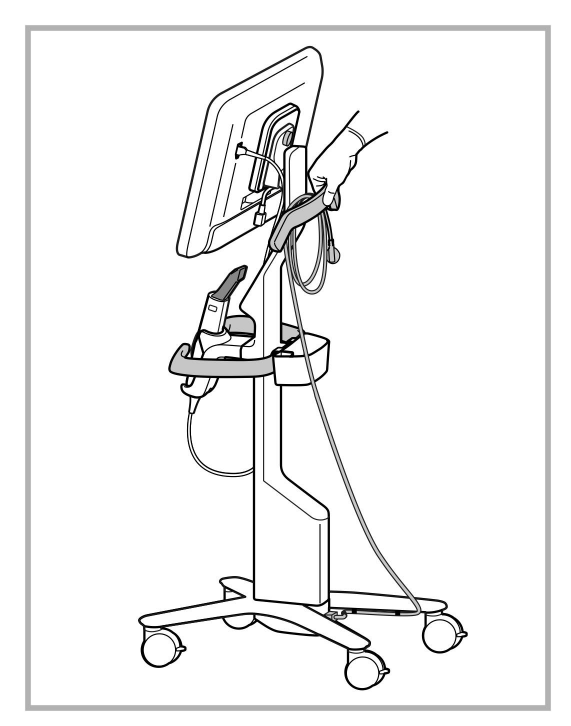

**Abbildung 43: Scanner bewegen**

#### **So bewegen Sie den Scanner mit Wagenkonfiguration in Sitzposition:**

- Verwenden Sie den Hauptgriff, um den Scanner zu bewegen.
- <sup>l</sup> Die Bildschirmhöhe ist für ein ergonomischeres Sitzerlebnis optimiert. Bei Bedarf können Sie die Neigung des Bildschirms anpassen.

**Hinweis:** Verwenden Sie das Handstück oder das Kabel des Handstücks nicht, um den Scanner zu bewegen, um zu verhindern, dass der Scanner umkippt oder das Kabel beschädigt wird.

# **4.4.4 Transportieren des iTero Element 2 Plus Scanners mit mobiler Konfiguration innerhalb der Klinik**

Der Scanner mit mobiler Konfiguration kann zwischen verschiedenen Räumen innerhalb der Klinik sowie zwischen Kliniken transportiert werden.

Wenn Sie den Scanner tragen, sollten Sie den Griff immer in die Trageposition bringen und das Kabel des Handstücks um die Halterung wickeln.

#### **So transportieren Sie den Scanners mit Mobilgerät-Konfiguration innerhalb der Klinik:**

- 1. Stellen Sie sicher, dass das Handstück fest in der Halterung sitzt.
- 2. Trennen Sie das Netzkabel vom Stromnetz und dann von der Rückseite der Computereinheit.
- 3. Während Sie die Computereinheit mit einer Hand halten, schieben Sie die Verriegelung, um den Griff zu entriegeln, und bewegen Sie den Griff dann in die Trageposition. Weitere Informationen erhalten Sie unter Bewegen des [Scanners](#page-46-0) innerhalb der Klinik.
- 4. Wickeln Sie das Kabel locker um die Halterung, um eine einfache und sichere Mobilität zu gewährleisten.

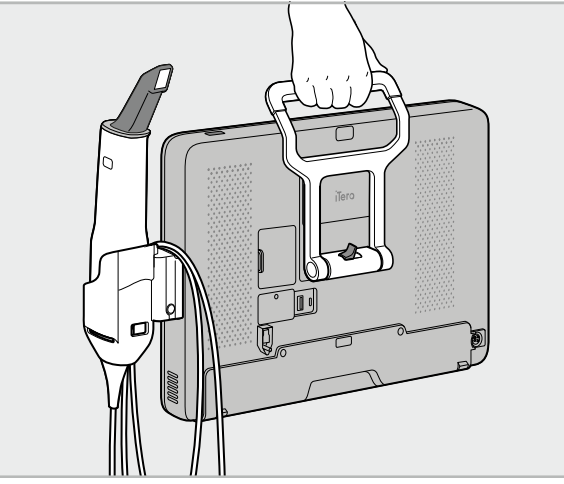

**Abbildung 44: Transportieren des Scanner zwischen den Räumen innerhalb der Klinik**

# **4.4.5 Transport des iTero Element 2 Plus Scanners mit mobiler Konfiguration zwischen Kliniken**

Packen Sie den Scanner mit Mobilgerät-Konfiguration beim Transport zwischen Kliniken immer in den mitgelieferten Wagen. Weitere Informationen erhalten Sie unter [Transport](#page-46-1) mit dem Wagen.

#### **So transportieren Sie den Scanner zwischen Kliniken:**

- 1. Schalten Sie den Scanner aus.
- 2. Trennen Sie das Netzkabel vom Stromnetz und dann von der Rückseite der Computereinheit.
- 3. Trennen Sie die Scannerkomponenten und packen Sie sie in die dafür vorgesehenen Fächer im Wagen. Weitere Informationen erhalten Sie unter [Transport](#page-46-1) mit dem Wagen.
- 4. Schließen und sichern Sie die Wagenklappe und schließen Sie dann den Wagen, indem Sie die Seite mit der befestigten Klappe anheben und dann mit dem Reißverschluss schließen.

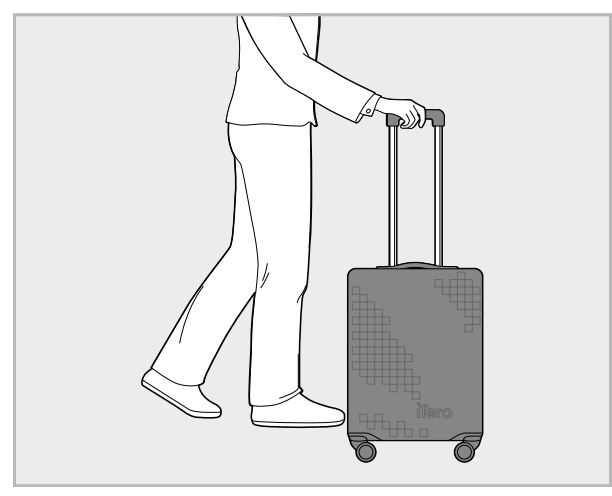

**Abbildung 45: Transport des Scanners zwischen Kliniken**

5. Verwenden Sie bei Bedarf die optionale Schutzabdeckung, um den Wagen vor Verschleiß und widrigen Wetterbedingungen zu schützen. Weitere Informationen erhalten Sie unter Optionale [Schutzabdeckung](#page-49-0) des [Wagens](#page-49-0).

#### **4.5 Benutzeroberfläche**

Das iTero-System bietet eine intuitive Benutzeroberfläche für die Durchführung digitaler Scans für restaurative oder kieferorthopädische Behandlungen. Der Touchscreen und die Handstück-Tasten werden verwendet, um während des Scanvorgangs auf Bildschirmanweisungen zu reagieren.

Eine Liste der Touchscreen-Gesten, die verwendet werden können, finden Sie in [Touchscreen-Gesten.](#page-82-0)

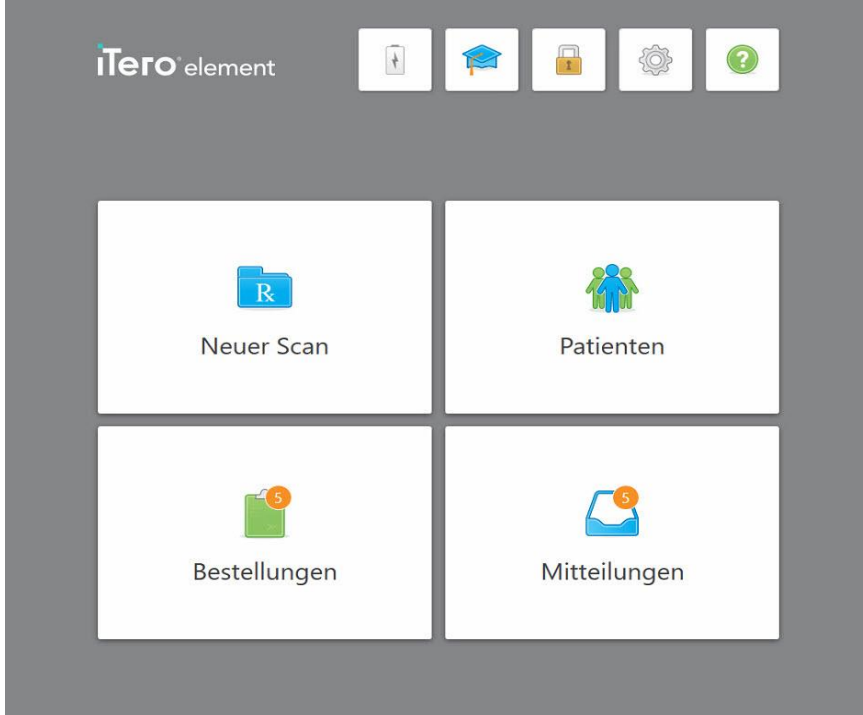

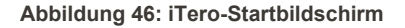

Die folgenden Buttons werden auf dem Startbildschirm angezeigt:

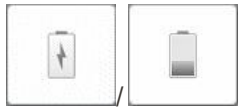

Zeigt den Status der externen Batterie an:

- Ein Blitz zeigt an, dass der Scanner an die Stromversorgung angeschlossen ist und der Akku aufgeladen wird.
- Bei Verwendung von Batteriestrom wird der verbleibende Ladezustand auf dem Batteriesymbol angezeigt. Wenn der verbleibende Ladezustand unter

25 % fällt, wird das Batterie-Symbol in rot angezeigt .

o Tippen Sie auf das Batteriesymbol, um die verbleibende Ladung anzuzeigen:

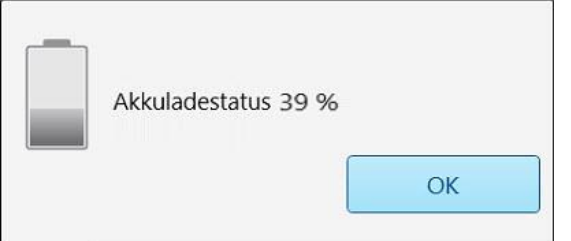

**Abbildung 47: Prozentsatz der verbleibenden Batterieladung**

# iTero<sup>®</sup>

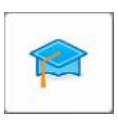

**Lerncenter:** Tippen Sie hier, um auf Schulungsmaterialien und Lernvideos für den iTero-Scanner zuzugreifen.

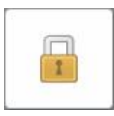

**Sperre:** Tippen Sie hier, um sich von Ihrem Konto abzumelden, wenn der Scanner nicht verwendet wird, wie beschrieben in Vom Scanner [abmelden](#page-70-0). Dadurch wird sichergestellt, dass Ihre Zahnarztpraxis HIPAA-konform ist und alle medizinischen Informationen sicher sind.

**Tipp:** Sie sollten das System während der Reinigung sperren, um unbeabsichtigte Eingaben zu vermeiden.

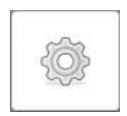

**Einstellungen:** Tippen Sie hier, um die Scannereinstellungen anzupassen, z. B. für die Handstück-Konfiguration, Lokalisierung, Benutzereinstellungen und mehr. Weitere Informationen erhalten Sie unter [Definieren](#page-83-0) der [Scannereinstellungen.](#page-83-0)

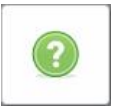

**Hilfe:** Tippen Sie hier, um eine durchscheinende Hilfstext-Einblendung mit Hinweisen anzuzeigen, die Sie bei der Navigation von Funktionen und Werkzeugen unterstützen.

In dieser Ansicht wechselt die Schaltfläche **Hilfe** zu zwei neuen Schaltflächen – E-Handbuch und Kundensupport:

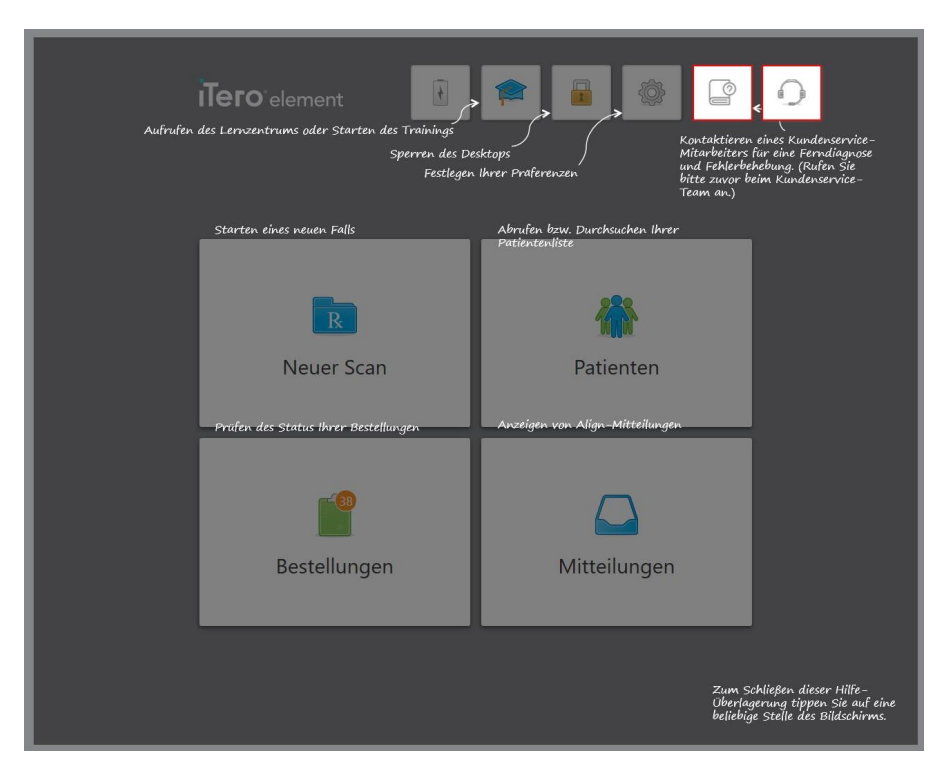

**Abbildung 48: Hilfstext-Einblendung einschließlich der Buttons E-Handbuch und Kundensupport**

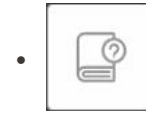

Tippen Sie hier, um auf das entsprechende E-Handbuch zuzugreifen.

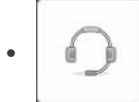

Tippen Sie hier für eine Remote-Unterstützung durch den Kundensupport. Der Kundensupport ist von jeder Hilfstext-Einblendung aus verfügbar.

**Hinweis:** Bitte rufen Sie den Kundendienst an, bevor Sie versuchen, eine Remote-Verbindung herzustellen.

**iTero** 

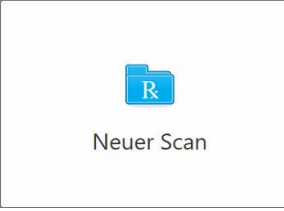

**Neuer Scan:** Tippen Sie hier, um das Fenster *Neuer Scan* zu öffnen und die Rx-Informationen einzugeben, bevor Sie einen neuen Scan starten. Weitere Informationen erhalten Sie unter Neuen Scan [starten](#page-100-0).

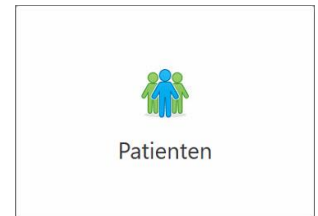

**Patienten:** Tippen Sie hier, um die *Patientenseite* mit einer Liste aller in Ihrem iTero-System registrierten Patienten und gegebenenfalls deren Patientenaktennummer, Geburtsdatum sowie das Datum ihres letzten Scans anzuzeigen. Weitere Informationen erhalten Sie unter Mit [Patienten](#page-153-0) arbeiten.

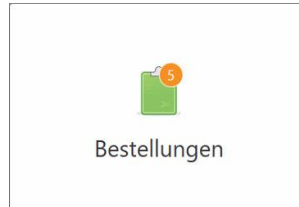

**Aufträge:** Tippen Sie hier, um eine Liste aller Aufträge anzuzeigen. Weitere Informationen erhalten Sie unter Mit [Aufträgen](#page-161-0) arbeiten.

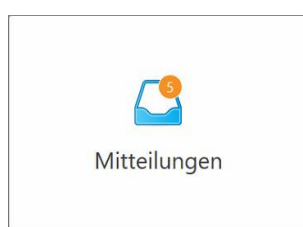

**Nachrichten:** Tippen Sie hier, um Benachrichtigungen von Align Technology anzuzeigen. Weitere Informationen erhalten Sie unter [Mitteilungen](#page-165-0) anzeigen.

<span id="page-79-0"></span>Die Buttons **Akku** und **Einstellungen** werden auch in jedem der Scannerfenster angezeigt, wie beschrieben im [Scanner-Symbolleiste](#page-79-0).

#### **4.5.1 Scanner-Symbolleiste**

Die folgende Symbolleiste wird oben in jedem Scannerfenster angezeigt:

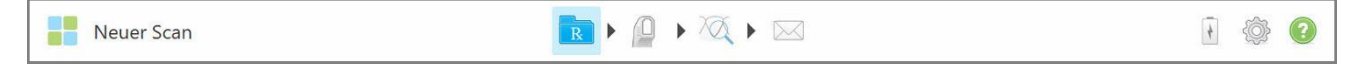

#### **Abbildung 49: Scanner-Symbolleiste**

Die 4 mittleren Tasten zeigen den aktuellen Status des Scanvorgangs an. Tippen Sie auf die Schaltflächen, um durch den Scanvorgang zu navigieren.

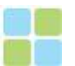

Tippen Sie, um zum Startbildschirm zurückzukehren.

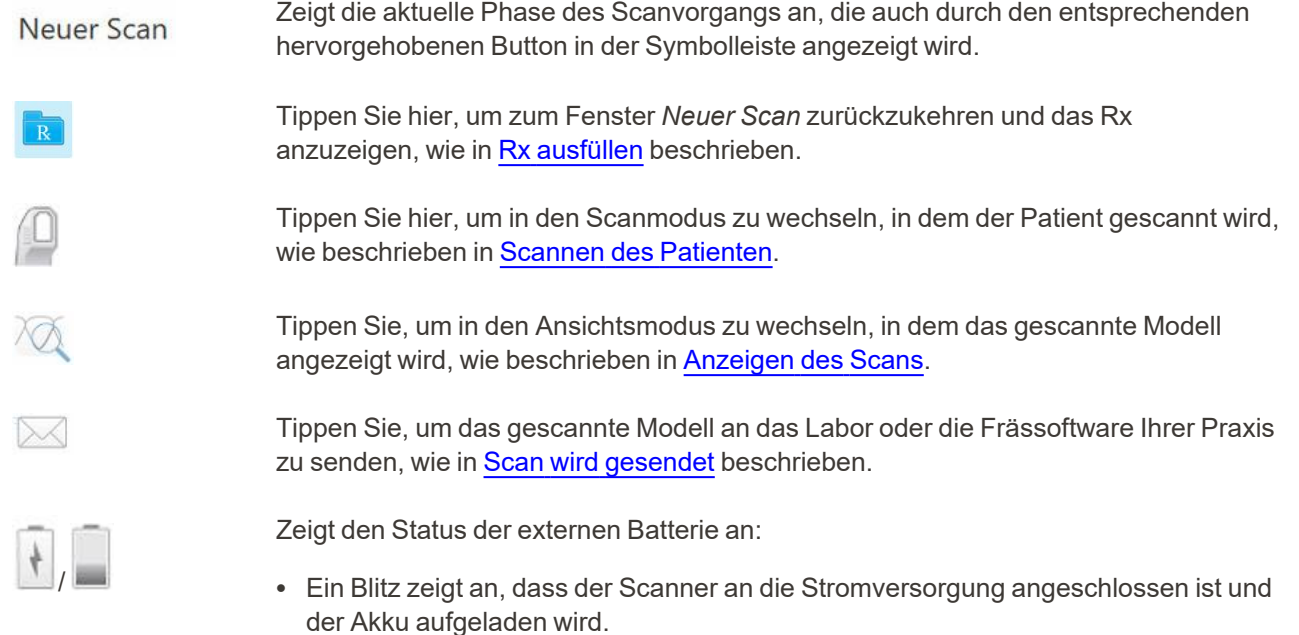

• Bei Verwendung von Batteriestrom wird der verbleibende Ladezustand auf dem Batteriesymbol angezeigt. Wenn der verbleibende Ladezustand unter 25 % fällt,

wird das Batterie-Symbol in rot angezeigt

o Tippen Sie auf das Batteriesymbol, um die verbleibende Ladung anzuzeigen:

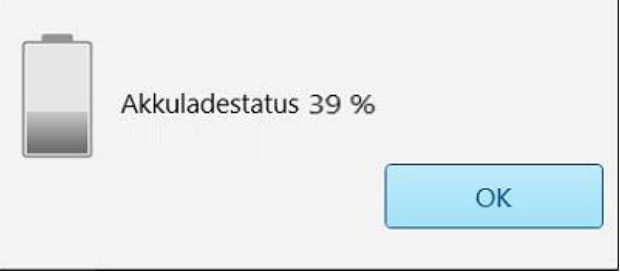

**Abbildung 50: Prozentsatz der verbleibenden Batterieladung**

Tippen Sie hier, um die Scannereinstellungen anzupassen, z. B. für die Handstück-Konfiguration, Lokalisierung, Benutzereinstellungen und mehr.

Weitere Informationen zu den Einstellungen finden Sie unter [Definieren](#page-83-0) der [Scannereinstellungen.](#page-83-0)

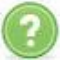

Tippen Sie hier, um eine durchscheinende Hilfstext-Einblendung mit Hinweisen anzuzeigen, die Sie bei der Navigation von Funktionen und Werkzeugen unterstützen.

In dieser Ansicht wechselt die Schaltfläche **Hilfe** zu zwei neuen Schaltflächen – E-Handbuch und Kundensupport:

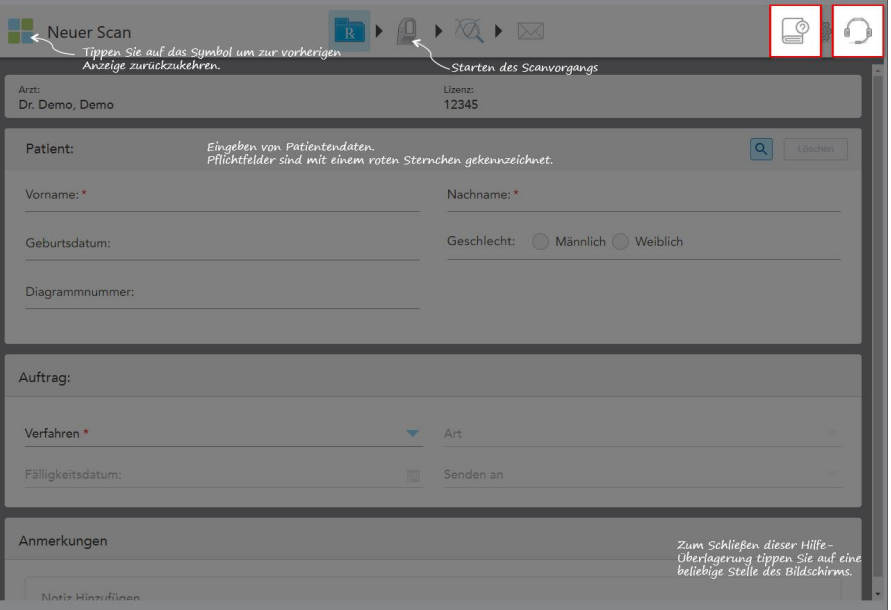

**Abbildung 51: Hilfstext-Einblendung einschließlich der Buttons E-Handbuch und Kundensupport**

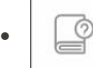

Tippen Sie hier, um auf das entsprechende E-Handbuch zuzugreifen.

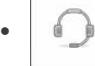

Tippen für die Remote-Unterstützung durch den Kundensupport. Kundensupport ist auf jeder Hilfe-Einblendung verfügbar.

**Hinweis:** Bitte rufen Sie den Kundendienst an, bevor Sie versuchen, eine Remote-Verbindung herzustellen.

# **4.5.2 Touchscreen-Gesten**

<span id="page-82-0"></span>Die iTero-Software unterstützt Touchscreen-Gesten (auch als Multi-Touch-Gesten bezeichnet). Diese Gesten sind vordefinierte Bewegungen, die zur Interaktion mit Multi-Touch-Geräten verwendet werden.

Beispiele für gebräuchliche Touchscreen-Gesten:

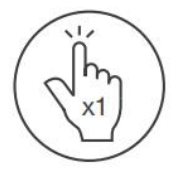

Tap

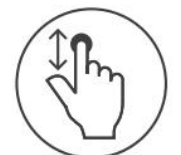

Scroll

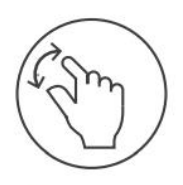

Pan

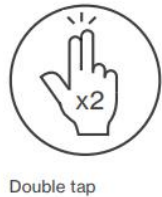

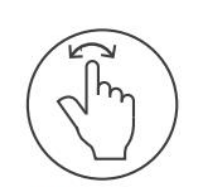

Rotate

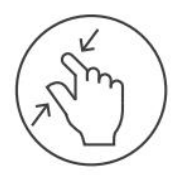

Zoom out

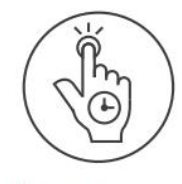

Long press

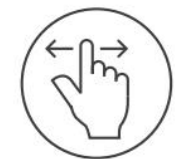

Swipe

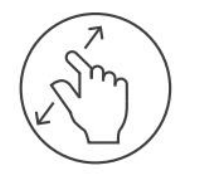

Zoom in

# <span id="page-83-0"></span>**4.6 Definieren der Scannereinstellungen**

Mit den Scannereinstellungen können Sie Ihre Einstellungen festlegen, die standardmäßig angezeigt werden, wenn Sie den Scanner verwenden.

#### **So definieren Sie die Scannereinstellungen:**

1. Tippen Sie auf den Button .

Das Fenster *Einstellungen* wird angezeigt.

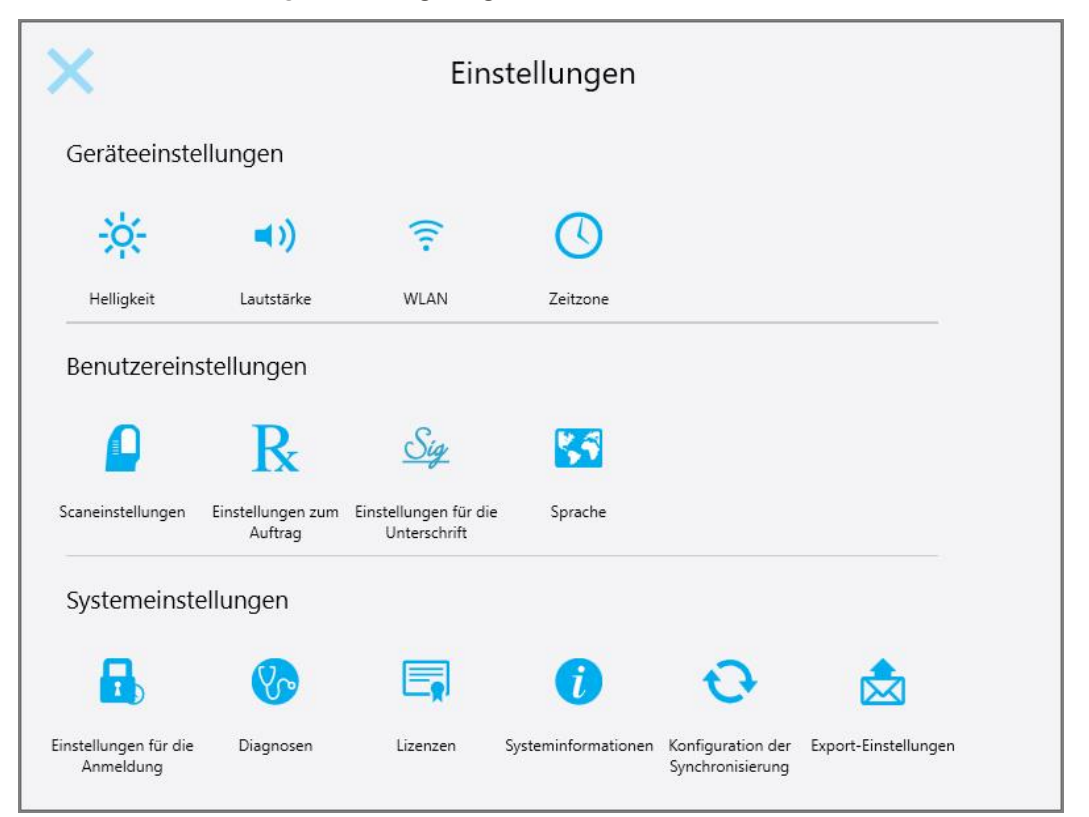

**Abbildung 52: Fenster Einstellungen**

- 2. Tippen Sie auf die Einstellungen, die Sie definieren möchten.
	- <sup>o</sup> Definieren der [Geräteeinstellungen](#page-84-0)
	- <sup>o</sup> Definieren der [Benutzereinstellungen](#page-88-0)
	- <sup>o</sup> [Systemeinstellungen](#page-94-0) definieren

Das entsprechende Fenster wird geöffnet.

3. Nehmen Sie Ihre erforderlichen Änderungen vor und tippen Sie auf S, um Ihre Änderungen zu speichern und zum Fenster *Einstellungen* zurückzukehren.

# **4.6.1 Definieren der Geräteeinstellungen**

<span id="page-84-0"></span>In den Geräteeinstellungen können Sie die Einstellungen für Helligkeit, Lautstärke, WLAN und Zeitzone für den Scanner festlegen.

# **4.6.1.1 Definieren der Standardeinstellung für Helligkeit**

Um die Standardeinstellung für Helligkeit festzulegen, tippen Sie auf den Button **Helligkeit**, stellen Sie den

Schieberegler auf die gewünschte Helligkeitsstufe und tippen Sie dann auf S, um die Änderungen zu speichern und zum Fenster *Einstellungen* zurückzukehren.

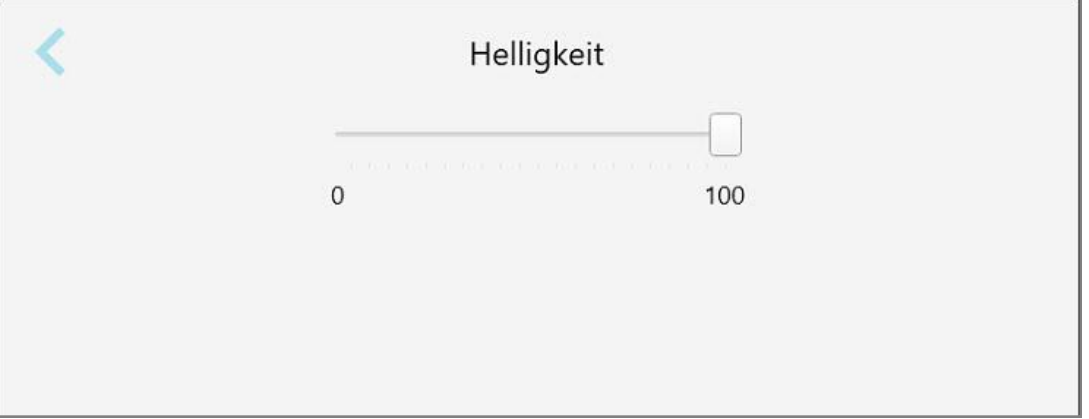

**Abbildung 53: Helligkeitsstufen**

# **4.6.1.2 Definieren der Standardeinstellung für Lautstärke**

Um die Standard-Systemlautstärke festzulegen, tippen Sie auf den Button **Lautstärke**, bewegen Sie den

Schieberegler auf die gewünschte Lautstärke und tippen Sie dann auf , um die Änderungen zu speichern und zum Fenster *Einstellungen* zurückzukehren.

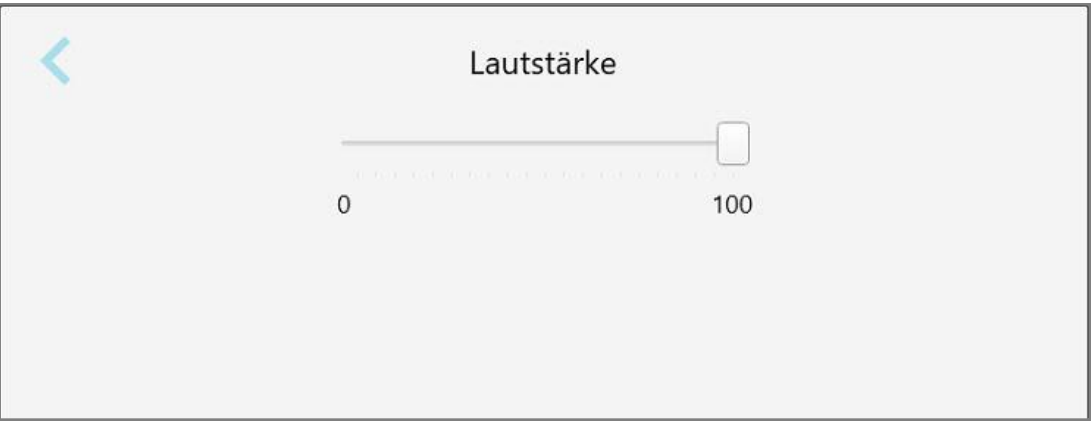

**Abbildung 54: Einstellungen der Lautstärke**

Zusätzlich zu den Systemtönen legen die Lautstärkeeinstellungen die Lautstärke für den Inhalt des Lernzentrums **Mitte** 

#### **4.6.1.3 Definieren der WLAN-Einstellungen**

Wenn Sie den Scanner zum ersten Mal mit dem WLAN-Netzwerk der Klinik verbinden, müssen Sie das Passwort hinzufügen. Danach stellt der Scanner standardmäßig automatisch eine Verbindung her. Wenn Sie sich mit einem anderen WLAN-Netzwerk verbinden möchten, wählen Sie das neue Netzwerk aus und geben Sie das entsprechende Passwort ein.

#### **So verbinden Sie sich erneut mit einem WLAN-Netzwerk:**

1. Tippen Sie auf den Button **WLAN**.

Eine Liste der WLAN-Netzwerke in der Nähe wird angezeigt.

|             | <b>WLAN</b> |               |           |                     |
|-------------|-------------|---------------|-----------|---------------------|
|             |             |               |           | Kein Internetzugang |
| Netzwerk    | Stärke      | <b>Status</b> |           |                     |
|             | 100         |               |           |                     |
| Pegasus - 5 | 100         |               |           |                     |
|             | 100         |               |           |                     |
|             | 100         |               |           |                     |
|             | 86          |               |           |                     |
|             | 80          |               |           |                     |
|             | 56          |               |           |                     |
|             | 54          |               |           |                     |
|             | 54          |               |           |                     |
|             |             |               | Verbinden | Erweitert           |

**Abbildung 55: Liste der WLAN-Netzwerke in der Nähe**

2. Wählen Sie das Kliniknetzwerk aus, z. B. Pegasus - 5, und tippen Sie anschließend auf **Verbinden**.

3. Geben Sie den Netzwerksicherheitsschlüssel (Passwort) in das Fenster ein, das sich öffnet, und tippen Sie dann auf **Verbinden**.

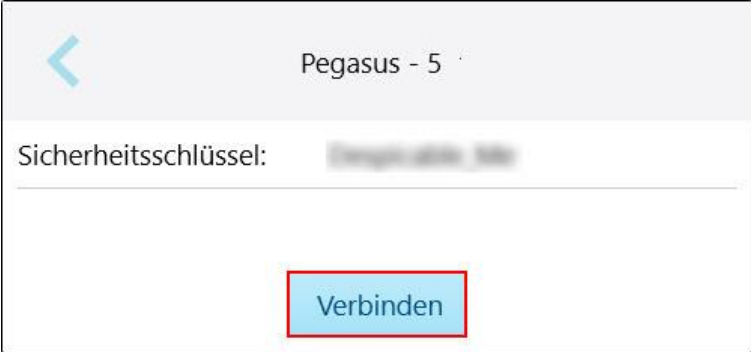

**Abbildung 56: Verbindung zum WLAN-Netzwerk der Klinik**

Der Scanner stellt eine Verbindung zum WLAN-Netzwerk her und der Status ändert sich in **Verbunden**.

4. Wenn Sie keine automatische Verbindung zum Netzwerk herstellen möchten, tippen Sie auf das Netzwerk, mit dem Sie verbunden sind, und tippen Sie anschließend auf **Vergessen**.

Sie müssen das gewünschte Netzwerk auswählen und das WLAN-Passwort eingeben, wenn Sie das nächste Mal eine Verbindung herstellen möchten.

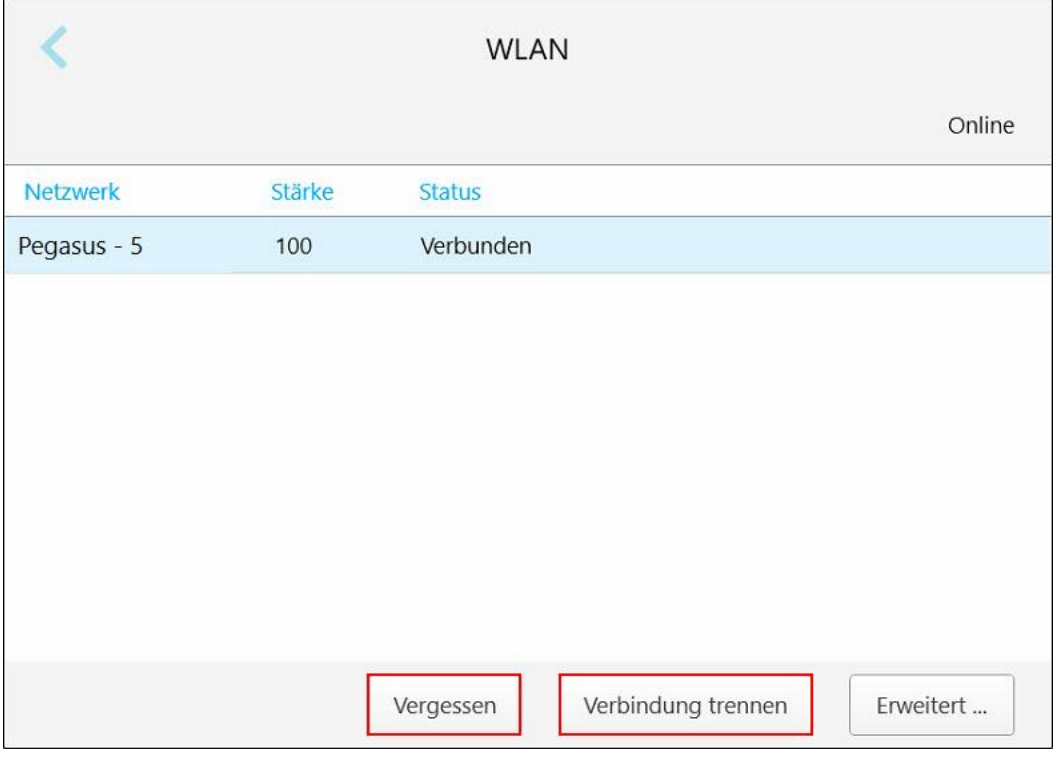

**Abbildung 57: Vergessen oder Verbindung zum Netzwerk trennen**

- 5. Tippen Sie auf **Trennen**, um die Verbindung zum Netzwerk zu trennen.
- 6. Tippen Sie auf , um die Einstellungen zu speichern und zum Fenster *Einstellungen* zurückzukehren.

# **4.6.1.4 Zeitzone definieren**

Um die Zeitzone zu definieren, tippen Sie auf den Button **Zeitzone**, wählen Sie die Zeitzone aus der Dropdown-Liste aus und tippen Sie dann auf , um Ihre Änderungen zu speichern und zum Fenster *Einstellungen* zurückzukehren.

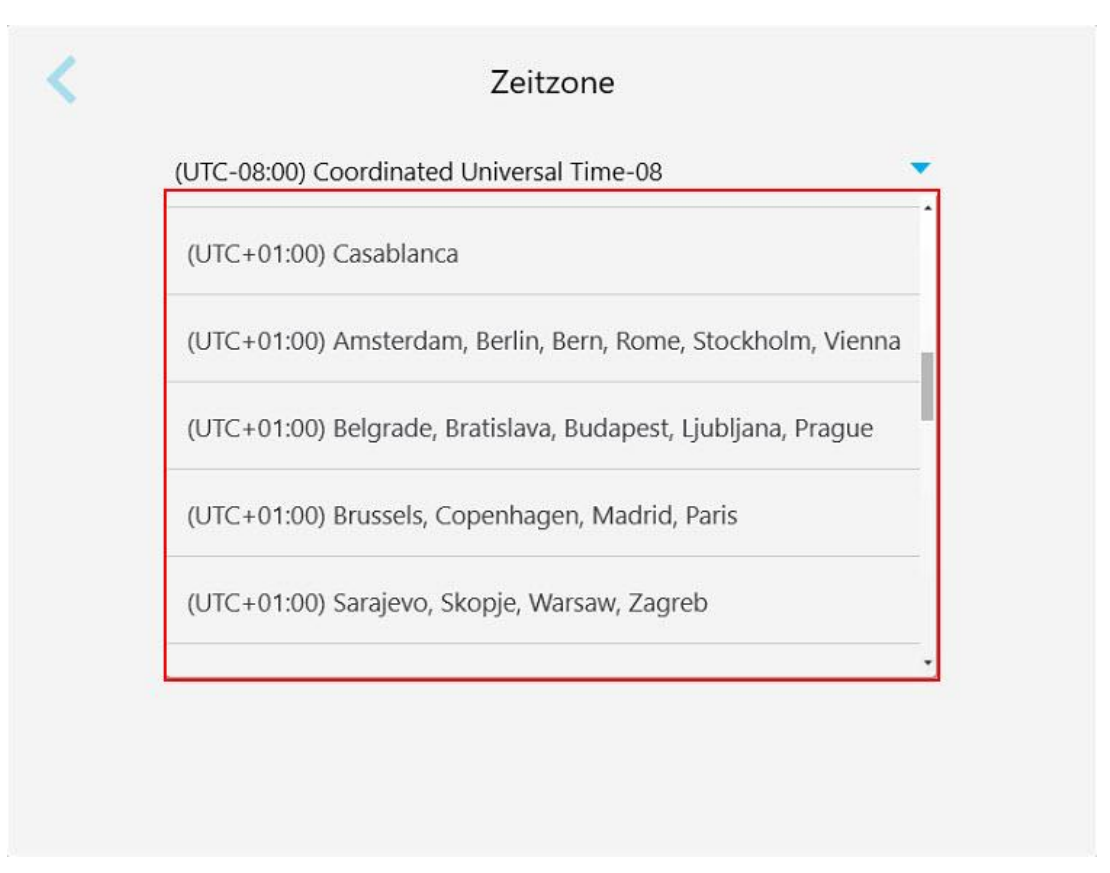

**Abbildung 58: Einstellungen der Zeitzone**

**Hinweis:** Auf die Zeitzoneneinstellungen kann nur zugegriffen werden, wenn Sie am Scanner angemeldet sind.

# **4.6.2 Definieren der Benutzereinstellungen**

<span id="page-88-0"></span>Mit den Benutzereinstellungen kann jeder Benutzer die Einstellungen definieren, die standardmäßig angezeigt werden, wenn sich der betreffende Benutzer beim Scanner anmeldet.

# **4.6.2.1 Definieren der Scaneinstellungen**

Sie können die Standardeinstellungen festlegen, die beim Scannen eines Patienten berücksichtigt werden.

#### **So definieren Sie die Scaneinstellungen:**

1. Tippen Sie auf den Button **Scaneinstellungen**.

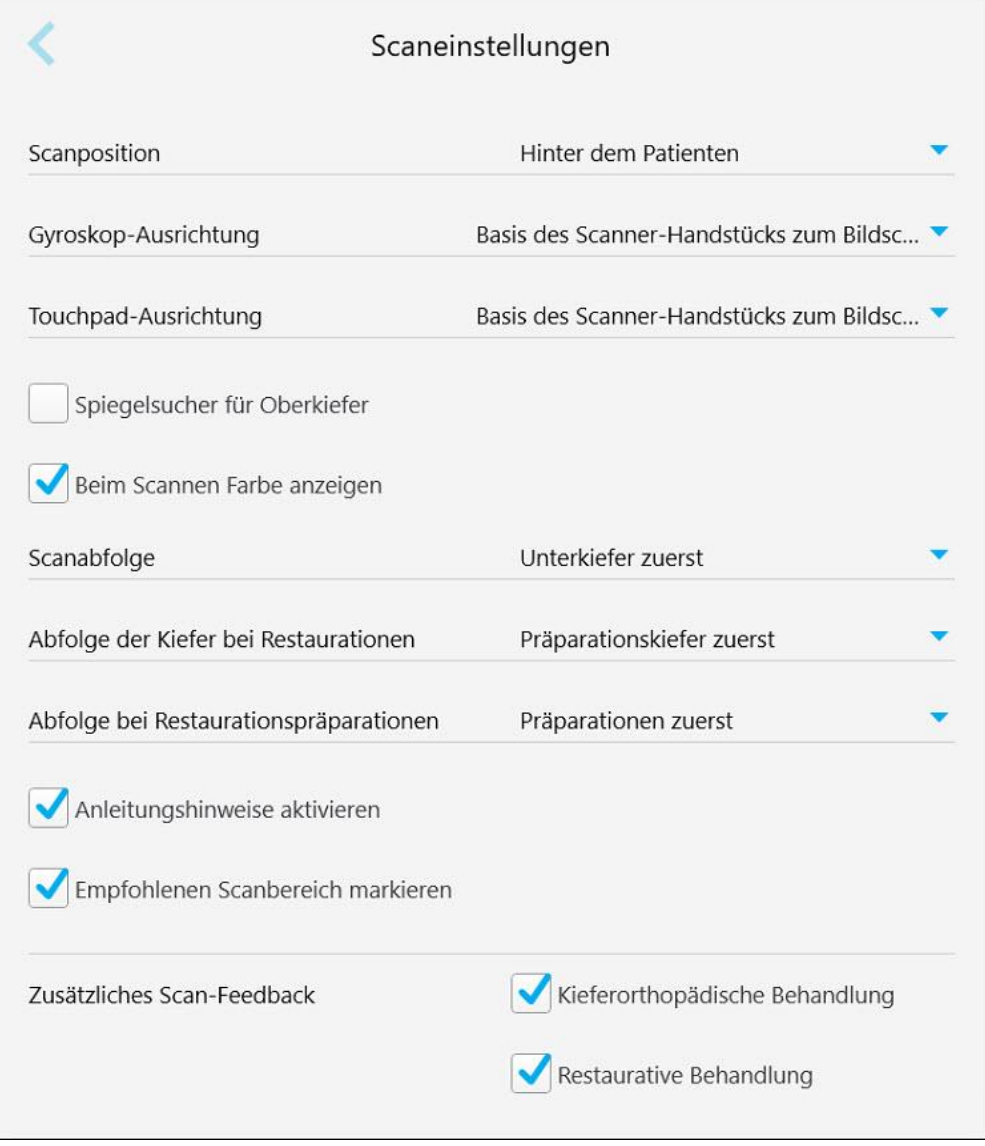

**Abbildung 59: Fenster Scaneinstellungen**

2. Wählen Sie im Fenster *Scaneinstellungen* die Standard-Scaneinstellungen aus.

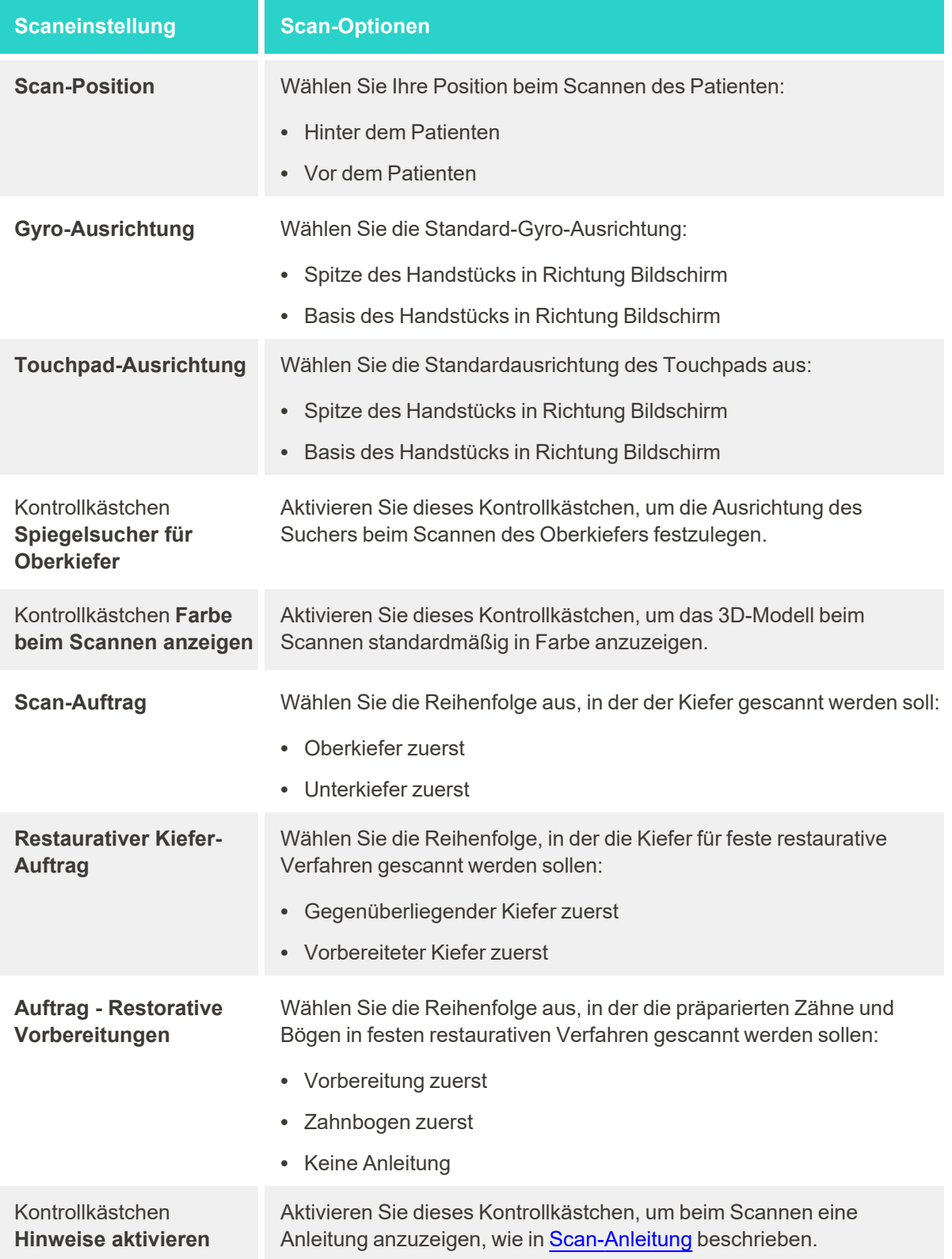

**iTero** 

# **Scaneinstellung Scan-Optionen**

Aktivieren Sie das Kontrollkästchen **Empfohlener Scanbereich**

Aktivieren Sie dieses Kontrollkästchen, um nur den Scanbereich in den Navigationssteuerelementen hervorzuheben.

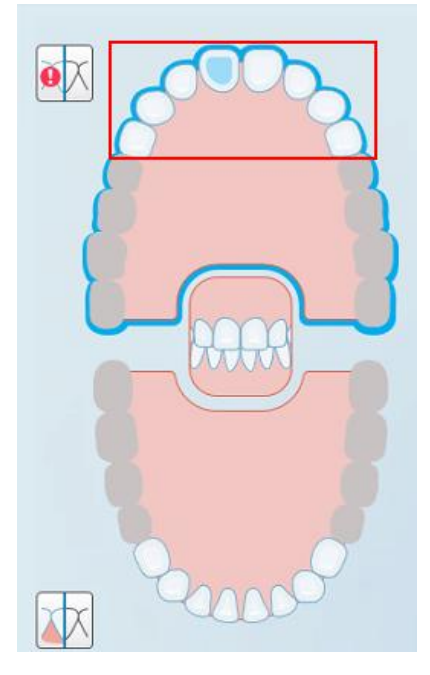

**Abbildung 60: Es wird nur der Scanbereich hervorgehoben**

**Zusätzliches Scan-Feedback** Aktivieren Sie die entsprechenden Kontrollkästchen, um beim Scannen Bereiche mit fehlender Anatomie anzuzeigen, wie in [Zusätzliches](#page-137-0) Scan-[Feedback](#page-137-0) beschrieben. • Kieferorthopädie • Restaurativ

3. Tippen Sie auf , um Ihre Änderungen zu speichern und zum Fenster *Einstellungen* zurückzukehren.

# **4.6.2.2 Festlegen der Rx-Einstellungen**

Sie können die Einstellungen definieren, die standardmäßig angezeigt werden, wenn Sie das Fenster *Scan-Details* öffnen, um ein neues Rx einzugeben.

## **So definieren Sie die Rx-Einstellungen:**

1. Tippen Sie auf den Button **Rx-Einstellungen**.

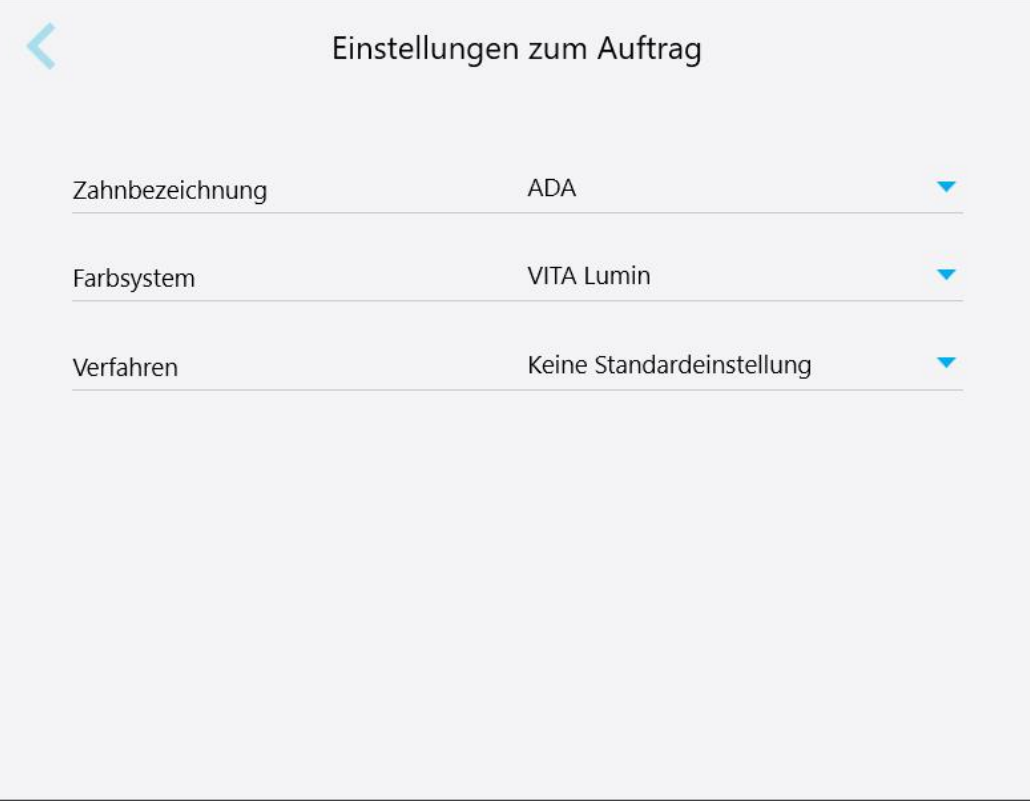

**Abbildung 61: Fenster Rx-Einstellungen**

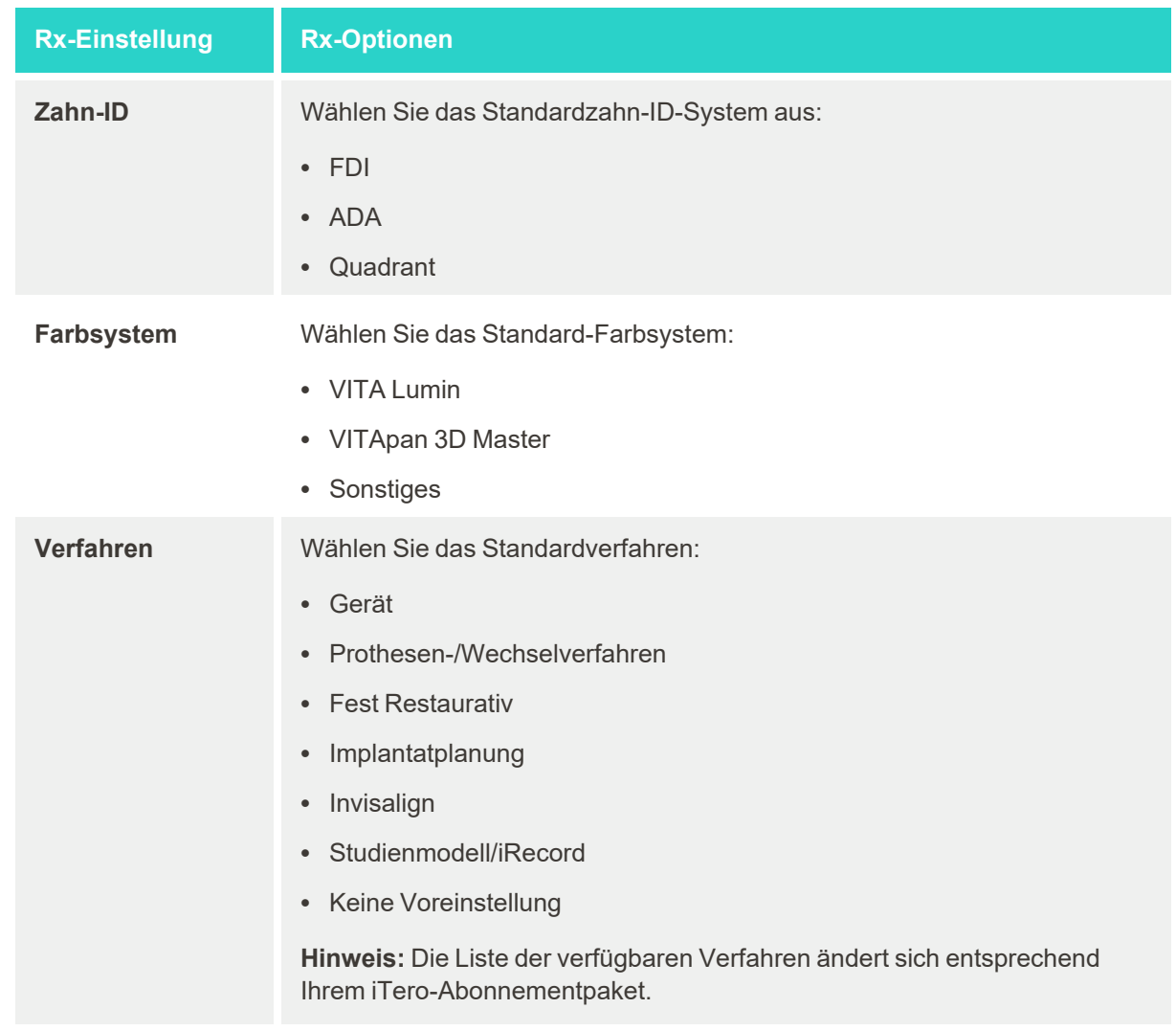

2. Wählen Sie Ihre Standard-Rx-Einstellungen im Fenster *Rx-Einstellungen* aus.

3. Tippen Sie auf , um Ihre Änderungen zu speichern und zum Fenster *Einstellungen* zurückzukehren.

# **4.6.2.3 Definieren der Signatureinstellungen**

Sie können die Standardeinstellungen festlegen, die angezeigt werden, wenn ein Auftrag an das Labor gesendet wird.

#### **So definieren Sie die Signatureinstellungen:**

1. Tippen Sie auf den Button **Signatureinstellungen**.

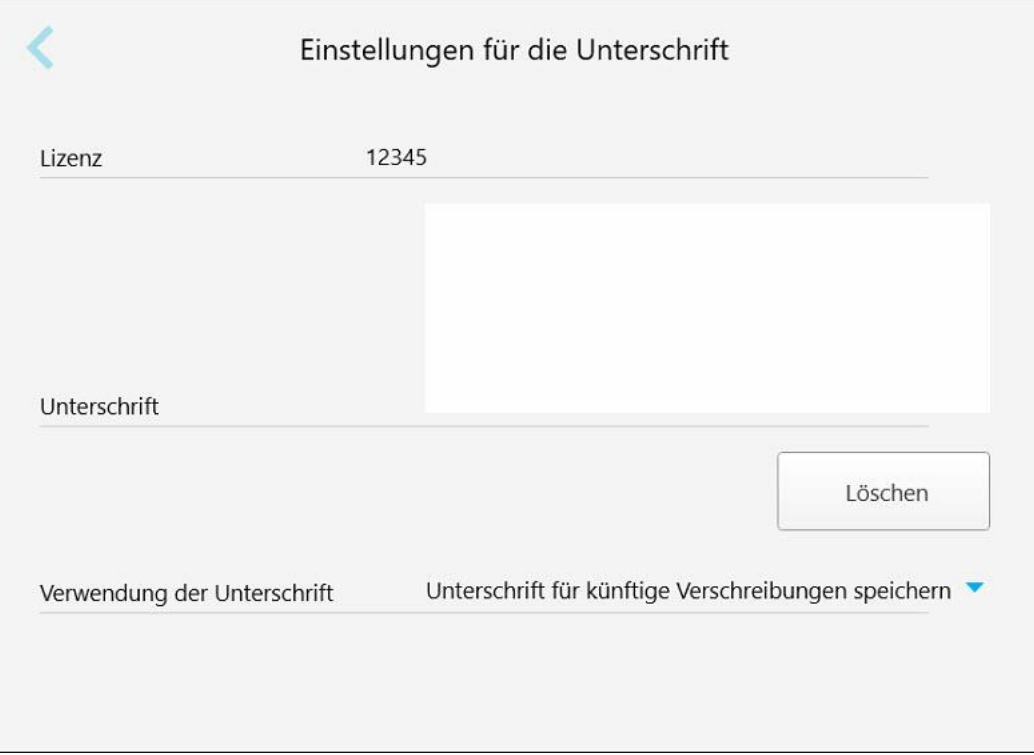

**Abbildung 62: Fenster Signatureinstellungen**

2. Definieren Sie die Standardsignatureinstellungen.

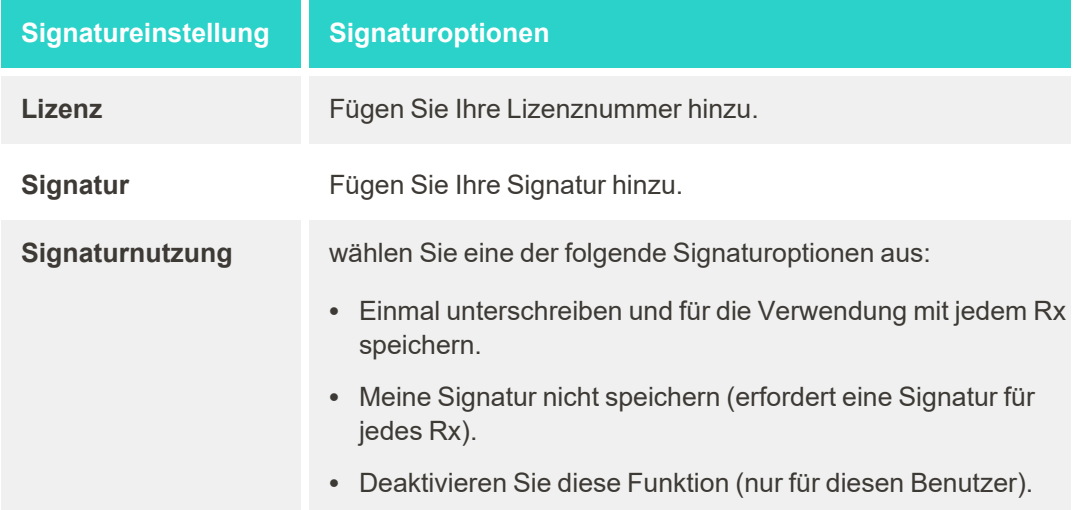

3. Tippen Sie auf , um Ihre Änderungen zu speichern und zum Fenster *Einstellungen* zurückzukehren.

# **4.6.2.4 Spracheinstellungen definieren**

Tippen Sie auf den Button **Sprache**, wählen Sie die gewünschte Sprache aus der Dropdown-Liste aus und tippen Sie anschließend auf , um die Änderungen zu speichern und zum Fenster *Einstellungen* zurückzukehren.

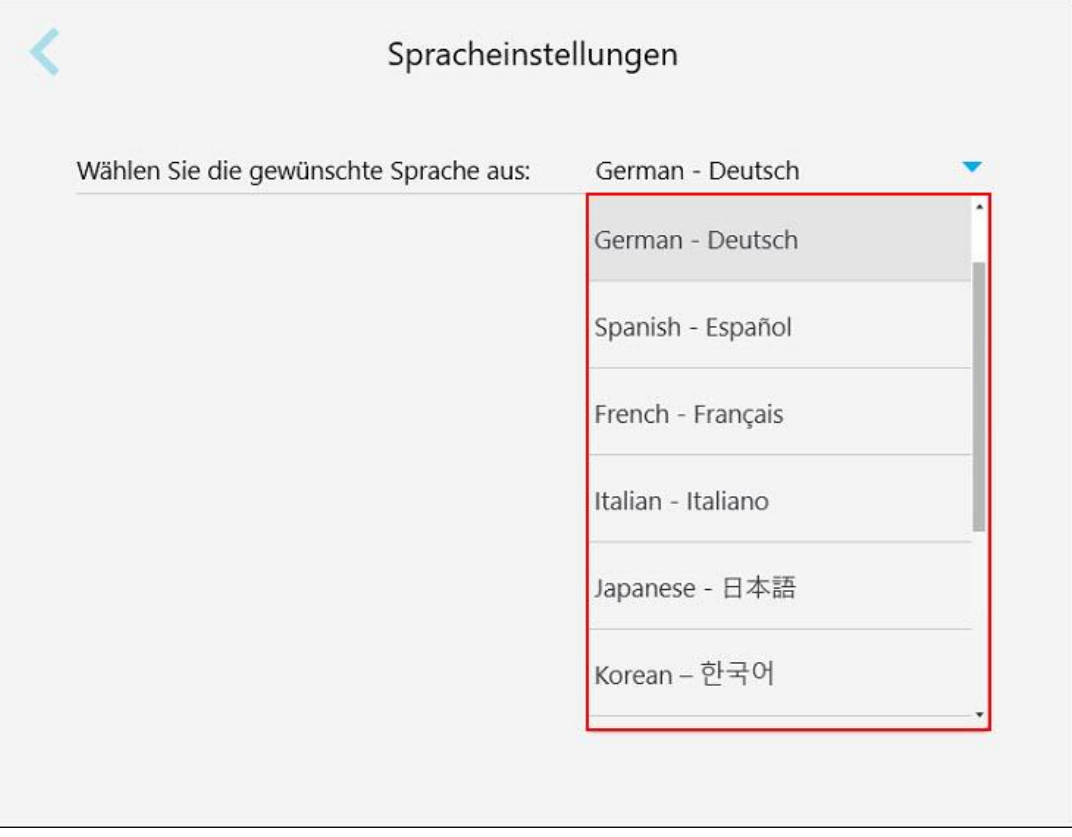

<span id="page-94-0"></span>**Abbildung 63: Fenster Spracheinstellungen**

#### **4.6.3 Systemeinstellungen definieren**

Mit den Systemeinstellungen können Sie die Anmeldeeinstellungen festlegen, Diagnosen ausführen, die Lizenzen anzeigen, die Systeminformationen anzeigen, die neuen Updates vom Server synchronisieren und die Exporteinstellungen definieren.

# **4.6.3.1 Anmeldeeinstellungen festlegen**

Um die Datenschutz- und Sicherheitsbestimmungen einzuhalten, werden Sie nach einer festgelegten Zeit der Inaktivität vom Scanner abgemeldet. Standardmäßig ist diese Zeit auf 1 Stunde eingestellt. Sie können sie jedoch bei Bedarf ändern.

#### **Anmerkungen:**

- <sup>l</sup> Um die Privatsphäre des Patienten zu gewährleisten, wird empfohlen, die Inaktivitätsdauer nicht auf mehr als die Standarddauer von 1 Stunde zu verlängern.
- Sie werden nicht vom Scanner abgemeldet, während sich der Scanner im Scanmodus befindet.

#### **So definieren Sie den Zeitraum der Inaktivität:**

1. Tippen Sie auf den Button **Anmeldeeinstellungen**.

Einstellungen für die Anmeldung h m A Abmelden nach 01 : 00 Inaktivität Beim System-Neustart angemeldet bleiben

Das Fenster *Anmeldeeinstellungen* wird angezeigt.

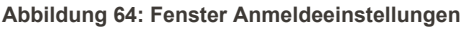

- 2. Wählen Sie den Zeitraum der Inaktivität aus, nach dem der Benutzer vom Scanner abgemeldet wird. (Min. Zeit: 10 Minuten, Max. Zeit: 8 Stunden)
- 3. Aktivieren Sie das Kontrollkästchen **Anmeldung während des Systemneustarts aktiv lassen**, damit das System sich das Passwort des Benutzers merkt, wenn es vor Ablauf der Abmeldefrist für Inaktivität neu gestartet wird.
- 4. Tippen Sie auf , um Ihre Änderungen zu speichern und zum Fenster *Einstellungen* zurückzukehren.

# **4.6.3.2 Diagnose wird ausgeführt**

Ē

Tippen Sie auf den Button **Diagnose**, um die Netzwerkverbindung und -geschwindigkeit zu überprüfen.

**So führen Sie eine Systemdiagnose durch:**

1. Tippen Sie auf den Button **Diagnose**.

Die Netzwerkverbindung und die Geschwindigkeit werden überprüft.

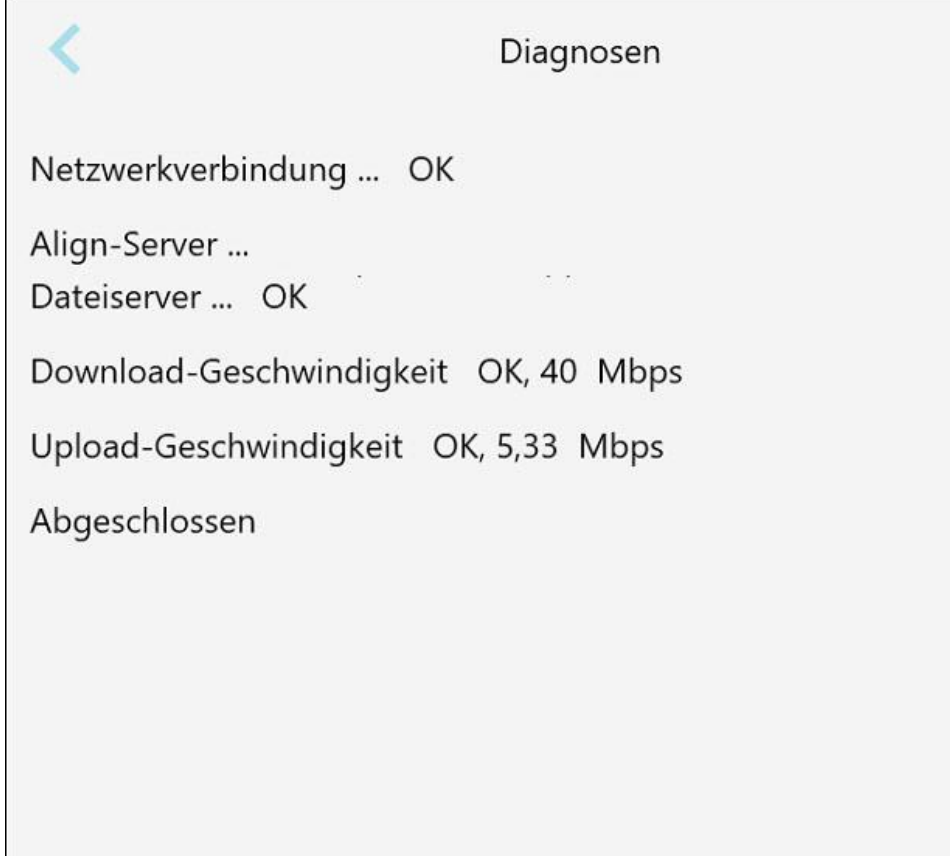

**Abbildung 65: Diagnosefenster**

2. Tippen Sie auf , um zum Fenster *Einstellungen* zurückzukehren.

# **4.6.3.3 Lizenzen**

Tippen Sie auf die Schaltfläche **Lizenzen** , um eine Liste der auf dem Scanner installierten Softwarekomponenten

von Drittanbietern anzuzeigen, und tippen Sie anschließend auf , um zum Fenster *Einstellungen* zurückzukehren.

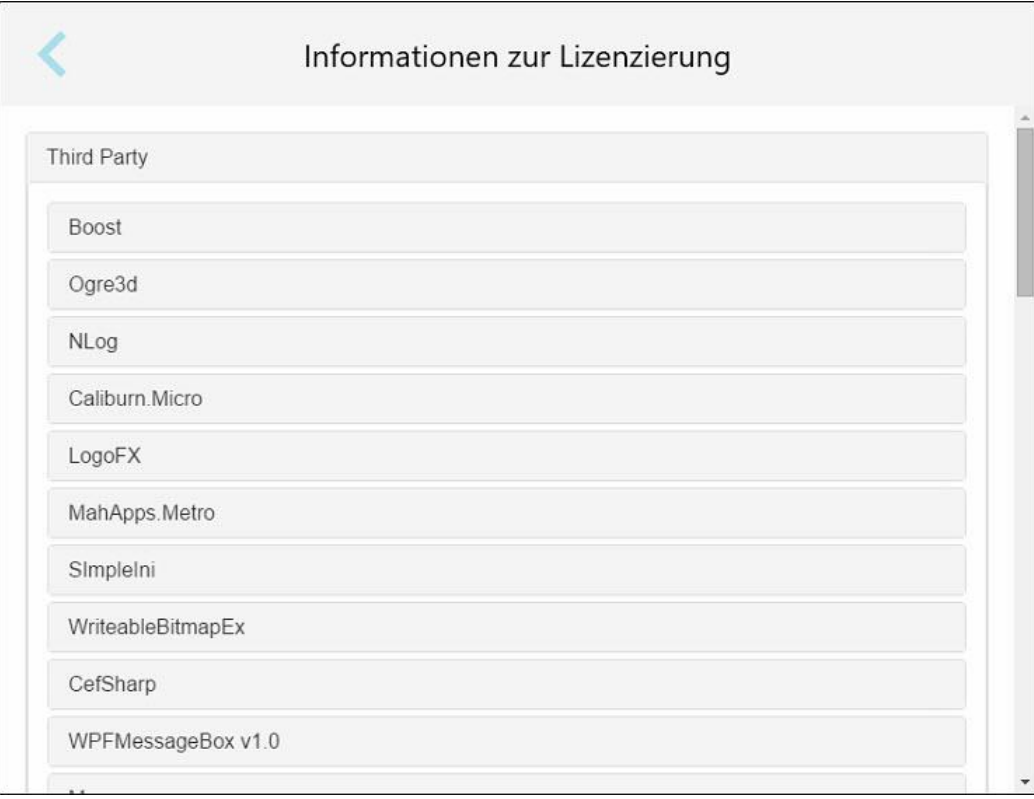

**Abbildung 66: Fenster Lizenzinformationen**

## **4.6.3.4 Systeminformationen**

Tippen Sie auf den Button **Systeminformationen**, um Details zu den derzeit installierten Softwareversionen

sowie zu den Hardware-Seriennummern und der ID anzuzeigen. Tippen Sie anschließend auf sie um zum Fenster *Einstellungen* zurückzukehren.

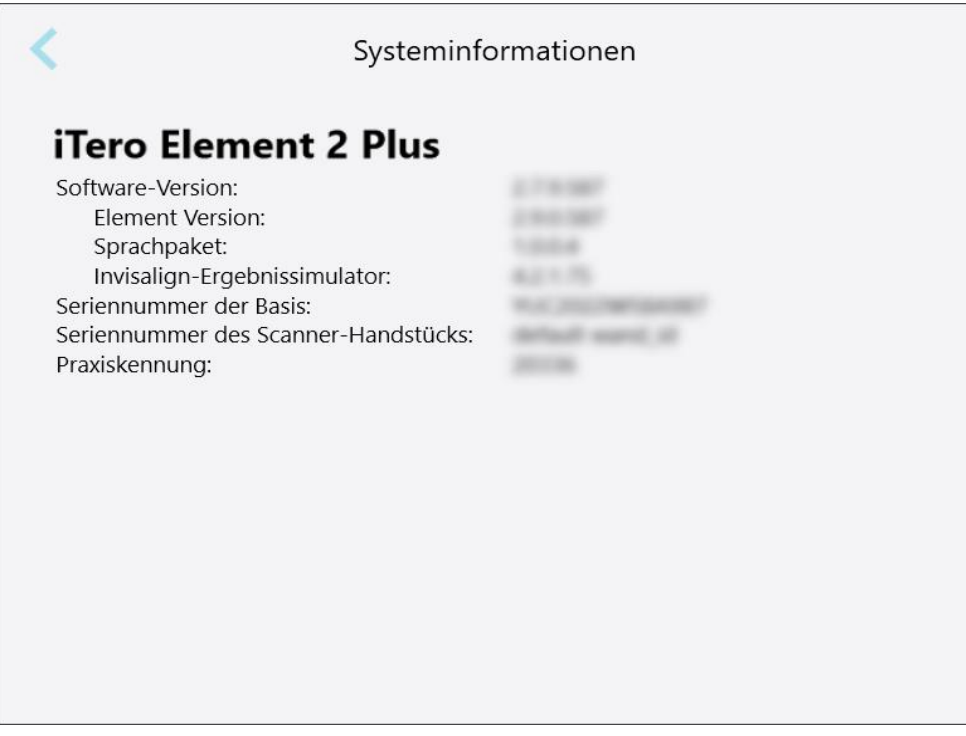

**Abbildung 67: Fenster Systeminformationen – iTero Element 2 Plus**

# **4.6.3.5 Konfiguration synchronisieren**

Tippen Sie auf den Button **Konfiguration synchronisieren**, um neue Updates vom Server zu synchronisieren, z. B. neue Softwareoptionen.

# **4.6.3.6 Exporteinstellungen**

Sie können festlegen, wie lange exportierte Dateien vor dem Löschen aufbewahrt werden sollen. Außerdem können Sie die lokale Netzwerkadresse der exportierten Dateien in Fettdruck (beginnend mit "\\") anzeigen. Auf diese Adresse kann von jedem Computer im lokalen Netzwerk zugegriffen werden.

**Hinweis:** Bei Bedarf können Sie die Dateien jederzeit aus MyiTero exportieren.

#### **So bearbeiten Sie die Exporteinstellungen:**

- 1. Tippen Sie auf den Button **Exporteinstellungen**.
- 2. Wählen Sie die Anzahl der Tage aus, nach denen exportierte Dateien gelöscht werden sollen. Standardmäßig beträgt diese 30 Tage.

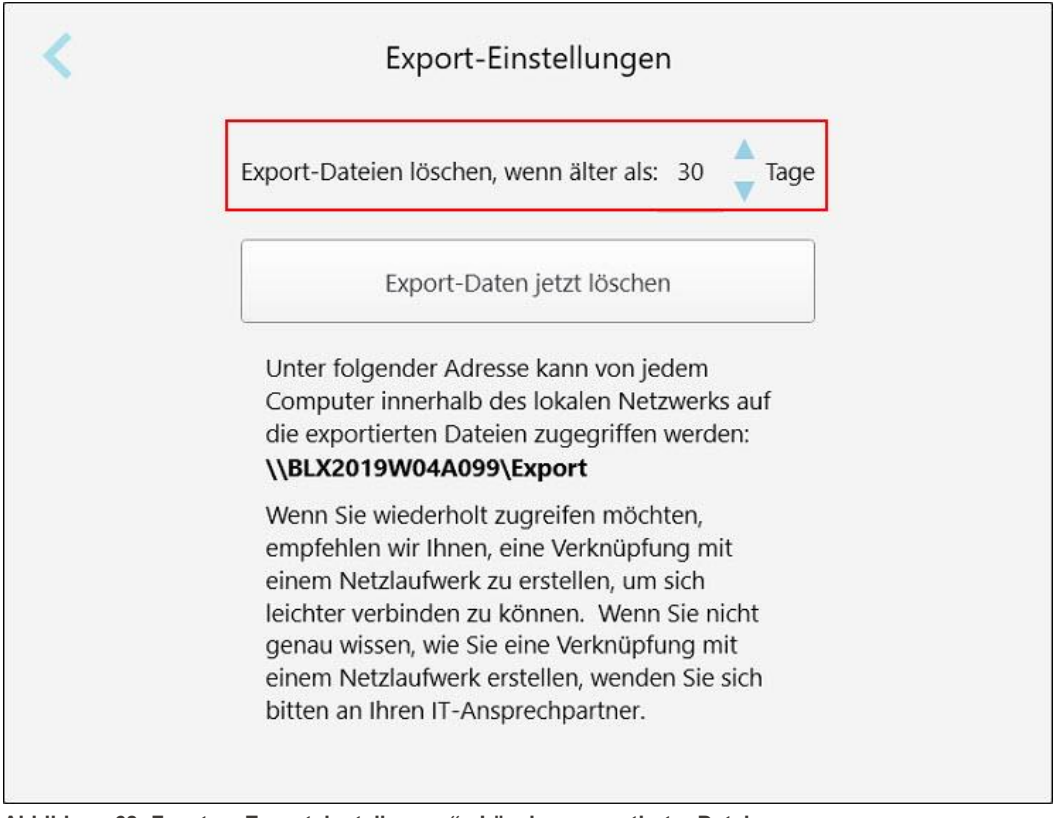

**Abbildung 68: Fenster "Exporteinstellungen" - Löschen exportierter Dateien**

- 3. Tippen Sie bei Bedarf auf **Exportdaten jetzt löschen**, um die exportierten Dateien sofort zu löschen.
- 4. Tippen Sie auf , um zum Fenster *Einstellungen* zurückzukehren.

# <span id="page-100-0"></span>5 Neuen Scan starten

Bevor Sie einen neuen Scan starten, müssen Sie:

- <sup>l</sup> Überprüfen Sie, ob sich Partikel auf dem Handstück befinden. Wenn dies der Fall ist, wiederholen Sie den Reinigungs- und Desinfektionsvorgang, wie beschrieben in Reinigen und [Desinfizieren](#page-201-0) des Handstücks.
- Bringen Sie eine neue Handstück-Hülle an, um eine Kreuzkontamination zu verhindern, wie unten beschrieben. **Hinweis:** Falls Sie Beschädigungen feststellen, verwenden Sie die Hüllen nicht und kontaktieren Sie unseren Kundendienst.
- <sup>l</sup> Füllen Sie das Rx-Formular im Fenster *Neuer Scan* aus.
	- o Geben Sie die Details eines neuen [Patienten](#page-129-0) in Ihr iTero-System ein, wie beschrieben in Neue Patienten [hinzufügen,](#page-129-0) oder suchen Sie nach einem vorhandenen Patienten, wie beschrieben in [Suche](#page-130-0) nach [bestehenden](#page-130-0) Patienten.
	- o Geben Sie die Details des erforderlichen Verfahrens ein, wie beschrieben in Rx [ausfüllen.](#page-102-0)

# **5.1 Anbringen einer Handstück-Hülle**

#### **Anbringen einer Handstückhülle:**

- 1. Entfernen Sie vorsichtig die blaue Schutzhülle vom Handstück.
- 2. Schieben Sie vorsichtig eine neue Hülle auf die Spitze des Handstücks, bis sie einrastet.

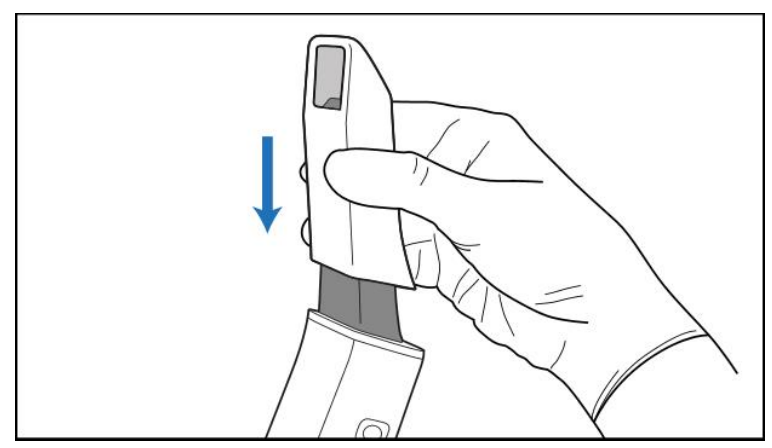

**Abbildung 69: Schieben Sie die neue Hülle vorsichtig in Position**

# **5.2 Scanvorgang starten**

Tippen Sie auf dem Startbildschirm auf den Button **Neuer Scan**, um den Scanvorgang zu starten.

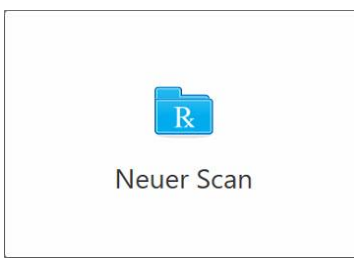

Das Fenster *Neuer Scan* wird angezeigt, sowie eine Symbolleiste, die Ihren Fortschritt anzeigt.

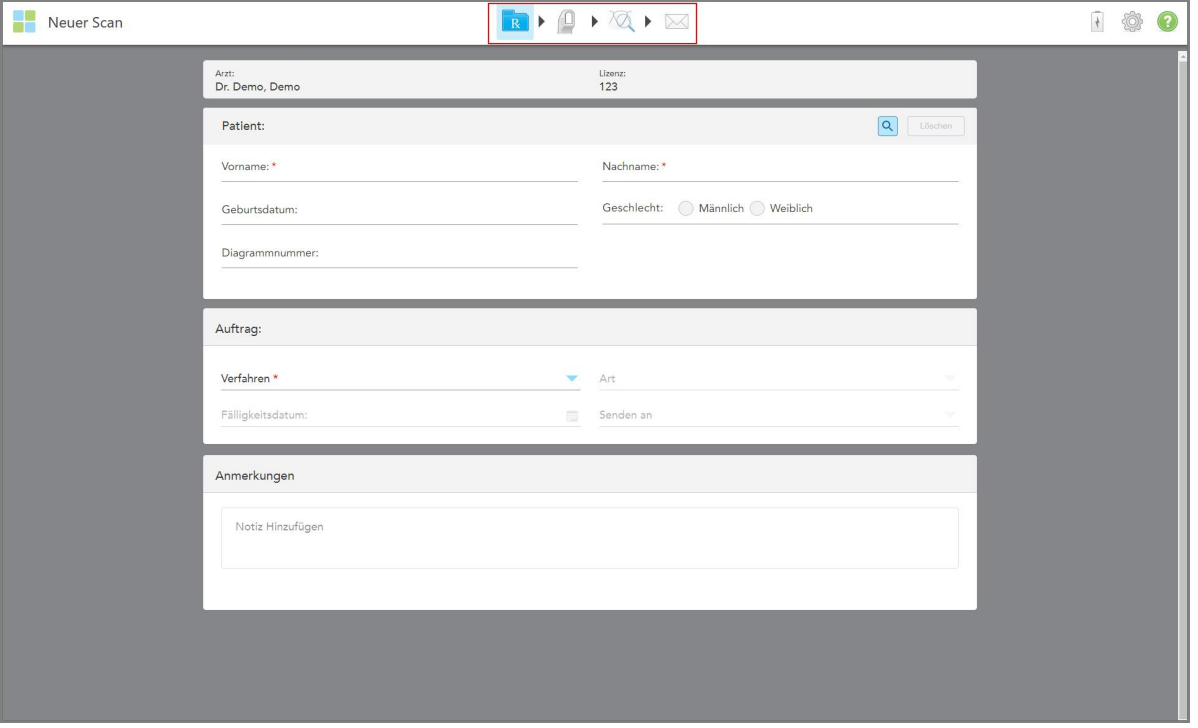

**Abbildung 70: Fenster Neuer Scan mit leerem Rx-Formular und Fortschrittssymbolleiste**

Das Fenster *Neuer Scan* zeigt das Rx-Formular, das sich aus den folgenden Bereichen zusammensetzt:

- **Arzt:** Zeigt den Namen und die Lizenznummer des Arztes an.
- <sup>l</sup> **Patient:** Ermöglicht es Ihnen, einen neuen Patienten zu Ihrem iTero-System hinzuzufügen oder nach einem bestehenden Patienten zu suchen, dem die Behandlung verschrieben werden soll. Sobald die Details des Patienten angezeigt werden, können Sie sie bearbeiten oder die Details aus dem Fenster *Neuer Scan* löschen. Weitere Informationen erhalten Sie unter [Patientenmanagement.](#page-129-1)
- <sup>l</sup> **Auftrag:** Hier können Sie die Details der erforderlichen Prozedur definieren, z. B. Invisalign.
- <sup>l</sup> **Scan-Optionen:** Ermöglicht das Aktivieren von Umschaltern, zum Beispiel, ob die der Auftrag einen Multi-Bite-Scan enthalten soll.

**· Hinweise:** Ermöglicht es Ihnen, spezifische Anmerkungen zur Behandlung des Patienten in das Labor einzugeben. Zum Beispiel können Sie spezielle Anweisungen für die Lieferung oder Herstellung schreiben. Tippen Sie auf eine beliebige Stelle außerhalb des Bereichs **Notizen**, um die Notiz hinzuzufügen. Jede Notiz zeigt den Autor der Notiz, mit einem Zeitstempel, und kann bearbeitet und gelöscht werden.

Abhängig von dem im Bereich **Auftrag** gewählten Verfahren und der Verfahrensart können zusätzliche Bereiche und Optionen angezeigt werden.

Für den Scanvorgang sind die folgenden Schritte erforderlich, die in der Symbolleiste angezeigt werden:

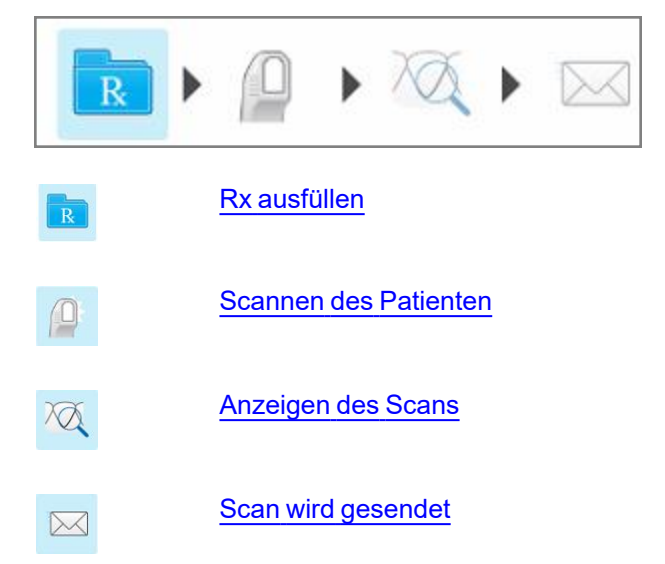

<span id="page-102-0"></span>Ihr aktueller Fortschritt wird in der Symbolleiste hervorgehoben.

#### **5.3 Rx ausfüllen**

Der erste Schritt beim Scannen ist das Ausfüllen des Rx-Formulars (Rezepts). Das Fenster *Neuer Scan* bietet einen einfachen, intuitiven Arbeitsablauf, der alle restaurativen und kieferorthopädischen Anforderungen erfüllt. Es ermöglicht eine effiziente Zusammenarbeit mit den Laboren und reduziert Arbeitsschritte, indem sichergestellt wird, dass alle Informationen, die das Labor für die Produktion benötigt, enthalten sind.

Nach der Eingabe der Patientendaten können Sie die Details zum gewünschten Verfahren und der Verfahrensart eingeben, gegebenenfalls und Notizen für das Labor bezüglich des Scans eingeben. Die mit einem roten Stern markierten Felder sind Pflichtfelder vor dem Scannen.

**Hinweis für feste restaurative und Prothesen-/Wechselverfahren:** Einige Felder werden erst nach dem Scannen, vor dem Senden des Scans, obligatorisch.

**iTero** 

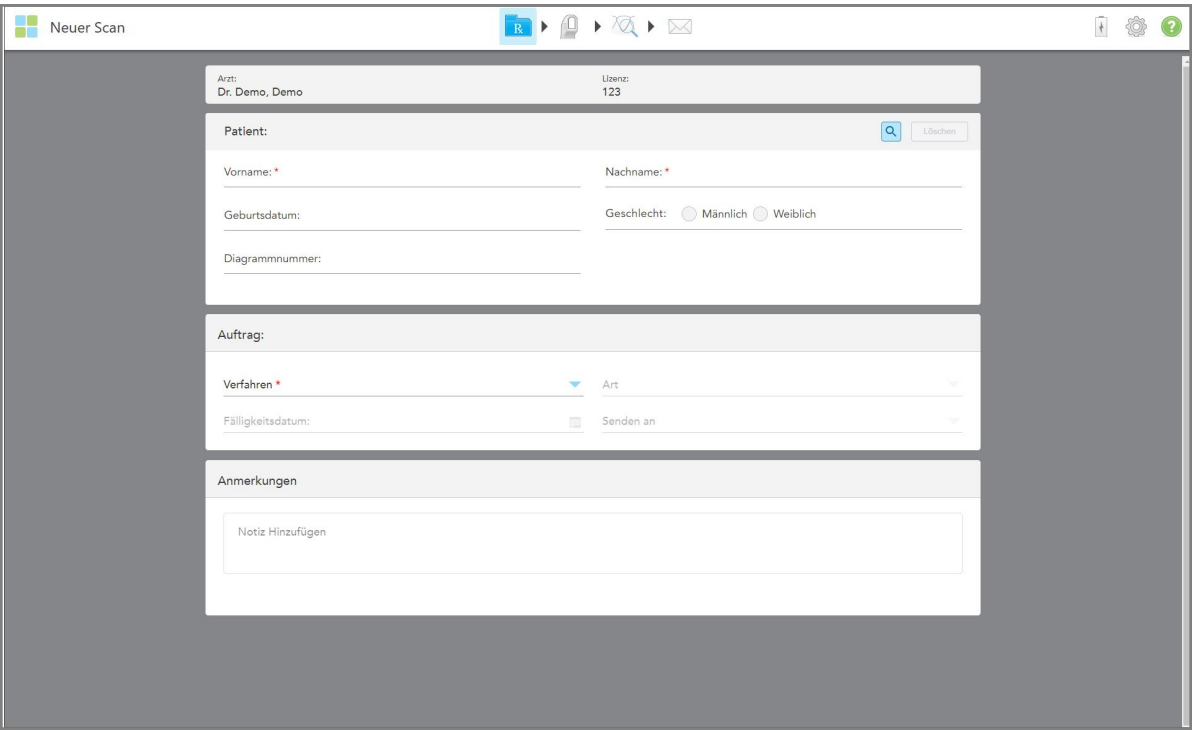

**Abbildung 71: Neues Scan-Fenster**

#### **So füllen Sie den Rx aus:**

1. Geben Sie im Bereich Patient den Vor- und Nachnamen des neuen **Patienten ein**.

Geben Sie bei Bedarf das Geburtsdatum, das Geschlecht und eine eindeutige Nummer der Patientenakte ein. Oder

Tippen Sie auf **Q**, um nach einem vorhandenen Patienten zu suchen, wie beschrieben in [Suche](#page-130-0) nach [bestehenden](#page-130-0) Patienten.

2. Wählen Sie im Bereich **Auftrag** aus der Dropdown-Liste **Verfahren** das gewünschte Verfahren aus. **Hinweis:** Die Liste der angezeigten Verfahren hängt von Ihrem iTero-Abonnementpaket ab.

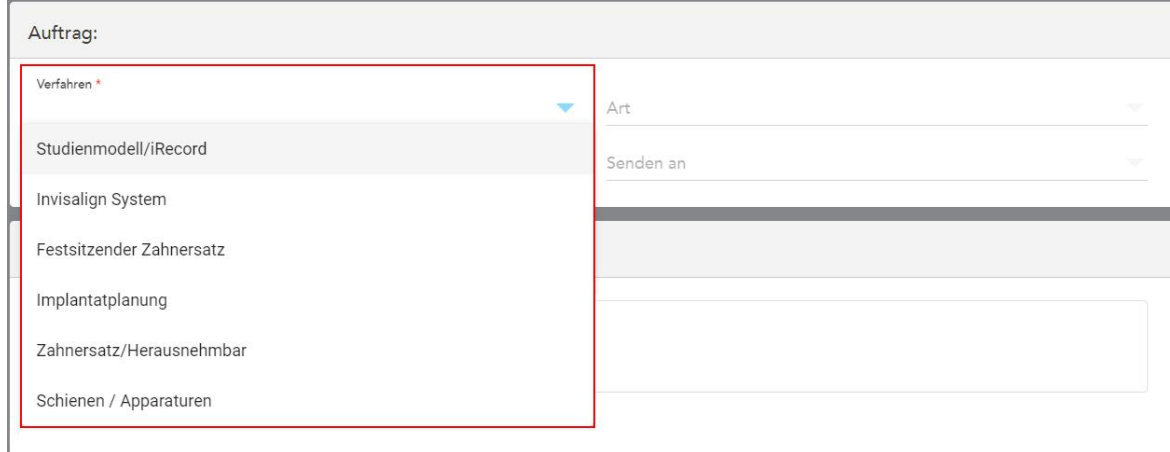

**Abbildung 72: Auswahl des erforderlichen Verfahrens**

Die folgenden Verfahren sind standardmäßig verfügbar, je nachdem, ob Sie über ein Abonnement für die restaurative oder die kieferorthopädische Behandlung verfügen:

- <sup>o</sup> **Studienmodell/iRecord:** Ein einfacher Scan ohne zusätzliche Modifikation, der hauptsächlich für Studienzwecke und Referenzzwecke verwendet wird, anstatt das Gipsmodell zu speichern, wie gesetzlich vorgeschrieben. Es kann auch als iCast gescannt werden und ist auf Ihrer Invisalign Doctor Site verfügbar. Weitere Informationen erhalten Sie unter Ausfüllen des Rx für [Studienmodell/iRecord-Verfahren.](#page-105-0)
- <sup>o</sup> **Invisalign:** Der grundlegende Scan für alle Invisalign-Behandlungen, einschließlich Retainer. Weitere Informationen erhalten Sie unter Ausfüllen des Rx für [Invisalign-Verfahren.](#page-106-0)
- <sup>o</sup> **Feste Restauration:** Ein Scan für alle restaurativen Behandlungen, zum Beispiel Kronen und Brücken. Weitere Informationen erhalten Sie unter Ausfüllen des Rx für feste [restaurative](#page-108-0) Verfahren.
- <sup>o</sup> **Implantatplanung:** Ermöglicht die Bestellung einer Bohrschablone aus dem Labor. Weitere Informationen erhalten Sie unter Ausfüllen des Rx für [Implantatplanungsverfahren.](#page-121-0)
- <sup>o</sup> **Das Prothesen-/**Wechselverfahren ermöglicht eine umfassende Planung und Fertigung von Teil- und Vollprothesen. Weitere Informationen erhalten Sie unter Ausfüllen des Rx für [Prothesen-](#page-124-0) [/Wechselverfahren.](#page-124-0)
- <sup>o</sup> **Gerät:** Ermöglicht Ihnen, ein Rezept für verschiedene zahnärztliche Geräte zu erstellen, zum Beispiel für Nachtschutz- und Apnoe-/Schlafgeräte. Weitere Informationen erhalten Sie unter [Ausfüllen](#page-128-0) des Rx für [Appliance-Verfahren.](#page-128-0)

Die Bereiche **Auftrag** und **Scanoptionen** des Fensters *Neuer Scan* werden entsprechend des ausgewählten Verfahrens angezeigt.

3. Wählen Sie gegebenenfalls aus der Dropdown-Liste **Typ** die erforderlichen Verfahrensart aus.

**Hinweis:** Verfahrenstypen sind für das Studienmodell/iRecord und feste restaurative Verfahren nicht relevant.

4. Tippen Sie bei Bedarf auf den Kalender im Feld **Fälligkeitsdatum** und wählen Sie dann das Datum aus, an dem der Fall aus dem Labor fällig ist.

- 5. Wählen Sie bei Bedarf aus der Dropdown-Liste **Senden an** das Labor aus, an das der Scan gesendet werden soll, oder wählen Sie die Software Ihrer Praxis aus.Wenn Sie nichts auswählen, wird der Scan nur an MyiTero gesendet.
- 6. Geben Sie je nach dem gewählten Verfahren die entsprechenden zusätzlichen Details ein.
- 7. Schalten Sie im Bereich **Scan-Optionen** je nach dem gewählten Verfahren die folgenden Umschalter ein/aus.
	- <sup>o</sup> **Multi-Bite:** Schalten Sie den **Multi-Bite**-Schalter ein, wenn ein Multi-Bite-Scan erforderlich ist. Auf diese Weise können Sie zwei Biss-Situationen entsprechend Ihren Anforderungen aufnehmen und umfassende Bissinformationen an das Labor für die Geräteherstellung liefern.

Für Invisalign aus Studienmodell/iRecord-Verfahren wird empfohlen, den ersten Biss bilateral zu scannen. In der ClinCheck-Software wird nur der erste Biss verwendet.

- <sup>o</sup> **Vorbehandlungsscan:** Aktivieren Sie den Umschalter **Vorbehandlungsscan**, wenn Sie den Patienten scannen möchten, bevor Sie den entsprechenden Zahn vorbereiten. In diesem Fall muss der Patient zweimal gescannt werden - vor und nach dem Vorbereiten des Zahns. Mit dem Vorbehandlungsscan kann das Labor die ursprüngliche Anatomie für die neue Restauration kopieren.
- 8. Geben Sie je nach dem gewählten Verfahren und der gewählten Verfahrensart die relevanten Details in die zusätzlichen Bereiche ein, die angezeigt werden, z. B. den Bereich **Zahndiagramm** oder den Bereich **Prothesendetails**.
- 9. Geben Sie im Bereich **Anmerkungen** bei Bedarf spezifische Anmerkungen zur Behandlung des Patienten im Labor ein. Zum Beispiel spezielle Anweisungen für die Lieferung oder Herstellung verfassen. Tippen Sie auf eine beliebige Stelle außerhalb des Bereichs **Notizen**, um die Notiz hinzuzufügen. Jede Notiz zeigt den Autor der Notiz, mit einem Zeitstempel, und kann bearbeitet und gelöscht werden.
- 10. Tippen Sie auf <sup>10</sup> in der Symbolleiste, um in den Scanmodus zu wechseln und den Patienten zu scannen, wie beschrieben in Scannen des [Patienten.](#page-135-0)

# **5.3.1 Ausfüllen des Rx für Studienmodell/iRecord-Verfahren**

<span id="page-105-0"></span>Das **Studienmodell/iRecord**-Verfahren erfordert einen einfachen Scan ohne zusätzliche Änderungen.

Wenn Sie ein Invisalign-Arzt sind, werden alle Scans auf die Invisalign Doctor-Website hochgeladen und sind in der ClinCheck-Software verfügbar.

#### **So füllen Sie das Rx für ein Studienmodell/iRecord-Verfahren aus:**

- 1. Geben Sie im **Patientenbereich** die Daten eines Patienten ein oder suchen Sie nach einem vorhandenen Patienten, wie in Suche nach [bestehenden](#page-130-0) Patienten beschrieben.
- 2. Wählen Sie im Bereich **Auftrag** die Option **Studienmodell/iRecord** aus der Dropdown-Liste **Verfahren** aus.

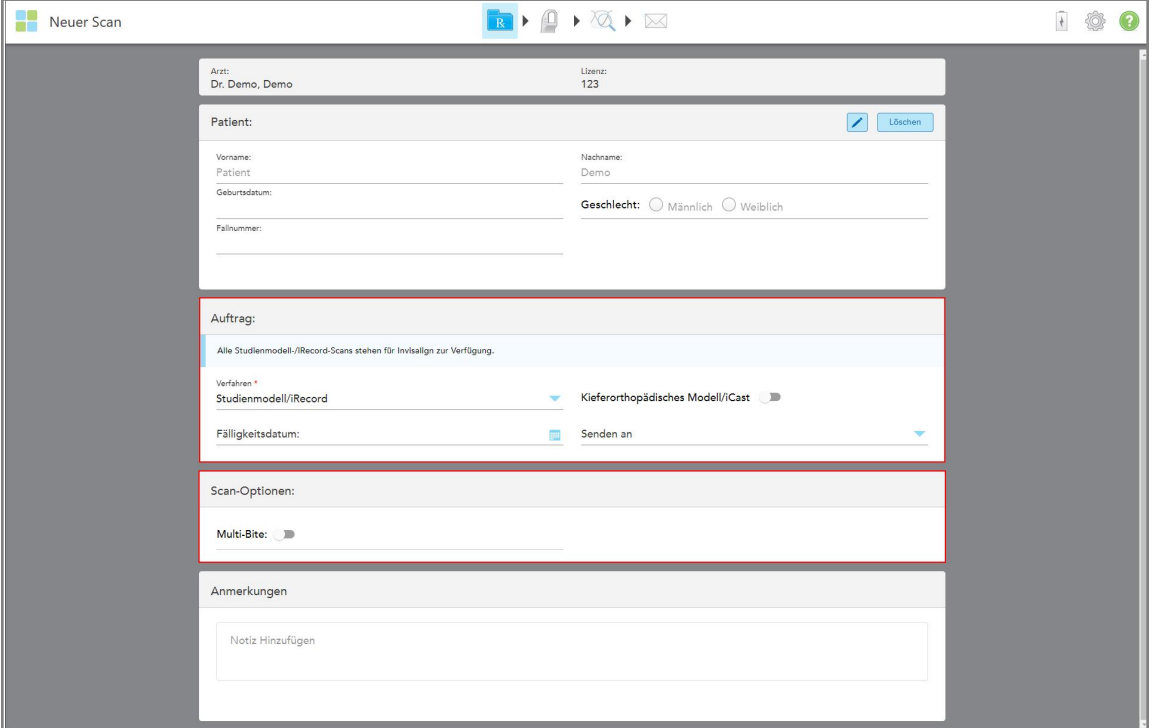

Das Fenster *Neuer Scan* wird erweitert, um einen Bereich **Scan-Optionen** anzuzeigen, und wird wie folgt angezeigt:

**Abbildung 73: Auftrags- und Scanoptionen – Studienmodell/iRecord-Verfahren**

- 3. Schalten Sie bei Bedarf den Umschalter **Ortho Model/iCast** ein, um einen digitalen Fall für den Zahn zu beauftragen.
- <span id="page-106-0"></span>4. Fahren Sie mit dem Ausfüllen des Rezepts aus Schritt 5 fort, wie beschrieben in Rx [ausfüllen.](#page-102-0)

#### **5.3.2 Ausfüllen des Rx für Invisalign-Verfahren**

Das Invisalign-Verfahren dient zur Erstellung von Rezepten für alle Invisalign-Aufträge, einschließlich Retainer. Das Modell muss ohne Löcher gescannt werden, um sicherzustellen, dass die Aligner perfekt zu den Zähnen des Patienten passen.

#### **So füllen Sie das Rx für ein Invisalign-Verfahren aus:**

- 1. Geben Sie im **Patientenbereich** die Daten eines Patienten ein oder suchen Sie nach einem vorhandenen Patienten, wie in Suche nach [bestehenden](#page-130-0) Patienten beschrieben.
- 2. Wählen Sie im Bereich **Auftrag Invisalign** aus der Dropdown-Liste **Verfahren**.

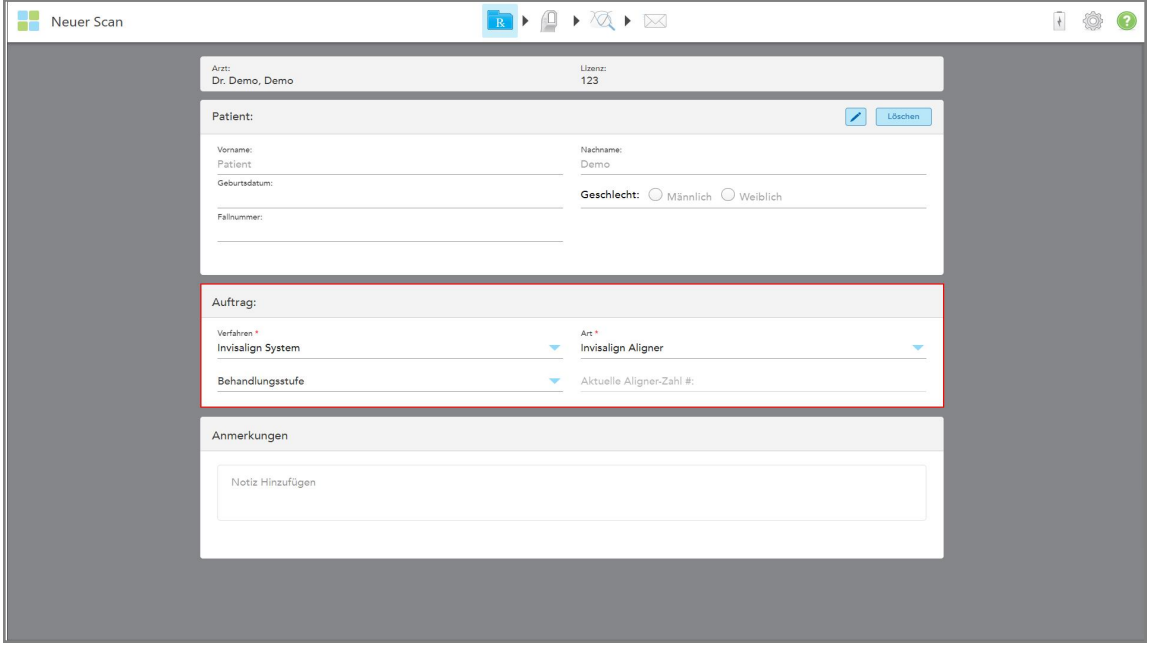

Das Fenster *Neuer Scan* wird wie folgt angezeigt:

**Abbildung 74: Bereich Auftrag - Invisalign-Verfahren**

- 3. Wählen Sie aus der Dropdown-Liste **Typ** die Art des erforderlichen Invisalign-Verfahrens aus, abhängig von Ihrem iTero-Abonnementpaket:
	- <sup>o</sup> Invisalign Aligner Invisalign Outcome Simulator Pro ist nur für **Invisalign Aligners** Verfahrensarten verfügbar. Weitere Informationen zu Invisalign Outcome Simulator Pro finden Sie unter [Invisalign](#page-172-0) Outcome [Simulator](#page-172-0) Pro.
	- <sup>o</sup> Invisalign First Aligners
	- <sup>o</sup> Invisalign First Gebissdehner

**Hinweis:** Überschüssiges Weichgewebe wird während des Scannens nicht automatisch von den Rändern des Modells entfernt. Bei Bedarf können Sie die automatische Bereinigung aktivieren, indem Sie auf den Bildschirm drücken und dann auf das Werkzeug Auto Cleanup tippen. Weitere Informationen erhalten Sie unter [Auto-Cleanup](#page-179-0) deaktivieren.

- <sup>o</sup> Vivera Retainer behält die Position der Zähne nach der Behandlung bei. Wenn noch Klammern vorhanden sind, werden sie von der iTero-Software entfernt. Die Vivera-Retainer werden dann beim Debonding-Termin zur Verfügung gestellt.
- <sup>o</sup> Invisalign Retainer
- 4. Für Invisalign Aligners, First Aligners und First Palatal Expanders können Sie die **Behandlungsphase** auswählen:
	- <sup>o</sup> Erstaufzeichnung für den ersten Invisalign-Behandlungsscan. Standardmäßig ist der aktuelle Aligner # auf 0 gesetzt.
	- <sup>o</sup> Fortschrittsaufzeichnung für mehrere Scans während der laufenden Behandlung. Geben Sie zusätzlich die aktuelle Aligner-Nummer des Patienten in das Feld Aktuelle Aligner-Nummer (**Current Aligner #**) ein.
- <sup>o</sup> Endgültige Aufzeichnung für den Scan, der durchgeführt wird, wenn die Behandlung abgeschlossen ist. Geben Sie zusätzlich die aktuelle Aligner-Nummer des Patienten in das Feld Aktuelle Aligner-Nummer (**Current Aligner #**) ein.
- 5. Fahren Sie mit dem Ausfüllen des Rezepts aus Schritt 8 fort, wie beschrieben in Rx [ausfüllen.](#page-102-0)

<span id="page-108-0"></span>Weitere Informationen finden Sie in der Invisalign-Dokumentation.

## **5.3.3 Ausfüllen des Rx für feste restaurative Verfahren**

Das feste restaurative Verfahren umfasst eine Reihe von Restaurationen, einschließlich Kronen, Brücken, Veneers, Inlays, Onlays und Implantat-basierte Restaurationen. Bei der Auswahl der festen restaurativen Verfahren müssen Sie den zu restaurierenden Zahn, die Art der Restauration sowie das Material, die Farbe usw. der Restauration auswählen.

**Hinweis:** Einige Felder sind vor dem Scannen des Patienten nicht obligatorisch, müssen jedoch ausgefüllt werden, bevor Sie den Scan senden können.

### **So füllen Sie das Rx für ein festes restauratives Verfahren aus:**

- 1. Geben Sie im **Patientenbereich** die Daten eines Patienten ein oder suchen Sie nach einem vorhandenen Patienten, wie in Suche nach [bestehenden](#page-130-0) Patienten beschrieben.
- 2. Wählen Sie im Bereich **Auftrag** die Option **Fest Restaurativ** aus der Dropdown-Liste **Verfahren** aus.

Das Fenster *Neuer Scan* wird erweitert und im Fenster werden ein Bereich **Scan-Optionen** und ein Bereich **Zahndiagramm** angezeigt, in dem die Zahnnummern und Abbildungen angezeigt werden.

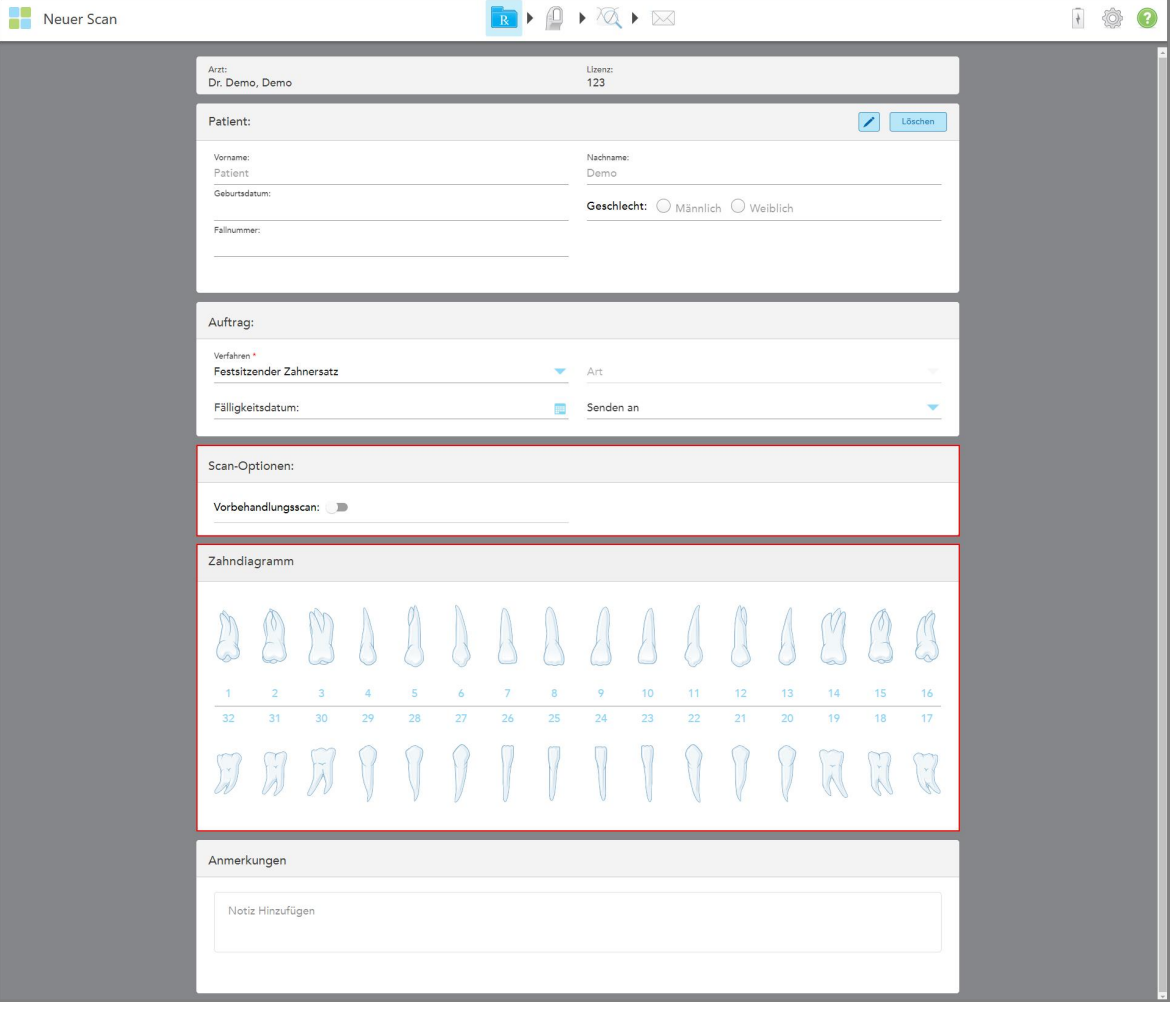

**Abbildung 75: Scan-Optionen und Zahndiagrammbereiche – Festes restauratives Verfahren**

- 3. Tippen Sie bei Bedarf auf den Kalender im Feld **Fälligkeitsdatum** und wählen Sie dann das Datum aus, an dem die Restauration aus dem Labor fällig ist.
- 4. Wählen Sie bei Bedarf aus der Dropdown-Liste **Senden an** das Labor aus, an das der Scan gesendet werden soll, oder wählen Sie die Software Ihrer Praxis aus.
- 5. Schalten Sie im Bereich **Scan-Optionen** die folgenden Schalter nach Bedarf ein/aus.
	- <sup>o</sup> **Vorbehandlungsscan:** Aktivieren Sie den Umschalter **Vorbehandlungsscan**, wenn Sie den Patienten scannen möchten, bevor Sie den entsprechenden Zahn vorbereiten. In diesem Fall muss der Patient zweimal gescannt werden - vor und nach dem Vorbereiten des Zahns. Mit dem Vorbehandlungsscan kann das Labor die ursprüngliche Anatomie für die neue Restauration kopieren.
- 6. Tippen Sie im Bereich **Zahndiagramm** auf den zu restaurierenden Zahn.

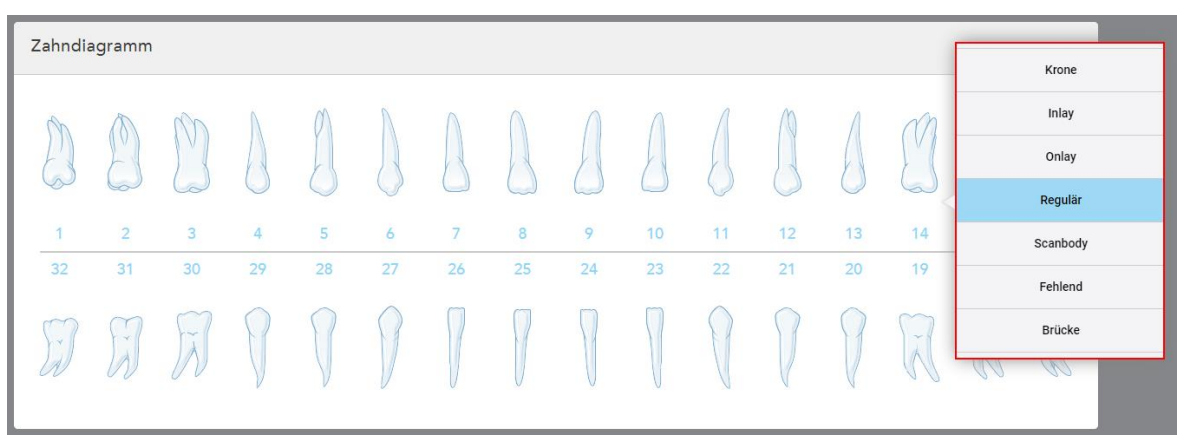

Eine Liste der verfügbaren Optionen für den ausgewählten Zahn wird angezeigt.

**Abbildung 76: Liste der festen restaurativen Behandlungsmöglichkeiten**

7. Wählen Sie die gewünschte Behandlungsoption aus.

Abhängig von der gewählten festen restaurativen Behandlungsoption wird ein Behandlungsfenster angezeigt.

**Hinweis:** Behandlungsoptionen sind vor dem Senden des Scans obligatorisch, können aber nach dem Scannen ausgefüllt werden.

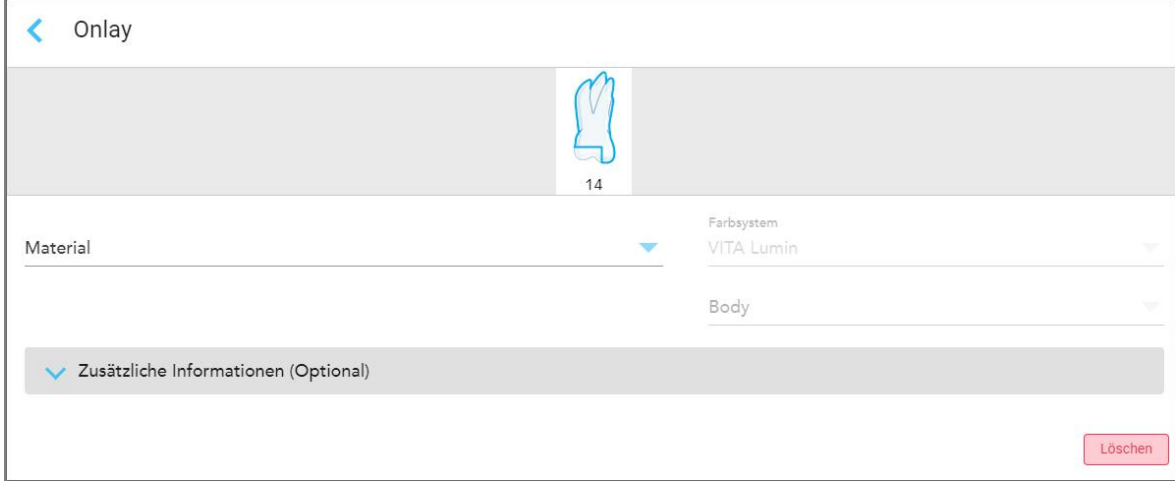

**Abbildung 77: Fenster Behandlungseinstellungen – Onlay-Restauration**

- 8. Wählen Sie die relevanten Behandlungseinstellungen für jeden Zahn entsprechend der ausgewählten Behandlungsoption aus:
	- <sup>o</sup> **Krone**, beschrieben in Kronen-, Furnier-, Laminat-, Inlay- und [Onlay-Restaurationen](#page-111-0)
	- <sup>o</sup> **Inlay/Onlay** Nur für die Molaren (Backenzähne) und Prämolaren (vorderen Backenzähne) relevant, beschrieben in Kronen-, Furnier-, Laminat-, Inlay- und [Onlay-Restaurationen](#page-111-0)
	- <sup>o</sup> **Implantat-basiert**, beschrieben in [Implantat-basierte](#page-115-0) Restaurationen

**Hinweis:** Wenn sich bereits ein Implantatabutment im Mund befindet, wählen Sie Krone aus der Dropdown-Liste aus.

- <sup>o</sup> **Veneers/Laminates** Nur für die Schneidezähne und Prämolaren (vorderen Backenzähne) relevant, beschrieben in Kronen-, Furnier-, Laminat-, Inlay- und [Onlay-Restaurationen](#page-111-0)
- <sup>o</sup> **Brücke**, beschrieben in [Brückenrestaurationen](#page-116-0)

Außerdem:

- <sup>o</sup> Wenn ein Zahn fehlt, tippen Sie auf **Fehlend**
- <sup>o</sup> Um einen Restaurationsplan zu löschen, tippen Sie auf **Regulär**
- 9. Tippen Sie auf , um Ihre Auswahl zu speichern und zum Fenster *Neuer Scan* zurückzukehren.

Die ausgewählten Zähne werden hervorgehoben, und die ausgewählten Behandlungsoptionen werden im Bereich **Behandlungsinformationen** unter dem Bereich **Zahndiagramm** angezeigt.

| Zahndiagramm             |                             |                   |    |    |    |                |                               |    |    |    |    |    |                   |               |              |  |
|--------------------------|-----------------------------|-------------------|----|----|----|----------------|-------------------------------|----|----|----|----|----|-------------------|---------------|--------------|--|
|                          | (IV                         |                   |    |    |    |                |                               |    |    |    |    |    |                   | $\vee$        |              |  |
| $\overline{1}$           | $\overline{2}$              | 3                 | 4  | 5  | 6  | $\overline{7}$ | 8                             | 9  | 10 | 11 | 12 | 13 | 14                | 15            | 16           |  |
| 32                       | 31                          | 30                | 29 | 28 | 27 | 26             | 25                            | 24 | 23 | 22 | 21 | 20 | 19                | 18            | 17           |  |
| $\mathbf{Y}$             | $\lambda$                   | $\tilde{\lambda}$ |    |    |    |                |                               |    |    |    |    |    | $\tilde{\Lambda}$ | $\mathcal{V}$ | $\mathbf{v}$ |  |
| Behandlungsinformationen |                             |                   |    |    |    |                |                               |    |    |    |    |    |                   |               |              |  |
| Zahn Nr.                 | Spezifikation<br>Behandlung |                   |    |    |    |                | Grundfarbe<br><b>Material</b> |    |    |    |    |    |                   |               |              |  |
| 14                       | Onlay                       |                   |    |    |    |                | Keramik: Zirkoniumdioxid      |    |    | A1 |    |    | Details anzeigen  |               |              |  |

**Abbildung 78: Bereich Ausgewählte Zahn- und Behandlungsinformationen – Onlay-Restaurierung**

Sie können die ausgewählten Behandlungsoptionen jederzeit vor dem Senden des Scans ändern, indem Sie auf **Details anzeigen** tippen und die Einstellungen eines bestimmten Zahns bearbeiten.

10. Geben Sie im Bereich **Anmerkungen** bei Bedarf spezifische Anmerkungen zur Behandlung des Patienten im Labor ein. Zum Beispiel spezielle Anweisungen für die Lieferung oder Herstellung verfassen. Tippen Sie auf eine beliebige Stelle außerhalb des Bereichs **Notizen**, um die Notiz hinzuzufügen. Jede Notiz zeigt den Autor der Notiz, mit einem Zeitstempel, und kann bearbeitet und gelöscht werden.

### **5.3.3.1 Kronen-, Furnier-, Laminat-, Inlay- und Onlay-Restaurationen**

<span id="page-111-0"></span>Befolgen Sie die nachstehenden Anweisungen, um das Ausfüllen des Rx für Kronen-, Furnier-, Laminat-, Inlay- und Onlay-Restaurationen abzuschließen.

**Hinweis:** Wenn mehr als ein Zahn restauriert werden muss, können Sie die Behandlungseinstellungen für jeden Zahn kopieren, der den gleichen Restaurationstyp erfordert.

### **So füllen Sie das Rx für eine Kronen-, Furnier-, Laminat-, Inlay- oder Onlay-Restauration aus:**

1. Tippen Sie im **Zahndiagramm** auf den Zahn, der restauriert werden soll, und wählen Sie dann die gewünschte Behandlungsoption aus der Dropdown-Liste aus, z. B. **Krone**.

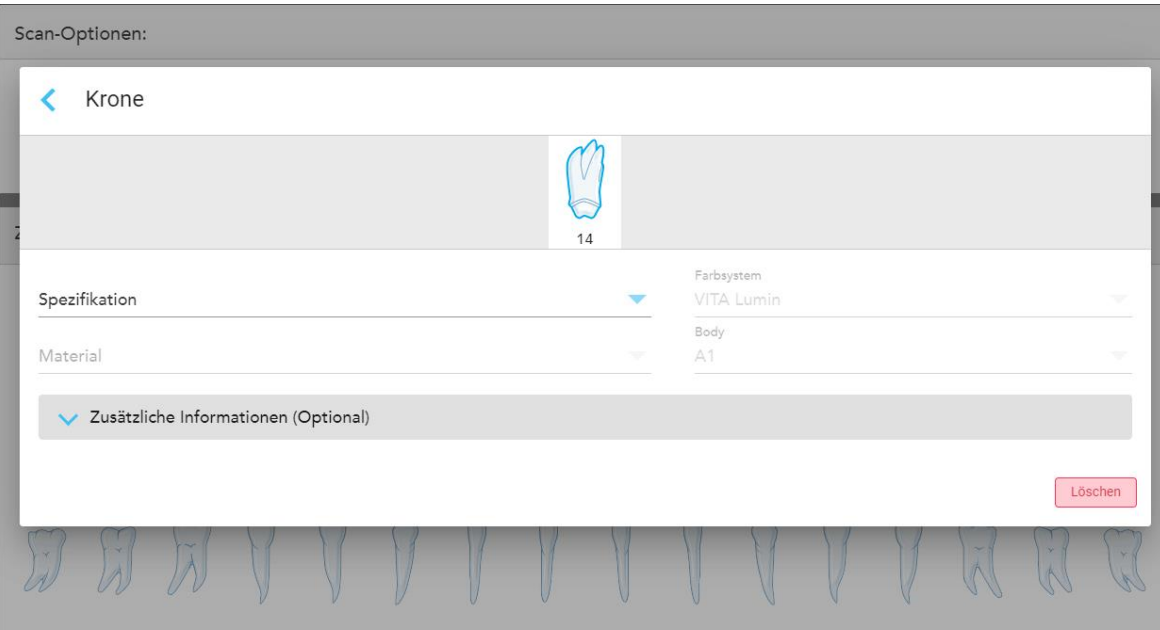

Das Fenster Einstellungen der **Kronen**-Behandlung wird angezeigt.

**Abbildung 79: Fenster Behandlungseinstellungen – Kronenrestaurierung**

- 2. Wählen Sie die folgenden erforderlichen Einstellungen aus den entsprechenden Dropdown-Listen:
	- a. **Spezifikation:** Der Typ der zu fertigenden Krone.

**Hinweis:** Nur für Kronenbehandlungen relevant. Sobald Sie den gewünschten Kronentyp ausgewählt haben, können Sie die restlichen Optionen auswählen.

- b. **Material:** Das Material, aus dem die Restauration hergestellt werden soll, je nach gewählter Spezifikation. Dies kann auf alle in der Restauration enthaltenen Zähne kopiert werden.
- c. **Farbsystem:** Das System zur Auswahl der Farbe der Restauration.
- d. **Körper:** Der Farbton für den Körperbereich der Restauration.

3. Tippen Sie bei Bedarf auf , um den Bereich **Zusätzliche Informationen** zu erweitern und weitere optionale Einstellungen anzuzeigen:

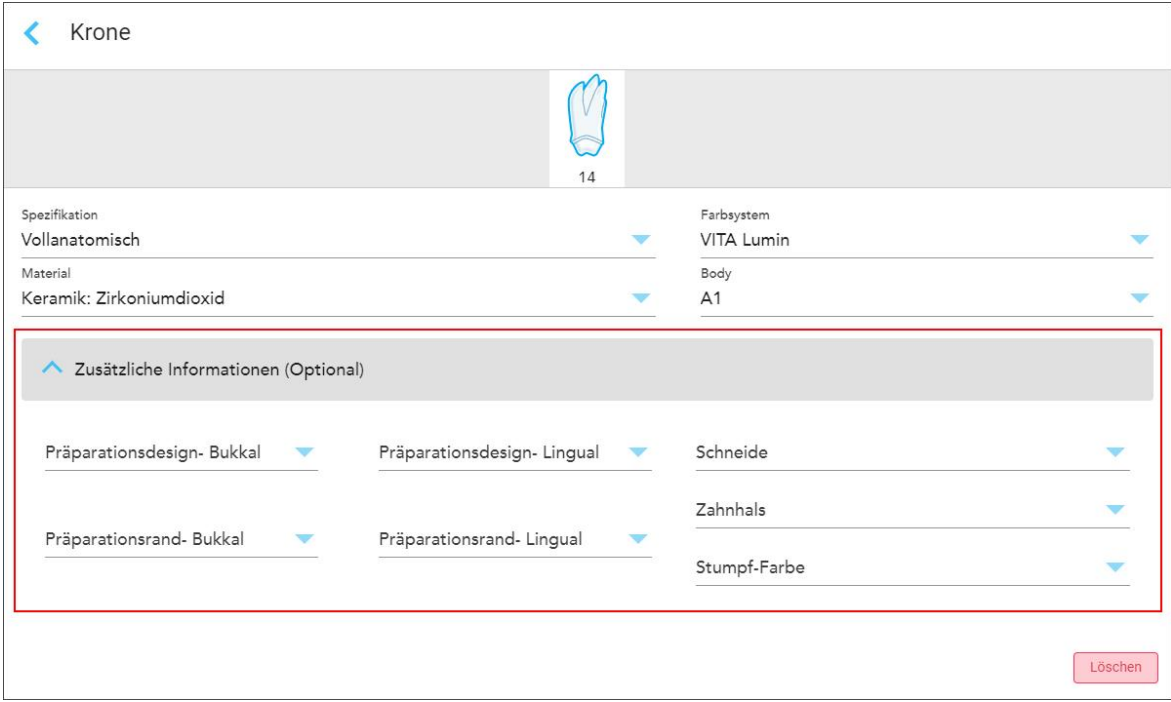

**Abbildung 80: Bereich Weitere Informationen – Kronenrestaurierung**

- <sup>o</sup> **Vorbereitungsdesign (bukkal und lingual):** Die Form des Präparationsrandes (Marginline), die der Benutzer während der Vorbereitung erstellt hat. Sie können dies sowohl für die bukkale als auch für die linguale Fläche auswählen.
- <sup>o</sup> **Randdesign (bukkal und lingual):** Die Art des Keramik-Metall-Randverhältnisses, das für die ausgewählte Krone auf Metallbasis erforderlich ist. Sie müssen dies sowohl für die bukkale als auch für die linguale Fläche auswählen. Dies gilt nur für zahnärztliche Metallarbeiten.
- <sup>o</sup> **Inzisal:** Der Farbton für den Inzisalbereich der Restauration.
- <sup>o</sup> **Zahnfleisch:** Der Farbton für den Zahnfleischbereich der Restauration.
- <sup>o</sup> **Stumpf-Farbton:** Der Farbton des präparierten Zahns.
- 4. Tippen Sie auf , um Ihre Auswahl zu speichern und zum Fenster *Neuer Scan* zurückzukehren.

Die ausgewählten Behandlungsoptionen werden im Bereich **Behandlungsinformationen** unter dem Bereich **Zahndiagramm** angezeigt. Sie können die ausgewählten Behandlungsoptionen jederzeit vor dem Senden des Scans ändern, indem Sie auf **Details anzeigen** tippen und die Einstellungen eines bestimmten Zahns bearbeiten.

| Zahndiagramm             |                             |                     |                |    |    |                 |                          |    |    |            |    |    |                   |                             |              |  |
|--------------------------|-----------------------------|---------------------|----------------|----|----|-----------------|--------------------------|----|----|------------|----|----|-------------------|-----------------------------|--------------|--|
|                          | $\mathbf{U}$                |                     |                |    |    |                 |                          |    |    |            |    |    | ÷                 | VI.                         |              |  |
| 1                        | $\overline{2}$              | 3                   | $\overline{4}$ | 5  | 6  | 7               | 8                        | 9  | 10 | 11         | 12 | 13 | 14                | 15                          | 16           |  |
| 32                       | 31                          | 30                  | 29             | 28 | 27 | 26              | 25                       | 24 | 23 | 22         | 21 | 20 | 19                | 18                          | 17           |  |
|                          | $\frac{1}{\lambda}$         | $\sim$<br>$\lambda$ |                |    |    |                 |                          |    |    |            |    |    | $\tilde{\Lambda}$ | $\mathcal V$<br>$\triangle$ | $\mathbf{v}$ |  |
| Behandlungsinformationen |                             |                     |                |    |    |                 |                          |    |    |            |    |    |                   |                             |              |  |
| Zahn Nr.                 | Spezifikation<br>Behandlung |                     |                |    |    | <b>Material</b> |                          |    |    | Grundfarbe |    |    |                   |                             |              |  |
| 14                       | Vollanatomisch<br>Krone     |                     |                |    |    |                 | Keramik: Zirkoniumdioxid |    |    | A1         |    |    | Details anzeigen  |                             |              |  |

**Abbildung 81: Bereich Ausgewählte Zahn- und Behandlungsinformationen – Kronenrestaurierung**

5. Wiederholen Sie diesen Vorgang für jeden Zahn, der eine Behandlung benötigt.

Wenn ein Zahn die gleiche Behandlung erfordert wie ein Zahn, für den Sie bereits die Behandlungseinstellungen definiert haben, können Sie die Einstellungen kopieren, indem Sie auf den Zahn tippen und dann in der Dropdown-Liste **Von Zahn # kopieren** auswählen.

| Zahndiagramm          |                |        |                      |                |                |    |                 |    |                 |    |     |            |        |
|-----------------------|----------------|--------|----------------------|----------------|----------------|----|-----------------|----|-----------------|----|-----|------------|--------|
|                       |                |        | Vom Zahn kopieren 14 |                |                |    |                 |    |                 |    |     |            |        |
|                       |                |        | Krone                |                |                |    |                 |    |                 |    |     |            |        |
|                       |                | V      | Inlay                |                |                |    |                 |    |                 |    | IV. | V          |        |
| the.                  |                | $\sim$ | Onlay                |                |                |    |                 |    |                 |    |     |            |        |
| $\overline{1}$        | $\overline{2}$ | 3      | Regulär              | $\overline{7}$ | $\overline{8}$ | 9  | 10 <sub>1</sub> | 11 | 12 <sub>2</sub> | 13 | 14  | 15         | 16     |
| 32                    | 31             | 30     | Scanbody             | 26             | 25             | 24 | 23<br>an an     | 22 | 21              | 20 | 19  | 18         | 17     |
| $\check{\mathcal{A}}$ | $\sim$         | $\sim$ | Fehlend              |                |                |    |                 |    |                 |    | ÷,  | $\ddot{x}$ | $\vee$ |
|                       |                |        | Brücke               |                |                |    |                 |    |                 |    | 沃   |            |        |
|                       |                |        |                      |                |                |    |                 |    |                 |    |     |            |        |

**Abbildung 82: Restaurationseinstellungen von einem Zahn kopieren, der den gleichen Behandlungstyp erfordert**

Die Behandlungseinstellungen werden zum Zahn kopiert und im Bereich **Behandlungsinformationen** unter dem Bereich **Zahndiagramm** angezeigt.

<span id="page-115-0"></span>6. Füllen Sie die Details im Fenster *Neuer Scan* aus, wie beschrieben in Ausfüllen des Rx für feste [restaurative](#page-108-0) [Verfahren.](#page-108-0)

### **5.3.3.2 Implantat-basierte Restaurationen**

Implantat-basierte Restaurationen werden im Rahmen der festen restaurativen Verfahren erstellt, beschrieben in Ausfüllen des Rx für feste [restaurative](#page-108-0) Verfahren.

Nachdem Sie mit dem Ausfüllen des Rx für feste restaurative Verfahren begonnen haben, fahren Sie mit dem folgenden Verfahren für Implantat-basierte Restaurationen fort.

**Hinweis:** Wenn bereits ein Implantatabutment vorhanden ist, sollten Sie die Restauration **Krone** auswählen, wie beschrieben in Kronen-, Furnier-, Laminat-, Inlay- und [Onlay-Restaurationen.](#page-111-0)

#### **So füllen Sie das Rx für eine Implantat-basierte Restauration aus:**

1. Tippen Sie im **Zahndiagramm**auf den Zahn, der ein Implantatabutment benötigt, und wählen Sie dann **Implantat-basiert** aus der Dropdown-Liste aus.

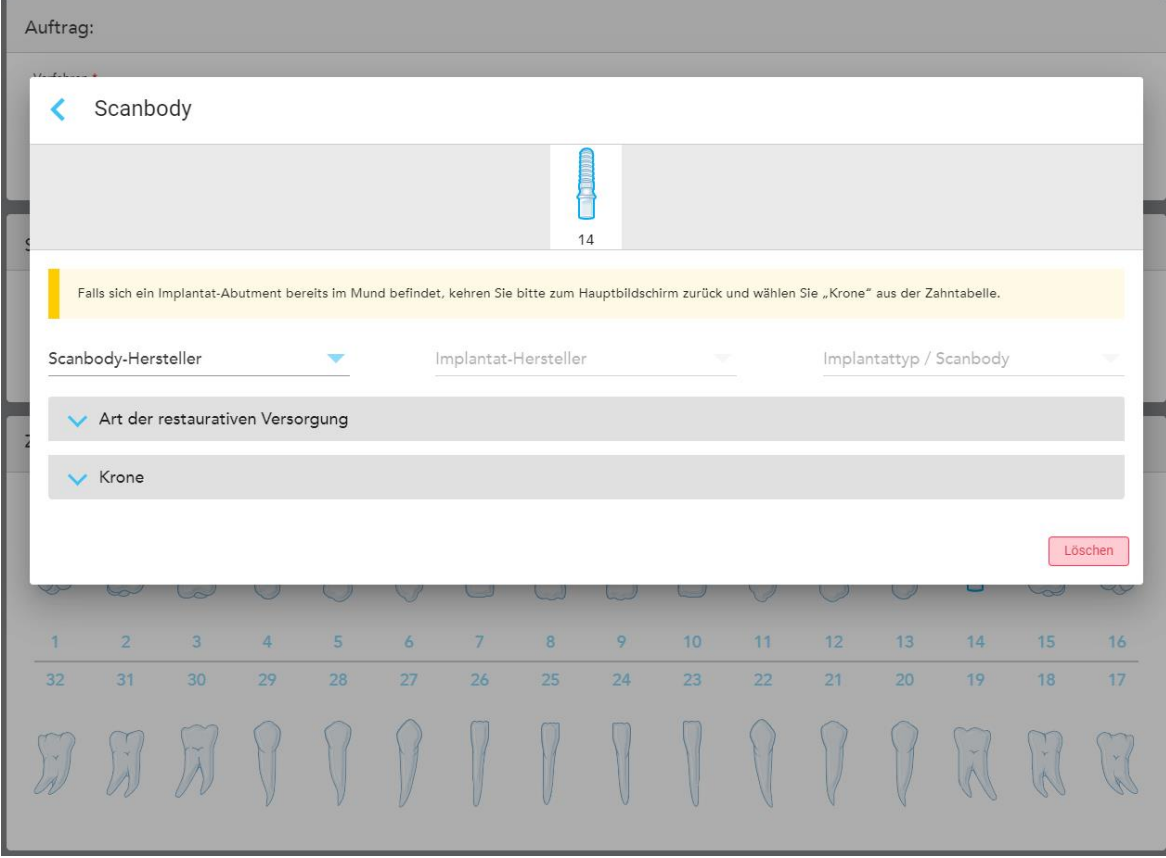

Das Fenster **Implantat-basiert** der Behandlungseinstellungen wird angezeigt.

**Abbildung 83: Fenster Behandlungseinstellungen – Implantat-basierte Restauration**

2. Wählen Sie den Hersteller von Scankörpern, den Implantathersteller und anschließend den Implantattyp/Scankörper aus den entsprechenden Dropdown-Listen aus.

3. Tippen Sie auf , um den Bereich **Restaurationstyp** zu erweitern, und wählen Sie dann den Restaurationstyp, den Abutmenttyp und das Abutmentmaterial aus den entsprechenden Dropdown-Listen aus. Wenn eine Titanbasis vorhanden ist, schalten Sie den **Ti-Base**-Schalter ein.

Sie können diese Optionen nach dem Scannen auswählen, sie müssen jedoch vor dem Senden des Scans ausgewählt werden.

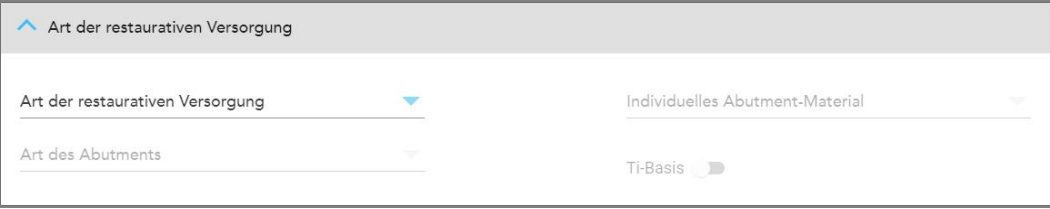

**Abbildung 84: Erweiterter Restaurationstypbereich**

4. Tippen Sie auf , um den Bereich **Krone** zu erweitern, und wählen Sie dann die erforderlichen Einstellungen aus den entsprechenden Dropdown-Listen aus, wie beschrieben in Kronen-, Furnier-, [Laminat-,](#page-111-0) Inlay- und [Onlay-Restaurationen.](#page-111-0)

Sie können diese Optionen nach dem Scannen auswählen, sie müssen jedoch vor dem Senden des Scans ausgewählt werden.

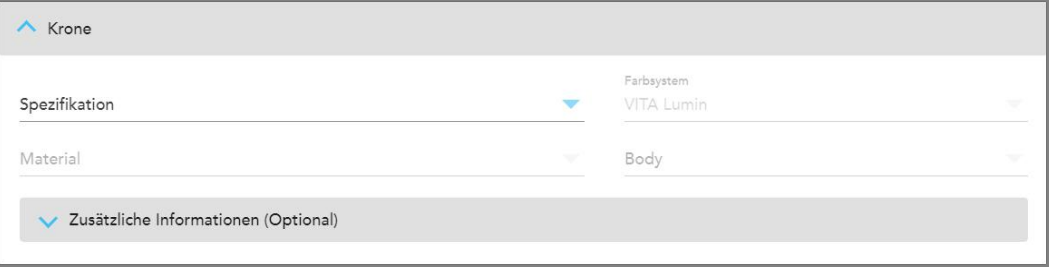

**Abbildung 85: Erweiterter Kronenbereich**

- 5. Tippen Sie auf , um Ihre Auswahl zu speichern und zum Fenster *Neuer Scan* zurückzukehren.
- <span id="page-116-0"></span>6. Füllen Sie die Details im Fenster *Neuer Scan* aus, wie beschrieben in Ausfüllen des Rx für feste [restaurative](#page-108-0) [Verfahren.](#page-108-0)

### **5.3.3.3 Brückenrestaurationen**

Befolgen Sie die nachstehenden Anweisungen, um das Ausfüllen des Rx für Brückenrestaurationen abzuschließen.

### **So füllen Sie das Rx für eine Brückenrestauration aus:**

1. Tippen Sie im Bereich **Zahndiagramm** auf einen der Zähne, die in der Brücke enthalten sein sollen, und wählen Sie dann **Brücke** aus der Dropdown-Liste aus.

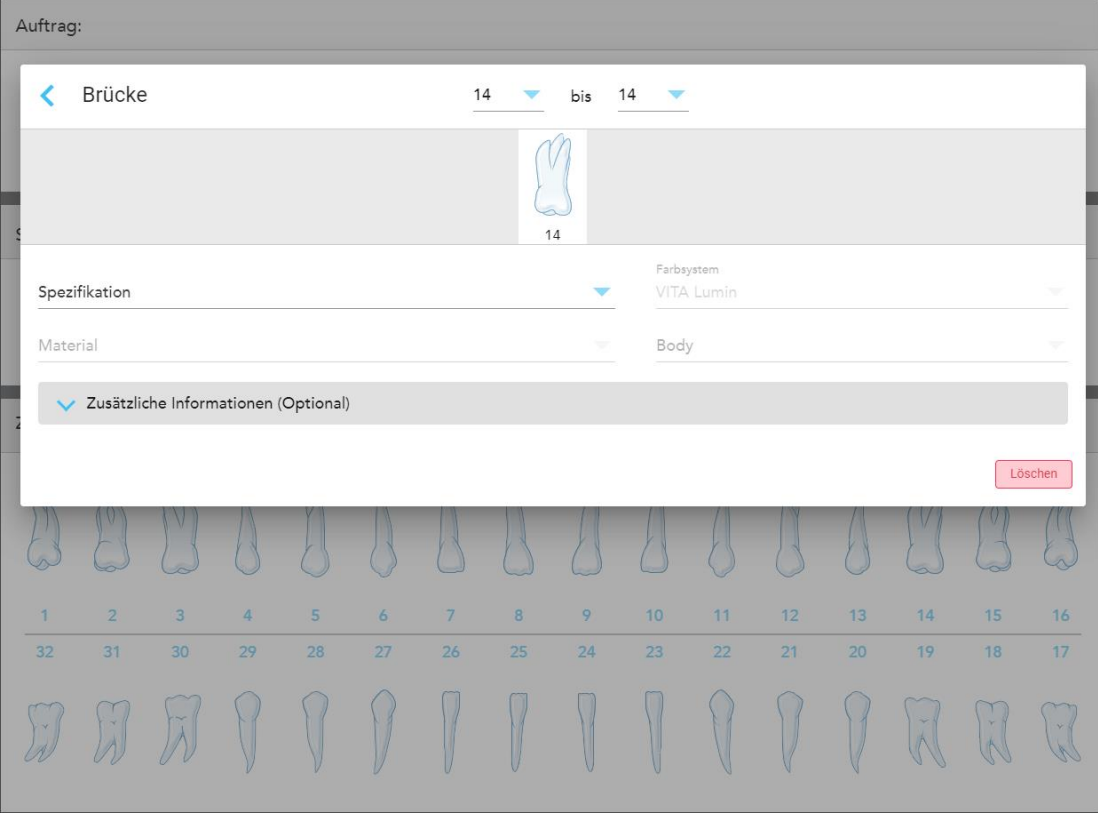

Das Fenster Einstellungen der **Brücken**behandlung wird angezeigt.

**Abbildung 86: Fenster Behandlungseinstellungen – Brückenrestauration**

2. Wählen Sie die Spannweite der Zähne, die in die Brücke aufgenommen werden sollen, mit den Pfeilen oben im Fenster.

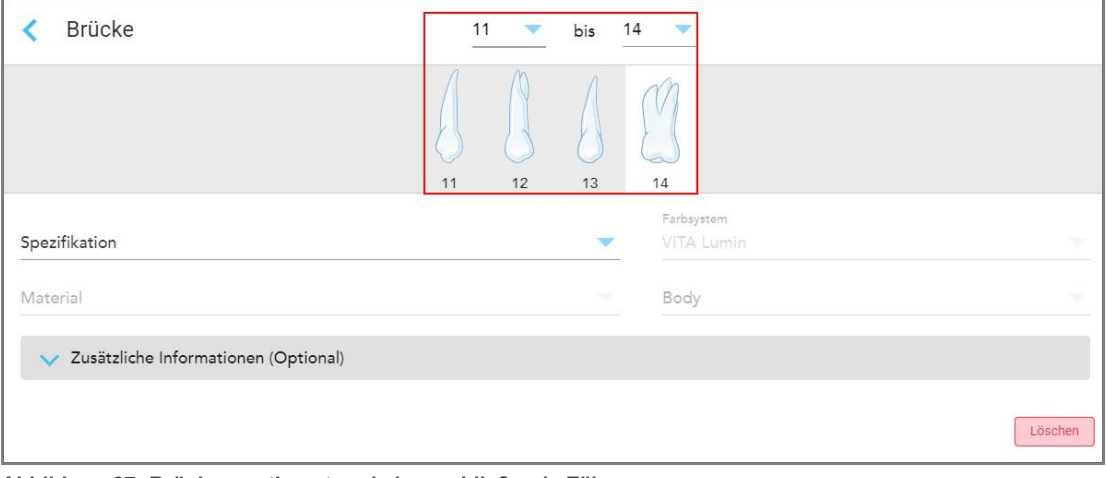

Die in der Brücke einzuschließenden Zähne werden angezeigt.

**Abbildung 87: Brückensortiment und einzuschließende Zähne**

3. Tippen Sie auf jeden Zahn im Zahnbereich und wählen Sie dann aus der Liste die Option für die Brückenbehandlung aus:

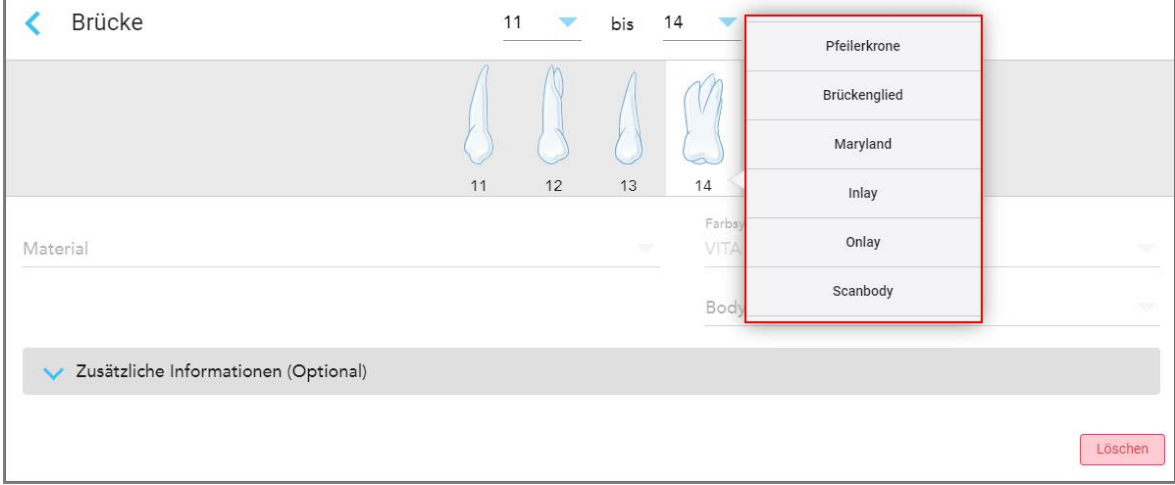

**Abbildung 88: Liste der Optionen für die Brückenbehandlung**

4. Für alle Optionen außer **Implantat-basiert**:

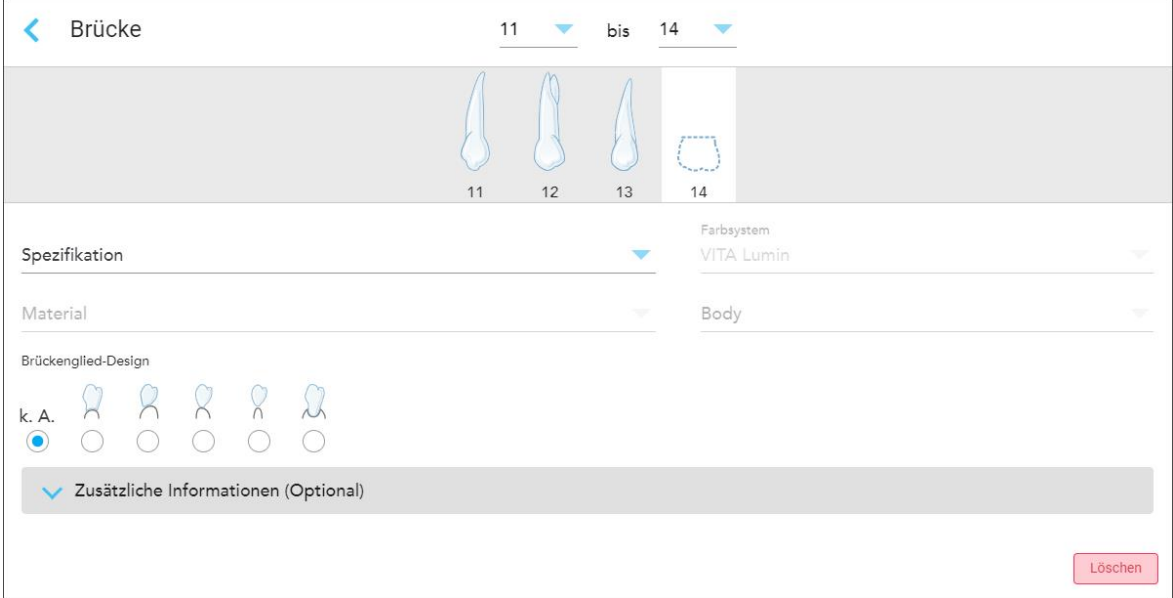

**Abbildung 89: Brücke. Restauration – Pontische Einstellungen**

- a. **Spezifikation:** Die Art der herzustellenden Restaurierung.
- b. **Material:** Das Material, aus dem die Restauration hergestellt werden soll. Dies wird automatisch auf jeden Zahn in der Restauration kopiert.
- c. **Farbsystem:** Das System zur Auswahl der Farbe der Restauration.

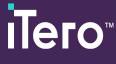

- d. **Körper:** Der Farbton für den Körperbereich der Restauration.
- e. **Pontic Design:** Nur relevant, wenn **Pontic** als Brücken-Behandlungsoption ausgewählt wurde.
- 5. Tippen Sie bei Bedarf auf , um den Bereich **Zusätzliche Informationen** zu erweitern und weitere optionale Einstellungen anzuzeigen:

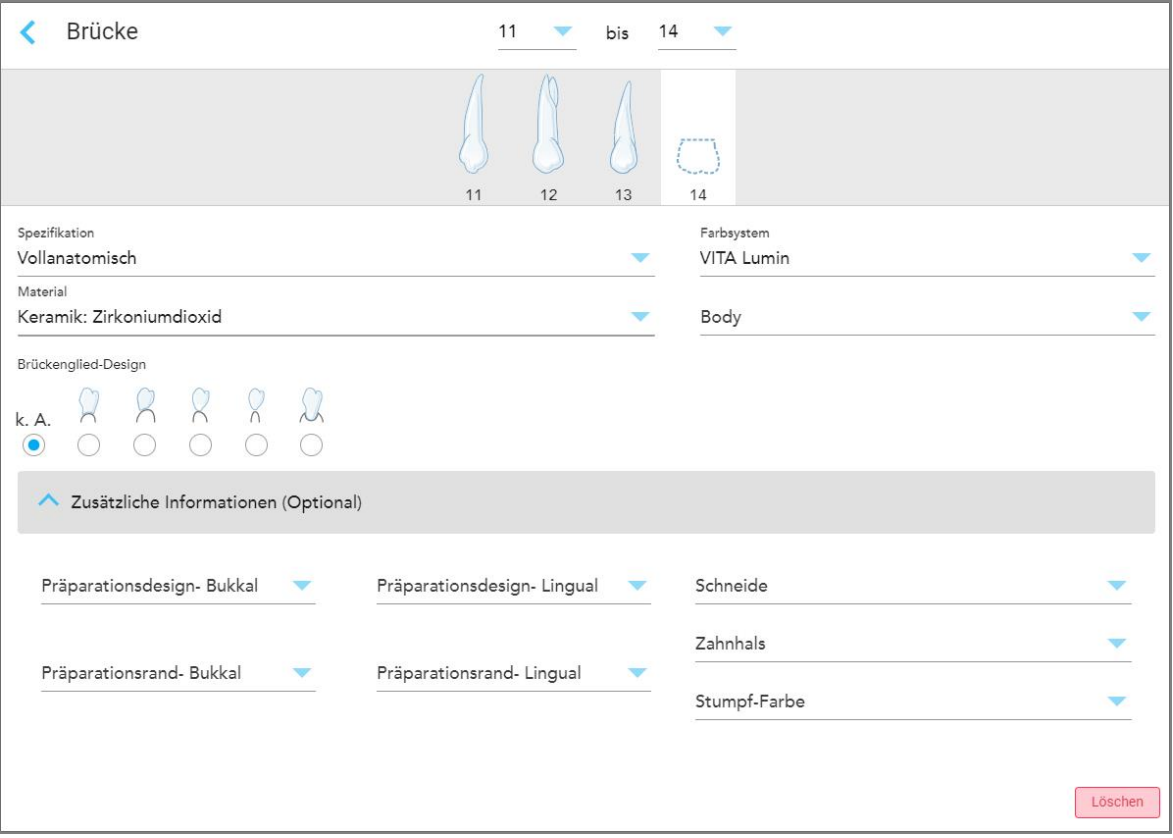

**Abbildung 90: Bereich Weitere Informationen – Brückenrestauration**

- <sup>o</sup> **Vorbereitungsdesign (bukkal und lingual):** Die Form des Präparationsrandes (Marginline), die der Benutzer während der Vorbereitung erstellt hat. Sie können dies sowohl für die bukkale als auch für die linguale Fläche auswählen.
- <sup>o</sup> **Randdesign (bukkal und lingual):** Die Art des Keramik-Metall-Randverhältnisses, das für die ausgewählte Krone auf Metallbasis erforderlich ist. Sie müssen dies sowohl für die bukkale als auch für die linguale Fläche auswählen. Dies gilt nur für zahnärztliche Metallarbeiten.
- <sup>o</sup> **Inzisal:** Der Farbton für den Inzisalbereich der Restauration.
- <sup>o</sup> **Zahnfleisch:** Der Farbton für den Zahnfleischbereich der Restauration.
- <sup>o</sup> **Stumpf-Farbton:** Der Farbton des präparierten Zahns.

6. Wenn Sie **Implantat-basiert** ausgewählt haben, werden die Brücken-Behandlungsoptionen wie folgt angezeigt:

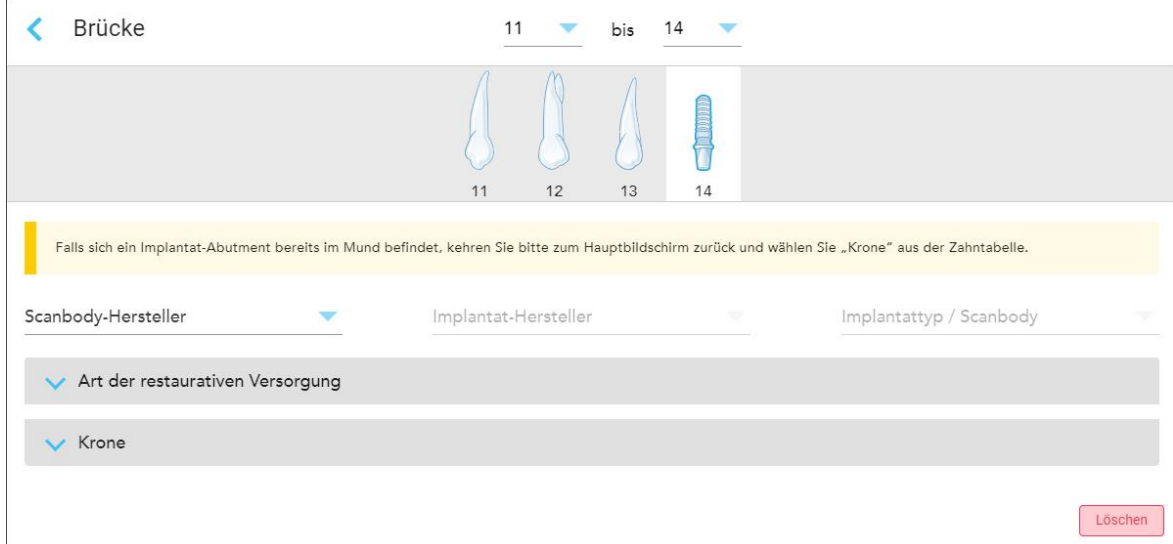

**Abbildung 91: Optionen für die Brückenbehandlung – Implantat-basiert**

- a. Wählen Sie den Hersteller von Scankörpern, den Implantathersteller und den Implantattyp/Scankörper aus den Dropdown-Listen aus.
- b. Tippen Sie auf **Mullion Bereich Restaurationstyp** zu erweitern, und wählen Sie dann den Restaurationstyp, den Abutmenttyp und das Abutmentmaterial aus den entsprechenden Dropdown-Listen aus. Wenn eine Titanbasis vorhanden ist, schalten Sie den **Ti-Base**-Schalter ein.

Sie können diese Optionen nach dem Scannen auswählen, sie müssen jedoch vor dem Senden des Scans ausgewählt werden.

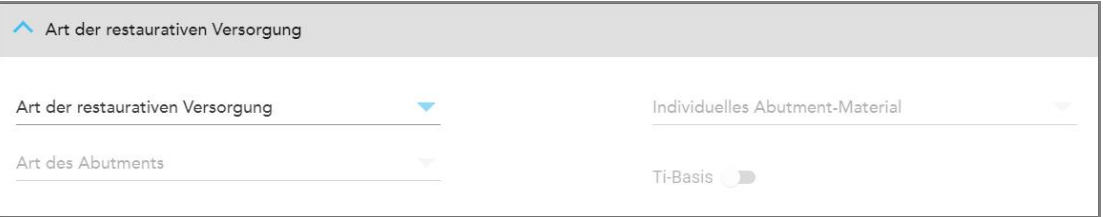

#### **Abbildung 92: Erweiterter Restaurationstypbereich**

c. Tippen Sie auf , um den Bereich **Krone** zu erweitern, und wählen Sie dann die erforderlichen Einstellungen aus den entsprechenden Dropdown-Listen aus, wie beschrieben in [Kronen-,](#page-111-0) Furnier-, Laminat-, Inlay- und [Onlay-Restaurationen](#page-111-0).

Sie können diese Optionen nach dem Scannen auswählen, sie müssen jedoch vor dem Senden des Scans ausgewählt werden.

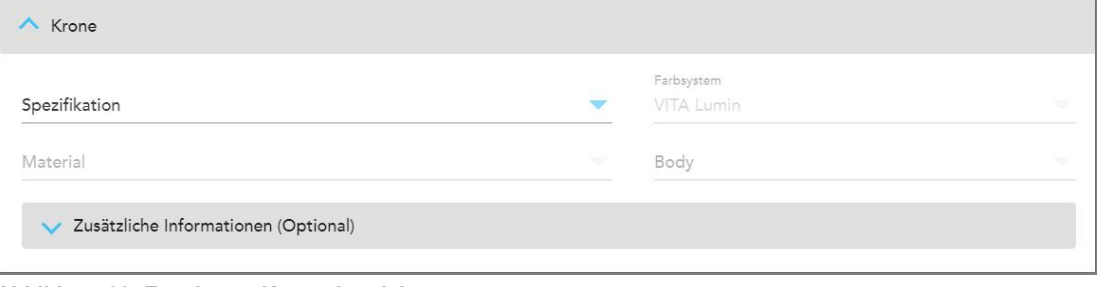

**Abbildung 93: Erweiterter Kronenbereich**

- 7. Tippen Sie auf , um Ihre Auswahl zu speichern und zum Fenster *Neuer Scan* zurückzukehren.
- 8. Füllen Sie die Details im Fenster *Neuer Scan* aus, wie beschrieben in Ausfüllen des Rx für feste [restaurative](#page-108-0) [Verfahren.](#page-108-0)

## **5.3.4 Ausfüllen des Rx für Implantatplanungsverfahren**

Das **Implantatplanungsverfahren** ermöglicht eine effiziente Kommunikation mit den Laboren hinsichtlich der Anforderungen an die Verschreibung von Bohrschablonen. Bei Bedarf können Bestellungen auch an die Software Ihrer Praxis gesendet und nahtlos direkt in exoplan™ oder eine andere Planungssoftware Ihrer Praxis importiert werden.

### **So füllen Sie das Rx für ein Implantatplanungsverfahren aus:**

- 1. Geben Sie im **Patientenbereich** die Daten eines Patienten ein oder suchen Sie nach einem vorhandenen Patienten, wie in Suche nach [bestehenden](#page-130-0) Patienten beschrieben.
- 2. Wählen Sie im Bereich **Auftrag** die Option **Implantatplanung** aus der Dropdown-Liste **Verfahren**.
- 3. Wählen Sie aus der Dropdown-Liste **Typ** die gewünschte Art der Bohrschablone aus:

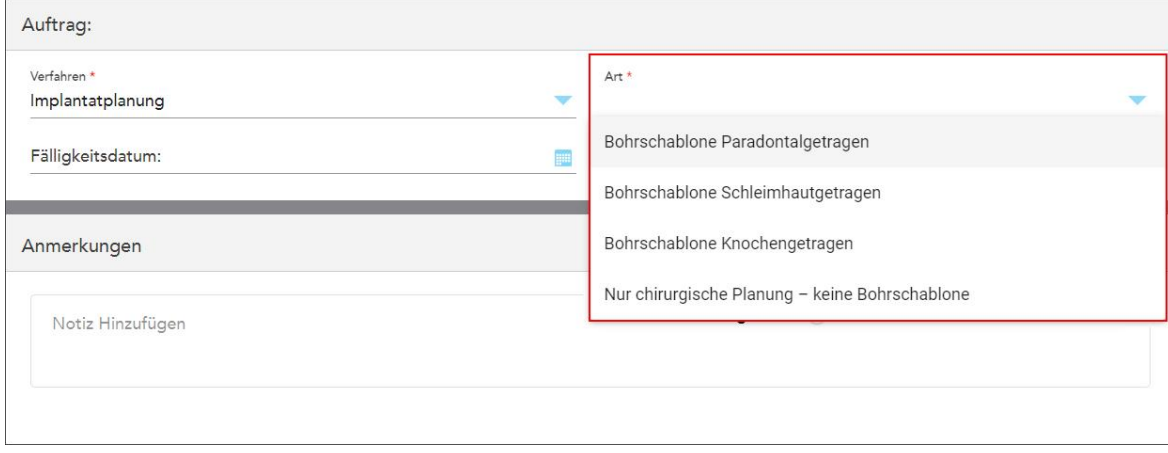

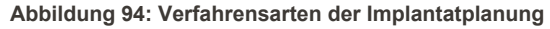

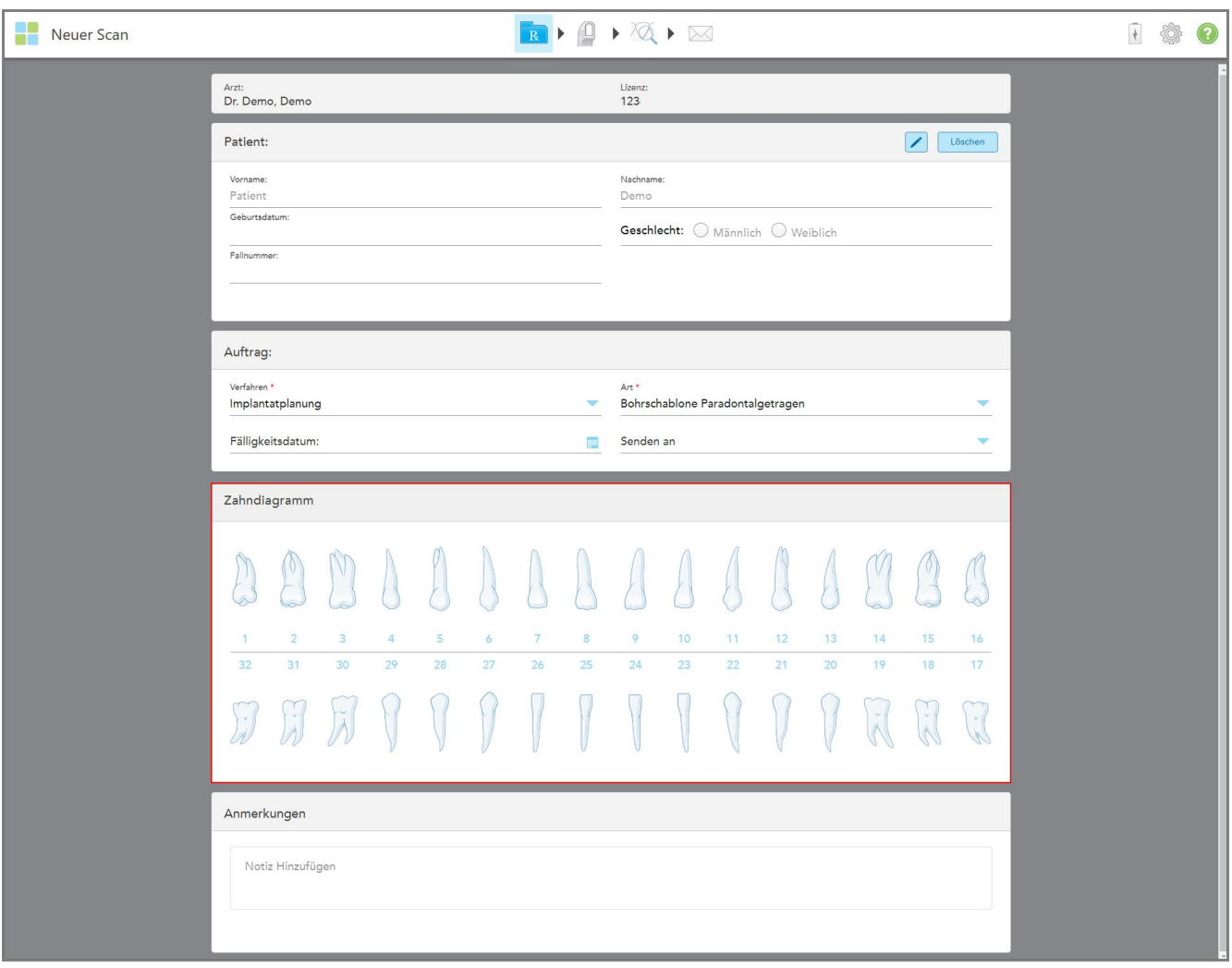

Das Fenster *Neuer Scan* wird erweitert, um den Bereich **Zahndiagramm** anzuzeigen:

**Abbildung 95: Implantatplanungsverfahren – Zahndiagramm für unterstützte Zahn-Bohrschablonen**

- 4. Tippen Sie bei Bedarf auf den Kalender im Feld **Fälligkeitsdatum** und wählen Sie dann das Fälligkeitsdatum des Plans aus.
- 5. Wählen Sie bei Bedarf aus der Dropdown-Liste **Senden an** das Labor aus, an das der Scan gesendet werden soll, oder wählen Sie die Software Ihrer Praxis aus.

6. Wählen Sie im Bereich **Zahndiagramm** jeden zu implantierenden Zahn aus und wählen Sie **Implantatposition** aus der Dropdown-Liste.

Wenn Sie **Zahn-Bohrschablone** als Eingriffstyp ausgewählt haben, können Sie auch jeden Pfeilerzahn auswählen und dann **Pfeilerzahn** aus der Dropdown-Liste auswählen. Die Pfeilerzähne werden im Bereich des **Zahndiagramms** mit einer Linie darunter angezeigt.

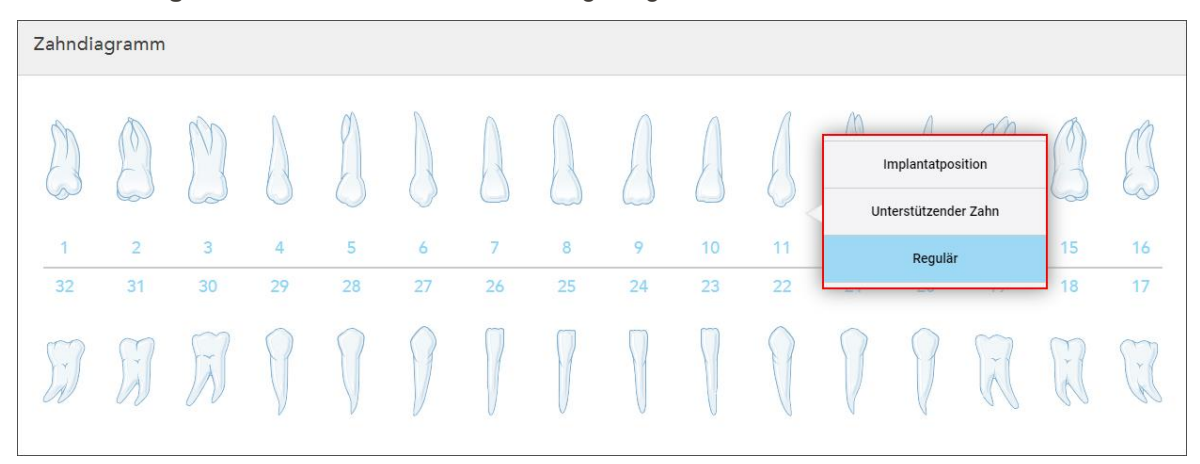

**Abbildung 96: Definition der Zähne, die implantiert werden müssen**

Für jeden ausgewählten Zahn, der implantiert werden soll, wird das Fenster *Implantatposition* angezeigt.

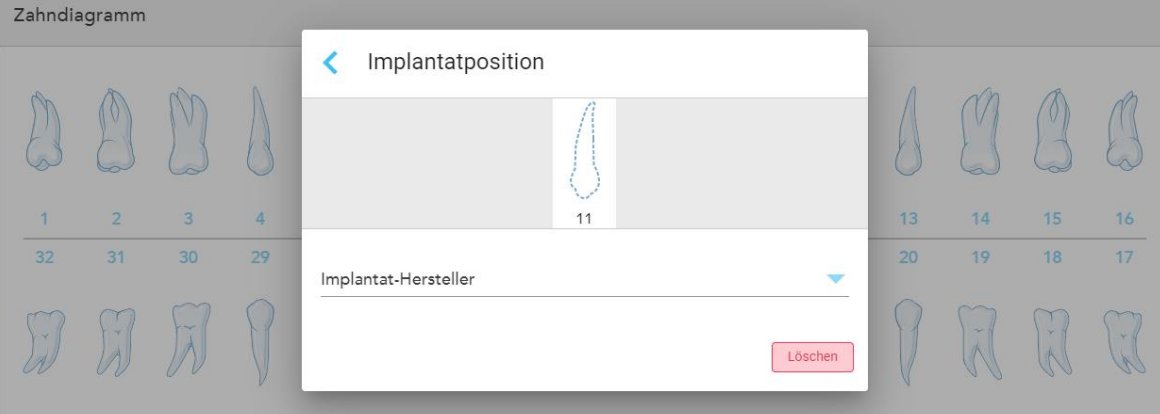

**Abbildung 97: Fenster Implantatposition**

- 7. Wählen Sie den Implantathersteller aus der Dropdown-Liste aus.
- 8. Tippen Sie auf , um Ihre Änderungen zu speichern und zum Fenster *Neuer Scan* zurückzukehren.

Die zu implantierenden Zähne und gegebenenfalls die Pfeilerzähne werden im Bereich **Zahndiagramm** angezeigt. Unter den Pfeilerzähnen ist eine Linie und die zu implantierenden Zähne sind mit einer punktierten Linie dargestellt.

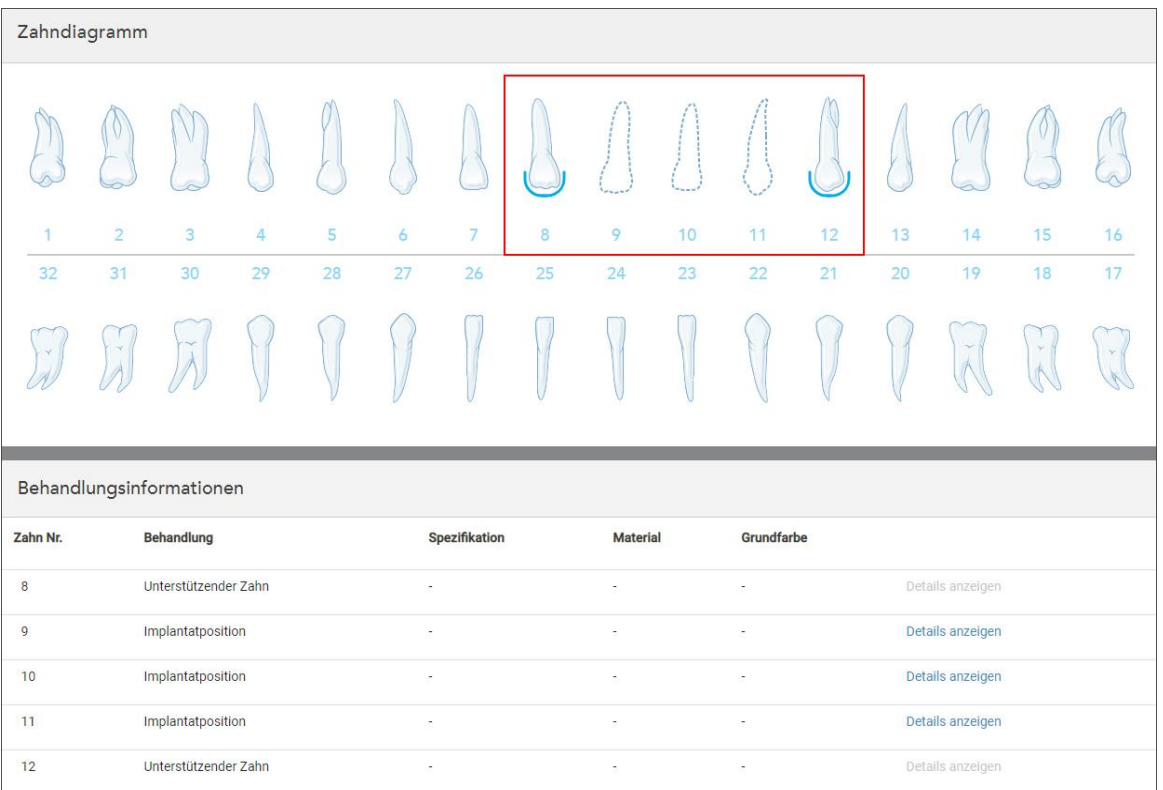

Die Details jedes relevanten Zahns werden im Bereich *Behandlungsinformationen* unter dem Bereich **Zahndiagramm** angezeigt.

**Abbildung 98: Die Pfeilerzähne und die zu implantierende Zähne werden in den Bereichen Zahndiagramm und Behandlungsinformationen angezeigt**

9. Geben Sie im Bereich **Anmerkungen** bei Bedarf spezifische Anmerkungen zur Behandlung des Patienten im Labor ein. Zum Beispiel spezielle Anweisungen für die Lieferung oder Herstellung verfassen. Tippen Sie auf eine beliebige Stelle außerhalb des Bereichs **Notizen**, um die Notiz hinzuzufügen. Jede Notiz zeigt den Autor der Notiz, mit einem Zeitstempel, und kann bearbeitet und gelöscht werden.

## **5.3.5 Ausfüllen des Rx für Prothesen-/Wechselverfahren**

Das Prothesen-/Wechselverfahren ermöglicht eine umfassende Planung und Fertigung von Teil- und Vollprothesen.

**Hinweis:** Einige Felder sind vor dem Scannen des Patienten nicht obligatorisch, müssen jedoch ausgefüllt werden, bevor Sie den Scan senden können.

## **So füllen Sie das Rx für ein Prothesen-/Wechselverfahren aus:**

- 1. Geben Sie im **Patientenbereich** die Daten eines Patienten ein oder suchen Sie nach einem vorhandenen Patienten, wie in Suche nach [bestehenden](#page-130-0) Patienten beschrieben.
- 2. Wählen Sie im Bereich **Auftrag** die Option **Prothesen-/Wechselverfahren** aus der Drop-down-Liste **Verfahren**.

3. Wählen Sie in der Dropdown-Liste **Typ** den gewünschten Zahnprothesentyp aus.

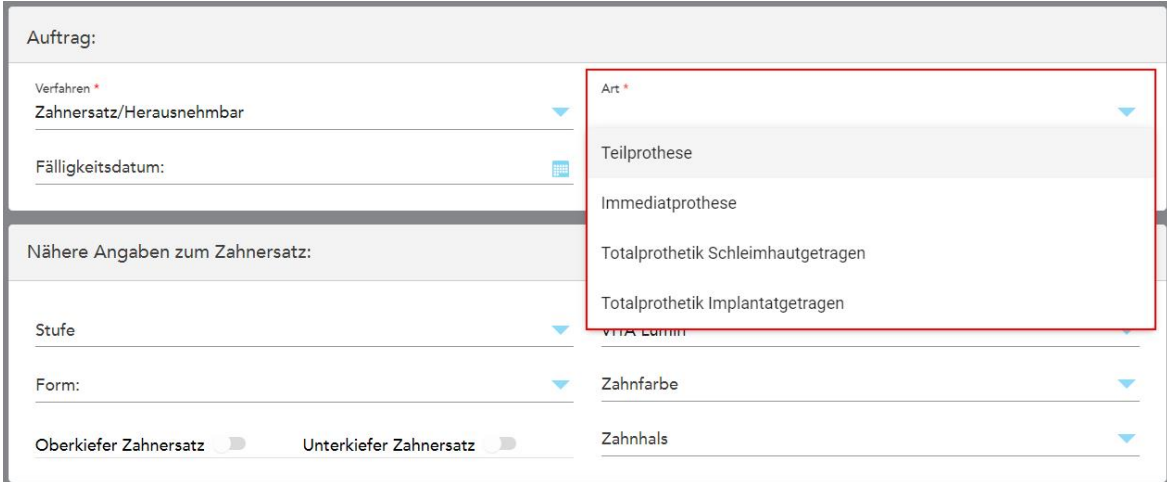

**Abbildung 99: Typen der Prothesen-/Wechselverfahren**

- 4. Tippen Sie bei Bedarf auf den Kalender im Feld **Fälligkeitsdatum** und wählen Sie dann das Datum aus, an dem der Fall aus dem Labor fällig ist.
- 5. Wählen Sie bei Bedarf aus der Dropdown-Liste **Senden an** das Labor aus, an das der Scan gesendet werden soll, oder wählen Sie die Software Ihrer Praxis aus.
- 6. Wählen Sie bei Bedarf im Bereich **Prothesendetails** aus den entsprechenden Dropdown-Listen das Prothesenstadium (nur relevant für vollständige gewebebasierte und vollständige implantatbasierte Verfahrenstypen), das Form- und Farbsystem einschließlich der Zahn- und Zahnfleischfarbgebung.

**Obere/Untere Prothese:** Der entsprechende Bogenumschalter schaltet sich automatisch entsprechend den Zahnangaben im **Bereich Zahndiagramm** ein.

7. Schalten Sie im Bereich **Scan-Optionen** die folgenden Umschalter nach Bedarf ein/aus.

8. Definieren Sie im Bereich **Zahndiagramm** die Zähne, die in die Prothese entsprechend der gewählten Verfahrensart aufgenommen werden sollen. Dieser Bereich ist nicht relevant für gewebebasierte Verfahren mit Vollprothesen.

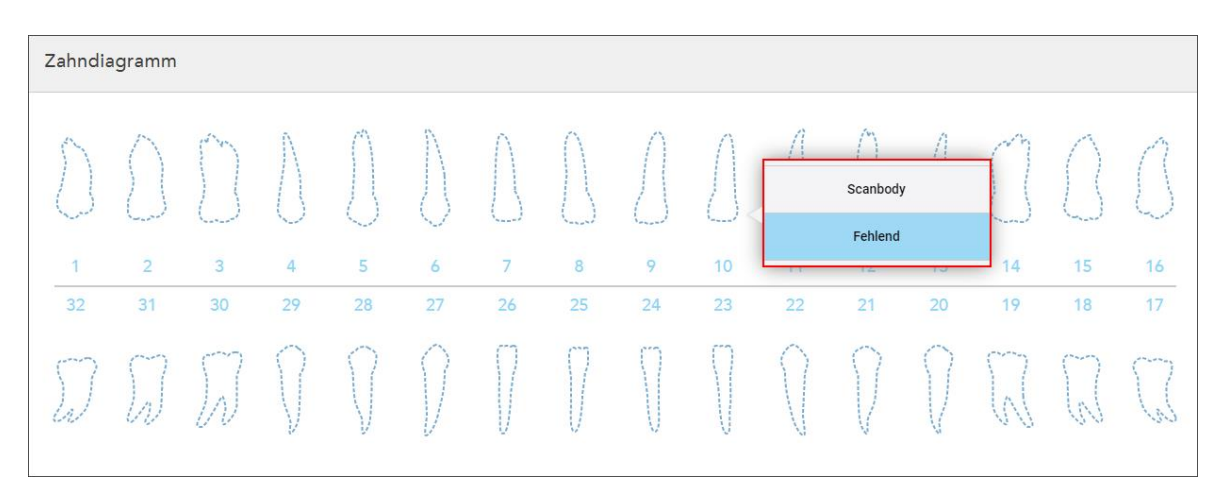

Abbildung 100: Definieren der Zähne, die in den Zahnersatz aufgenommen werden sollen - Verfahrensart auf Basis einer **implantatbasierten Vollprothese**

- <sup>o</sup> Teilprothese/Rahmengestell Tippen Sie auf jeden relevanten Zahn und wählen Sie entweder **Verschluss** oder **Fehlend**.
- <sup>o</sup> Sofortige Prothese Tippen Sie auf jeden relevanten Zahn und wählen Sie entweder **Verschluss** oder **Zu entfernen**.

Implantat-basierte Vollprothese – Tippen Sie auf jeden relevanten Zahn und wählen Sie entweder **Implantat-basiert** oder **Fehlend**. Wenn Sie **Implantat-basiert** auswählen, wird das Einstellungsfenster *Implantat-basiert* mit allen Pflichtfeldern angezeigt.

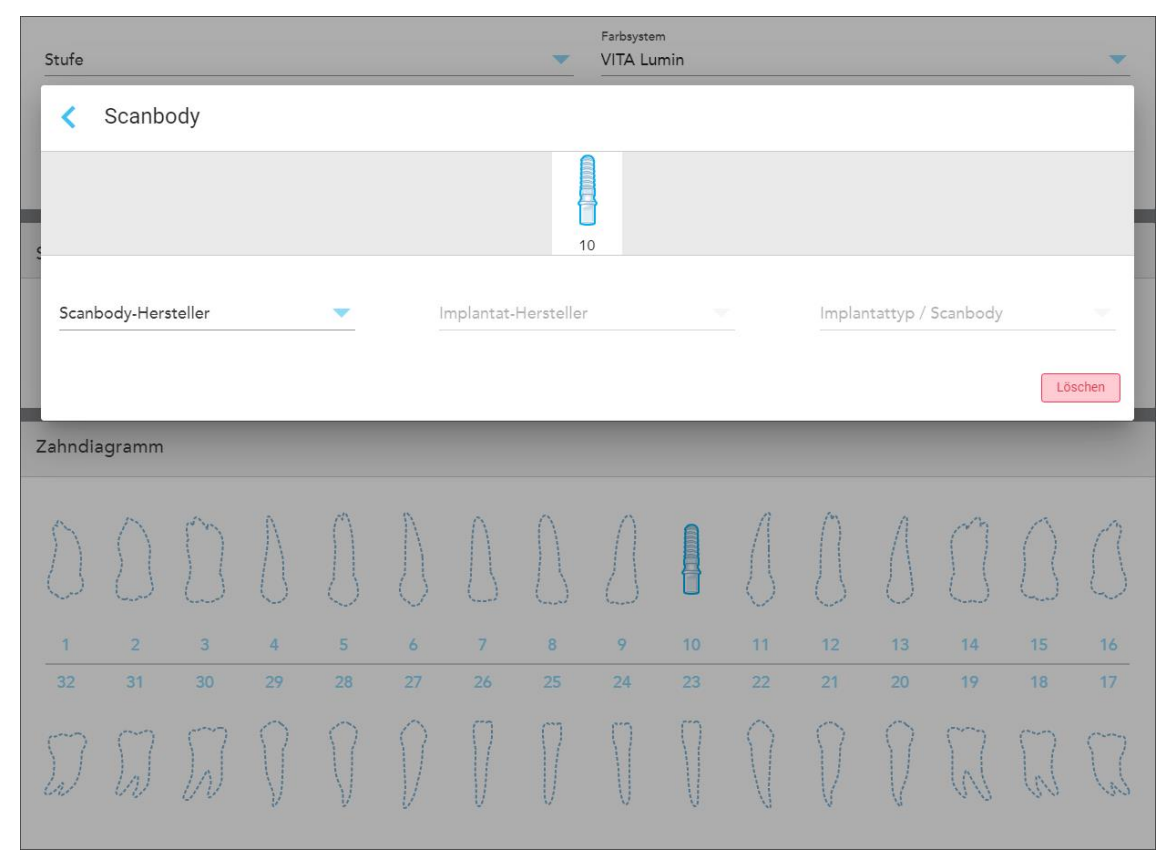

**Abbildung 101: Einstellungsfenster Implantat-basiert**

- i. Wählen Sie für jeden Implantat-basierten Zahn den Scankörperhersteller, den Implantathersteller und den Implantattyp/Scankörper aus den entsprechenden Dropdown-Listen aus.
- ii. Tippen Sie auf , um Ihre Änderungen zu speichern und zum Fenster *Neuer Scan* zurückzukehren.
- 9. Der Bereich **Behandlungsinformationen** zeigt alle Indikationen für jeden Zahn an. Bearbeiten Sie bei Bedarf die Details für jeden Zahn, indem Sie auf **Details anzeigen** tippen.
- 10. Geben Sie im Bereich **Anmerkungen** bei Bedarf spezifische Anmerkungen zur Behandlung des Patienten im Labor ein. Zum Beispiel spezielle Anweisungen für die Lieferung oder Herstellung verfassen. Tippen Sie auf eine beliebige Stelle außerhalb des Bereichs **Notizen**, um die Notiz hinzuzufügen. Jede Notiz zeigt den Autor der Notiz, mit einem Zeitstempel, und kann bearbeitet und gelöscht werden.
- 11. Tippen Sie auf <sup>(Q)</sup> in der Symbolleiste, um in den Scanmodus zu wechseln, wie in Scannen des [Patienten](#page-135-0) beschrieben.

**Hinweis:** Überschüssiges Weichgewebe wird während des Scannens nicht automatisch von den Rändern des Modells entfernt. Bei Bedarf können Sie die automatische Bereinigung aktivieren, indem Sie auf den Bildschirm drücken und dann auf das Werkzeug Auto Cleanup tippen. Weitere Informationen erhalten Sie unter [Auto-Cleanup](#page-179-0) deaktivieren.

## **5.3.6 Ausfüllen des Rx für Appliance-Verfahren**

Mit dem Appliance-Verfahren können Sie ein Rezept für verschiedene zahnärztliche Geräte, wie Nachtschutz und Schlafgeräte, erstellen.

### **So füllen Sie das Rx für ein Appliance-Verfahren aus:**

- 1. Geben Sie im **Patientenbereich** die Daten eines Patienten ein oder suchen Sie nach einem vorhandenen Patienten, wie in Suche nach [bestehenden](#page-130-0) Patienten beschrieben.
- 2. Wählen Sie im Bereich **Auftrag** die Option **Appliance** aus der Dropdown-Liste **Verfahren** aus.
- 3. Wählen Sie in der Dropdown-Liste **Typ** den gewünschten Appliance-Typ aus. Wenn das gewünschte Gerät nicht aufgeführt ist, wählen Sie **Ortho Appliance** und geben Sie dann Ihre Anforderungen in den Bereich **Notizen** am unteren Rand des Fensters ein.

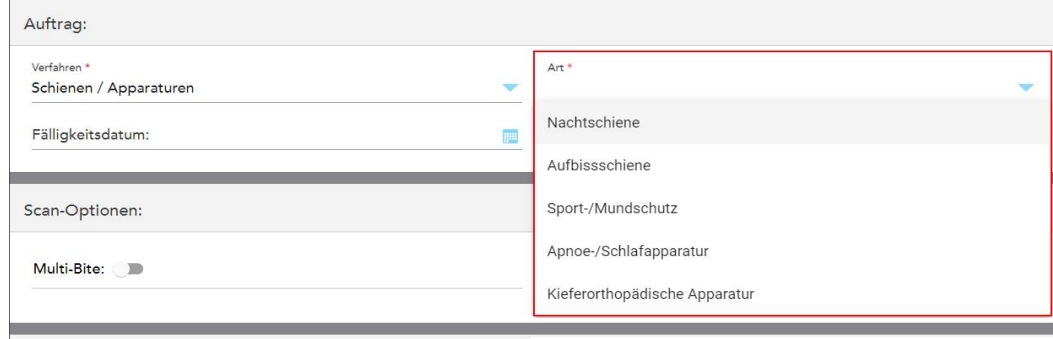

**Abbildung 102: Verfahrensarten des Geräts**

4. Fahren Sie mit dem Ausfüllen des Rezepts aus Schritt 5 fort, wie beschrieben in Rx [ausfüllen.](#page-102-0)

### **5.4 Patientenmanagement**

Sie steuern den Datenverwaltungsprozess des Patienten über den Bereich **Patient** im Fenster *Neuer Scan*.

- Fügen Sie einen neuen Patienten hinzu, wie beschrieben in Neue Patienten [hinzufügen](#page-129-0)
- Suchen Sie nach einem vorhandenen Patienten, wie beschrieben in Suche nach [bestehenden](#page-130-0) Patienten
- Bearbeiten Sie die Daten eines Patienten wie beschrieben in [Patientendaten](#page-132-0) bearbeiten
- <span id="page-129-0"></span><sup>l</sup> Löschen Sie die Patientendaten aus dem Fenster *Neuer Scan*, wie beschrieben in [Löschen](#page-134-0) der [Patientendetails](#page-134-0) aus dem Fenster Neuer Scan

### **5.4.1 Neue Patienten hinzufügen**

Sie können einen neuen Patienten hinzufügen, während Sie das Rx ausfüllen. Die Patientendaten werden gespeichert, sobald Sie zum Fenster *Scan* wechseln, und können später bearbeitet werden, wie beschrieben in [Patientendaten](#page-132-0) bearbeiten.

Darüber hinaus können Sie mit MyiTero oder Ihrer Dental Program Management Services (DPMS) Software neue Patienten hinzufügen.

### **So fügen Sie einen neuen Patienten hinzu:**

- 1. Geben Sie im Fenster *Neuer Scan* im Bereich **Patient** den Vor- und Nachnamen des Patienten ein.
- 2. Geben Sie bei Bedarf das Geburtsdatum des Patienten im Format TT/MM/JJJJ ein, wählen Sie das Geschlecht des Patienten und geben Sie eine eindeutige Kennung als Aktennummer des Patienten ein.

Die Details des neuen Patienten werden im Bereich **Patient** des Fensters *Neuer Scan* angezeigt.

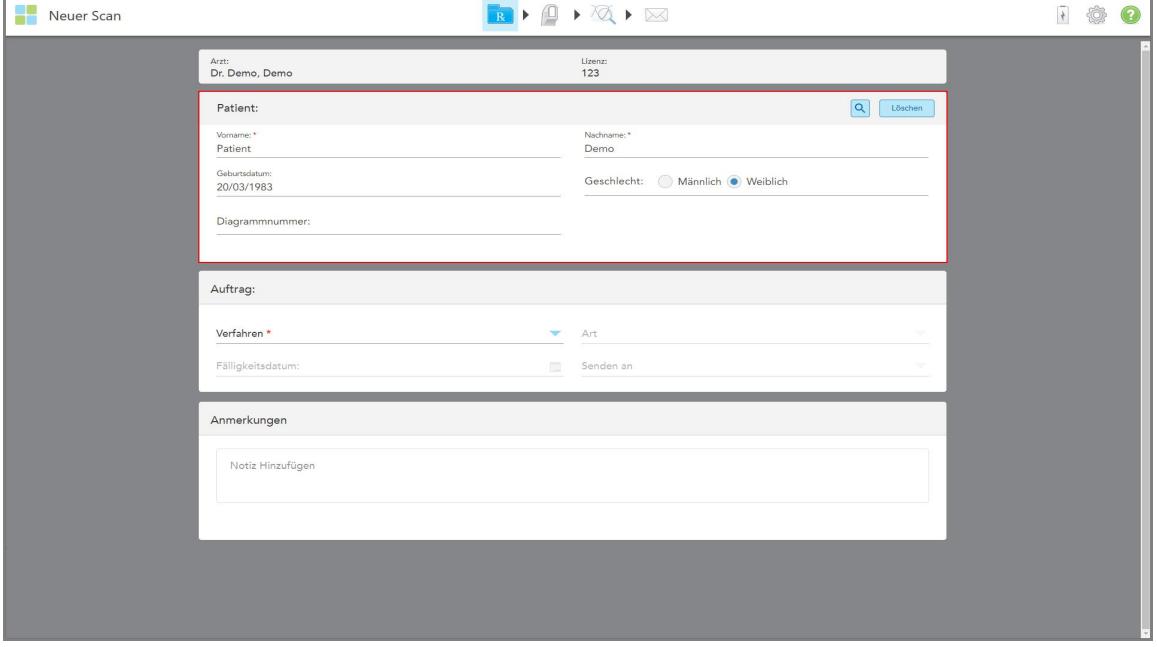

**Abbildung 103: Hinzufügen eines neuen Patienten**

**Hinweis:** Wenn Sie versuchen, einen bereits vorhandenen Patienten hinzuzufügen, werden die Felder **Vorname**, **Nachname**und **Aktennummer** hervorgehoben und es wird eine Meldung angezeigt, die Sie darüber informiert, dass bereits ein Patient mit den gleichen Angaben existiert.

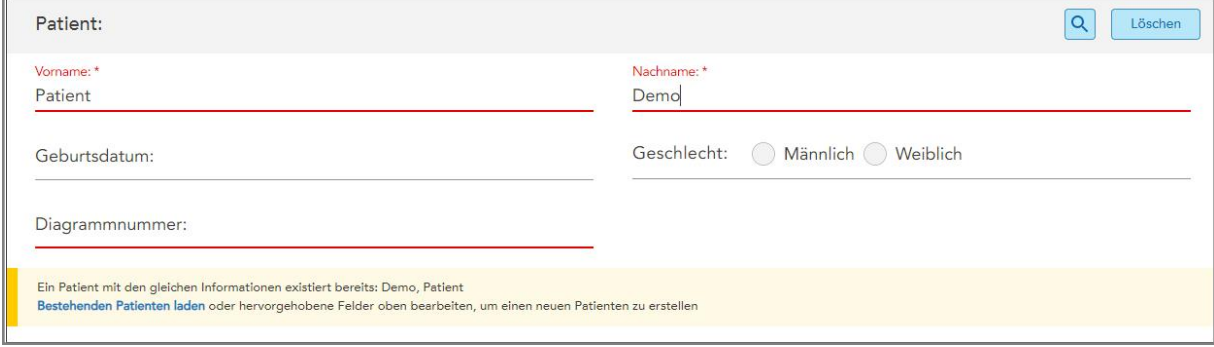

**Abbildung 104: Meldung, dass ein Patient mit denselben Details vorhanden ist**

- a. Wenn der neue Patient und der vorhandene Patient dieselbe Person sind, tippen Sie auf **Vorhandenen Patienten laden**.
- b. Wenn der neue Patient und der vorhandene Patient verschiedene Personen sind, bearbeiten Sie die markierten Felder – Vorname, Nachname oder Aktennummer – um einen neuen Patienten zu erstellen.

<span id="page-130-0"></span>Die Patientendetails werden im Fenster *Neuer Scan* angezeigt.

### **5.4.2 Suche nach bestehenden Patienten**

Bei der Suche nach einem vorhandenen Patienten müssen Sie mindestens 3 Zeichen des Patientennamens in das Suchfeld eingeben, um eine Liste der Patienten anzuzeigen, die den Suchkriterien entsprechen.

Außerdem können Sie auf der Seite **Patienten** nach einem Patienten suchen, wie in [Patienten](#page-153-0) werden gesucht beschrieben.

## **So suchen Sie nach einem bestehenden Patienten:**

1. Tippen Sie im Fenster *Neuer Scan* im Bereich **Patient** auf .

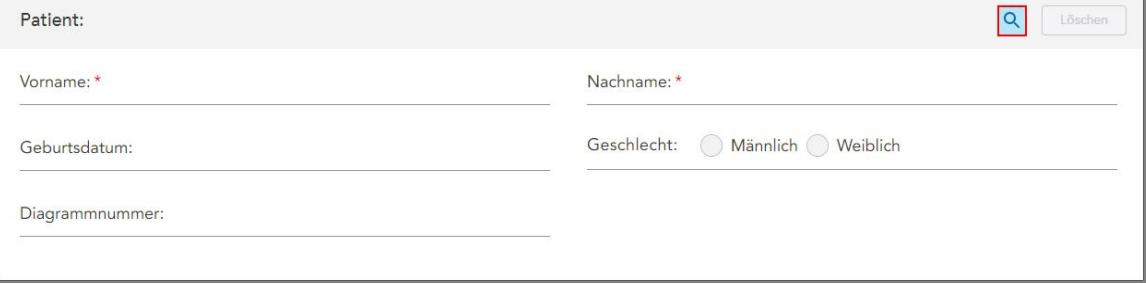

**Abbildung 105: Bereich Patienten des Fensters Neuer Scan – Suche nach einem vorhandenen Patienten**

Das Fenster *Patient suchen* wird angezeigt.

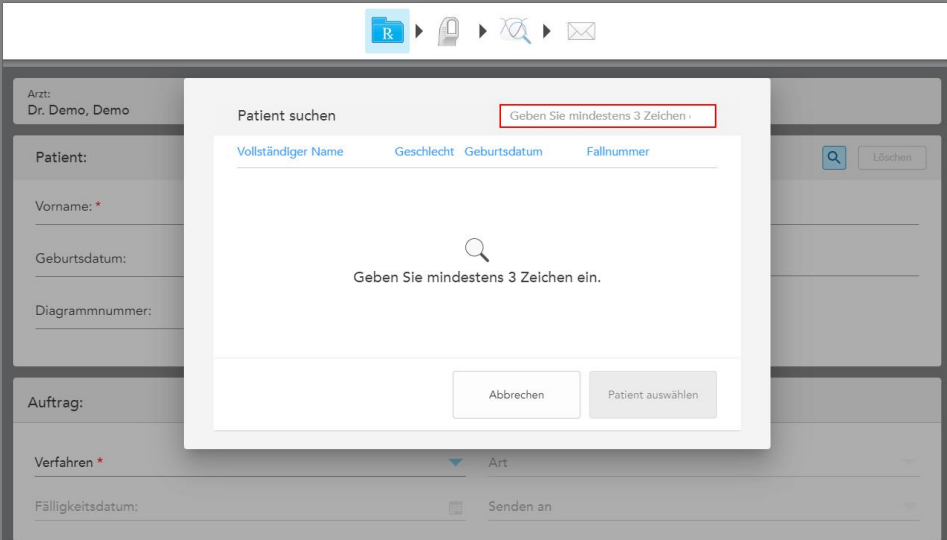

**Abbildung 106: Fenster Patient suchen mit Suchfeld**

2. Geben Sie im Fenster *Patient suchen* mindestens drei Buchstaben in das Suchfeld ein, um eine Liste der Patienten anzuzeigen, die den Suchkriterien entsprechen.

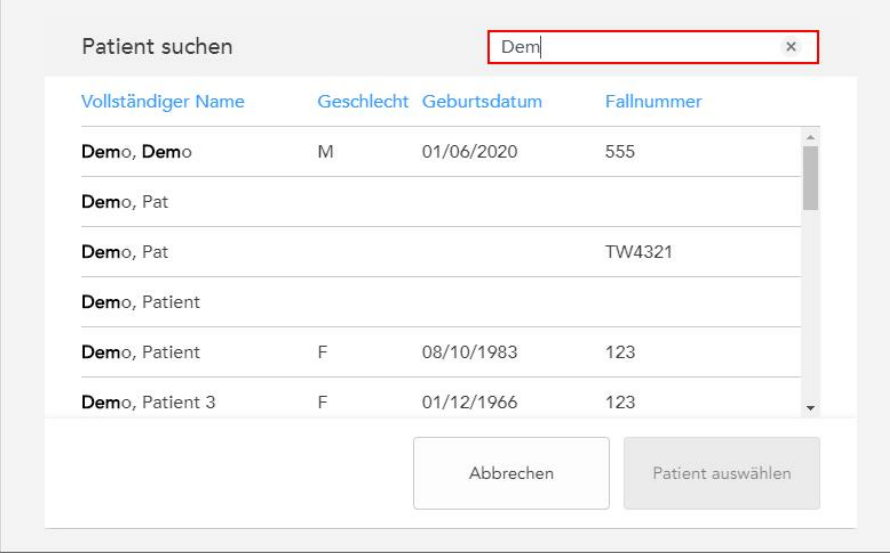

**Abbildung 107: Suchkriterien im Suchfeld und Liste der übereinstimmenden Patienten**

3. Wählen Sie den gewünschten Patienten aus und tippen Sie anschließend auf **Patient auswählen**.

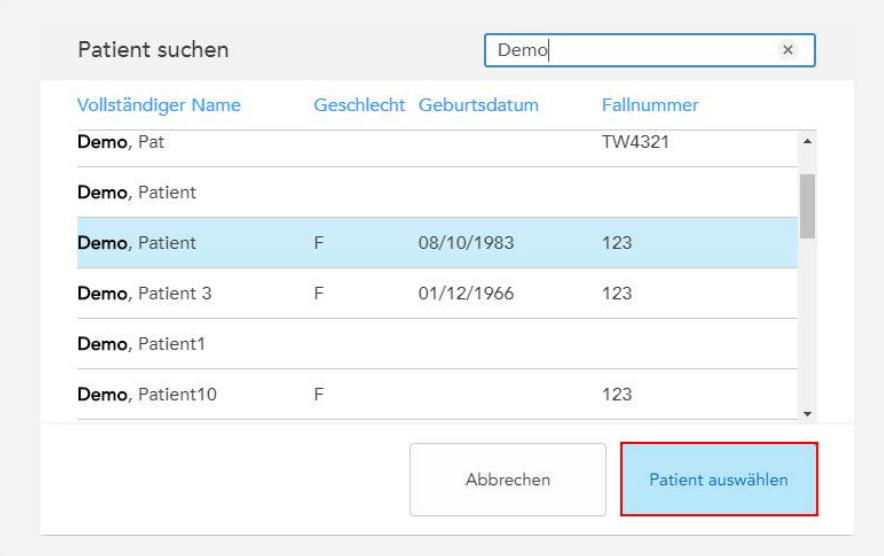

**Abbildung 108: Auswahl des gewünschten Patienten**

Der ausgewählte Patient wird im **Patientenbereich** des Fensters *Neuer Scan* angezeigt.

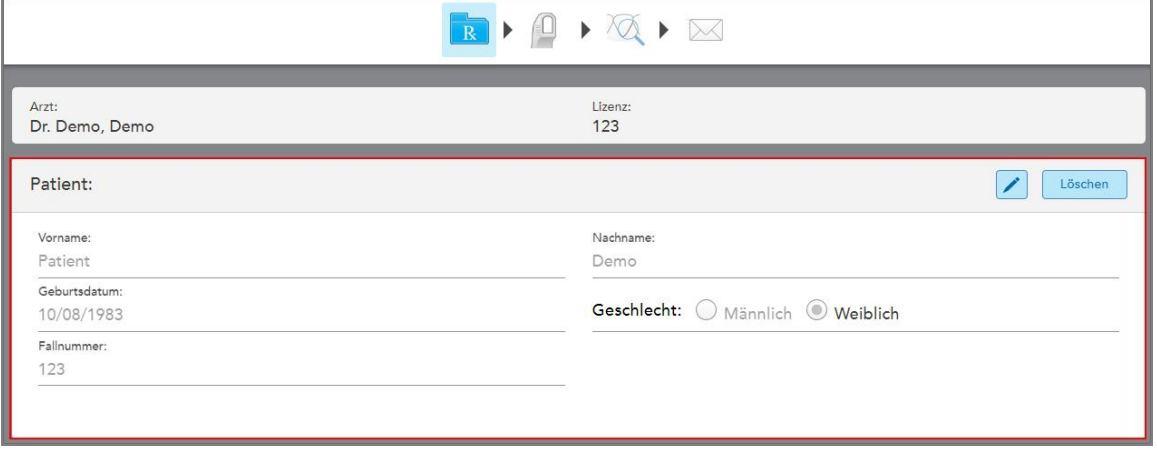

<span id="page-132-0"></span>**Abbildung 109: Ausgewählter Patient wird im Patientenbereich des Fensters Neuer Scan angezeigt**

## **5.4.3 Patientendaten bearbeiten**

Nachdem Sie einen Patienten gesucht und ausgewählt oder einen neuen Patienten hinzugefügt haben, können Sie die Patientendaten bearbeiten.

Darüber hinaus können Sie die Daten des Patienten bearbeiten, wenn Sie das Rx auf der Profilseite des Patienten öffnen, wie in Rx [anzeigen](#page-157-0) beschrieben.

## **So bearbeiten die Daten eines Patienten:**

- 1. Suchen Sie nach einem vorhandenen Patienten, wie beschrieben in Suche nach [bestehenden](#page-130-0) Patienten. Der Patient wird im Fenster *Neuer Scan* angezeigt.
- 2. Tippen Sie im Bereich **Patient** auf .

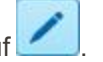

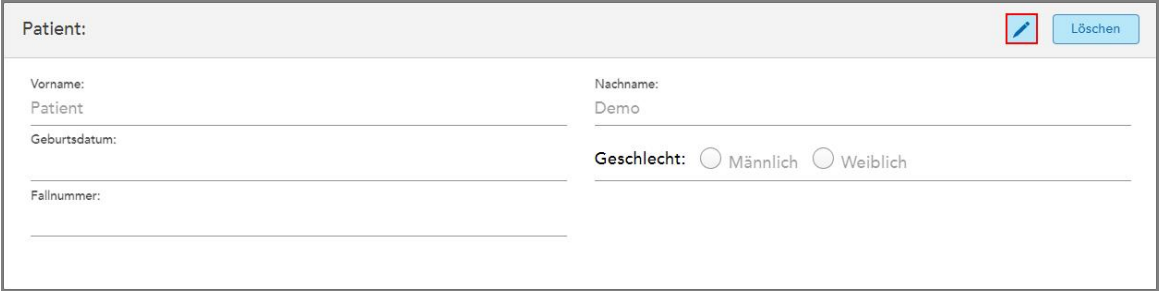

**Abbildung 110: Patientenbereich im Fenster Neuer Scan – Bearbeiten eines Patienten**

Das Fenster *Patient bearbeiten* wird angezeigt.

3. Bearbeiten Sie die Patientendaten nach Bedarf und tippen Sie anschließend auf **Aktualisieren**.

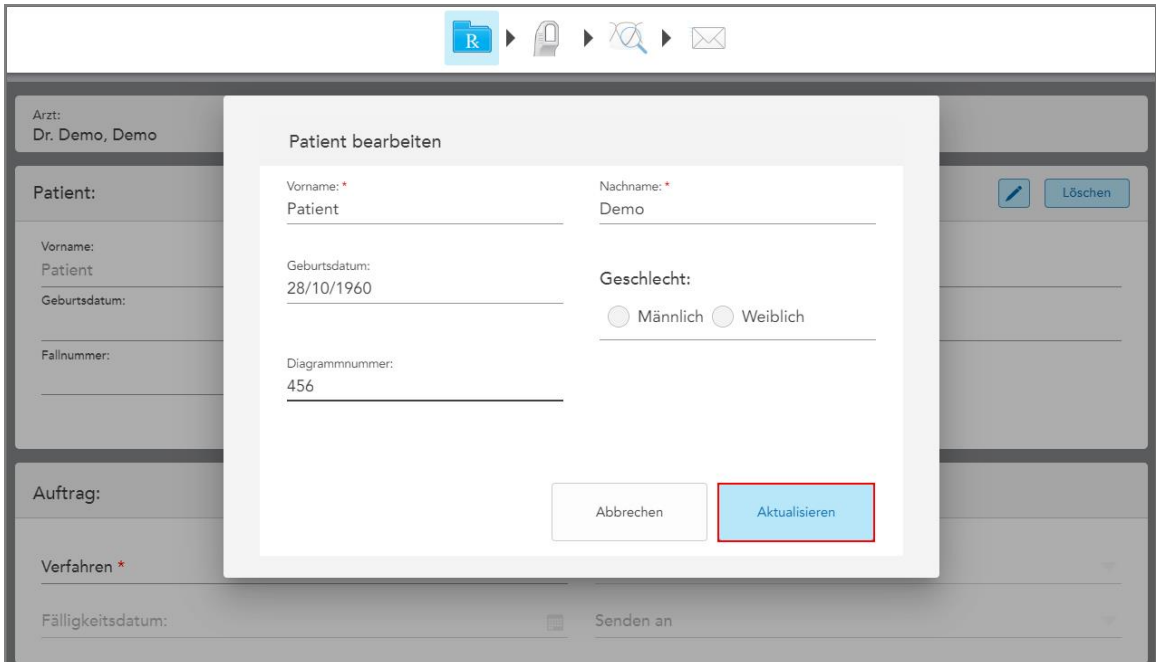

**Abbildung 111: Patientenfenster bearbeiten und Button Aktualisieren**

Wenn Sie beim Bearbeiten des Patientennamens dieselben Details wie bei einem vorhandenen Patienten eingeben, wird eine Meldung angezeigt, die Sie darüber informiert.

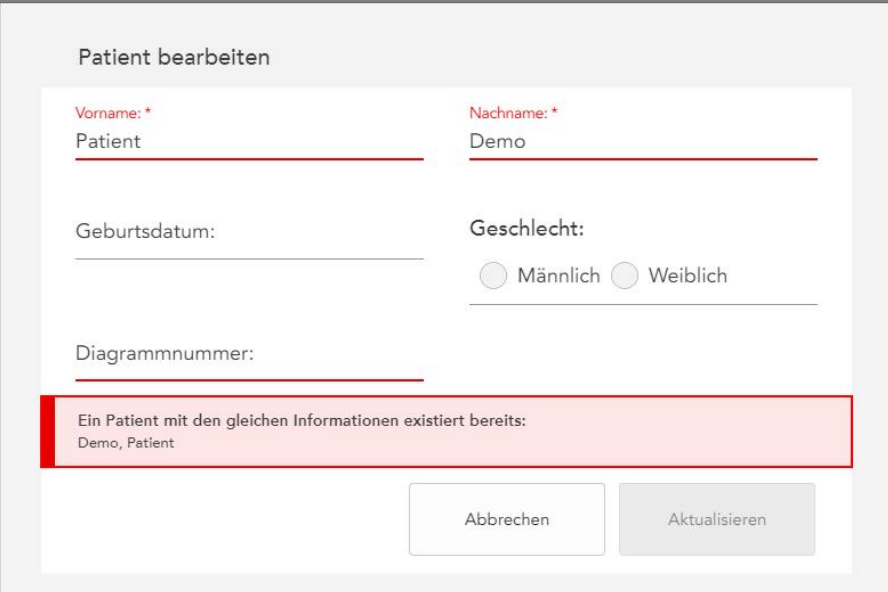

**Abbildung 112: Meldung, dass bereits ein Patient mit denselben Details vorhanden ist**

<span id="page-134-0"></span>Um zwischen Patienten mit den gleichen Details zu unterscheiden, geben Sie eine eindeutige Kennung in das Feld **Aktennummer** ein.

## **5.4.4 Löschen der Patientendetails aus dem Fenster Neuer Scan**

Bei Bedarf können Sie die aktuell angezeigten Patientendaten aus dem Fenster *Neuer Scan* entfernen.

### **So löschen Sie die Patientendaten aus dem Fenster Neuer Scan:**

1. Tippen Sie im Bereich **Patient** auf .

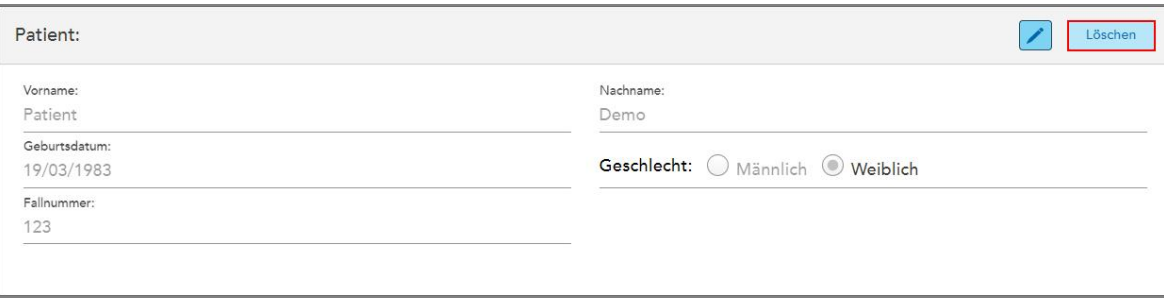

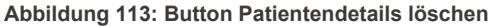

Eine Bestätigungsmeldung erscheint.

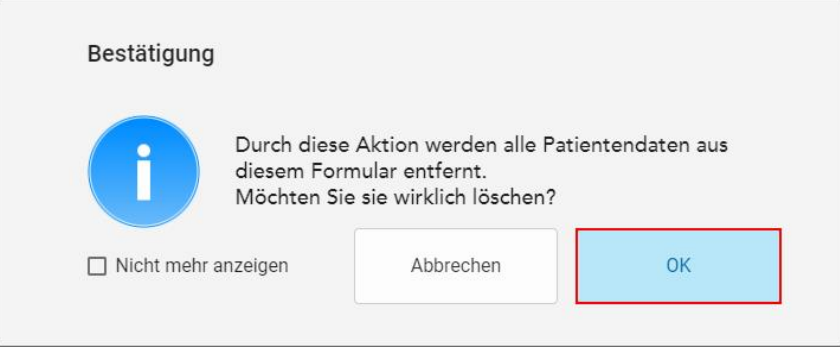

**Abbildung 114: Bestätigungsnachricht löschen**

2. Tippen Sie auf **OK**, um die Patientendaten zu löschen.

Bei Bedarf können Sie das Kontrollkästchen **Nicht mehr anzeigen** aktivieren. In Zukunft werden die Patientendaten aus dem Fenster *Neuer Scan* gelöscht, sobald Sie auf den Button **Löschen** tippen.

Alle Daten werden aus dem Fenster *Neuer Scan* gelöscht. Sie können jetzt bei Bedarf einen neuen Patienten hinzufügen oder nach einem vorhandenen Patienten suchen.

## <span id="page-135-0"></span>**5.5 Scannen des Patienten**

Nachdem Sie den Rx eingegeben haben, tippen Sie in der Symbolleiste auf **Kollen um in den Scanmodus zu** wechseln. Das *Scan-Fenster* wird angezeigt, in dem Sie den Patienten scannen können.

Im Scan-Modus können Sie folgende Aktionen ausführen:

- Zeigen Sie zusätzliches [Scan-Feedback](#page-137-0) an, wie beschrieben in Zusätzliches Scan-Feedback
- Wechseln Sie zwischen Farb- und Schwarzweiß-Modus, wie beschrieben in [Scan-Farbe](#page-139-0) umschalten

Sie können den Scan auch wie folgt bearbeiten:

- Löschen eines [Segment](#page-174-0)s, wie beschrieben in Segment löschen
- Löschen Sie einen ausgewählten Bereich, wie beschrieben in [Auswahl](#page-176-0) löschen
- **Erfassen Sie Bereiche mit fehlender [Anatomie](#page-178-0), wie beschrieben in Fehlende Anatomie ausfüllen**
- Anzeigen des überschüssigen Gewebes an den Rändern des 3D-Modells, wie beschrieben in [Auto-Cleanup](#page-179-0) [deaktivieren](#page-179-0)

Wenn Sie mit dem Scannen des Patienten fertig sind, tippen Sie auf die Symbolleiste, um in den **Ansichtsmodus** zu wechseln, in dem Sie den Scan überprüfen können.

### **5.5.1 Scan-Anleitung**

Sobald Sie in den Scanmodus wechseln, wird die empfohlene Scansequenz für das ausgewählte Scan-Segment in der Mitte des Scannerfensters angezeigt. Es wird nach kurzer Zeit automatisch ausgeblendet, oder Sie können auf eine beliebige Stelle auf dem Bildschirm tippen, um es auszublenden.

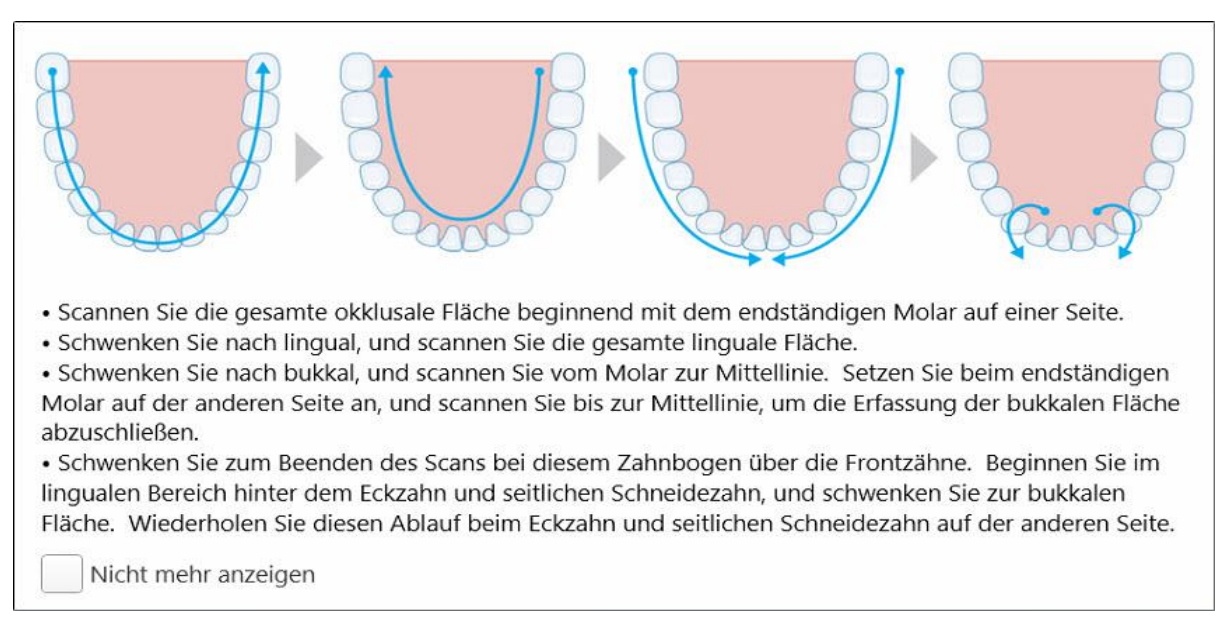

iTero empfiehlt, die Scansequenz zu befolgen, um optimale Ergebnisse zu erzielen.

#### **Abbildung 115: Empfohlene Scansequenz - Unterkiefer**

**Hinweis:** Wenn Sie das Kontrollkästchen **Nicht mehr anzeigen** aktivieren, wird diese Anleitung in zukünftigen Scans nicht angezeigt. Sie können die Anleitungshinweise wieder sichtbar machen, indem Sie sie in den **Scaneinstellungen** aktivieren, wie in Definieren der [Scaneinstellungen](#page-88-0) beschrieben.

Wenn Sie gleichzeitig auf beide Handstücktasten drücken, wird die folgende Anleitung angezeigt:

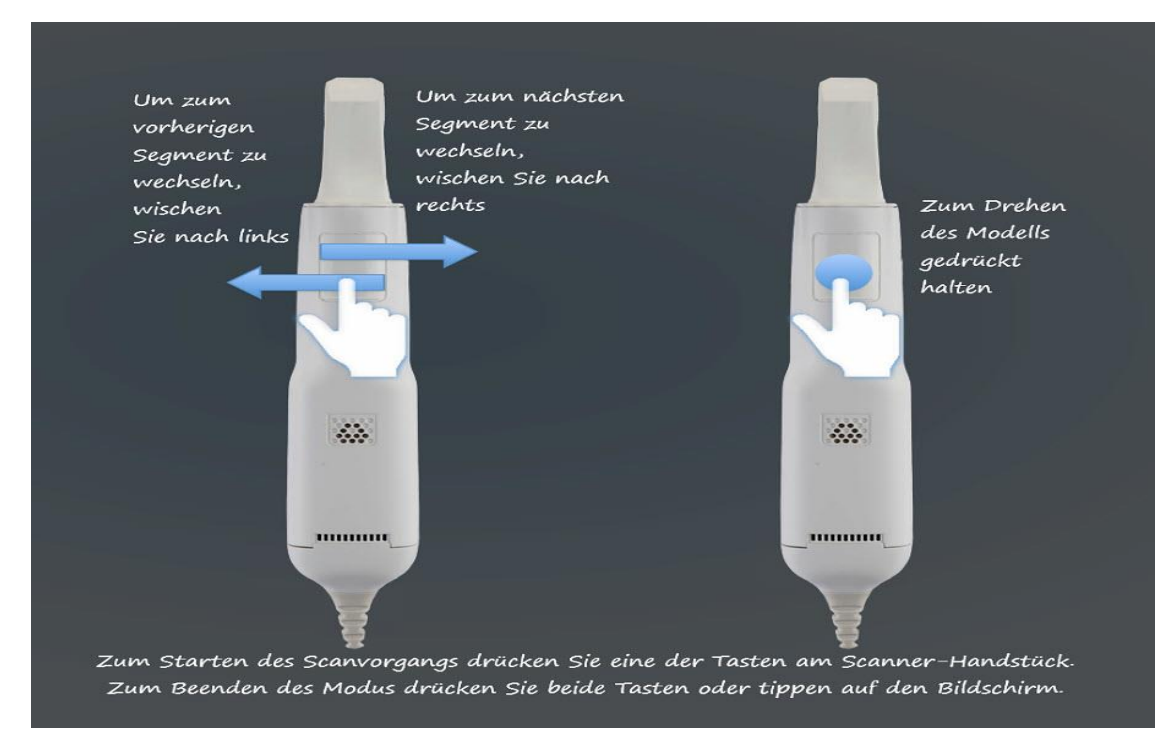

**Abbildung 116: Handstück-Anleitung**

Drücken Sie eine der Tasten des Handstücks, um mit dem Scannen zu beginnen.

### **5.5.2 Optimale Vorgehensweisen für das Scannen**

iTero empfiehlt die folgenden bewährten Methoden für das Scannen fester restaurativer Verfahren:

- Stellen Sie sicher, dass der präparierte Zahn und die Umgebung frei von Schmutz, Speichel und Blutkontaminationen sind.
- Der präparierte Zahn sollte trocken sein und der Präparationsrand sollte frei von Gewebe sein.
- Sie sollten mit den richtigen Scan-Techniken vertraut sein und Über-Scannen vermeiden.

### **5.5.3 Scan-Optionen**

Im Scanmodus können Sie die folgenden Optionen auswählen:

- Zusätzliches [Scan-Feedback](#page-137-0), wie beschrieben in Zusätzliches Scan-Feedback
- Schalten Sie zwischen Farbe/Schwarzweiß um, wie beschrieben in [Scan-Farbe](#page-139-0) umschalten
- Bearbeiten Sie den Scan:
	- <sup>o</sup> Löschen Sie ein [Segment](#page-174-0), wie beschrieben in Segment löschen
	- Löschen Sie eine [Auswahl](#page-176-0), wie beschrieben in Auswahl löschen
	- o Ergänzen Sie die fehlende [Anatomie](#page-178-0), wie beschrieben in Fehlende Anatomie ausfüllen
	- o Deaktivieren Sie [Auto-Cleanup](#page-179-0), beschrieben in Auto-Cleanup deaktivieren

## <span id="page-137-0"></span>**5.5.3.1 Zusätzliches Scan-Feedback**

Sie können den Modus für zusätzliches Scan-Feedback aktivieren (WW), um Sie auf die Bereiche aufmerksam zu machen, die zusätzlich gescannt werden müssen, um sicherzustellen, dass kritische Bereiche, die das gesamte Modell gefährden könnten, nicht übersehen werden.

Bereiche mit fehlender Anatomie werden beim Scannen im Schwarzweißmodus rot und beim Scannen im Farbmodus lila hervorgehoben.

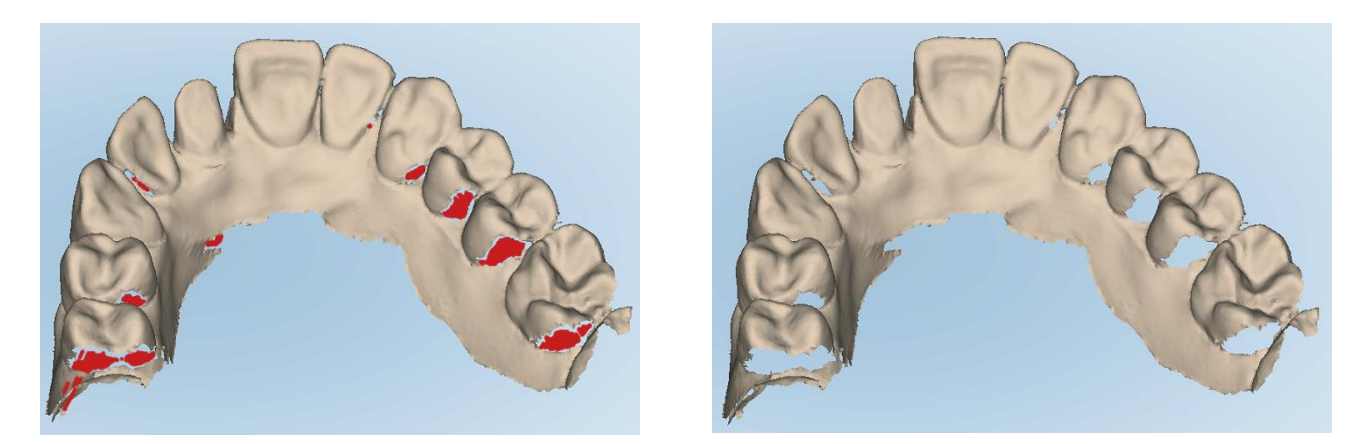

**Abbildung 117: Bereiche mit fehlender Anatomie werden mit und ohne zusätzliches Scan-Feedback angezeigt - einfarbig**

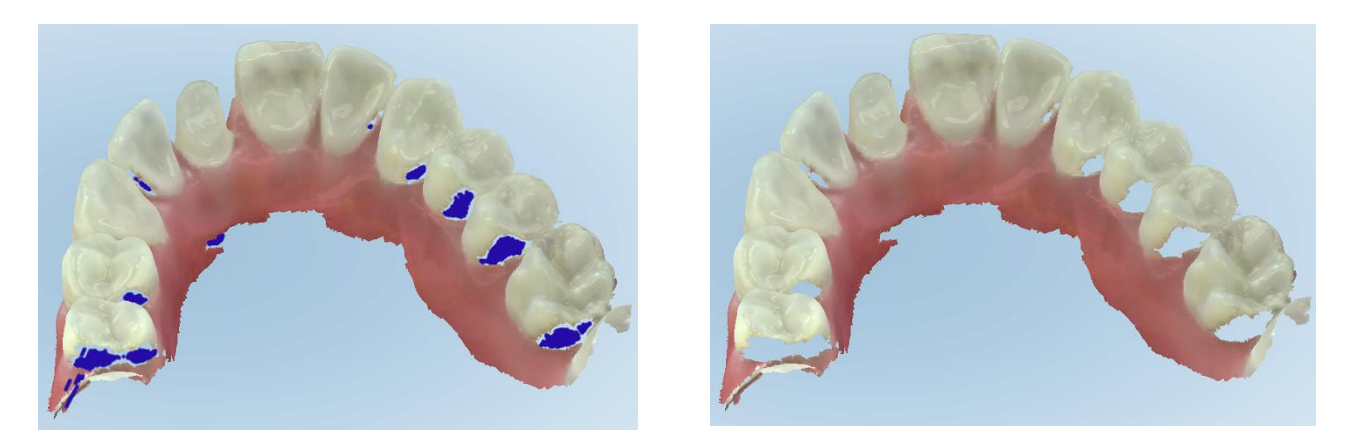

**Abbildung 118: Bereiche mit fehlender Anatomie werden mit und ohne zusätzliches Scan-Feedback angezeigt - Farbmodus**

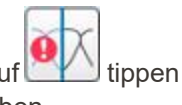

Standardmäßig ist dieser Modus aktiviert. Sie können ihn jedoch je Fall deaktivieren, indem Sie auf tippen oder standardmäßig in den [Scaneinstellungen](#page-88-0), wie in Definieren der Scaneinstellungen beschrieben.

# <span id="page-139-0"></span>**5.5.3.2 Scan-Farbe umschalten**

Mit dem Farbumschalt-Button Konnen Sie zwischen Farb- und Monochrom-Modus umschalten. Dies gilt sowohl für das Scannen als auch für das Anzeigen aller Verfahren.

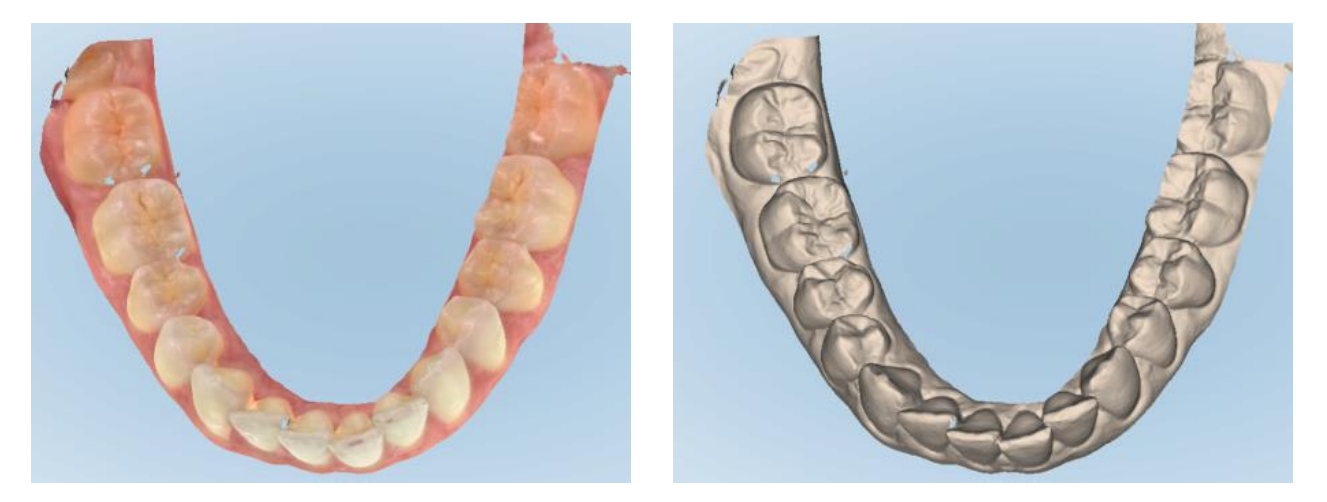

**Abbildung 119: Modell wird in Farb- und Schwarzweißmodus angezeigt**

Standardmäßig werden Modelle in Farbe gescannt. Sie können die Anzeige jedoch pro Fall umschalten, indem

Sie auf **the Human oder standardmäßig in den [Scaneinstellungen](#page-88-0)**, wie in Definieren der Scaneinstellungen beschrieben.

# **5.5.3.3 Zum nächsten Scan-Segment wechseln**

Während des Scanvorgangs wird das aktuelle Segment in den Navigationssteuerelementen blau hervorgehoben und auch im Segment-Anzeigefeld zwischen den Pfeilen angezeigt.

**Hinweis:** Bevor Sie zum nächsten Segment wechseln, drücken Sie eine der Seitentasten des Handstücks, um das Scannen des Handstücks zu stoppen. Das System gibt beim Anhalten des Scans und beim erneuten Starten des Scans einen Ton ab.

So können Sie zum nächsten Segment wechseln:

- Tippen Sie auf den entsprechenden Bogen, den präparierten Zahn oder das Biss-Segment
- Auf die Pfeile tippen

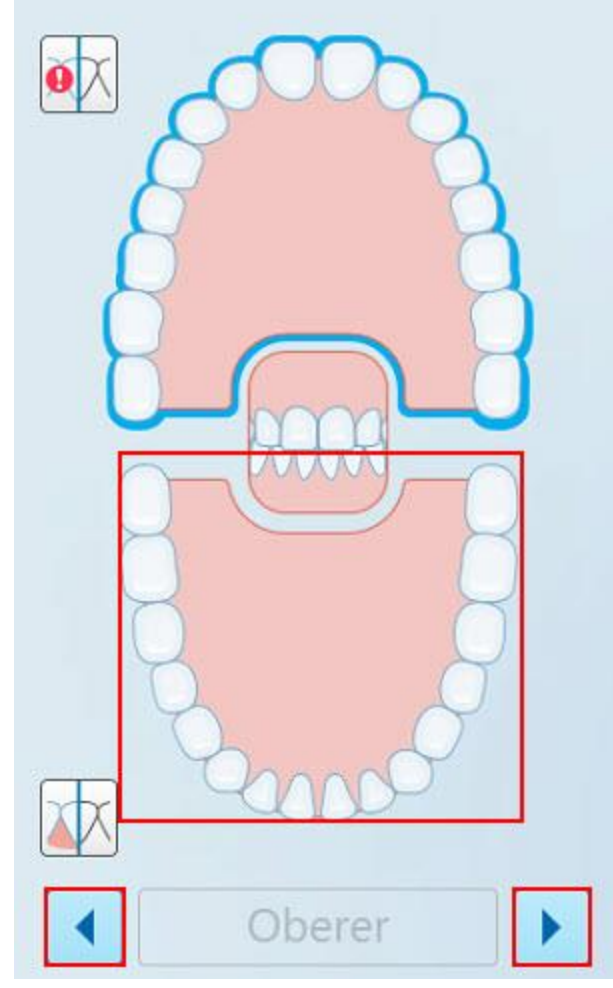

**Abbildung 120: Tippen Sie zum Auswählen auf den gegenüberliegenden Bogen oder auf die Pfeile**

• Wischen Sie auf dem Touchpad des Handstücks nach links oder rechts.

Um das Touchpad zu aktivieren, drücken Sie beide Tasten am Handstück gleichzeitig und lassen Sie sie wieder los.

## **5.5.4 Einen Scan bearbeiten**

Nachdem Sie das Modell gescannt haben, können Sie es mit den folgenden Werkzeugen bearbeiten:

- Werkzeug zum Löschen eines [Segment](#page-174-0)s, wie beschrieben in Segment löschen
- Werkzeug zum Löschen einer [Auswahl](#page-176-0), wie beschrieben in Auswahl löschen
- Füllwerkzeug, siehe Fehlende [Anatomie](#page-178-0) ausfüllen
- Deaktivieren Sie das [Auto-Cleanup](#page-179-0) Tool, beschrieben in Auto-Cleanup deaktivieren

Sie können auf die Bearbeitungswerkzeuge zugreifen, indem Sie auf den Bildschirm drücken.

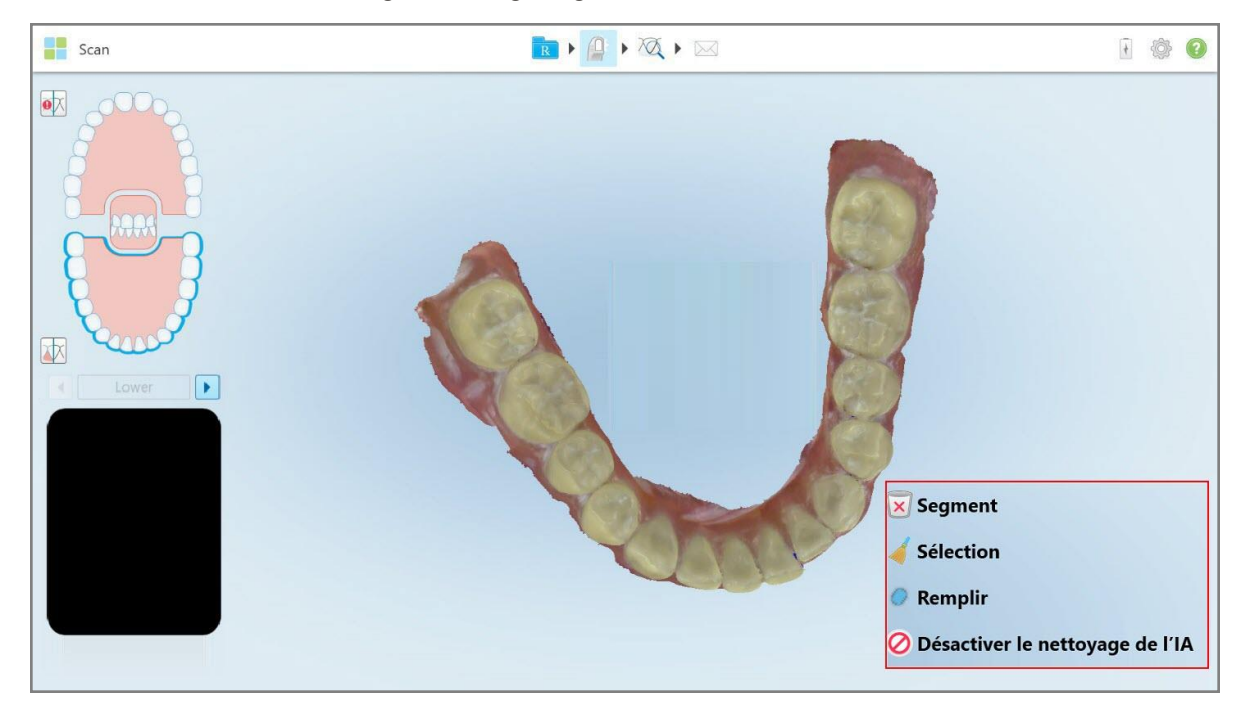

**Abbildung 121: Bearbeitungswerkzeuge**

## **5.6 Anzeigen des Scans**

Tippen Sie nach dem Scannen des Patienten auf , um in den Ansichtsmodus zu wechseln. Nachdem die Nachbearbeitungsphase abgeschlossen ist, können Sie das Modell in hoher Auflösung überprüfen, um sicherzustellen, dass eine ausreichende Anatomie erfasst wurde und das Modell genau und vollständig ist.

Wenn Scan-Segmente oder Bissabdrücke fehlen, werden Sie zu Beginn der Nachbearbeitungsphase durch eine Benachrichtigung darauf hingewiesen, und Sie können zurückkehren und fehlende Bereiche des Scans hinzufügen. Weitere Informationen erhalten Sie unter [Benachrichtigungen](#page-142-0) zu fehlenden Scan-Segmenten.

Während der Anzeige des Scans können Sie Folgendes durchführen:

- Löschen ausgewählter Bereiche eines Scans, wie beschrieben in Arbeiten mit dem [Radiergummi](#page-181-0)
- Manuelles Erstellen der Matrizentrennung, wenn sich der grüne Hinweispunkt beim Scannen nicht in der Mitte des vorbereiteten Zahns befand, wie beschrieben in Arbeiten mit dem [Matrizentrennwerkzeug](#page-189-0)
- Definieren Sie die Randlinie, wie beschrieben in Arbeiten mit dem [Randlinienwerkzeug](#page-193-0)
- Aufnahme eines Screenshots des Modells, wie beschrieben in Arbeiten mit dem [Snapshot-Tool](#page-195-0)

Nachdem Sie den Scan überprüft haben, um sicherzustellen, dass er abgeschlossen ist, tippen Sie auf auf der Symbolleiste, um den Scan an das Labor oder die Software Ihrer Praxis zu senden, wie beschrieben in [Scan](#page-144-0) wird [gesendet](#page-144-0).

**Hinweis für fest installierte restaurative und Prothesen-/Wechselverfahren:** Nach dem Anzeigen des Scans kehren Sie zum Fenster *Neuer Scan* zurück, um alle Pflichtfelder auszufüllen, die nicht ausgefüllt wurden. Diese Felder waren beim Scannen des Patienten nicht obligatorisch, müssen aber vor dem Senden des Scans ausgefüllt werden. Wenn beim Senden des Scans Felder fehlen, wird eine Meldung angezeigt, in der Sie aufgefordert werden, alle rot markierten Pflichtfelder im Bereich **Behandlungsinformationen** auszufüllen.

## **5.6.1 Benachrichtigungen zu fehlenden Scan-Segmenten**

<span id="page-142-0"></span>Wenn beim Tippen auf den Button Scan-Segmente oder Biss-Scans fehlen, werden Sie zu Beginn der<br>Scan Zum Scan zurückkehren und die fehlenden Scan-Nachbearbeitungsphase benachrichtigt, und Sie können zum Scan zurückkehren und die fehlenden Scan-Bereiche hinzufügen, um spätere manuelle Eingriffe zu reduzieren.

Benachrichtigungen werden in den folgenden Fällen angezeigt:

- Fehlende Vorbereitungen oder fehlender Bogen Segmente wurden nicht gescannt oder nicht richtig zusammengenäht
- Bissprobleme
- Fehlender Biss
- Biss nur von einer Seite gescannt
- Diskrepanz zwischen dem linken und dem rechten Biss

Zusätzlich wird der Bissbereich in der Navigationssteuerung rot hervorgehoben.

Die Nachricht kann allgemein oder sehr spezifisch für das Problem sein, einschließlich Anleitungen zur Behebung des Problems. In einigen Fällen werden Sie eventuell gewarnt, dass der Scan möglicherweise aus dem Labor zurückgesandt wird, wenn Sie die Probleme nicht beheben.

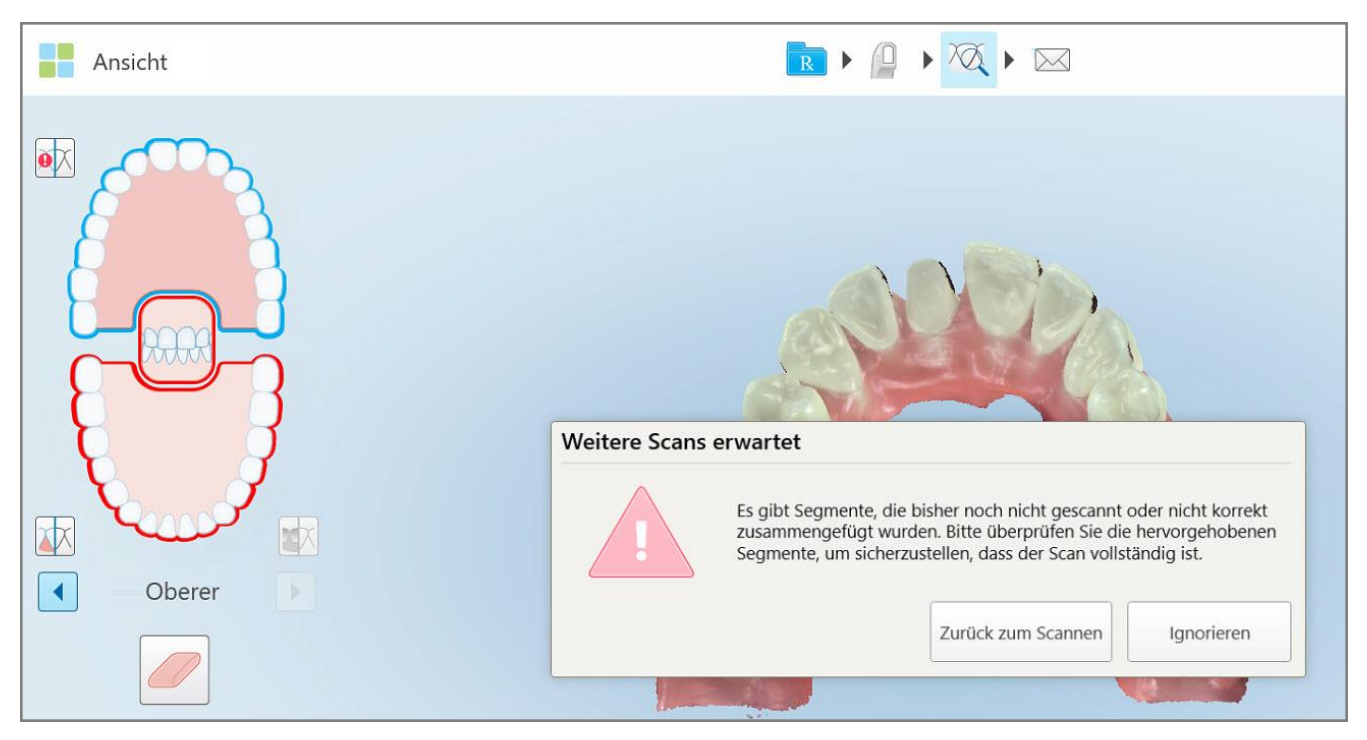

**Abbildung 122: Fehlende Scanmeldung und fehlende Segmente sind rot hervorgehoben**

Sie können auf **Zurück zum Scannen** tippen, um zum Scanmodus zurückzukehren und die fehlenden Segmente erneut zu scannen, die in den Navigationssteuerelementen rot hervorgehoben sind.
## **5.6.2 Verwenden des Scan-Timers**

Mit dem Scan-Timer können Sie sehen, wie lange es gedauert hat, das Modell zu scannen.

#### **So zeigen Sie die Scan-Zeit an:**

1. Klicken Sie in der Symbolleiste auf den Button

Die Scan-Zeit wird angezeigt.

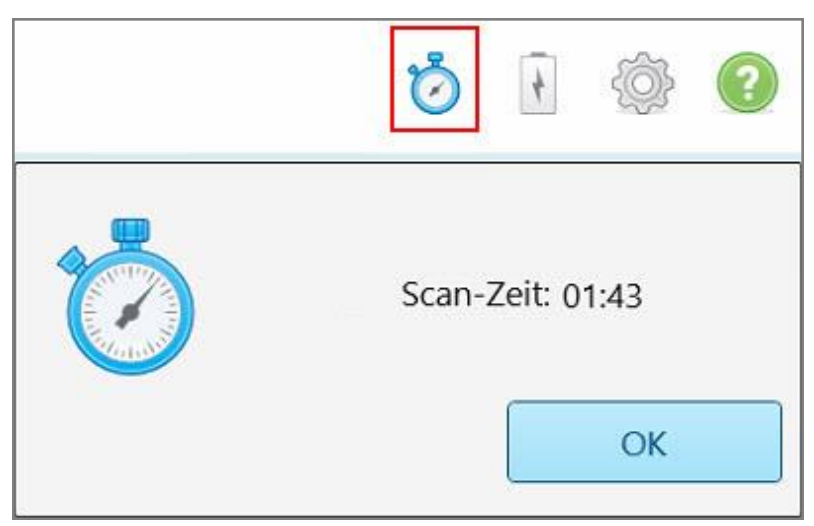

**Abbildung 123: Button Scan-Timer in der Symbolleiste und Scan-Zeit**

2. Tippen Sie auf **OK**, um das Fenster zu schließen.

# **5.7 Scan wird gesendet**

Nachdem Sie den Patienten gescannt und das Rx überprüft haben, um sicherzustellen, dass keine Daten fehlen, können Sie den Scan je nach Verfahren an das Labor, Chairside-Milling oder an den Speicher senden.

**Hinweis:** Bevor Sie den Scan senden können, müssen Sie bestätigen, dass Sie die Einwilligung des Patienten zur Erfassung und Verarbeitung seiner Gesundheitsdaten durch Align erhalten haben.

## **So senden Sie den Scan:**

1. Tippen Sie auf auf der Symbolleiste, um den Scan zu senden, gegebenenfalls einschließlich Screenshots des gescannten Modells.

**Hinweis für feste restaurative und Prothesen-/Wechselverfahren:** Einige Felder im Rx werden erst nach dem Scannen des Patienten obligatorisch. Wenn Sie nicht alle erforderlichen Pflichtangaben ausgefüllt haben, wird eine Meldung angezeigt, in der Sie aufgefordert werden, die fehlenden Felder auszufüllen.

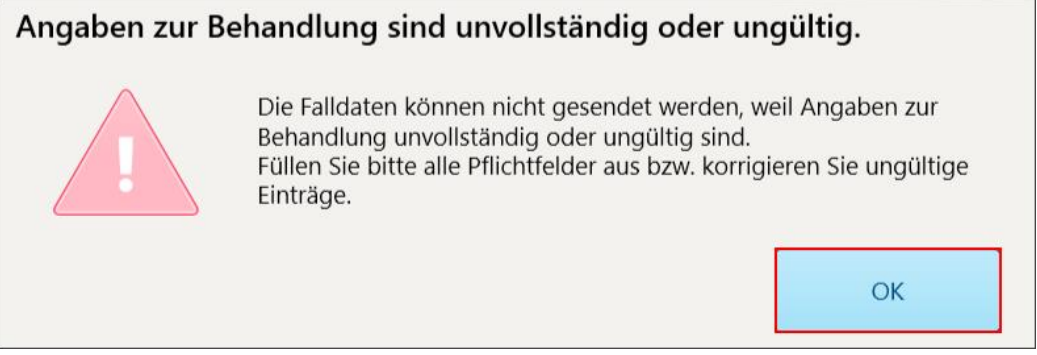

**Abbildung 124: Benachrichtigung über fehlende Behandlungsinformationen**

a. Tippen Sie auf **OK**, um die Seite *Rx-Details* anzuzeigen, auf der für jede Behandlung mit erforderlichen Feldern eine Benachrichtigung im Bereich **Behandlungsinformationen** angezeigt wird.

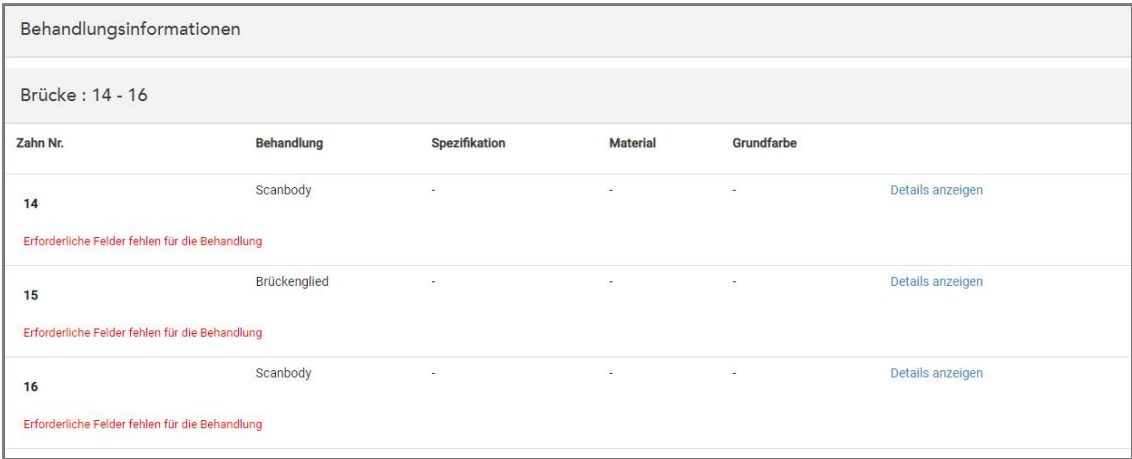

**Abbildung 125: Fehlende rot markierte Felder im Bereich Behandlungsinformationen**

b. Tippen Sie auf **Details anzeigen**, um die Behandlungsoptionen zu öffnen und die fehlenden Details einzutragen.

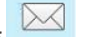

c. Tippen Sie auf  $\overline{\mathbb{R}}$ , um den Scan zu senden.

Das Fenster *Sendebestätigung* wird angezeigt.

2. Unterschreiben Sie im Bereich **Unterschrift**, um die Bestellung zu autorisieren.

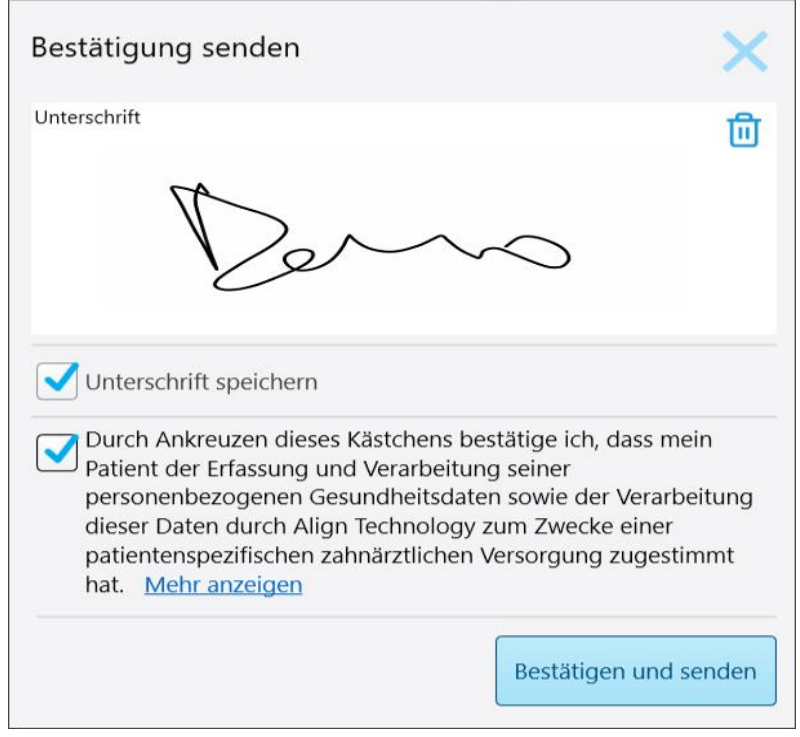

**Abbildung 126: Fenster Sendebestätigung**

- 3. Aktivieren Sie bei Bedarf das Kontrollkästchen **Signatur speichern**, um Ihre Unterschrift für die Autorisierung zukünftiger Scans zu speichern.
- 4. Wenn Sie ein Studienmodell/iRecord-Verfahren oder einen Invisalign Aligners-Verfahrenstyp gescannt haben, wird das Kontrollkästchen **Invisalign Simulator Pro initiieren** angezeigt und aktiviert. Wenn diese Option ausgewählt bleibt, wird die Simulation ausgelöst. Weitere Informationen zu Invisalign Outcome Simulator Pro finden Sie unter Invisalign Outcome [Simulator](#page-172-0) Pro.

#### **Anmerkungen:**

- <sup>o</sup> Um die Simulation zu aktivieren, stellen Sie sicher, dass Ihr iTero-Konto mit Ihrem Invisalign Doctor Site-Konto gekoppelt ist.
- o Invisalign Outcome Simulation Pro wird nur auf Scannern der iTero Element Plus-Serie unterstützt.
- 5. Nachdem Sie die Einwilligung des Patienten zur Verarbeitung und Übermittlung seiner Daten an Align erhalten haben, stellen Sie sicher, dass das Kontrollkästchen Patienteneinwilligung aktiviert ist.
- 6. Tippen Sie auf **Bestätigen & Senden** , um den Scan zu senden.

Es wird eine Benachrichtigung angezeigt, dass das Modell gesendet wird, und anschließend wird die Profilseite des Patienten mit dem Status des Auftrags angezeigt.

 $\begin{array}{c} \bullet \\ \bullet \end{array}$ Visualizzatore ◎ ? 88 本 × **Abbildung 127: Invisalign Outcome Simulator Pro-Fortschritt wird im Viewer angezeigt**

Wenn Sie eine Invisalign Outcome Simulator Pro-Simulation ausgeführt haben, wird der Viewer mit dem Fortschritt der Simulation angezeigt.

Sie können den Fortschritt der Simulation auch auf der Profilseite des Patienten anzeigen.

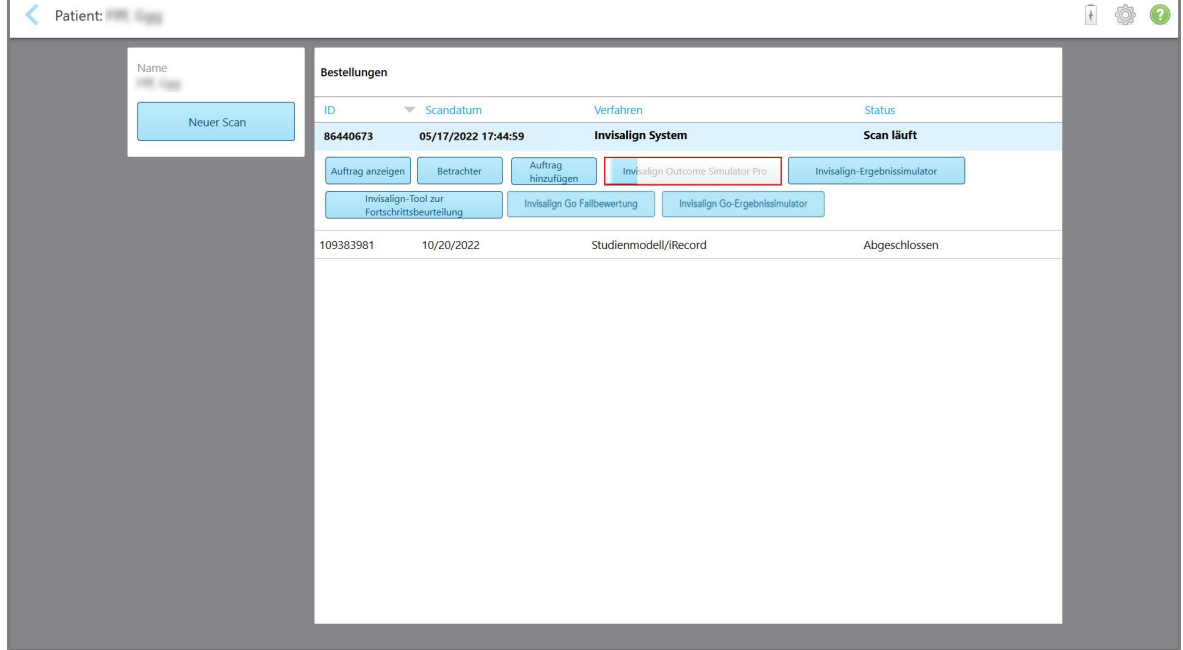

**Abbildung 128: Invisalign Outcome Simulator Pro-Fortschritt, der auf der Profilseite des Patienten angezeigt wird**

r.

Wenn Sie Invisalign Outcome Simulator Pro nicht ausgeführt haben, wird eine Benachrichtigung angezeigt, dass das Modell gesendet wird, und anschließend wird die Profilseite des Patienten mit dem Status des Auftrags angezeigt.

## <span id="page-148-0"></span>**5.8 Mit dem Viewer arbeiten**

Der Viewer ist ein Werkzeug, mit dem Sie das digitale Modell für Falldarstellungen anzeigen und bearbeiten können. Nur bereits gesendete Scans können im Viewer angezeigt werden.

Auf den Viewer kann über frühere Aufträge auf der Seite *Aufträge* oder über die Profilseite eines bestimmten Patienten zugegriffen werden.

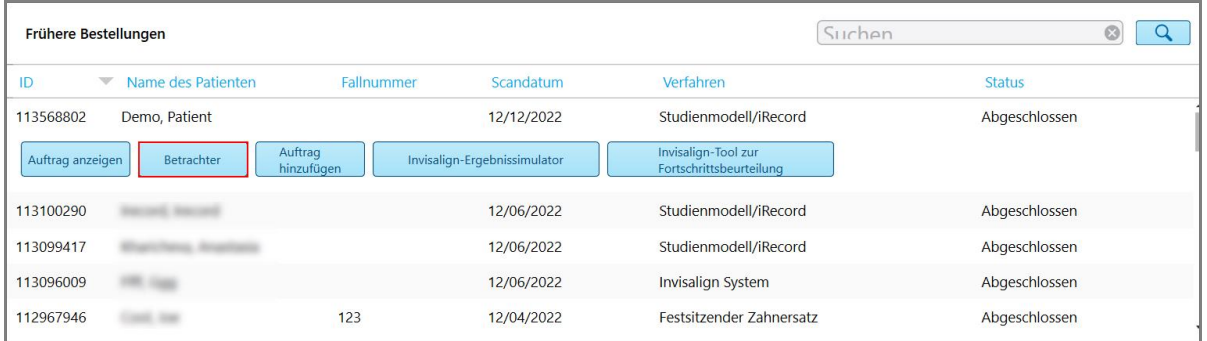

Patient: Demo, Patient 100 Bestellungen Demo, Patient Fallnummer<br>123 ID Scandatum **Status** 111026735 11/09/2022 Studienmodell/iRecord Abgeschlossen Geburtsdatum<br>10/08/1983 Auftrag anzeig Invisalign-Ergebnissimulator gn-Tool zur Betrachter Geschlecht<br>Weiblich Neuer Scan **Abbildung 130: Anzeigeoption auf der Profilseite des Patienten**

**Abbildung 129: Viewer-Option im Bereich Frühere Aufträge auf der Seite Aufträge**

Im Viewer können Sie auf Folgendes tippen, um diese Aktionen auszuführen:

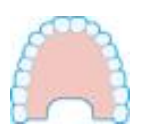

Oberkiefer ein-/ausblenden.

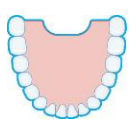

Unterkiefer ein-/ausblenden.

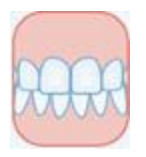

Beide Kiefer anzeigen.

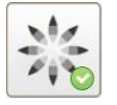

Zeigen Sie das Werkzeug Invisalign Outcome Simulator Pro an, wie beschrieben in Invisalign Outcome [Simulator](#page-172-0) Pro. Verfügbar nur für Studienmodell/iRecord-Verfahren und Invisalign Aligners-Verfahren.

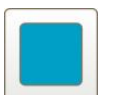

Modell in einer 1-Fenster-Ansicht anzeigen, wobei sich Ober- und Unterkiefer im selben Fenster befinden (Vorderansicht).

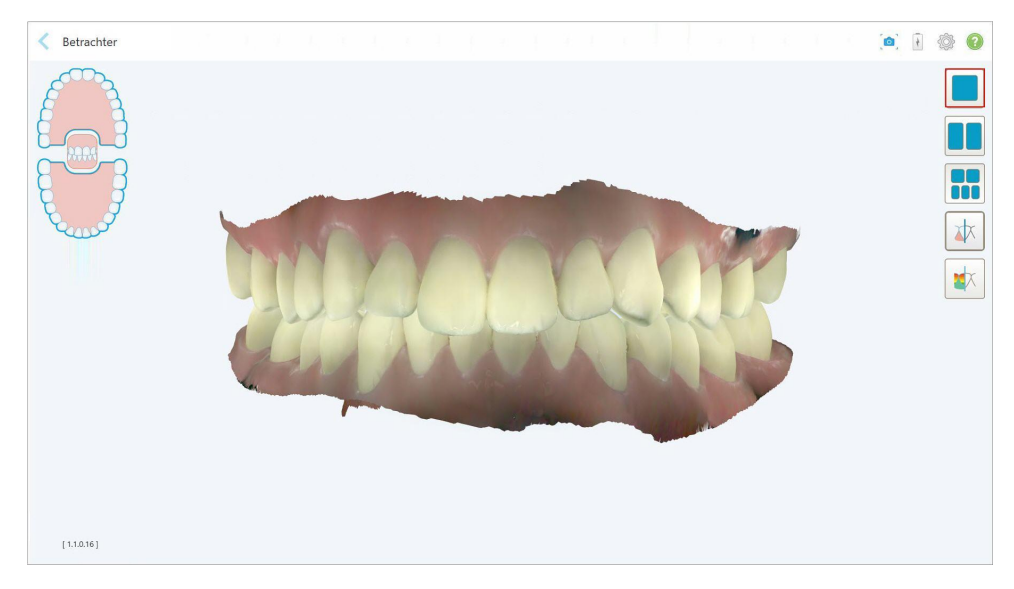

**Abbildung 131: Modell in einer 1-Fenster-Ansicht**

Nur für kieferorthopädische Eingriffe relevant.

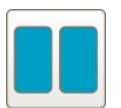

Modell in einer 2-Fenster-Ansicht anzeigen, wobei sich Ober- und Unterkiefer in separaten Fenstern befinden (Okklusalansicht). Jedes Modell kann zur besseren Bewertung separat kontrolliert werden.

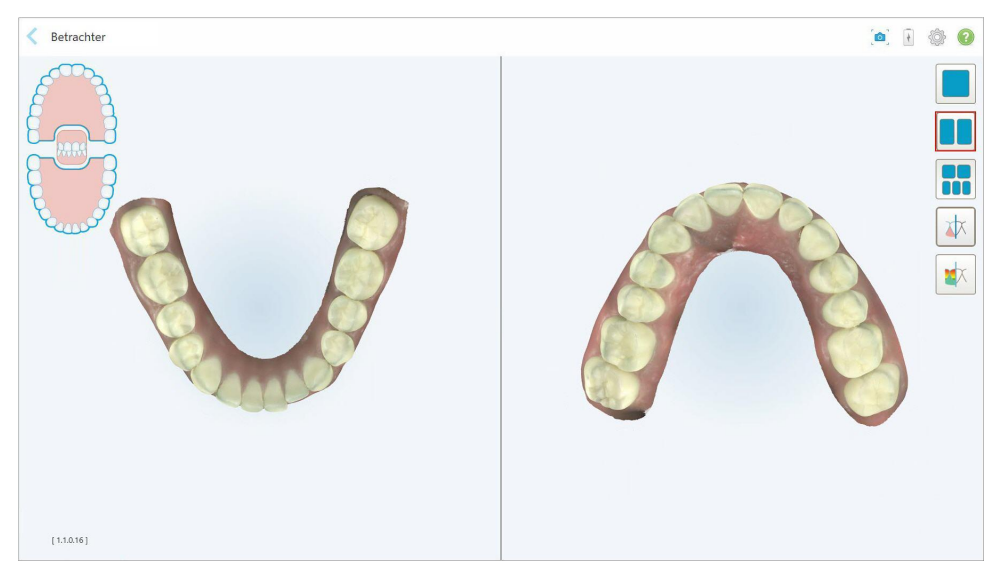

**Abbildung 132: Modell in einer 2-Fenster-Ansicht**

Nur für kieferorthopädische Eingriffe relevant.

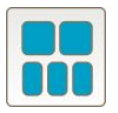

Zeigen Sie das Modell in einer 5-Fenster-Ansicht an, wobei Ober- und Unterkiefer getrennt sind und beide Kiefer von links, in der Mitte und rechts (Galerieansicht). Jedes Modell kann zur besseren Bewertung separat kontrolliert werden.

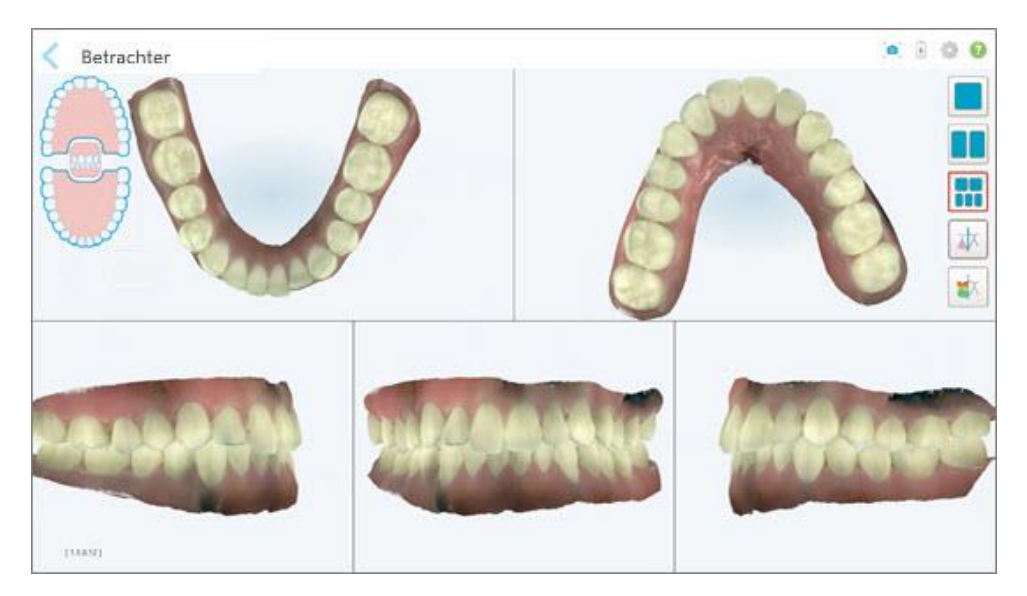

**Abbildung 133: Modell in einer 5-Fenster-Ansicht**

Nur für kieferorthopädische Eingriffe relevant.

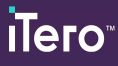

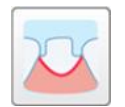

Blendet die Randlinie des vorbereiteten Zahns ein/aus.

Nur für Restaurationsverfahren relevant.

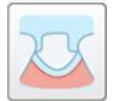

Ein-/Ausblenden des vom Modeling-Team erstellten Kanals. Dies wird im Viewer erst nach der Modellierungsphase aktiviert.

Nur für Restaurationsverfahren relevant.

$$
\boxed{\textcolor{blue}{\bigstar}}
$$

Wechseln Sie zwischen der Anzeige des Modells in Farbe oder Schwarzweiß.

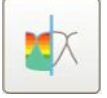

Einblenden/Ausblenden des okklusalen Abstands zwischen den gegenüberliegenden Zähnen, wie in Arbeiten mit dem [Okklusalen](#page-183-0) Abstand-[Werkzeug](#page-183-0) beschrieben. Diese Option ist nur aktiviert, wenn der Biss gescannt wurde.

**Hinweis:** Wenn der Fallstatus **iTero-Modeling** lautet, befindet er sich in den frühen Stadien der Modellierung und die Randlinien- und Matrizenwerkzeuge sind deaktiviert.

Wenn der Modellierungsprozess abgeschlossen ist und die Matrize und die Randlinie bearbeitet wurden, werden die Änderungen im Modell in Farbe angezeigt, und die Werkzeuge werden in Farbe angezeigt, um anzuzeigen, dass sie aktiv sind.

## **5.9 Entfernen der Handstück-Hülle**

Die Schutzhüllen sind für den Einmalgebrauch bestimmt und müssen nach jeder Patientenbehandlung entsorgt und ausgetauscht werden, um eine Kreuzkontamination zu vermeiden.

## **So entfernen Sie die Schutzhülle:**

1. Wenn der Scan abgeschlossen ist oder unterbrochen wurde, drücken Sie leicht auf die Mitte der Hülle, ziehen Sie die Hülle langsam vom Handstück und entsorgen Sie sie.

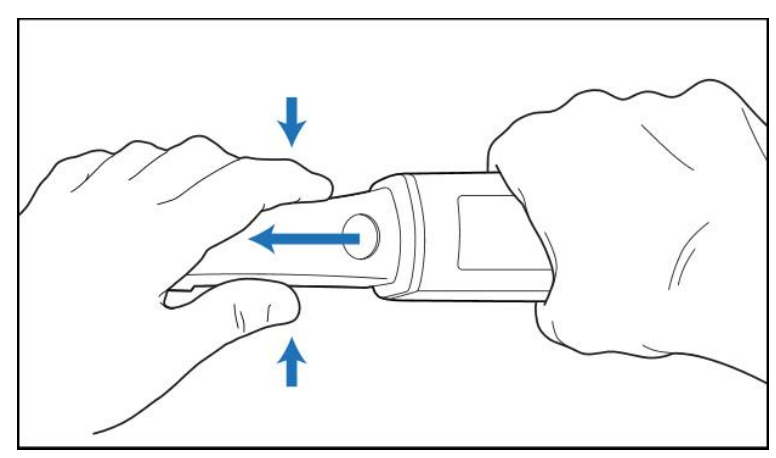

**Abbildung 134: Entfernen einer Handstückhülle**

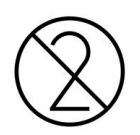

**VORSICHT:** Entsorgen Sie die gebrauchten Hüllen gemäß den üblichen Betriebsvorschriften oder den örtlichen Bestimmungen für die Entsorgung von kontaminiertem medizinischen Abfall.

## **VORSICHT:** OPTISCHE OBERFLÄCHE!

Berühren Sie NICHT die optische Oberfläche des Handstücks. Berührung kann zu Schäden führen. Wenn ergänzend zu den in Reinigung und [Desinfektion](#page-203-0) des Handstücks aufgeführten Schritten eine zusätzliche Reinigung erforderlich ist, verwenden Sie das Antistatiktuch, das sich in der Verpackung der Schutzhülle befindet. Weitere Informationen finden Sie in den Anweisungen im Feld.

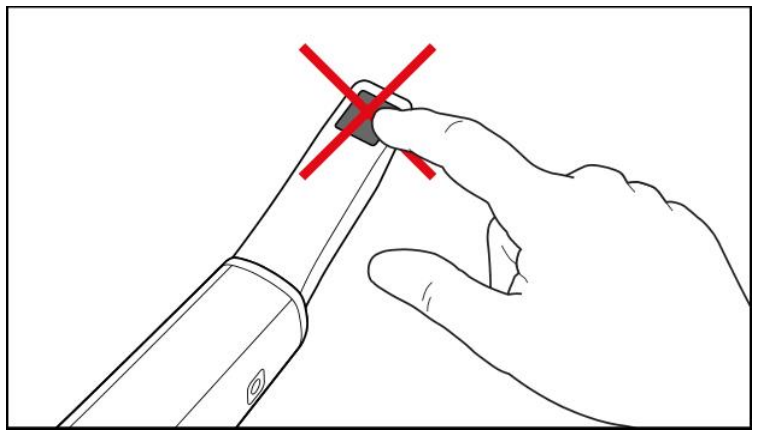

**Abbildung 135: Optische Oberfläche des Handstücks**

- 2. Reinigen und desinfizieren Sie das Handstück wie in Reinigen und [Desinfizieren](#page-201-0) des Handstücks beschrieben.
- 3. Schieben Sie vorsichtig eine neue Hülle auf die Spitze des Handstücks, bis sie einrastet.

**Hinweis:** Wenn der Scanner nicht sofort nach der Reinigung und Desinfektion verwendet wird, bringen Sie die blaue Schutzhülle an.

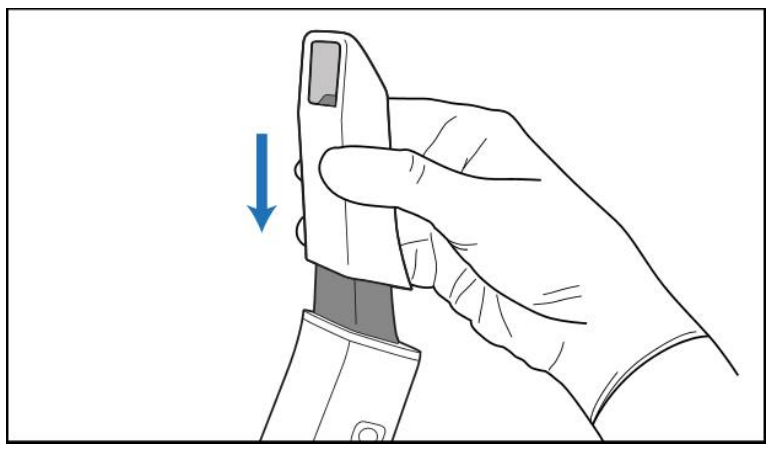

**Abbildung 136: Schieben Sie die neue Hülle vorsichtig in Position**

# 6 Mit Patienten arbeiten

Tippen Sie auf dem Startbildschirm auf den Button **Patienten** , um die Seite *Patienten* anzuzeigen.

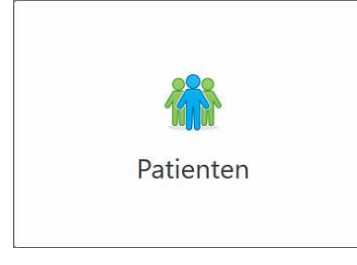

Die Seite *Patienten* zeigt eine Liste aller in Ihrem iTero-System registrierten Patienten und gegebenenfalls deren Aktennummer, Geburtsdatum und das Datum ihres letzten Scans.

| Patienten             |               |              |                         |
|-----------------------|---------------|--------------|-------------------------|
|                       |               | Suchen       | $\alpha$<br>$\odot$     |
| Name des Patienten    | Fallnummer    | Geburtsdatum | Datum des letzten Scans |
| <b>FRE</b> Gas        |               |              | 12/06/2022              |
| Cost Ave              | 123           |              | 12/04/2022              |
| Darry Rate            | 123           |              | 12/04/2022              |
| Darring, Flat         | 123           |              | 12/04/2022              |
| <b>MAIL Microbile</b> |               |              | 12/04/2022              |
| Dental R              | 123           | TAX TABLE    | 12/04/2022              |
| Conti. 200            |               |              | 12/04/2022              |
| Darrey, Pat           |               |              | 12/04/2022              |
|                       | 123           |              | 12/04/2022              |
|                       |               |              | 11/30/2022              |
| <b>CARLING</b>        |               |              | 11/30/2022              |
| St. Motto             | Gte32234      |              | 11/30/2022              |
| Dentro, Parks         |               |              | 11/29/2022              |
| Darring, Castron      | 555           |              | 11/14/2022              |
| Teacher, Pattern 1.   | 123           |              | 11/14/2022              |
| Darring, Park         |               |              | 11/09/2022              |
| Spritt, Manual        |               |              | 11/02/2022              |
| Carolina City         | <b>TW4321</b> |              | 10/30/2022              |

**Abbildung 137: Seite Patienten**

Nachdem Sie einen Patienten ausgewählt haben, können Sie die Profilseite des Patienten mit den Patientendaten anzeigen.

# **6.1 Patienten werden gesucht**

Bei Bedarf können Sie in der iTero-Datenbank anhand der Namen oder Nummern der Patientenakten nach Patienten suchen.

## **So suchen Sie nach einem Patienten:**

<sup>l</sup> Geben Sie auf der Seite *Patienten* den Namen oder die Aktennummer des Patienten (oder einen Teil davon) in die Suchleiste ein und tippen Sie dann auf den Suchbutton  $\boxed{Q}$ .

| 8<br>Patienten |                       |            |              |                         | $\frac{1}{2}$ | ◎ ⊙ |
|----------------|-----------------------|------------|--------------|-------------------------|---------------|-----|
|                |                       |            | <u>bat</u>   | $\alpha$<br>$\circ$     |               |     |
|                | Name des Patienten    | Fallnummer | Geburtsdatum | Datum des letzten Scans |               |     |
|                | <b>USE CAR</b>        |            |              | 12/06/2022              |               |     |
|                | Conf. Inc.            | 123        |              | 12/04/2022              |               |     |
|                | Darrey, Rationi       | 123        |              | 12/04/2022              |               |     |
|                | Darma, Patienti       | 123        | ۰            | 12/04/2022              |               |     |
|                | <b>MOS. McGribson</b> |            |              | 12/04/2022              |               |     |
|                | Detroit For           | 123        |              | 12/04/2022              |               |     |
|                | Cont. Inc.            |            |              | 12/04/2022              |               |     |
|                | Darry, Fal-           |            |              | 12/04/2022              |               |     |
|                | <b>CARTICLE FOR</b>   | 123        |              | 12/04/2022              |               |     |
|                |                       |            |              | 11/30/2022              |               |     |
|                | <b>CRUSH: Star</b>    |            |              | 11/30/2022              |               |     |
|                | to more               | Gte32234   |              | 11/30/2022              |               |     |
|                | Daniel, Ralland VJ    |            |              | 11/29/2022              |               |     |
|                | Darmo, Darmo          | 555        |              | 11/14/2022              |               |     |
|                | Daniel, Ralland 3.    | 123        |              | 11/14/2022              |               |     |
|                | <b>Tarrito, Falls</b> |            |              | 11/09/2022              |               |     |
|                | Spot, Manet           |            |              | 11/02/2022              |               |     |
|                | Darris, Fal-          | TW4321     |              | 10/30/2022              |               |     |

**Abbildung 138: Suche nach einem Patienten**

Die Patienten, die Ihren Suchkriterien entsprechen, werden angezeigt.

| Patienten<br>Œ     |            |                |                         | $\overline{\ast}$ | $\odot$ |
|--------------------|------------|----------------|-------------------------|-------------------|---------|
|                    |            | pat            | $\odot$<br>$\alpha$     |                   |         |
| Name des Patienten | Fallnummer | Geburtsdatum   | Datum des letzten Scans |                   |         |
| Demo, Patient33    | 123        | <b>BUTSTER</b> | 12/04/2022              |                   |         |
| Demo, Pat          |            |                | 12/04/2022              |                   |         |
| Demo, Patient30    | 123        |                | 12/04/2022              |                   |         |
|                    |            |                | 11/29/2022              |                   |         |
|                    |            |                |                         |                   |         |
|                    |            |                |                         |                   |         |
|                    |            |                |                         |                   |         |
|                    |            |                |                         |                   |         |
|                    |            |                |                         |                   |         |
|                    |            |                |                         |                   |         |
|                    |            |                |                         |                   |         |
|                    |            |                |                         |                   |         |
|                    |            |                |                         |                   |         |
|                    |            |                |                         |                   |         |
|                    |            |                |                         |                   |         |
|                    |            |                |                         |                   |         |
|                    |            |                |                         |                   |         |
|                    |            |                |                         |                   |         |

**Abbildung 139: Patienten, die den Suchkriterien entsprechen, werden angezeigt**

## <span id="page-155-0"></span>**6.2 Anzeigen der Patientendetails**

Sie können die Patientendetails einschließlich aller vorherigen Scans des Patienten auf der Profilseite des Patienten anzeigen.

#### **So zeigen Sie die Patientendaten an:**

1. Tippen Sie auf dem Startbildschirm auf den Button **Patienten**.

Die Seite *Patienten* wird angezeigt und zeigt eine Liste der Patienten, ihre Diagrammnummer und das Datum ihres letzten Scans.

2. Wählen Sie den gewünschten Patienten in der Liste aus.

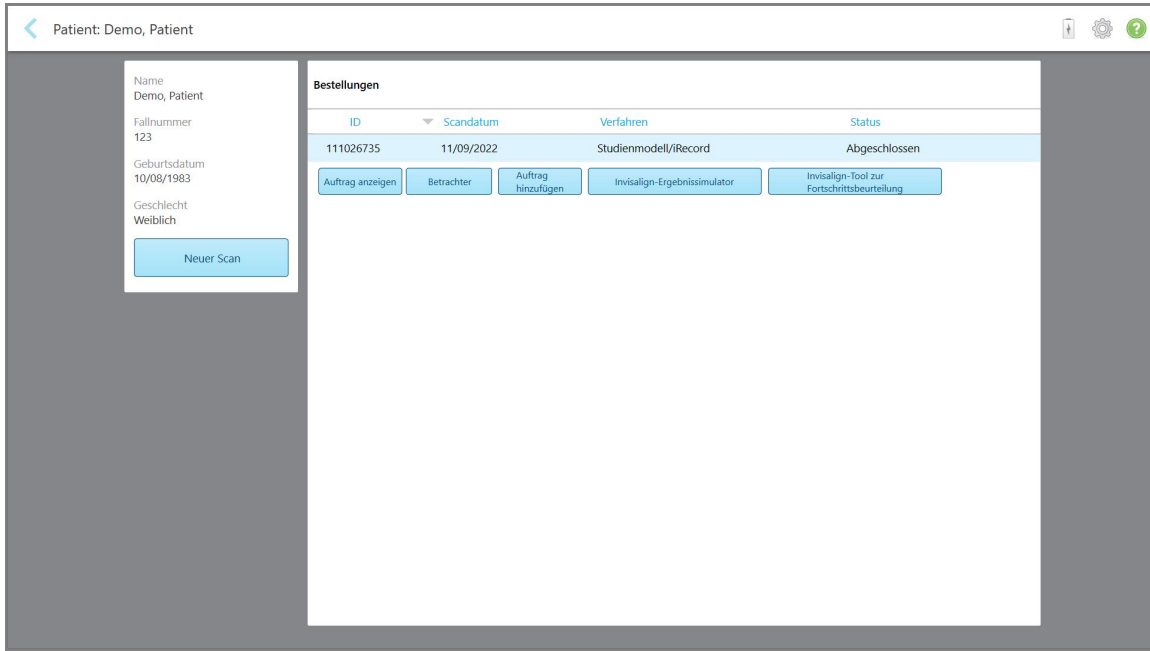

Die Profilseite des ausgewählten Patienten wird angezeigt:

**Abbildung 140: Seite Patientenprofil**

Auf der Profilseite des Patienten können Sie Folgendes tun:

- o [Erstellen](#page-156-0) Sie einen neuen Scan für den bestimmten Patienten erstellen, wie beschrieben in Erstellen eines neuen Scans für einen [bestimmten](#page-156-0) Patienten
- Zeigen Sie die Rx-Daten an und bearbeiten Sie die Patientendaten, wie beschrieben in Rx [anzeigen](#page-157-0)
- Zeigen Sie die vorherigen Scans des Patienten im Viewer an, wie beschrieben in [Vorherige](#page-159-0) Scans im Viewer [anzeigen](#page-159-0)
- <sup>o</sup> Vergleichen Sie zwei vorherige Scans mit der iTero TimeLapse-Technologie, wie beschrieben in Vergleichen früherer Scans mithilfe der iTero [TimeLapse-Technologie](#page-167-0)
- <sup>o</sup> Invisalign-bezogene Prozesse anzeigen

# <span id="page-156-0"></span>**6.3 Erstellen eines neuen Scans für einen bestimmten Patienten**

Bei Bedarf können Sie einen neuen Scan für einen bestimmten Patienten erstellen. Der Rx wird mit den bereits ausgefüllten Patientendaten geöffnet.

## **So erstellen Sie einen neuen Scan für einen bestimmten Patienten:**

1. Tippen Sie auf der Profilseite des Patienten auf **Neuer Scan**.

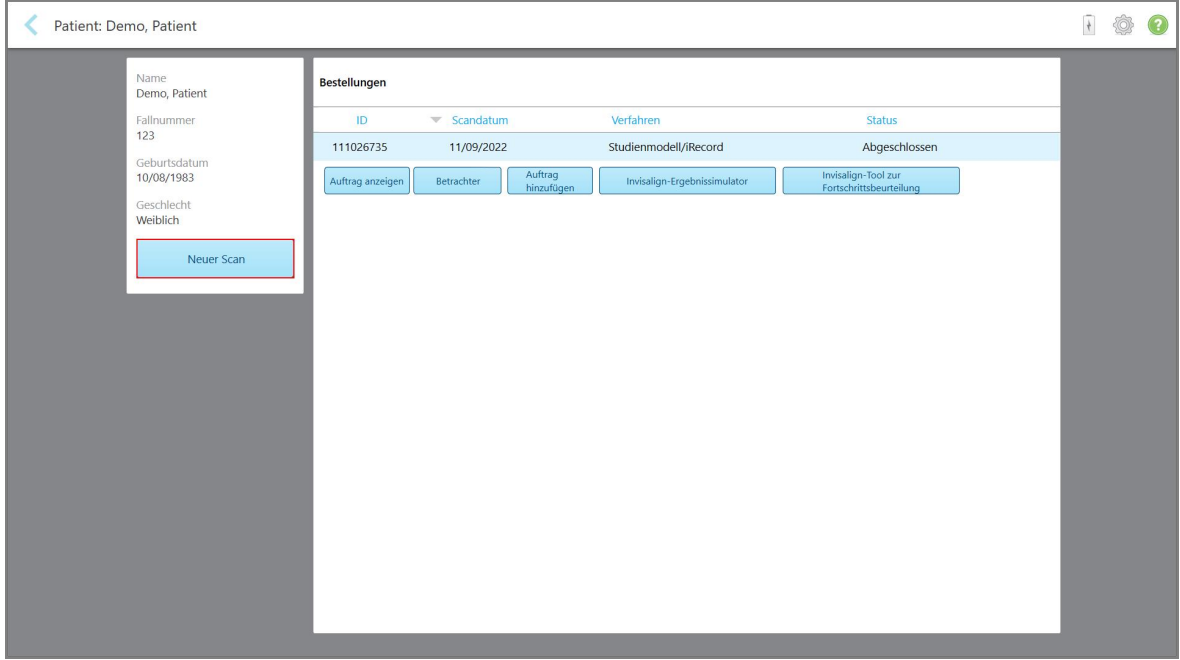

**Abbildung 141: Profilseite des Patienten – Neue Scan-Option**

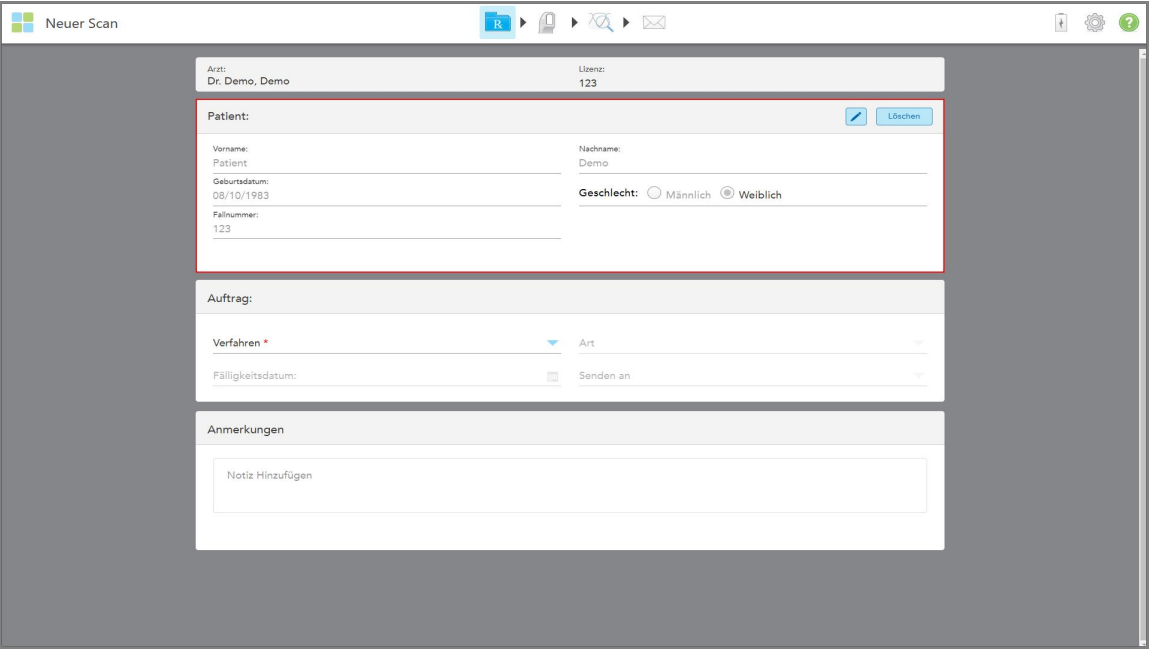

Das Fenster *Neuer Scan* wird mit den bereits ausgefüllten Patientendetails angezeigt.

**Abbildung 142: Neues Scan-Fenster mit bereits ausgefüllten Patientendaten**

<span id="page-157-0"></span>2. Füllen Sie die restlichen Rx-Details gemäß den neuen Anforderungen aus.

# **6.4 Rx anzeigen**

Bei Bedarf können Sie das Rx eines früheren Auftrags anzeigen.

#### **So zeigen Sie das Rx eines früheren Auftrags an:**

1. Wählen Sie auf der Profilseite des Patienten den Auftrag aus, für den das Rx angezeigt werden soll, und tippen Sie dann auf **Rx anzeigen**.

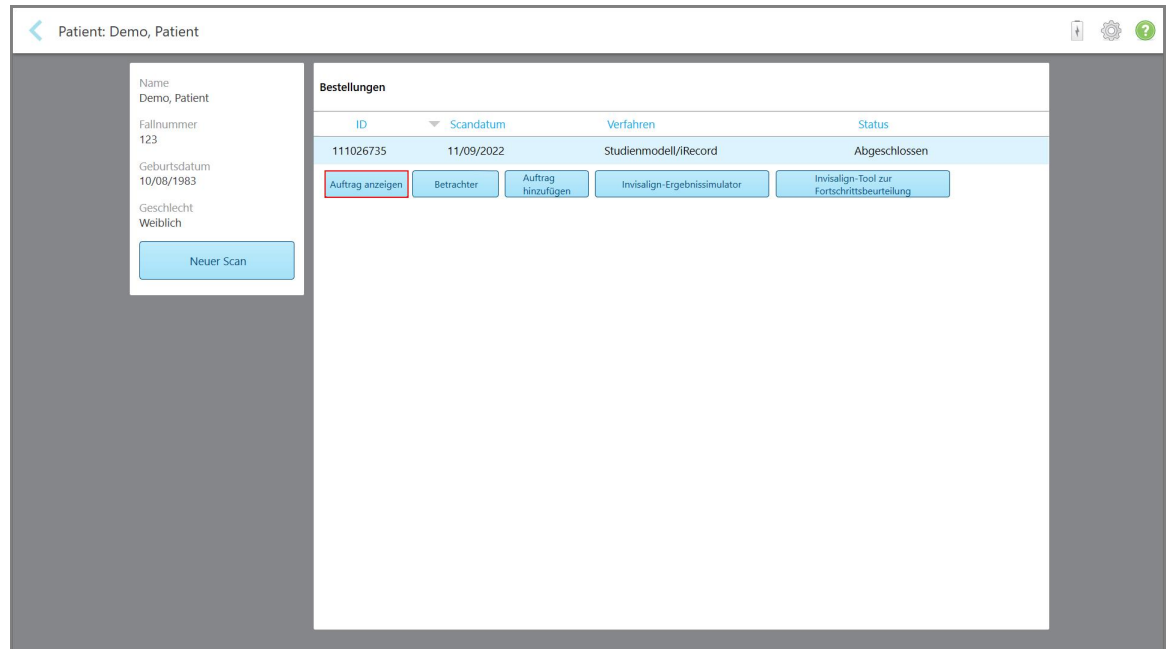

**Abbildung 143: Profilseite des Patienten - Option Rx anzeigen**

Das Fenster *Rx Details* wird angezeigt.

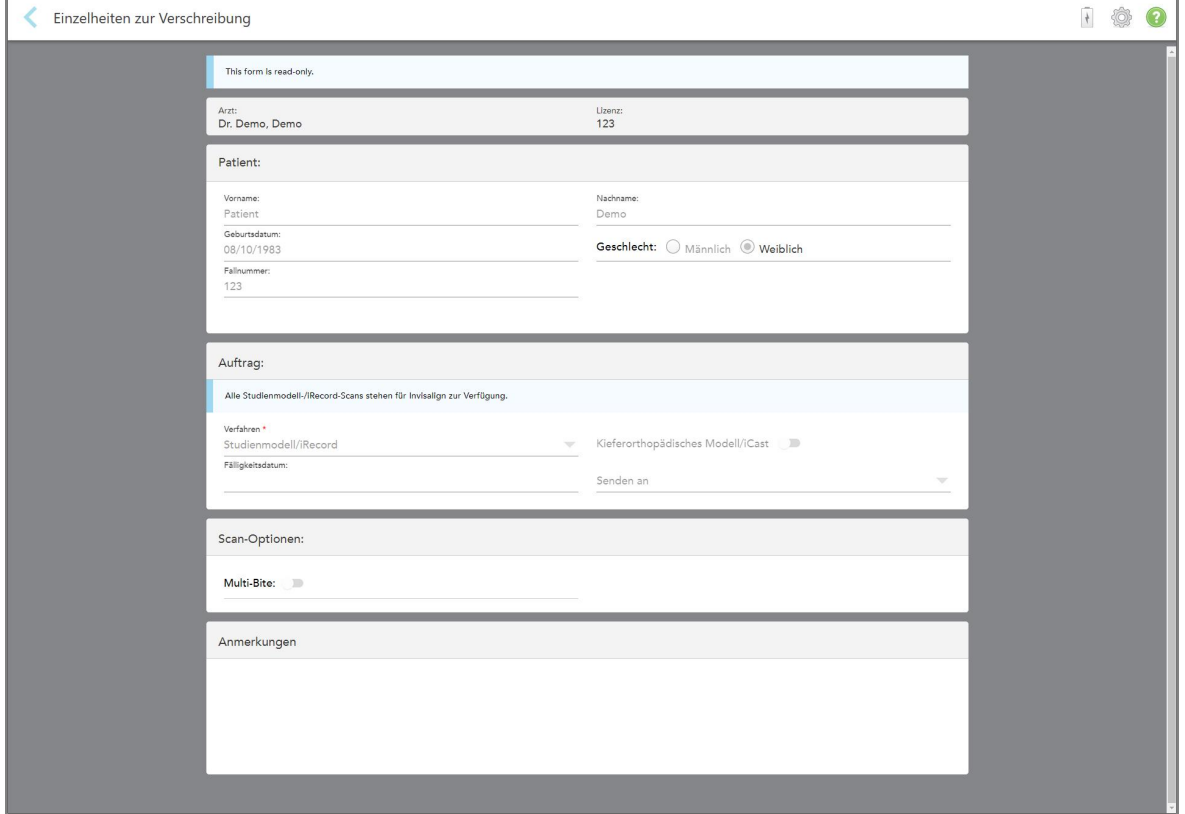

**Abbildung 144: Fenster Rx-Details**

<span id="page-159-0"></span>2. Tippen Sie auf **Steite zur Profilseite des Patienten zurückzukehren.** 

# **6.5 Vorherige Scans im Viewer anzeigen**

Bei Bedarf können Sie vorherige Scans im Viewer anzeigen.

#### **So zeigen Sie einen vorherigen Scan im Viewer an:**

1. Tippen Sie auf der Profilseite des Patienten auf den Scan, den Sie im Viewer anzeigen möchten, und tippen Sie dann auf **Viewer**.

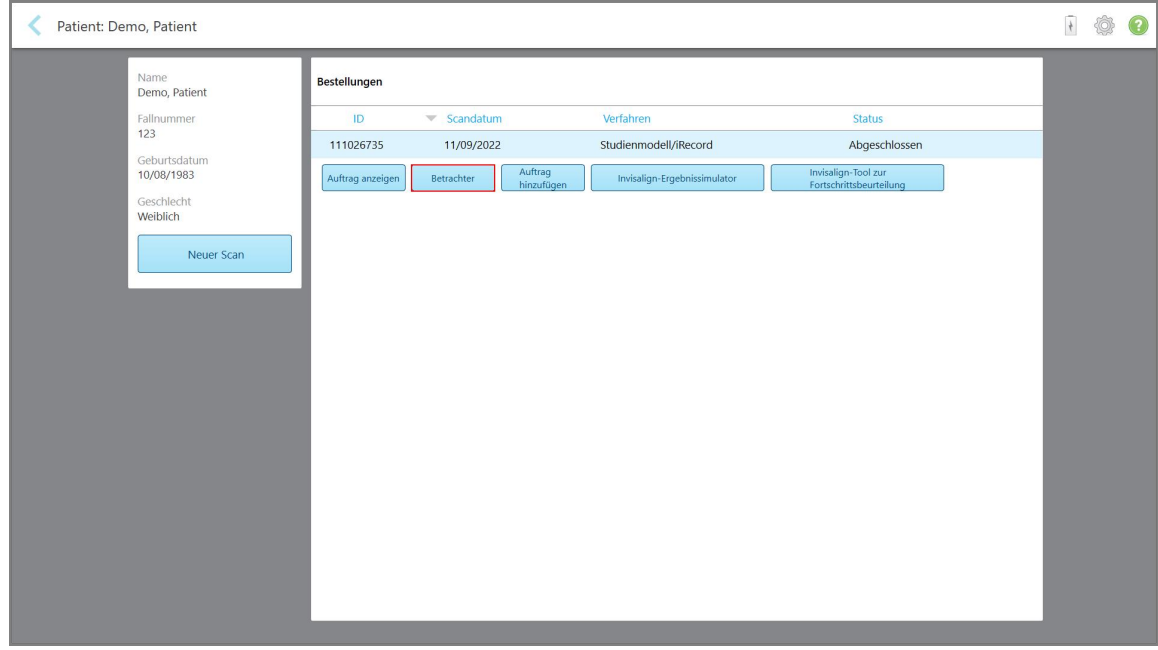

**Abbildung 145: Profilseite des Patienten - Viewer-Option**

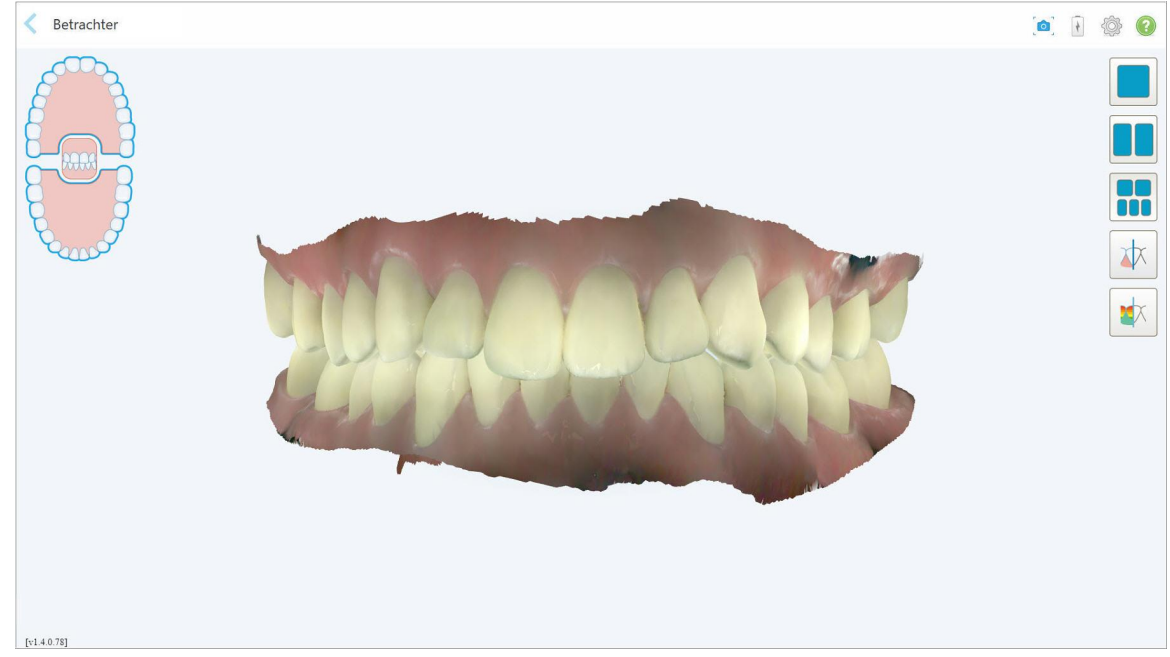

Der Scan wird im Viewer angezeigt.

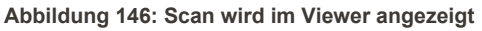

Weitere Informationen zum Arbeiten mit dem Viewer finden Sie unter Mit dem Viewer [arbeiten.](#page-148-0)

# <span id="page-161-0"></span>7 Mit Aufträgen arbeiten

Tippen Sie auf den Button **Aufträge**, um eine Liste aller Aufträge anzuzeigen. Der Button kann eine Plakette enthalten, welche die Anzahl der Aufträge angibt, die noch nicht übermittelt wurden.

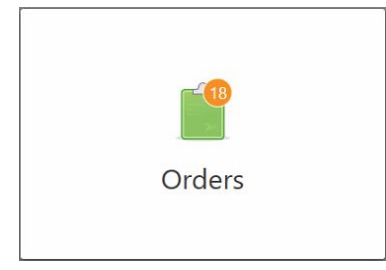

Wenn eine Bestellung aus dem Labor zurückgesandt wurde, wird die Schaltfläche rot mit einem Alarmsymbol angezeigt, wie beschrieben in Mit [Aufträgen](#page-161-0) arbeiten.

Die Seite *Aufträge* besteht aus zwei Fenstern, in denen die noch laufenden und die bereits abgegebenen Aufträge aufgelistet sind.

Sie können die folgenden Details für jeden Auftrag anzeigen: die Auftrags-ID, den Namen des Patienten, die Aktennummer, das Scandatum, das Verfahren, und den Status des Auftrags.

Der Auftrag kann je nach Verfahren einen der folgenden Status haben:

- Rx erstellt: Das Rx wurde ausgefüllt, aber der Patient wurde noch nicht gescannt.
- **· Scannen:** Der Scanvorgang wird ausgeführt.
- **· Senden:** Der Scan wird gerade gesendet.
- **Gesendet:** Der Scan wurde gesendet.
- <sup>l</sup> **Senden fehlgeschlagen:** Der Scan wurde nicht gesendet.
- **· iTero-Modellierung:** Die Bestellung wurde an die iTero-Modellierung gesendet
- **Ortho-Modellierung:** Der Scan wurde zur Modellierung gesendet.
- **· Laborüberprüfung:** Die Bestellung wurde zur Überprüfung an das Labor gesendet
- **Eurückgesandt:** Der Scan wurde vom Labor abgelehnt und zum erneuten Scannen oder für andere Anpassungen zurückgesandt, wie beschrieben in Mit [Aufträgen](#page-161-0) arbeiten.
- **Produktion ausrichten:** Der Fall durchläuft einen internen Prozess.
- <sup>l</sup> **Export nach Doctor Site:** Der Scan ist auf dem Weg zum IDS-Portal.
- **Abgeschlossen:** Der Ablauf wurde abgeschlossen.

| Bestellungen         |                      |            |            |                          |                     |  |  |
|----------------------|----------------------|------------|------------|--------------------------|---------------------|--|--|
| In Bearbeitung       |                      |            |            |                          |                     |  |  |
| ID                   | Mame des Patienten   | Fallnummer | Scandatum  | Verfahren                | <b>Status</b>       |  |  |
|                      | Terra Arastada       |            |            | Studienmodell/iRecord    | Auftrag erstellt    |  |  |
|                      |                      | 123        |            | Studienmodell/iRecord    | Auftrag erstellt    |  |  |
|                      |                      | 123        |            | Festsitzender Zahnersatz | Auftrag erstellt    |  |  |
|                      |                      | 123        |            | Studienmodell/iRecord    | Auftrag erstellt    |  |  |
|                      |                      | 123        |            | Schienen / Apparaturen   | Auftrag erstellt    |  |  |
|                      |                      | 123        |            | Studienmodell/iRecord    | Auftrag erstellt    |  |  |
|                      |                      | 123        |            | Implantatplanung         | Auftrag erstellt    |  |  |
|                      |                      | 123        |            | Festsitzender Zahnersatz | Auftrag erstellt    |  |  |
| Frühere Bestellungen |                      |            |            | Suchen                   | $\alpha$<br>$\odot$ |  |  |
| ID                   | ▼ Name des Patienten | Fallnummer | Scandatum  | Verfahren                | <b>Status</b>       |  |  |
| 113568802            |                      |            | 12/12/2022 | Studienmodell/iRecord    | Abgeschlossen       |  |  |
| 113100290            | <b>C. San Land</b>   |            | 12/06/2022 | Studienmodell/iRecord    | Abgeschlossen       |  |  |
| 113099417            |                      |            | 12/06/2022 | Studienmodell/iRecord    | Abgeschlossen       |  |  |
| 113096009            |                      |            | 12/06/2022 | <b>Invisalign System</b> | Abgeschlossen       |  |  |
| 112967946            |                      | 123        | 12/04/2022 | Festsitzender Zahnersatz | Abgeschlossen       |  |  |
| 112967944            |                      | 123        | 12/04/2022 | Festsitzender Zahnersatz | Abgeschlossen       |  |  |
| 112967938            |                      | 123        | 12/04/2022 | Zahnersatz/Herausnehmbar | Abgeschlossen       |  |  |

**Abbildung 147: Auftragsseite**

**So zeigen Sie Aufträge an oder überprüfen sie:**

1. Tippen Sie auf dem Startbildschirm auf den Button **Aufträge**.

Die Seite *Aufträge* wird mit zwei Fenstern angezeigt: **In Bearbeitung** und **Vergangene Aufträge**.

- <sup>o</sup> **In Bearbeitung:** Scans, die noch nicht übermittelt wurden.
- <sup>o</sup> **Vorherige Aufträge:** Scans, die bereits eingereicht wurden.
- 2. Tippen Sie im Bereich **In Bearbeitung** auf eine Bestellung, um die folgenden Optionen anzuzeigen:

| Bestellungen |                      |                                         |            |                     |                          |                     | $\frac{1}{2}$ | ◉ |
|--------------|----------------------|-----------------------------------------|------------|---------------------|--------------------------|---------------------|---------------|---|
|              | In Bearbeitung       |                                         |            |                     |                          |                     |               |   |
|              | ID                   | Name des Patienten                      | Fallnummer | Scandatum           | Verfahren                | <b>Status</b>       |               |   |
|              |                      | Demo, Patient                           |            | 12/12/2022 19:20:04 | Invisalign System        | Scan läuft          |               |   |
|              | Auftrag anzeigen     | Scan<br>Scans anzeigen                  |            |                     |                          | Löschen             |               |   |
|              |                      |                                         |            |                     | Studienmodell/iRecord    | Auftrag erstellt    |               |   |
|              |                      |                                         |            | 12/12/2022 19:14:30 | Studienmodell/iRecord    | Scan läuft          |               |   |
|              |                      |                                         |            | 12/12/2022 13:09:51 | <b>Invisalign System</b> | Scan läuft          |               |   |
|              |                      |                                         | 123        |                     | Studienmodell/iRecord    | Auftrag erstellt    |               |   |
|              |                      |                                         | 123        |                     | Festsitzender Zahnersatz | Auftrag erstellt    |               |   |
|              |                      |                                         |            |                     |                          |                     |               |   |
|              | Frühere Bestellungen |                                         |            |                     | Suchen                   | $\circ$<br>$\alpha$ |               |   |
|              | ID                   | $\blacktriangledown$ Name des Patienten | Fallnummer | Scandatum           | Verfahren                | <b>Status</b>       |               |   |
|              | 113568802            |                                         |            | 12/12/2022          | Studienmodell/iRecord    | Abgeschlossen       |               |   |
|              | 113100290            |                                         |            | 12/06/2022          | Studienmodell/iRecord    | Abgeschlossen       |               |   |
|              | 113099417            |                                         |            | 12/06/2022          | Studienmodell/iRecord    | Abgeschlossen       |               |   |
|              | 113096009            |                                         |            | 12/06/2022          | <b>Invisalign System</b> | Abgeschlossen       |               |   |
|              | 112967946            |                                         | 123        | 12/04/2022          | Festsitzender Zahnersatz | Abgeschlossen       |               |   |
|              | 112967944            |                                         | 123        | 12/04/2022          | Festsitzender Zahnersatz | Abgeschlossen       |               |   |
|              | 112967938            |                                         | 123        | 12/04/2022          | Zahnersatz/Herausnehmbar | Abgeschlossen       |               |   |

**Abbildung 148: Bereich In Bearbeitung - Optionen**

- <sup>o</sup> **Rx anzeigen:** Öffnet das Fenster *Rx-Details*, in dem Sie das Rezept für diesen Auftrag anzeigen können.
- <sup>o</sup> **Scannen:** Öffnet das *Scan-Fenster*, in dem Sie einen neuen Scan erstellen oder den Patienten weiter scannen können.
- <sup>o</sup> **Scans anzeigen:** Öffnet das Fenster *Ansicht*, in dem Sie den aktuellen Scan überprüfen können.
- 3. Tippen Sie im Bereich **Vorherige Aufträge** auf einen Auftrag, um je nach Verfahren die folgenden Optionen anzuzeigen:

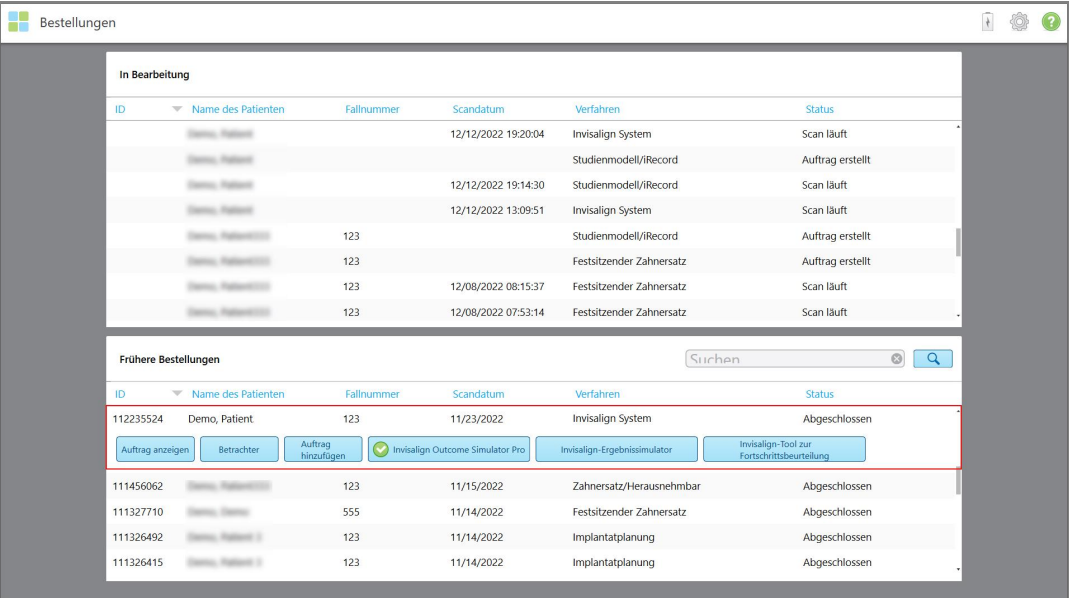

**Abbildung 149: Bereich Frühere Aufträge - Optionen**

- <sup>o</sup> **Rx anzeigen:** Öffnet das Fenster *Rx-Details*, in dem Sie das Rezept für diesen Auftrag anzeigen können.
- <sup>o</sup> **Viewer:** Öffnet das Fenster *Viewer*, in dem Sie das Modell anzeigen und bearbeiten können. Weitere Informationen zum Arbeiten mit dem Viewer finden Sie unter Mit dem Viewer [arbeiten.](#page-148-0)
- <sup>o</sup> **Rx hinzufügen:** Öffnet das Fenster *Neuer Scan* und ermöglicht es Ihnen, ein Rezept für diesen Auftrag hinzuzufügen.

**Hinweis:** Dies gilt nur für kieferorthopädische Aufträge und ist bis zu 21 Tage nach dem Scan verfügbar.

- <sup>o</sup> Invisalign-Benutzer können zudem die folgenden Invisalign-Funktionen auswählen:
	- Invisalign Outcome [Simulator](#page-172-0) Pro
	- Invisalign Ergebnis [Simulator](#page-172-1)
	- Invisalign-Tool zur [Fortschrittsbeurteilung](#page-172-2)
	- **Invisalign [Go-System](#page-173-0)**
	- Invisalign [Go-System](#page-173-0)

# **7.1 Arbeiten mit zurückgegebenen Bestellungen**

Labore können Bestellungen innerhalb von 30 Tagen zurücksenden, wenn der Scan unvollständig ist und erneut gescannt werden muss, z. B. wenn Scans fehlen, Bissprobleme vorliegen oder wenn die Randlinie nicht klar ist. Wenn das Labor eine Bestellung zurücksendet, wird die Schaltfläche **Bestellungen** mit einem Alarmsymbol rot markiert.

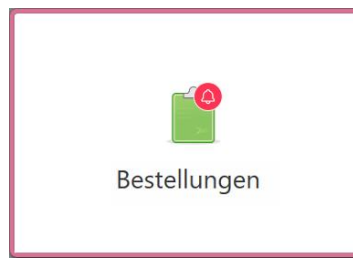

**Abbildung 150: Schaltfläche Bestellungen benachrichtigt über eine zurückgegebene Bestellung**

Die zurückgegebene Bestellung wird oben im Bereich **In Bearbeitung** mit dem Status **Zurückgegeben** in rot angezeigt.

| In Bearbeitung       |                      |            |            |                          |                           |
|----------------------|----------------------|------------|------------|--------------------------|---------------------------|
| ID                   | Name des Patienten   | Fallnummer | Scandatum  | Verfahren                | <b>Status</b>             |
| 111456062            | Demo, Patient        | 123        |            | Schienen / Apparaturen   | Zurückgeschickt           |
|                      |                      | 123        |            | Studienmodell/iRecord    | Auftrag erstellt          |
|                      |                      | 123        |            | Implantatplanung         | Auftrag erstellt          |
|                      |                      | 123        |            | Festsitzender Zahnersatz | Auftrag erstellt          |
|                      |                      | 123        |            | <b>Invisalign System</b> | Auftrag erstellt          |
|                      |                      |            |            | Studienmodell/iRecord    | Auftrag erstellt          |
|                      |                      | 123        |            | Festsitzender Zahnersatz | Auftrag erstellt          |
|                      | anno Hallmark I      | 123        |            | Festsitzender Zahnersatz | Auftrag erstellt          |
| Frühere Bestellungen |                      |            |            | Suchen                   | $\overline{a}$<br>$\odot$ |
| ID.                  | ▼ Name des Patienten | Fallnummer | Scandatum  | Verfahren                | <b>Status</b>             |
| 112235524            |                      | 123        | 11/23/2022 | Studienmodell/iRecord    | Abgeschlossen             |
| 111456062            |                      | 123        | 11/15/2022 | Zahnersatz/Herausnehmbar | Abgeschlossen             |
| 111327710            |                      | 555        | 11/14/2022 | Festsitzender Zahnersatz | Abgeschlossen             |
| 111326492            | <b>TURNER 3</b>      | 123        | 11/14/2022 | Implantatplanung         | Abgeschlossen             |
| 111326415            |                      | 123        | 11/14/2022 | Implantatplanung         | Abgeschlossen             |
| 111326323            | to Pattern 1         | 123        | 11/14/2022 | Implantatplanung         | Abgeschlossen             |

**Abbildung 151: Zurückgegebene Bestellung im Bereich In Bearbeitung**

## **So bearbeiten Sie eine zurückgesendete Bestellung:**

- 1. Öffnen Sie die zurückgesendete Bestellung und korrigieren Sie den Scan gemäß den Anweisungen des Labors im Rx-Bereich **Notizen**.
- 2. Senden Sie die Bestellung an das Labor zurück.

# 8 Mitteilungen anzeigen

Auf der Seite *Mitteilungen* werden Benachrichtigungen, Updates und andere Systemnachrichten von Align Technology angezeigt, z. B. Produktupdates, bevorstehende Schulungssitzungen oder Probleme mit der Internetverbindung.

Bei Bedarf können Sie die Anzahl der neuen oder ungelesenen Nachrichten auf der Plakette über dem Button **Mitteilungen** anzeigen.

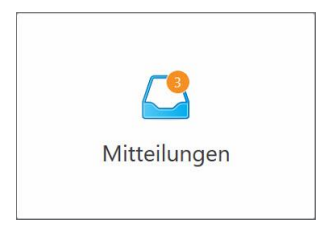

#### **So zeigen Sie die Nachrichten an:**

1. Tippen Sie auf dem Startbildschirm auf die Schaltfläche **Meldungen**.

Eine Liste mit Benachrichtigungen, Updates und anderen Meldungen von Align Technology wird angezeigt.

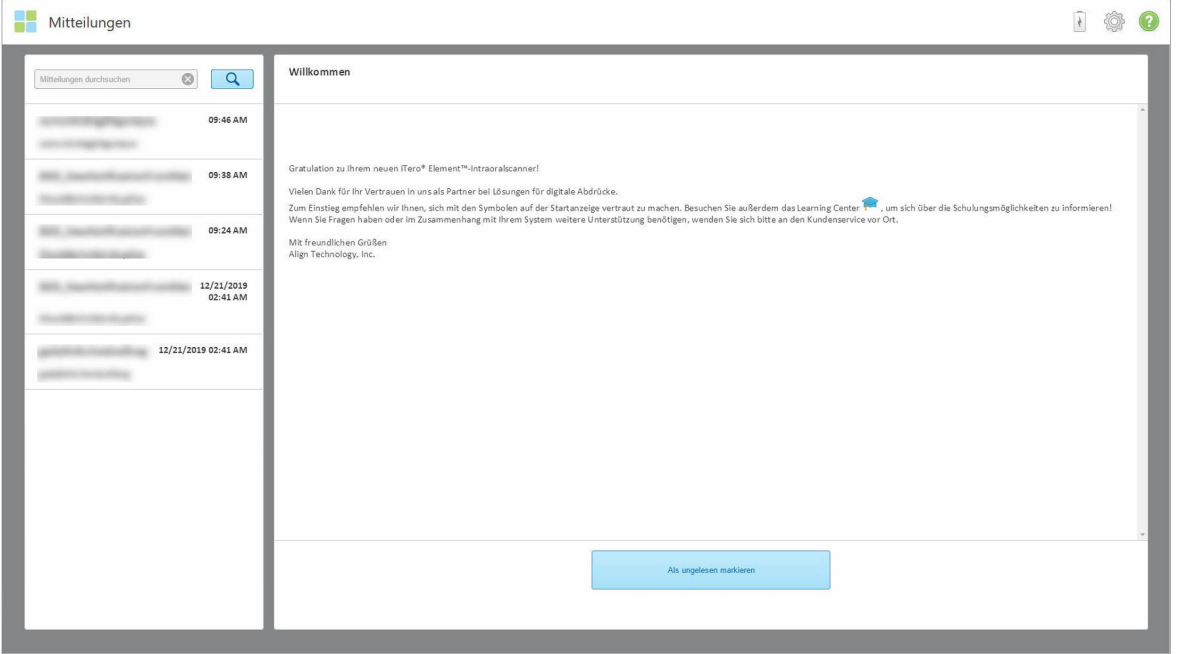

**Abbildung 152: Seite Mitteilungen**

- 2. Im linken Bereich können Sie schnell nach einer bestimmten Nachricht anhand des Betreffs suchen oder Sie im Bereich nach unten scrollen, um eine bestimmte Nachricht zu finden.
- 3. Um eine Nachricht als ungelesen zu markieren, tippen Sie auf **Als ungelesen markieren**.

# 9 Mit MyiTero arbeiten

MyiTero ist ein webbasiertes Portal mit dem gleichen Erscheinungsbild wie die iTero-Software. Sie ermöglicht es Benutzern, administrative Aufgaben wie das Ausfüllen eines neuen Rx auf jedem unterstützten Gerät, z. B. einem PC oder einem Tablet, auszuführen, ohne wertvolle Scannerzeit zu verbrauchen. Darüber hinaus können 3D-Modelle angezeigt werden, nachdem sie vom Scanner erstellt wurden, und Aufträge nachverfolgt werden.

# 10 Funktionen und Tools des iTero-Scanners

In diesem Abschnitt werden die folgenden Funktionen und Tools des iTero-Scanners beschrieben:

- Vergleichen früherer Scans mithilfe der iTero [TimeLapse-Technologie](#page-167-0)
- Invisalign Outcome [Simulator](#page-172-0) Pro
- Invisalign Ergebnis [Simulator](#page-172-1)
- Invisalign-Tool zur [Fortschrittsbeurteilung](#page-172-2)
- **Invisalign [Go-System](#page-173-0)**
- [Bearbeitungswerkzeuge](#page-173-1)
	- <sup>o</sup> [Segment](#page-174-0) löschen
	- <sup>o</sup> [Auswahl](#page-176-0) löschen
	- <sup>o</sup> Fehlende [Anatomie](#page-178-0) ausfüllen
	- <sup>o</sup> [Auto-Cleanup](#page-179-0) deaktivieren
- Scan-Tools:
	- <sup>o</sup> Arbeiten mit dem [Radiergummi](#page-181-0)
	- <sup>o</sup> Arbeiten mit dem Okklusalen [Abstand-Werkzeug](#page-183-0)
	- <sup>o</sup> Arbeiten mit dem [Kantenschneidewerkzeug](#page-187-0)
	- <sup>o</sup> Arbeiten mit dem [Matrizentrennwerkzeug](#page-189-0)
	- <sup>o</sup> Arbeiten mit dem [Randlinienwerkzeug](#page-193-0)
	- Arbeiten mit dem [Snapshot-Tool](#page-195-0)

## <span id="page-167-0"></span>**10.1 Vergleichen früherer Scans mithilfe der iTero TimeLapse-Technologie**

Patienten, die regelmäßig gescannt werden, können ihre Scans mithilfe der iTero TimeLapse-Technologie analysieren lassen.

Die iTero TimeLapse-Technologie vergleicht zwei der zuvor erfassten 3D-Scans des Patienten, um die Veränderungen der Zähne, der Zahnstruktur und des oralen Weichgewebes des Patienten über den Zeitraum zwischen den Scans sichtbar zu machen. Beispielsweise kann die iTero TimeLapse-Technologie den Zahnverschleiß, die Zahnfleischrezession und die Zahnbewegung über den relevanten Zeitraum anzeigen.

**Hinweis:** Die iTero TimeLapse-Technologie ist nur für kieferorthopädische Eingriffe verfügbar.

#### **So verwenden Sie die iTero TimeLapse-Technologie:**

1. Wählen Sie auf der Seite *Patienten* den Patienten aus, für den eine iTero TimeLapse-Visualisierung erstellt werden soll.

2. Wählen Sie auf der Profilseite des Patienten zwei zu vergleichende Scans aus. Sie können die Scans auswählen, indem Sie die Kontrollkästchen neben den entsprechenden Aufträgen aktivieren oder die Kontrollkästchen im Bereich **Zeitleiste** unten auf der Seite aktivieren.

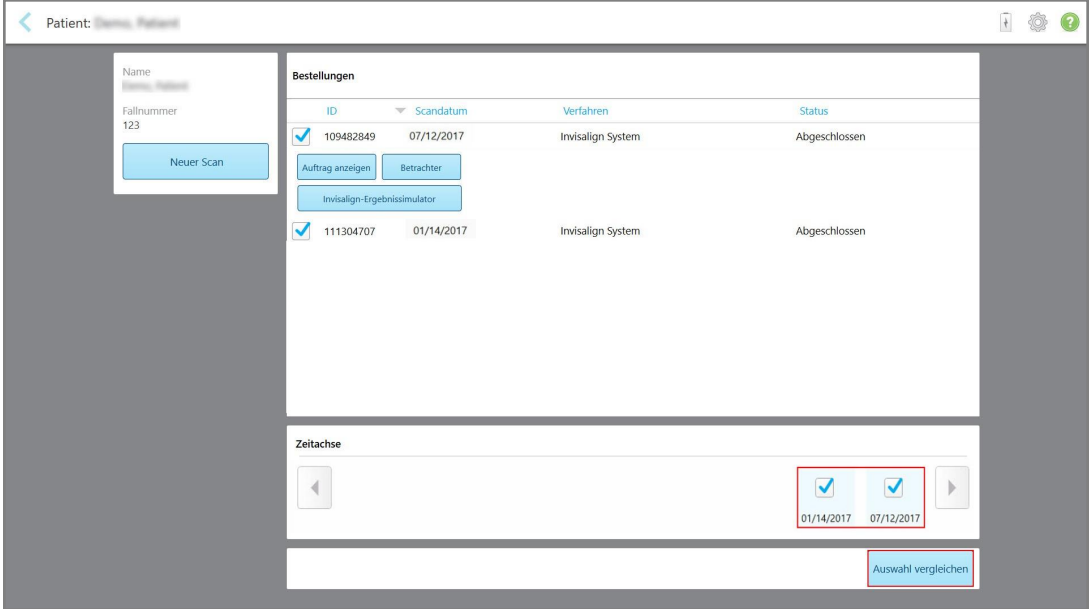

**Abbildung 153: iTero TimeLapse - Auswahl der zu vergleichenden Scans**

3. Tippen Sie auf den Button **Auswahl vergleichen**, um die Scans zu vergleichen und zu analysieren.

Das Fenster *iTero TimeLapse* wird angezeigt, in dem die Bereiche mit Änderungen zwischen den Scans hervorgehoben werden. Je dunkler die Farbe, desto größer ist der Wechsel zwischen den Scans, wie in der Legende angezeigt.

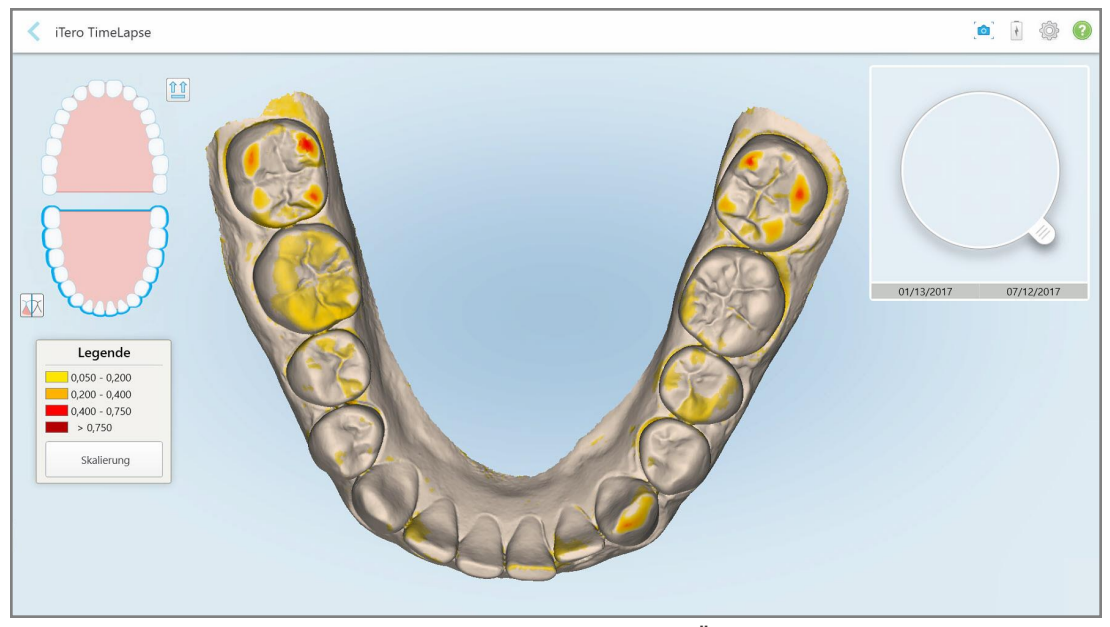

**Abbildung 154: Fenster iTero TimeLapse mit den hervorgehobenen Änderungen zwischen den Scans**

**Hinweis:** Änderungen werden nur hervorgehoben, wenn die Scans im Schwarzweißmodus angezeigt werden.

⇧⇧ Klicken Sie bei Bedarf auf , um den Scan in die Standard-Okklusionsansicht zu verschieben - unterer Bogen mit Frontzähnen oben und oberer Bogen mit Frontzähnen oben und beide Bögen in einer Frontalansicht, wie in der iRecord-Standardansicht.

4. Ziehen Sie die Lupe auf das Modell, um interessante Bereiche und potenzielle Behandlungsbereiche im Animationsfenster anzuzeigen.

Es wird eine Animation angezeigt, die den Zustand der Zähne im aktuellen Bereich im Fokus mit den ausgewählten Scan-Daten vergleicht.

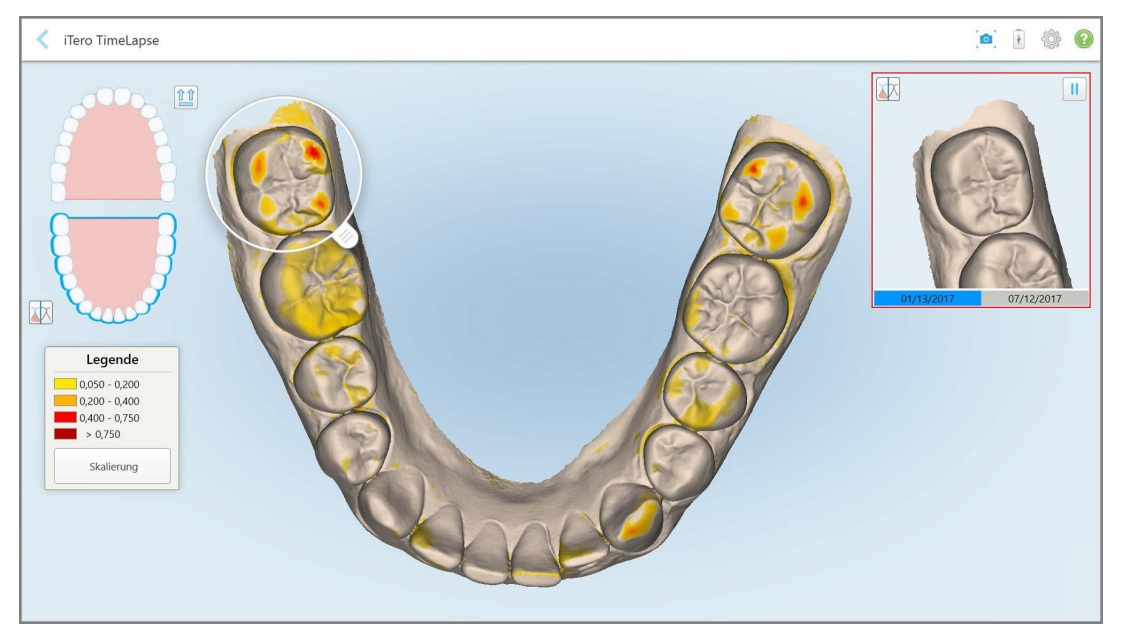

**Abbildung 155: Der Bereich vom ersten Scan, der im Animationsfenster angezeigt wird**

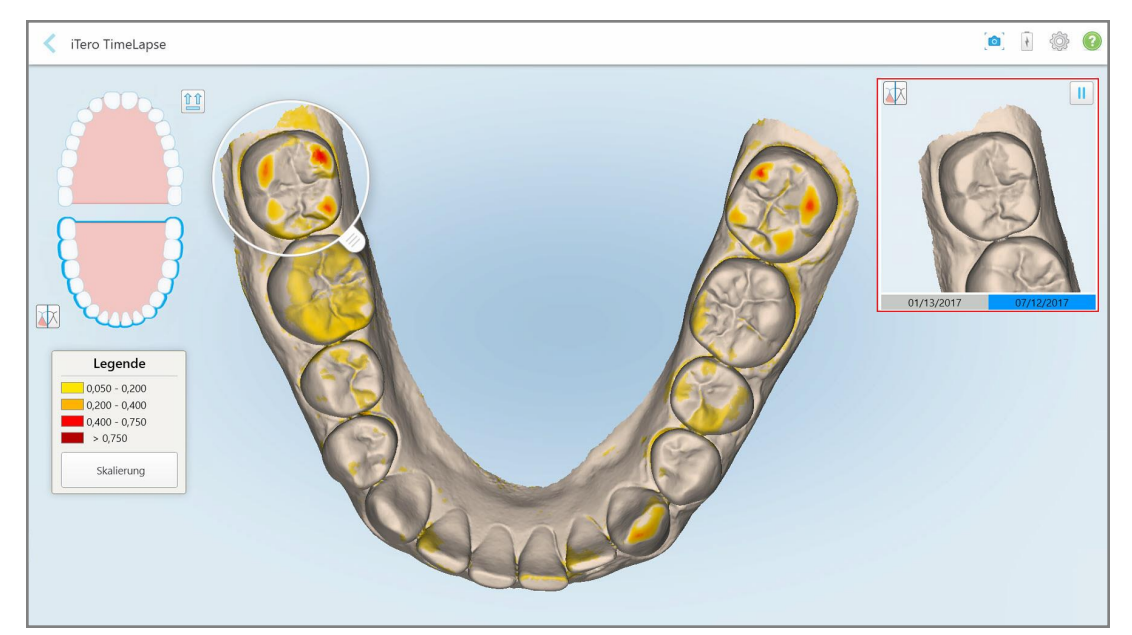

**Abbildung 156: Bereich im Fokus aus dem zweiten Scan, der im Animationsfenster angezeigt wird**

Sie können das Bild im Animationsfenster vergrößern oder auf den Pause-Button **tippen, um die** Animation anzuhalten.

Bei Bedarf können Sie den Maßstab der angezeigten Änderungen ändern.

a. Tippen Sie in der Legende auf **Skalieren**.

Die Legende wird erweitert, um eine Liste von Bereichen anzuzeigen:

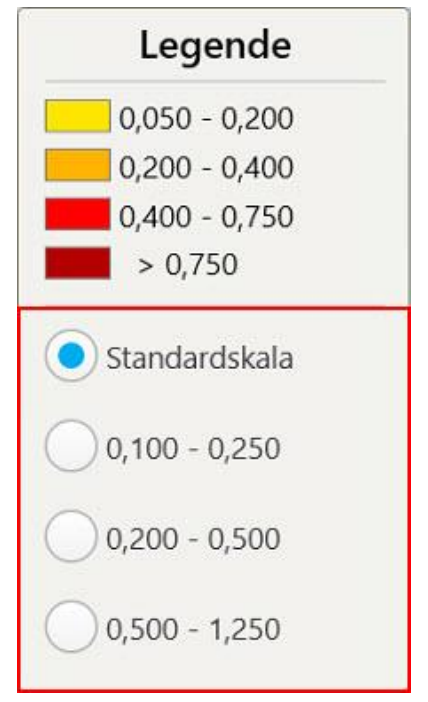

**Abbildung 157: iTero TimeLapse - Skalierungsoptionen**

b. Wählen Sie den gewünschten Maßstab.

Die Änderungen werden entsprechend dem neuen Maßstab angezeigt.

- 5. Tippen Sie bei Bedarf auf das Schnappschuss-Tool , um einen Screenshot der Bilder aufzunehmen. Weitere Informationen finden Sie unter Arbeiten mit dem [Snapshot-Tool.](#page-195-0)
- 6. Tippen Sie auf , um das Fenster *iTero TimeLapse* zu verlassen, und tippen Sie dann auf **Ja**, um dies zu bestätigen.

Die Profilseite des Patienten wird angezeigt.

## <span id="page-172-0"></span>**10.2 Invisalign Outcome Simulator Pro**

Invisalign Outcome Simulator Pro ist eine fortschrittliche Software-Lösung zur Patientenkommunikation, mit der Sie Ihren Patienten das simulierte Ergebnis ihrer Invisalign-Behandlung auf einem Bild ihres eigenen Gesichts zeigen können. Dieses Werkzeug bietet dem Patienten zusätzliche Informationen für die Entscheidung, die Invisalign-Behandlung zu beginnen.

#### **Anmerkungen:**

- Invisalign Outcome Simulator Pro wird nur auf Intraoralscannern der iTero Element Plus-Serie unterstützt.
- <sup>l</sup> Die Invisalign Outcome Simulator Pro-Simulation ist nur für **Studienmodell-/iRecord**-Verfahren und **Invisalign Aligners**-Verfahrensarten verfügbar und wird automatisch beim Senden des Scans ausgelöst.
- Invisalign Outcome Simulator Pro erfordert eine Kopplung Ihres Invisalign Doctor Site-Kontos mit Ihrem iTero-Konto. Weitere Informationen erhalten Sie vom iTero-Kundendienst.

 $M_{\odot}$ Sobald die Simulation abgeschlossen ist, können Sie auf im Viewer oder die **Invisalign Outcome Simulator Pro** Schaltfläche auf der Seite *Aufträge* tippen, wie beschrieben in Mit [Aufträgen](#page-161-0) arbeiten.

Weitere Informationen zur Verwendung von Invisalign Outcome Simulator Pro finden Sie in der Dokumentation zu Invisalign Outcome Simulator Pro.

## <span id="page-172-1"></span>**10.3 Invisalign Ergebnis Simulator**

Der Invisalign Outcome Simulator ist ein Software-Tool, mit dem Sie den Patienten das simulierte Ergebnis ihrer Invisalign-Behandlung zeigen können.

Sie können das simulierte Ergebnis in Echtzeit anpassen, während Sie es den Patienten zeigen. Dieses Werkzeug bietet dem Patienten zusätzliche Informationen für die Entscheidung, die Behandlung zu akzeptieren.

Um das Werkzeug Invisalign Outcome Simulator nach dem Senden des Scans zu öffnen, tippen Sie auf **Invisalign Outcome Simulator** auf der Seite *Aufträge*, wie beschrieben in Mit [Aufträgen](#page-161-0) arbeiten, oder auf der Profilseite des Patienten, wie beschrieben in Anzeigen der [Patientendetails](#page-155-0).

Weitere Informationen zum Invisalign Outcome Simulator-Tool finden Sie im *Invisalign Outcome Simulator-Benutzerhandbuch* [https://guides.itero.com](https://guides.itero.com/).

## <span id="page-172-2"></span>**10.4 Invisalign-Tool zur Fortschrittsbeurteilung**

Das Tool zur Fortschrittsbeurteilung enthält einen Bericht mit einer farbcodierten Zahnbewegungstabelle, die dem Benutzer hilft, Entscheidungen zur Behandlung zu treffen, um den Fortschritt des Patienten in seinem ClinCheck-Behandlungsplan zu verfolgen.

Um das Invisalign-Tool zur Fortschrittsbeurteilung zu öffnen, tippen Sie nach dem Senden des Scans auf **Invisalign-Tool zur Fortschrittsbeurteilung** auf der Seite *Aufträge*, wie beschrieben in Mit [Aufträgen](#page-161-0) arbeiten.

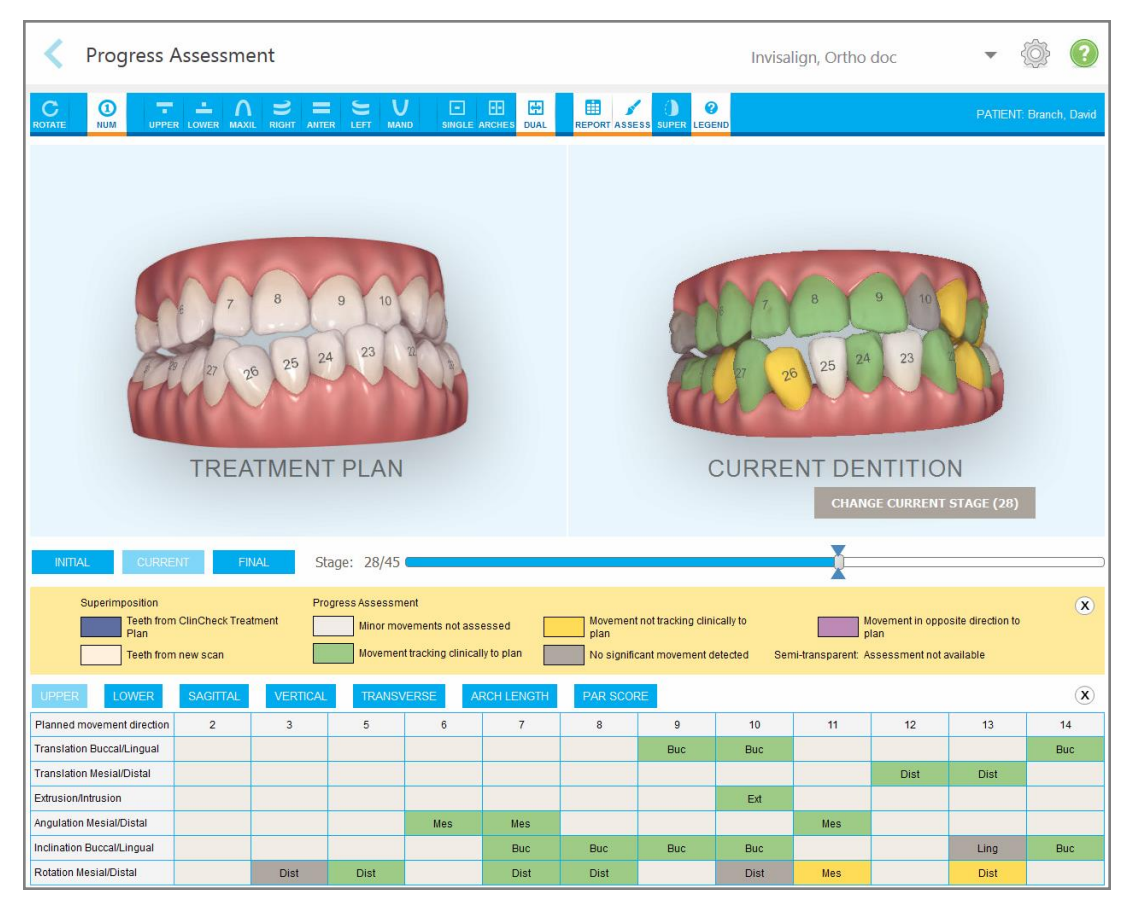

**Abbildung 158: Fenster Fortschrittsbeurteilung**

Weitere Informationen zum Invisalign-Tool zur Fortschrittsbeurteilung finden Sie im Abschnitt **Fortschrittsbeurteilung** im *Invisalign Outcome Simulator-Benutzerhandbuch* [https://guides.itero.com.](https://guides.itero.com/)

## <span id="page-173-0"></span>**10.5 Invisalign Go-System**

Invisalign Go ist ein Low-Stage-Aligner-Produkt, mit dem Sie Patienten in nur wenigen Schritten beurteilen und behandeln können, wobei Sie bei jedem Schritt eine Anleitung erhalten.

<span id="page-173-1"></span>Weitere Informationen zum Invisalign Go-System finden Sie in der Invisalign-Dokumentation.

## **10.6 Bearbeitungswerkzeuge**

Nachdem Sie das Modell gescannt haben, können Sie es mit den folgenden Werkzeugen bearbeiten:

- Werkzeug zum Löschen eines [Segment](#page-174-0)s, wie beschrieben in Segment löschen
- Werkzeug zum Löschen einer [Auswahl](#page-176-0), wie beschrieben in Auswahl löschen
- Füllwerkzeug, siehe Fehlende [Anatomie](#page-178-0) ausfüllen
- Deaktivieren Sie das [Auto-Cleanup](#page-179-0) Tool, beschrieben in Auto-Cleanup deaktivieren

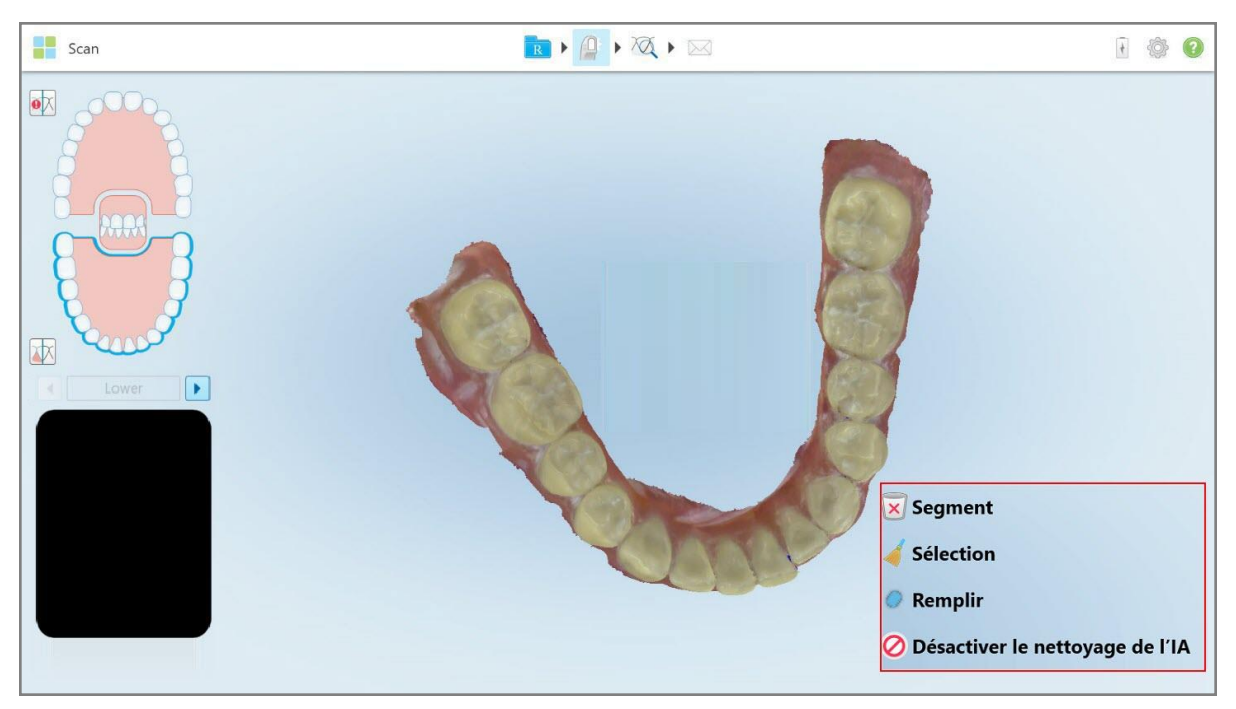

Sie können auf die Bearbeitungswerkzeuge zugreifen, indem Sie auf den Bildschirm drücken.

<span id="page-174-0"></span>**Abbildung 159: Bearbeitungswerkzeuge**

# **10.6.1 Segment löschen**

Mit dem Werkzeug Segment löschen können Sie das gesamte gescannte Segment löschen.

#### **So löschen Sie das Segment:**

1. Drücken Sie auf den Bildschirm, um die Bearbeitungswerkzeuge anzuzeigen.

2. Tippen Sie auf das Werkzeug **Segment löschen** .

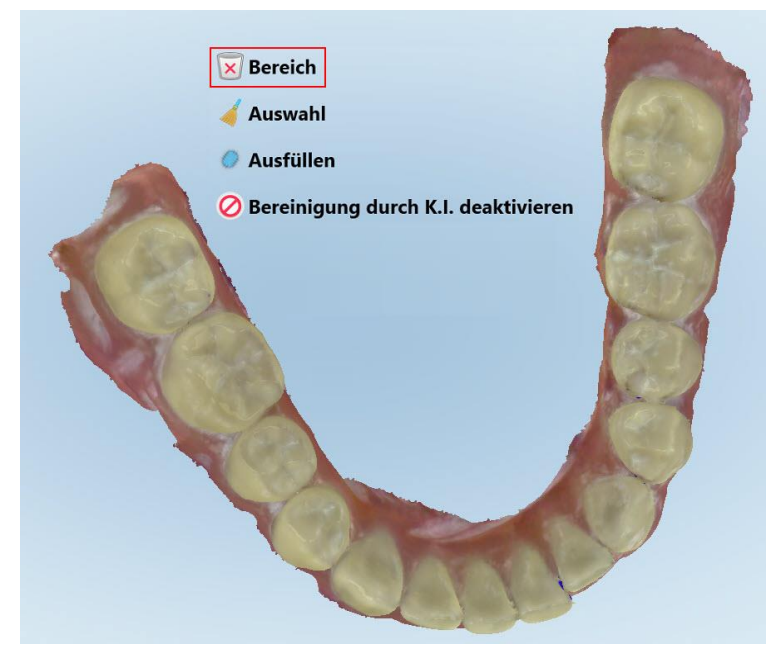

**Abbildung 160: Werkzeug Segment löschen**

Eine Bestätigungsmeldung erscheint.

3. Tippen Sie auf **OK**, um den Löschvorgang zu bestätigen. Das gesamte gescannte Segment wird gelöscht.

# <span id="page-176-0"></span>**10.6.2 Auswahl löschen**

Mit dem Werkzeug Auswahl löschen können Sie einen Abschnitt des Scans löschen, um ihn erneut zu scannen.

#### **So löschen Sie eine Auswahl:**

- 1. Drücken Sie auf den Bildschirm, um die Bearbeitungswerkzeuge anzuzeigen.
- 2. Tippen Sie auf das Werkzeug **Auswahl löschen** .

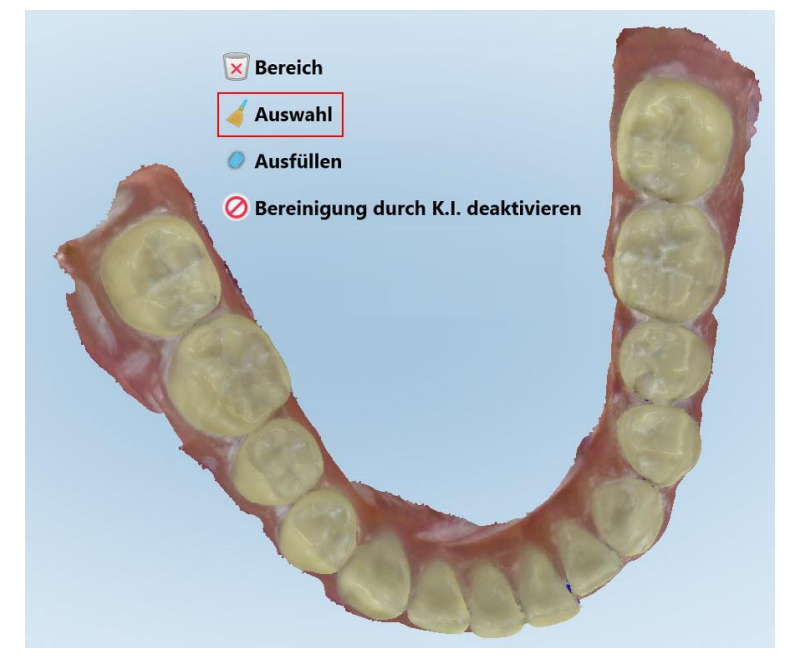

**Abbildung 161: Werkzeug Auswahl löschen**

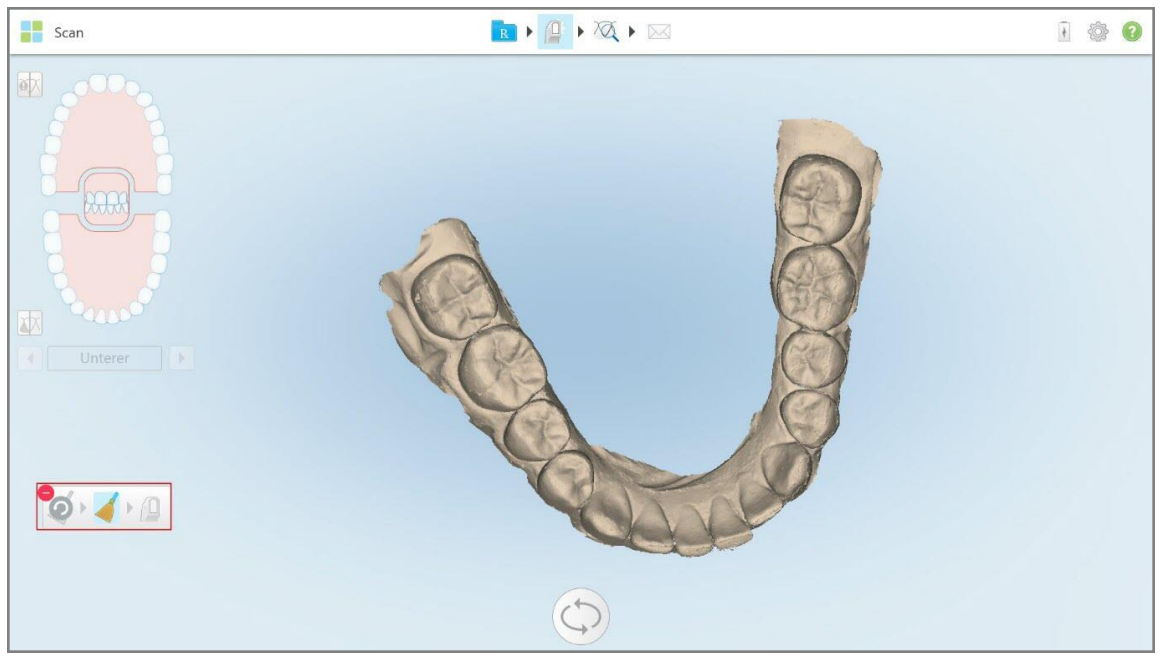

Das Werkzeug Auswahl löschen wird erweitert, und das Modell wird in Schwarzweiß angezeigt.

**Abbildung 162: Erweitertes Werkzeug Auswahl löschen**

3. Berühren Sie den Bereich der Anatomie, den Sie löschen möchten.

Scan RIAXIX 100 **e**X 困  $\bullet$   $\bullet$   $\bullet$ 

Die Auswahl wird entfernt.

**Abbildung 163: Der ausgewählte Bereich der Anatomie wird gelöscht**

<span id="page-178-0"></span>5. Tippen Sie auf  $\left| \mathbf{0} \right|$ , um die gelöschte Anatomie erneut zu scannen.

# **10.6.3 Fehlende Anatomie ausfüllen**

Gelegentlich gibt es Bereiche mit fehlender Anatomie, die auch nach mehrmaligem Scannen des Bereichs nicht ausgefüllt werden. Diese Bereiche können durch die Störung der Anatomie (Lippen, Wangen und Zunge) oder durch Feuchtigkeit im Scansegment verursacht werden.

Das Füllwerkzeug **hebt diese Bereiche hervor und scannt dann nur die hervorgehobenen Bereiche, um ein** Über-Scannen zu verhindern.

## **So verwenden Sie das Füllwerkzeug:**

- 1. Drücken Sie auf den Bildschirm, um die Bearbeitungswerkzeuge anzuzeigen.
- 2. Tippen Sie auf das **Füllwerkzeug** .

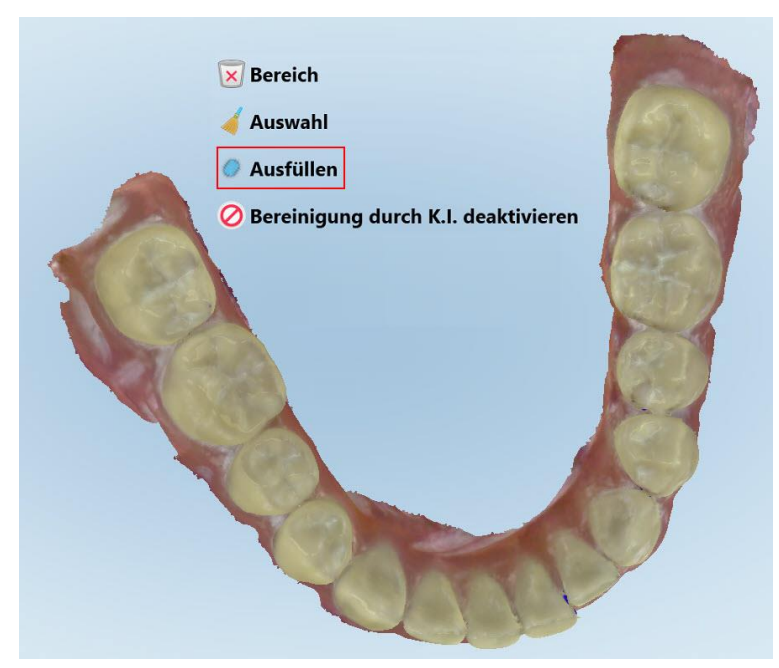

**Abbildung 164: Füllwerkzeug**

**iTero** 

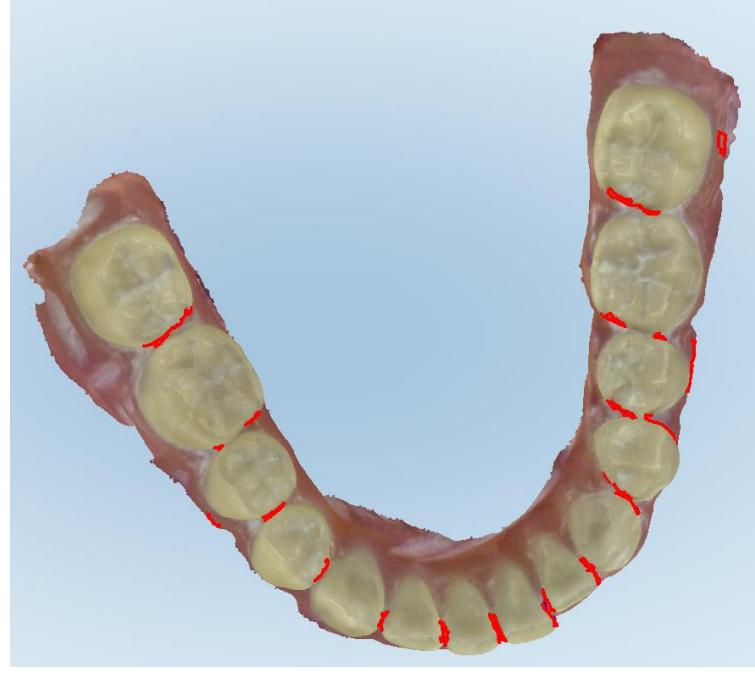

Bereiche, die gescannt werden müssen, werden rot hervorgehoben.

**Abbildung 165: Bereiche, die gescannt werden müssen, werden rot hervorgehoben - Füllwerkzeug**

3. Scannen Sie den Patienten erneut.

Um ein Über-Scannen zu verhindern, werden nur die hervorgehobenen Bereiche gescannt und die Lücken ausgefüllt.

## **10.6.4 Auto-Cleanup deaktivieren**

<span id="page-179-0"></span>Standardmäßig wird überschüssiges Gewebe während des Scannens an den Rändern des 3D-Modells entfernt. Bei Bedarf können Sie diese Funktion für den aktuellen Scan deaktivieren.

#### **Anmerkungen:**

- Dieses Werkzeug wird für zahnloses Zahnfleisch nicht unterstützt.
- Die Deaktivierung von Auto-Cleanup ist nur für den aktuellen Scan relevant. Überschüssiges Material wird beim nächsten Scan standardmäßig entfernt.

#### **So deaktivieren Sie Auto-Cleanup:**

1. Drücken Sie auf den Bildschirm, um die Bearbeitungswerkzeuge anzuzeigen.
2. Tippen Sie auf **A. I. Cleanup Werkzeug deaktivieren**.

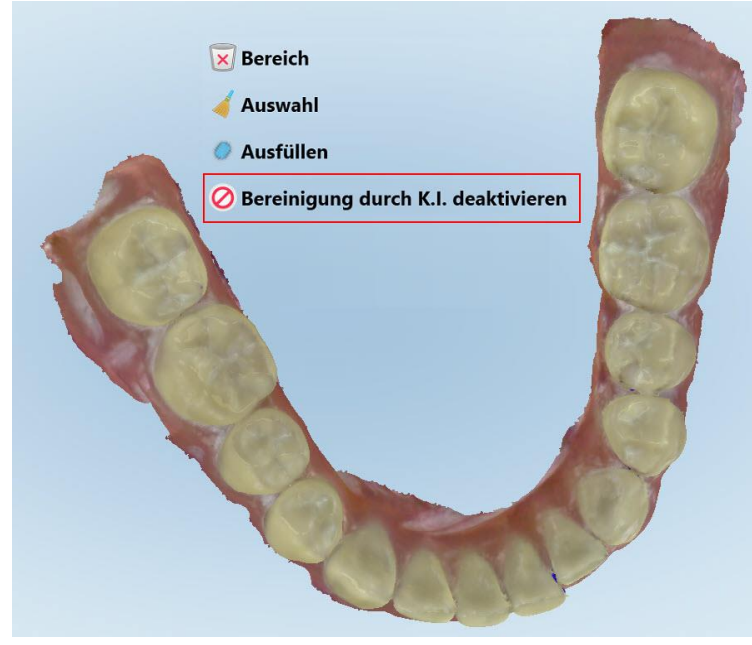

**Abbildung 166: Auto-Cleanup-Werkzeug**

Der Scan wird mit dem überschüssigen Material angezeigt.

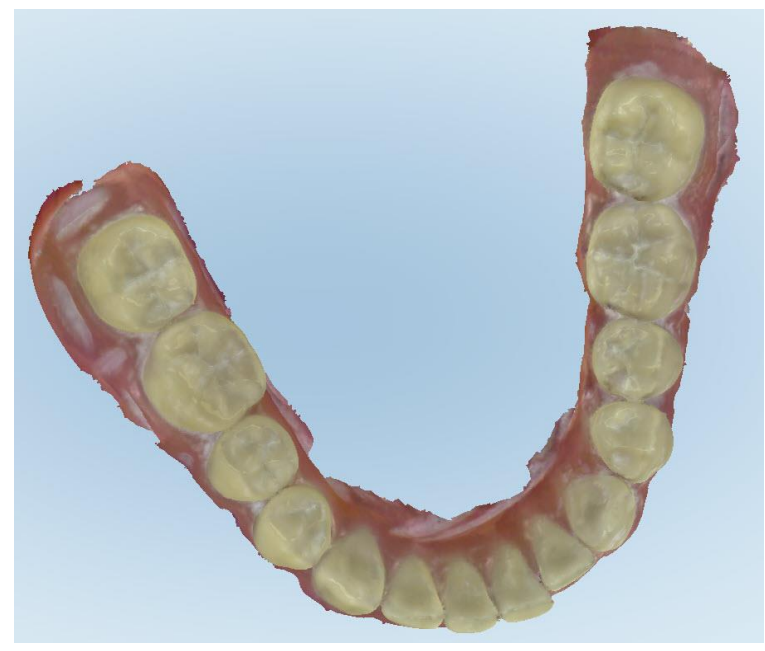

**Abbildung 167: Scan mit überschüssigem Material wird angezeigt**

3. Um das überschüssige Gewebe zurückzugeben, drücken Sie auf den Bildschirm, um die Bearbeitungsoptionen anzuzeigen, und tippen Sie anschließend auf **A. I. Reinigung aktivieren**.

#### <span id="page-181-0"></span>**10.7 Arbeiten mit dem Radiergummi**

Mit dem Radiergummi-Werkzeug können Sie einen ausgewählten Bereich des gescannten Modells löschen und dann nur den gelöschten Bereich erneut scannen.

Beispiel:

- Sie können Feuchtigkeit und Artefakte wie Blut oder Speichel entfernen, die den Rand bedecken.
- Wenn der vorbereitete Zahn in der Legende für den Okklusalabstand rote Bereiche aufweist, können Sie den präparierten Zahn nachpräparieren, den Bereich im Modell löschen und dann erneut scannen, wie unten beschrieben.

#### **So löschen Sie einen Teil des Scans:**

1. Vergewissern Sie sich im Fenster *Ansicht*, dass Sie sich befinden, und tippen Sie dann auf das Radiergummi-

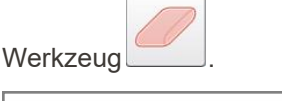

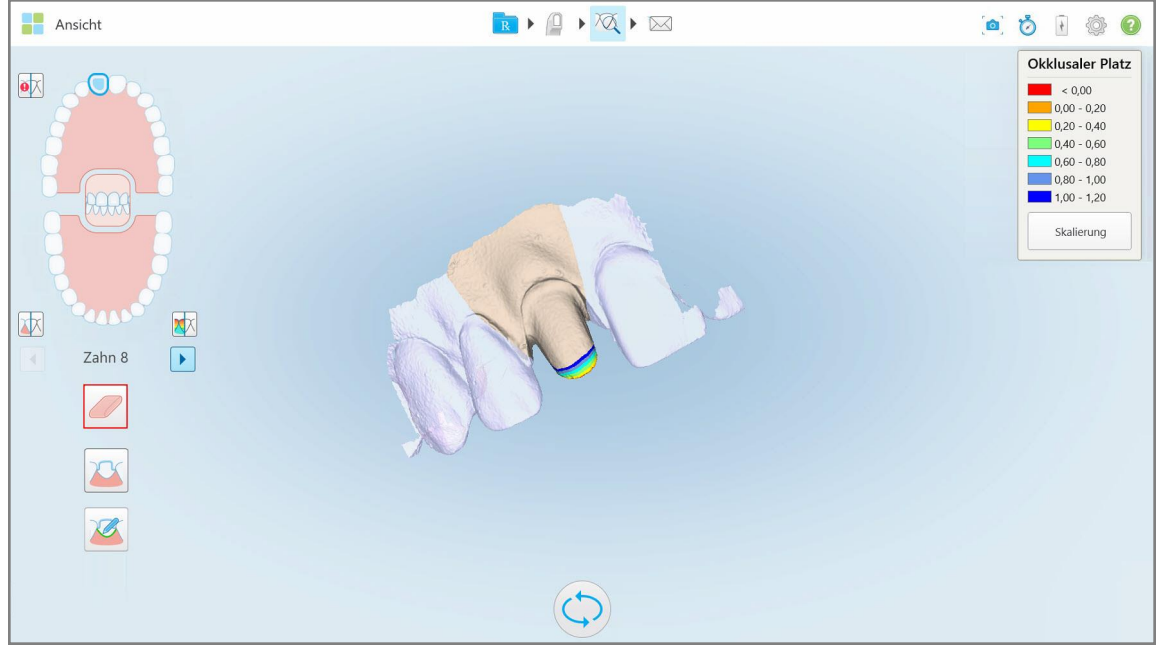

**Abbildung 168: Radiergummi**

Das Radiergummi-Werkzeug wird erweitert und zeigt die folgenden Optionen an:

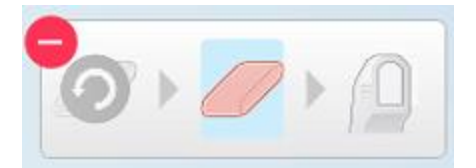

**Abbildung 169: Optionen für das Radiergummi-Werkzeug**

2. Markieren Sie mit Ihrem Finger den Bereich, der geändert werden soll.

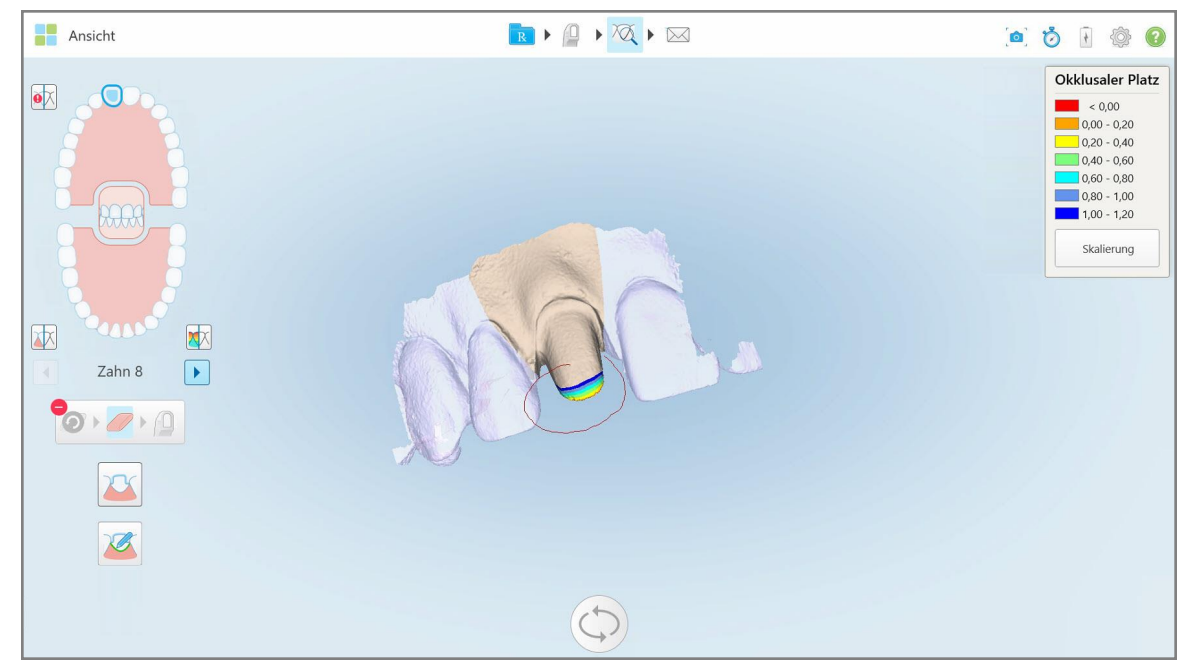

**Abbildung 170: Markieren Sie den Bereich, der geändert werden soll**

Sobald Sie Ihren Finger anheben, wird der ausgewählte Bereich entfernt und das Scan-Werkzeug Ward aktiviert.

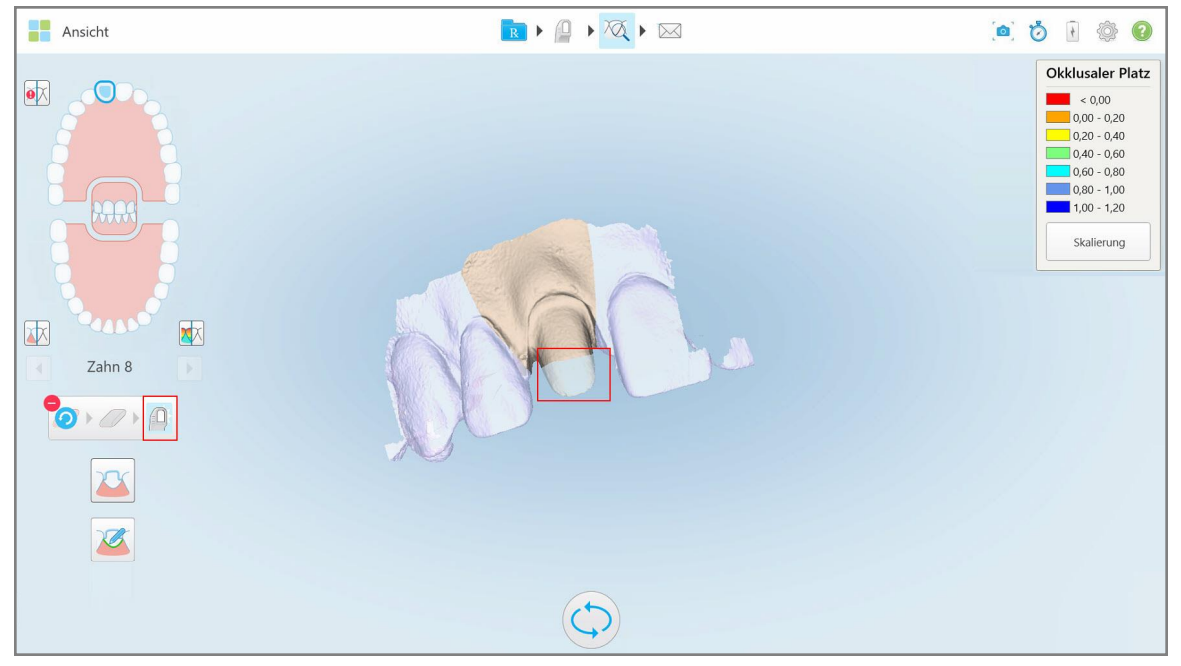

**Abbildung 171: Ausgewählter Bereich entfernt und Scan-Werkzeug aktiviert**

- 
- 3. Tippen Sie bei Bedarf auf **Staatse Ausgenisse Löschvorgang rückgängig zu machen.**
- 4. Nachdem Sie den Abstand am Zahn des Patienten angepasst haben, tippen Sie auf **Matter in Tanan** Scan-Modus zurückzukehren und den gelöschten Bereich, der rot markiert ist, erneut zu scannen.

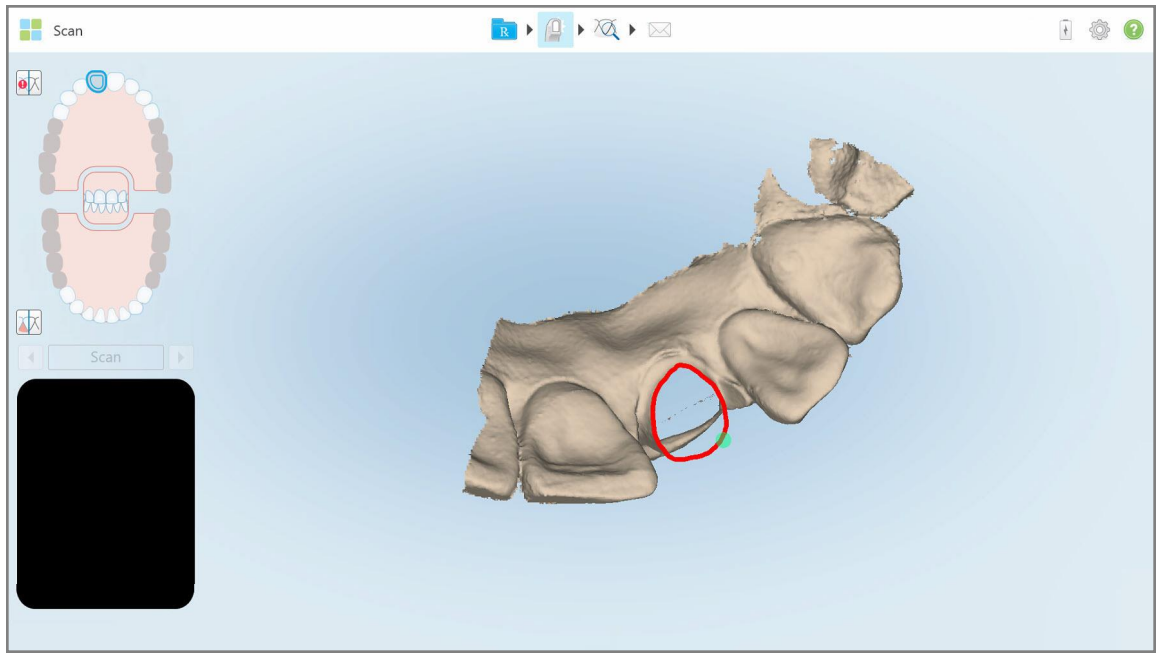

**Abbildung 172: Gelöschter Bereich rot markiert**

5. Tippen Sie auf das Werkzeug Okklusaler Abstand (VA), um zu bestätigen, dass der präparierte Zahn ausreichend verkleinert wurde.

#### **10.8 Arbeiten mit dem Okklusalen Abstand-Werkzeug**

Mit dem Okklusalen Abstand-Werkzeug W können Sie den Kontakt und den Abstand zwischen den gegenüberliegenden Zähnen anzeigen, , um beispielsweise sicherzustellen, dass der vorbereitete Zahn eine ausreichende Reduzierung für das im Rx ausgewählte Material aufweist.

Auf das Okklusale Abstand-Werkzeug kann im Ansichtsmodus und über den Viewer zugegriffen werden.

**Hinweis:** Das Okklusale Abstand-Werkzeug wird erst angezeigt, nachdem Sie den Ober- und Unterkiefer sowie den Biss gescannt haben.

#### **So zeigen Sie den okklusalen Abstand im Ansichtsmodus an:**

1. Tippen Sie im Fenster *Ansicht* auf das Okklusale Abstand-Werkzeug .

Der okklusale Abstand zwischen den gegenüberliegenden Zähnen wird angezeigt.

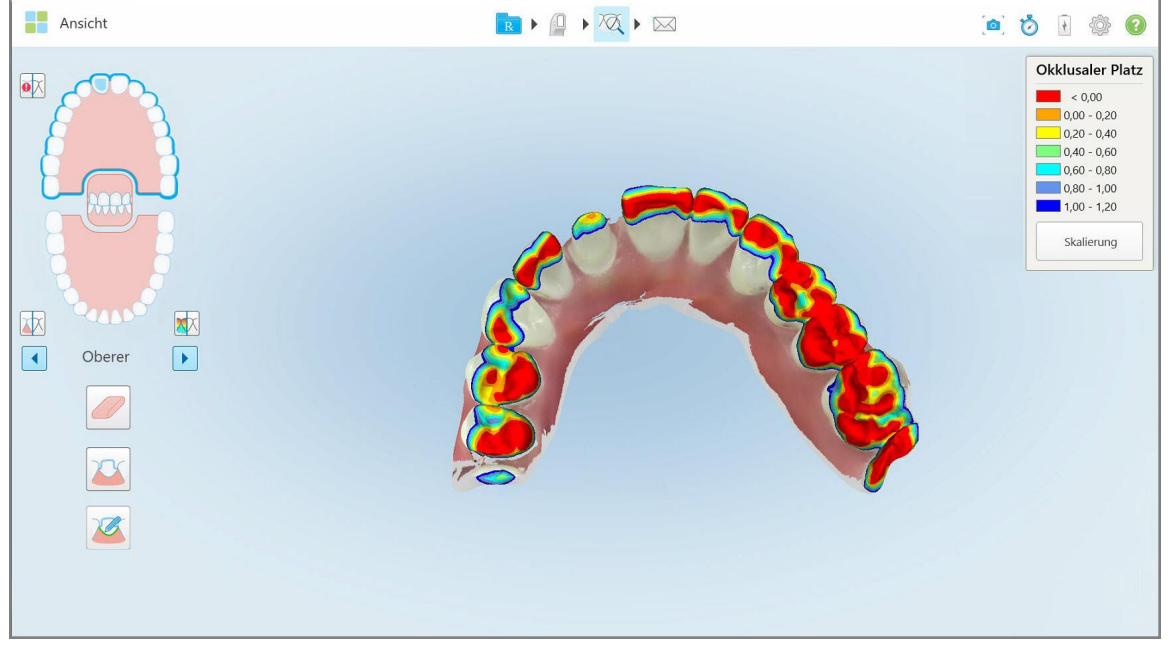

**Abbildung 173: Okklusaler Abstand zwischen den gegenüberliegenden Zähnen**

- 2. Reduzieren Sie gegebenenfalls den präparierten Zahn und scannen Sie den Bereich erneut, wie in [Arbeiten](#page-181-0) mit dem [Radiergummi](#page-181-0) beschrieben.
- 3. Bei Bedarf können Sie die Skalierung der Okklusionswerte ändern, die auf den gegenüberliegenden Zähnen angezeigt werden.

a. Tippen Sie in der Legende auf **Skalieren**.

Die Legende wird erweitert, um eine Liste der Bereichsoptionen anzuzeigen.

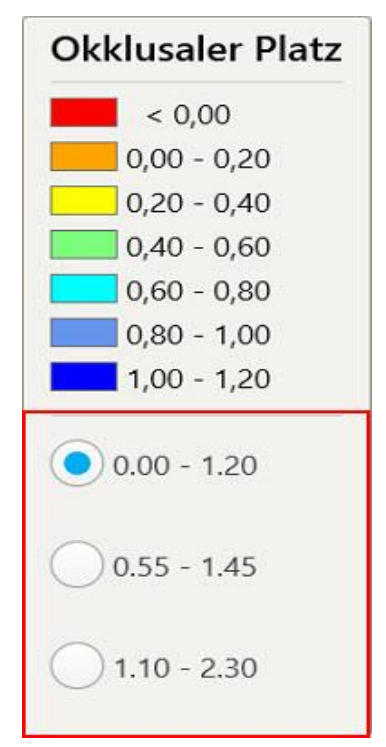

**Abbildung 174: Optionen für den Bereich des Okklusalabstands**

- b. Wählen Sie den gewünschten Maßstab.
- c. Der okklusale Abstand wird gemäß der neuen Skala angezeigt.
- 4. Tippen Sie bei Bedarf auf , um einen Screenshot des okklusalen Abstands zu erstellen. Weitere Informationen zum Erfassen von Screenshots und Hinzufügen von Anmerkungen finden Sie unter [Arbeiten](#page-195-0) mit dem [Snapshot-Tool](#page-195-0).

#### **So zeigen Sie den okklusale Abstand mit dem Viewer an:**

1. Öffnen Sie die vergangene Bestellung eines bestimmten Patienten auf der Seite *Aufträge* oder tippen Sie auf der Profilseite eines bestimmten Patienten auf **Viewer**, um den Viewer anzuzeigen.

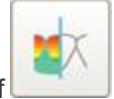

- 2. Tippen Sie im Viewer auf
- 3. Wählen Sie den Bogen aus, für den der okklusale Abstand angezeigt werden soll.

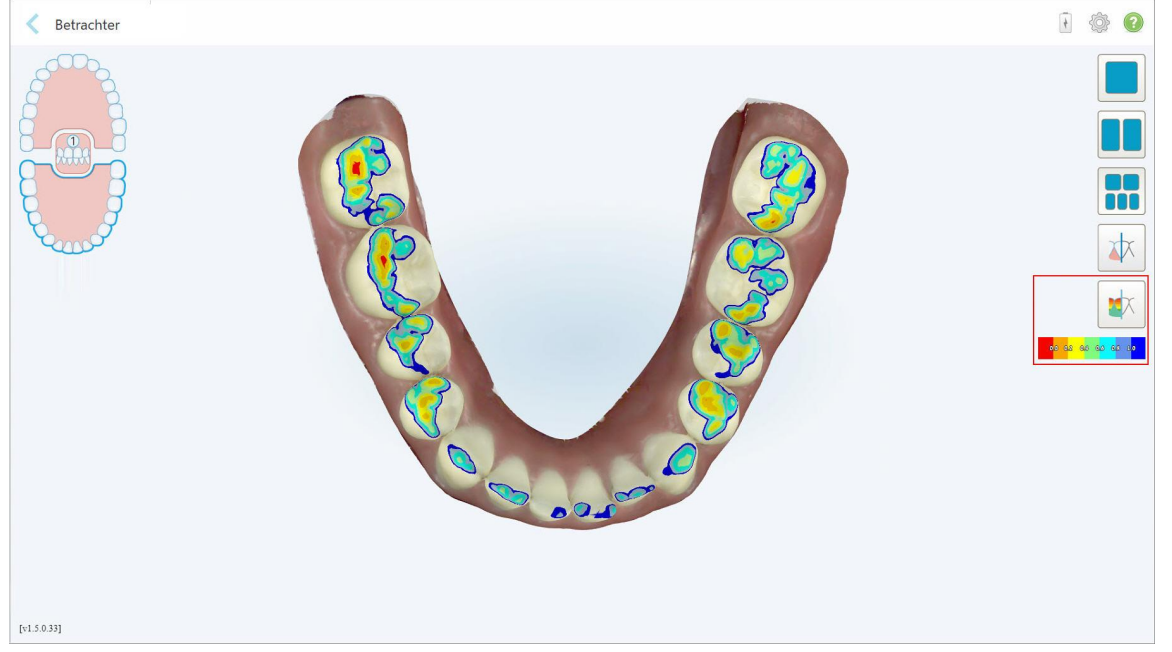

Der Abstand zwischen den gegenüberliegenden Zähnen sowie eine Legende mit der Skala werden angezeigt.

**Abbildung 175: Okklusales Abstand-Werkzeug und Legende werden im Viewer angezeigt**

4. Tippen Sie bei Bedarf auf , um einen Screenshot des okklusalen Abstands zu erstellen. Weitere Informationen zum Erfassen von Screenshots und Hinzufügen von Anmerkungen finden Sie unter [Arbeiten](#page-195-0) mit dem [Snapshot-Tool](#page-195-0).

#### **10.9 Arbeiten mit dem Kantenschneidewerkzeug**

Mit dem Kantenschneidewerkzeug<sup>er</sup> können Sie überschüssiges Weichgewebe wie Wangen- oder Lippenartefakte aus dem Scan entfernen. Dieses Werkzeug ist nur für kieferorthopädische Eingriffe verfügbar.

**So schneiden Sie das überschüssige Material ab:**

1. Tippen Sie im Fenster *Ansicht* auf das Kantenschneidewerkzeug .

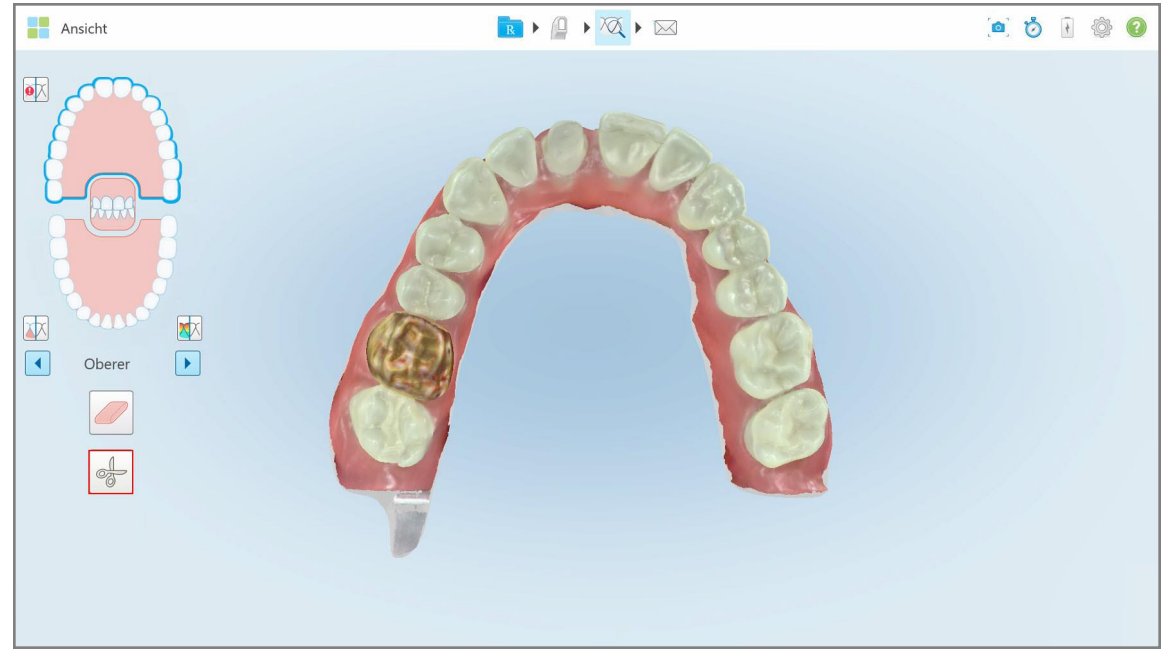

**Abbildung 176: Kantenschneidewerkzeug**

Das Kantenschneidewerkzeug wird geöffnet und zeigt die folgenden Optionen an:

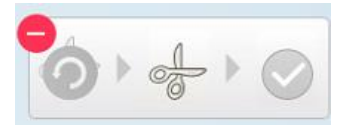

**Abbildung 177: Kantenschneidewerkzeug**

2. Markieren Sie mit Ihrem Finger den Bereich, den Sie abschneiden möchten.

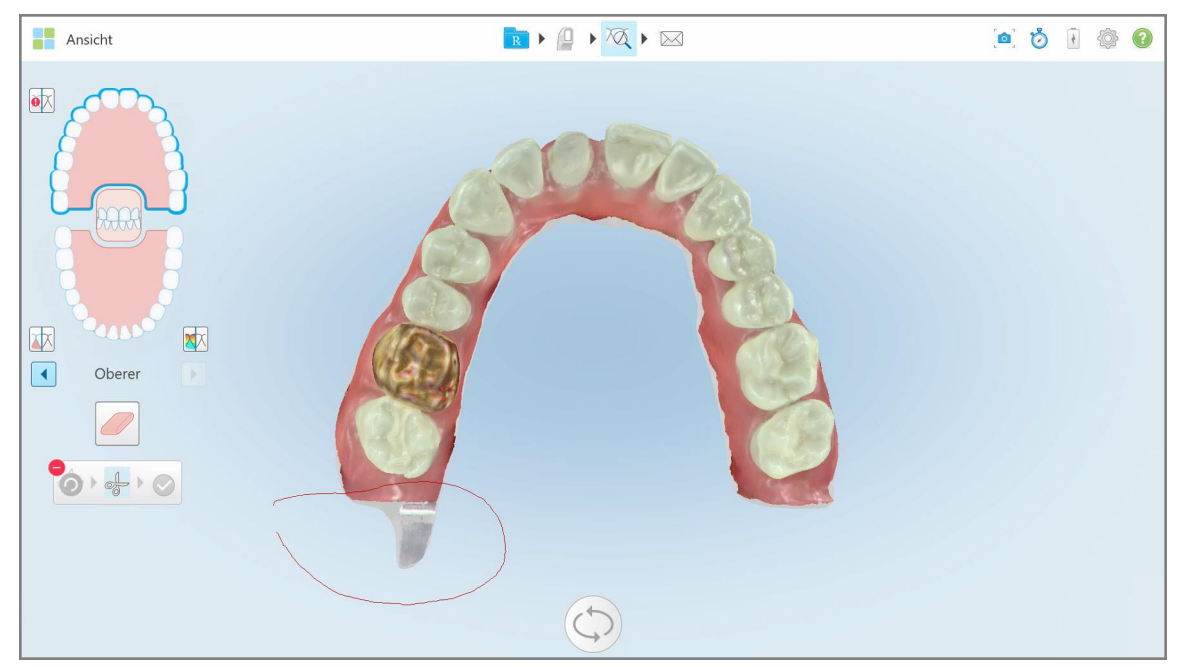

**Abbildung 178: Markieren Sie den Bereich, der abgeschnitten werden soll**

Der zu entfernende Bereich wird hervorgehoben und das Bestätigungssymbol wird aktiviert.

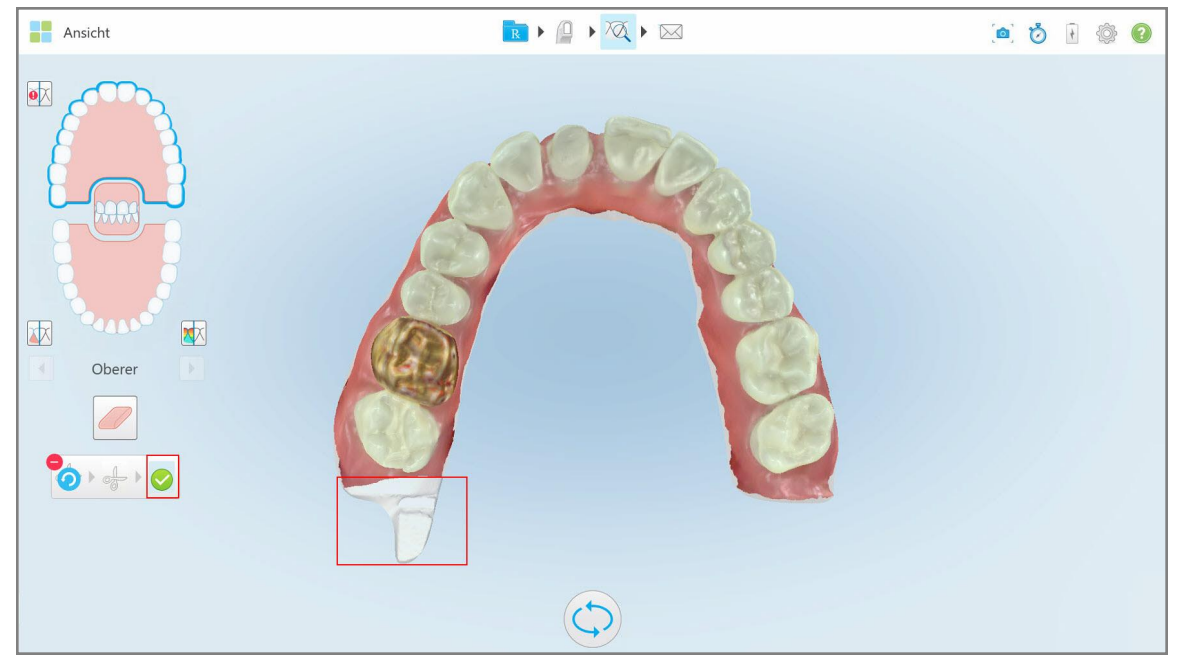

**Abbildung 179: Der ausgewählte Bereich ist hervorgehoben und das Bestätigungssymbol ist aktiviert**

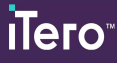

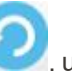

3. Bei Bedarf können Sie auf tippen , um den Zuschnitt rückgängig zu machen.

4. Tippen Sie auf, um das Zuschneiden zu bestätigen.

Der ausgewählte Bereich wird entfernt.

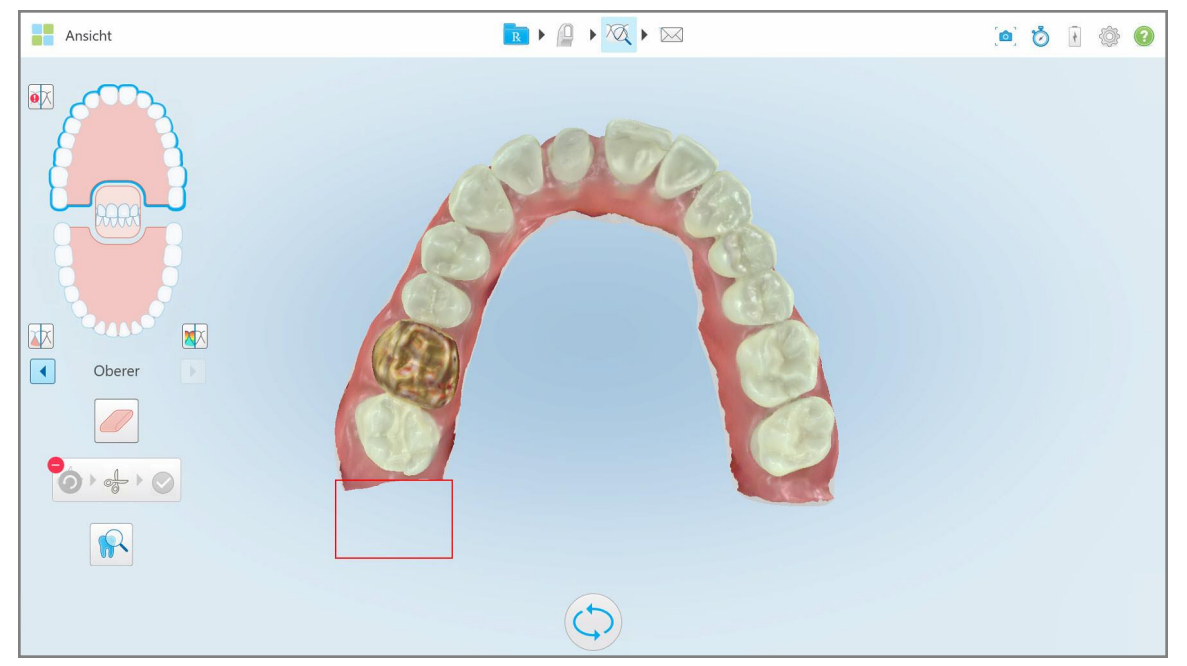

**Abbildung 180: Der ausgewählte Bereich wurde entfernt**

#### **10.10 Arbeiten mit dem Matrizentrennwerkzeug**

Die Matrizentrennung wird automatisch entsprechend der Position des grünen Hinweispunkts erstellt, der sich nach dem Scannen in der Mitte des vorbereiteten Zahns befinden muss.

Bei Bedarf kann der Matrizentrennbereich manuell bearbeitet oder erstellt werden.

#### **So zeigen Sie die Matrizentrennung an:**

1. Stellen Sie nach dem Scannen des vorbereiteten Zahns sicher, dass der grüne Hinweispunkt auf dem vorbereiteten Zahn zentriert ist. Verschieben Sie es bei Bedarf manuell.

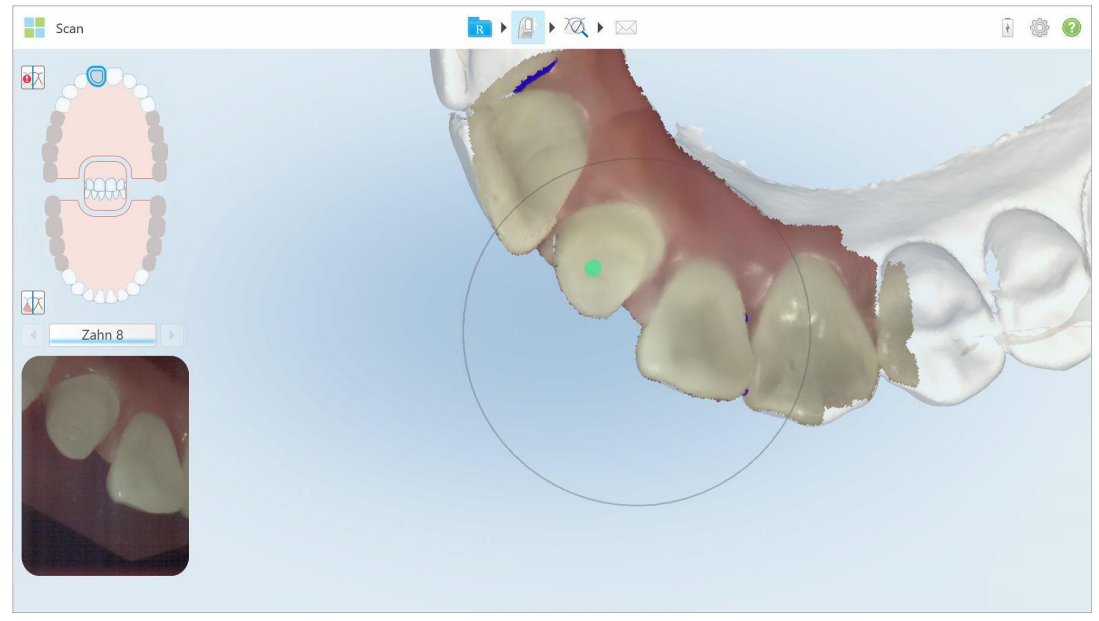

**Abbildung 181: Grüner Hinweispunkt, zentriert auf dem präparierten Zahn**

- 2. Tippen Sie in der Symbolleiste auf , um in den **Ansichtsmodus** zu wechseln.
- 3. Tippen Sie im Fenster *Ansicht* auf das Matrizentrennwerkzeug . Die Matrizentrennung wird in hoher Auflösung angezeigt.

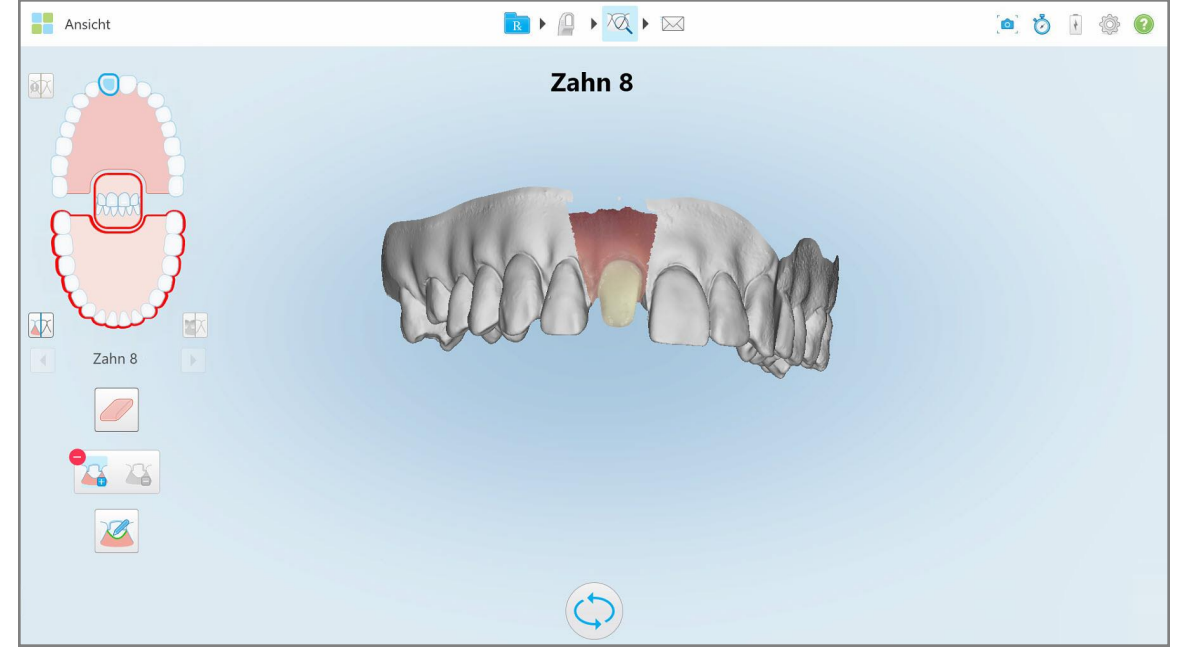

**Abbildung 182: Die Matrizentrennung wird in hoher Auflösung angezeigt**

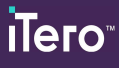

#### **So zeigen Sie die Matrizentrennung an:**

1. Tippen Sie im Fenster *Ansicht* auf das Matrizentrennwerkzeug . Das Werkzeug wird erweitert und zeigt die folgenden Optionen an:

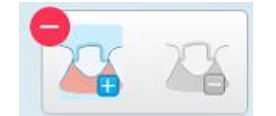

**Abbildung 183: Optionen für das Matrizentrennwerkzeug**

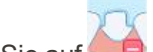

2. Tippen Sie auf **D**und markieren Sie das gesamte Segment mit Ihrem Finger.

Der Scan wird in niedriger Auflösung angezeigt.

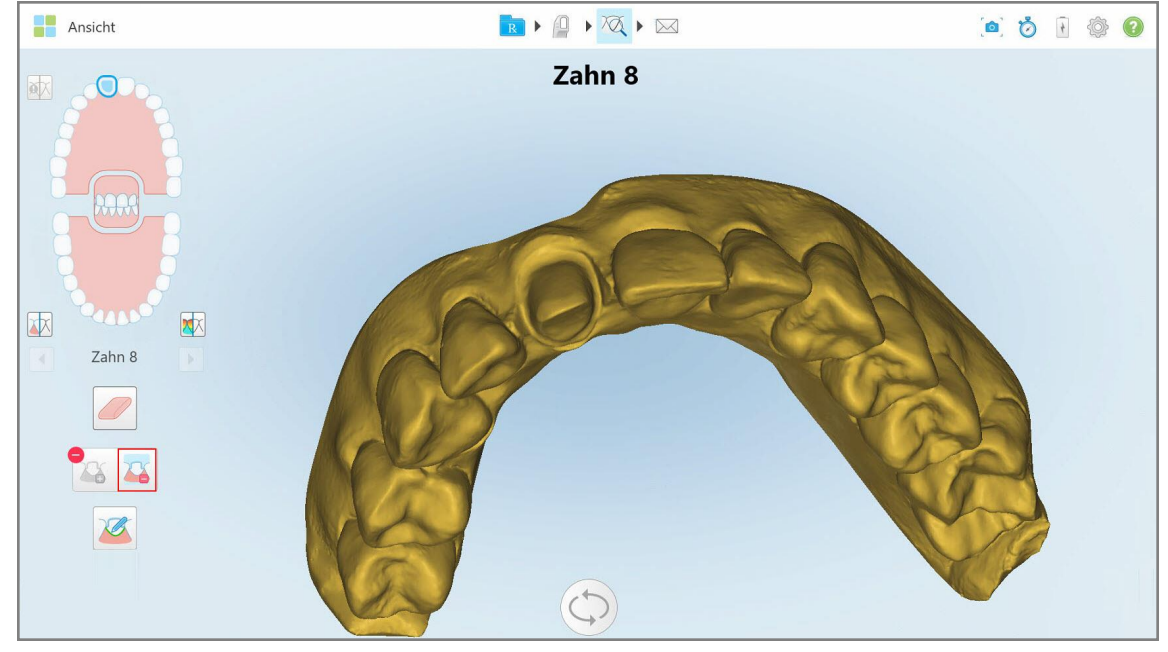

**Abbildung 184: Der Scan wird in niedriger Auflösung angezeigt**

3. Tippen Sie auf **D**, um den vorbereiteten Zahn in hoher Auflösung zu markieren.

Das Modell wird wie folgt angezeigt:

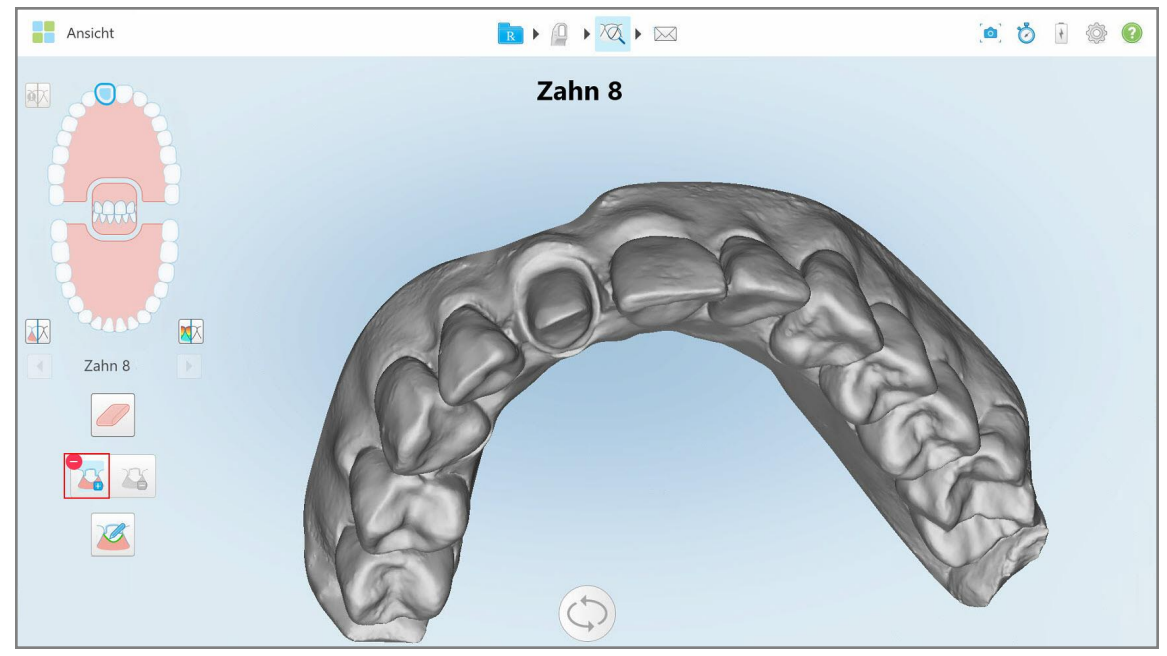

**Abbildung 185: Vor der Auswahl der Matrizentrennung**

4. Zeichnen Sie den Bereich für die Matrizentrennung.

Der ausgewählte Bereich wird in hoher Auflösung angezeigt.

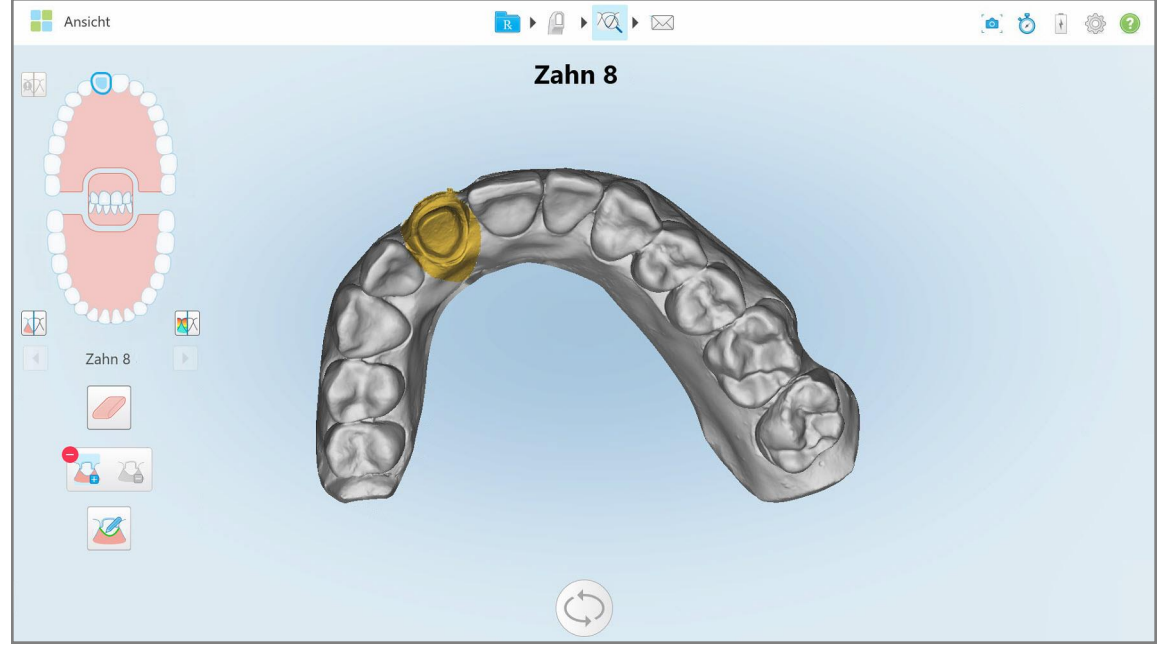

**Abbildung 186: Der präparierte Zahn wird in hoher Auflösung angezeigt**

#### **10.11 Arbeiten mit dem Randlinienwerkzeug**

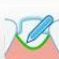

Das Randlinienwerkzeug erkennt und markiert automatisch die Randlinie bei festen restaurativen Verfahren, für die Kronen erforderlich sind. Bei Bedarf kann es für andere Indikationen manuell markiert werden. Sobald die Randlinie erstellt wurde, können Sie sie optimieren oder neu erstellen, wenn sie gelöscht wurde.

#### **10.11.1Automatische Definition der Randlinie**

Das Randlinienwerkzeug erkennt und markiert automatisch die Randlinie bei restaurativen Falltypen, für die Kronen erforderlich sind.

**Hinweis**: Die Randlinie wird möglicherweise nicht automatisch erstellt, wenn:

- Der präparierte Zahn wurde nicht richtig gescannt.
- Es wurde die falsche Matrizentrennung verwendet der grüne Punkt wurde beim Scannen nicht auf dem präparierten Zahn zentriert - daher befindet sich ein Teil des Scans nicht im Matrizentrennungsbereich.

Wenn die Randlinie nicht automatisch erstellt werden kann, erhalten Sie eine Benachrichtigung, die Sie darüber informiert, und Sie können die Randlinie dann manuell definieren, wie beschrieben in [Manuelles](#page-195-1) Definieren der [Randlinie](#page-195-1).

#### **So wird die Randlinie automatisch definiert:**

1. Tippen Sie im Fenster *Ansicht* in den Navigationssteuerelementen auf den präparierten Zahn.

Die 3D-Modellanzeige wechselt in die Okklusalansicht und vergrößert den präparierten Zahn.

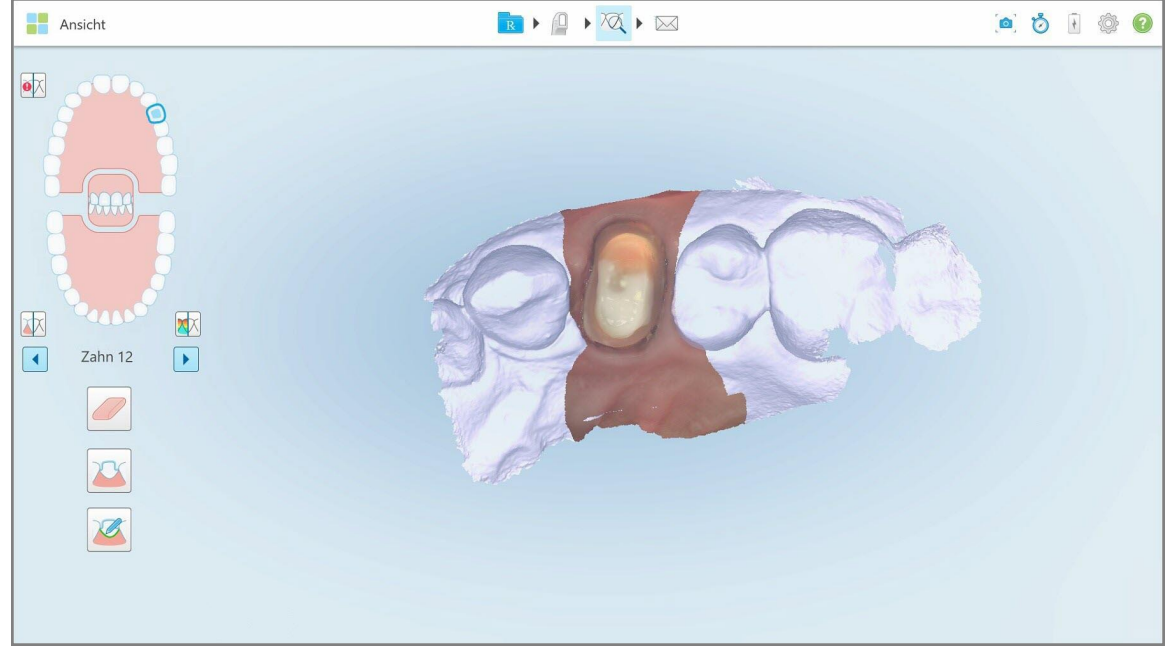

**Abbildung 187: Die Modellanzeige wechselt in die Okklusalansicht und vergrößert den präparierten Zahn**

- 
- 2. Tippen Sie auf das Randlinienwerkzeug

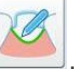

Das Werkzeug wird erweitert und zeigt die folgenden Optionen an:

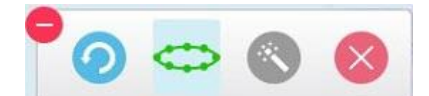

**Abbildung 188: Optionen für das Randlinienwerkzeug**

Eine Meldung fordert Sie auf zu warten, während die automatische AI-basierte Randlinie erkannt wird. Nach einigen Sekunden wird die Randlinie automatisch auf dem präparierten Zahn markiert. Die Zähne neben dem präparierten Zahn erscheinen transparent, sodass Sie die Kanten der Randlinie sehen können.

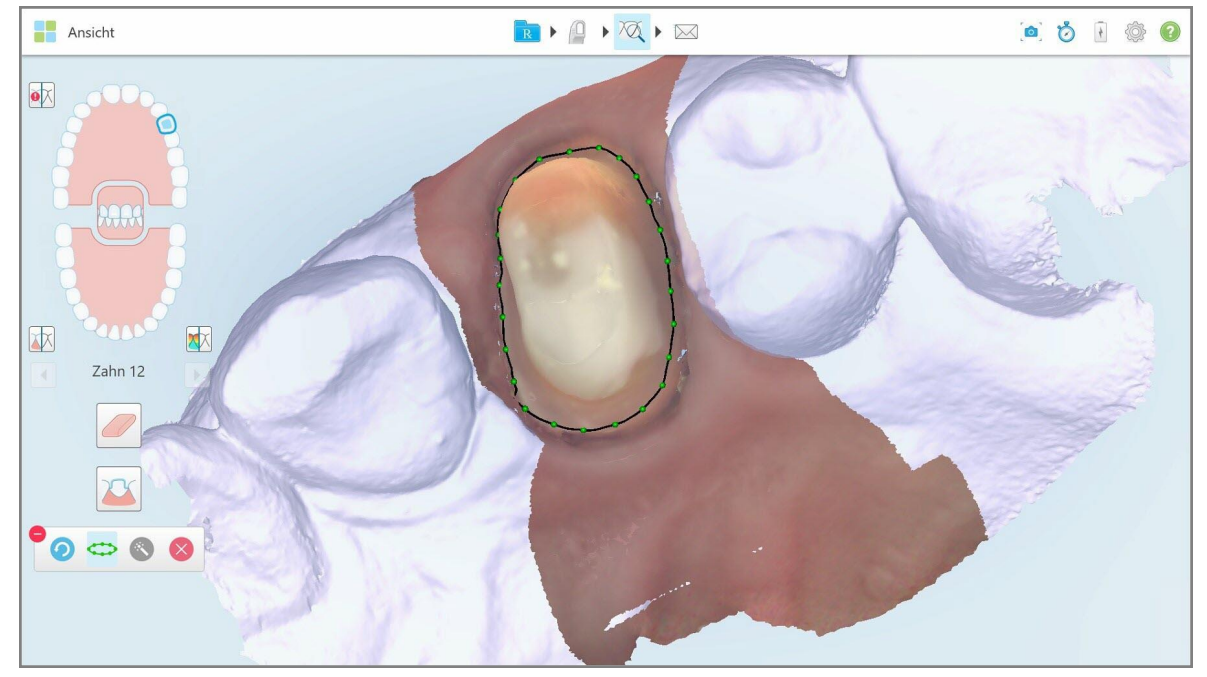

**Abbildung 189: Die Randlinie ist auf dem präparierten Zahn markiert**

- 3. Passen Sie die Randlinie bei Bedarf an, indem Sie einen der grünen Kontrollpunkte ziehen.
- 4. Klicken Sie bei Bedarf auf **Communistie Aktion rückgängig zu machen. Sie können auf die Schaltfläche** klicken, um die letzten 50 Aktionen rückgängig zu machen.
- 5. Klicken Sie bei Bedarf auf **Sternung im die Randlinie zu löschen.**
- 6. Klicken Sie bei Bedarf auf **Demokratische Randlinie erneut anzuzeigen.**

#### **10.11.2Manuelles Definieren der Randlinie**

<span id="page-195-1"></span>Wenn die Randlinie nicht automatisch definiert werden kann, können Sie sie manuell definieren.

#### **So definieren Sie die Randlinie manuell:**

- 1. Tippen Sie im Fenster *Ansicht* in den Navigationssteuerelementen auf den präparierten Zahn. Die 3D-Modellanzeige wechselt in die Okklusalansicht und vergrößert den präparierten Zahn.
- 2. Tippen Sie auf das Randlinienwerkzeug

Das Werkzeug wird erweitert und zeigt die folgenden Optionen an:

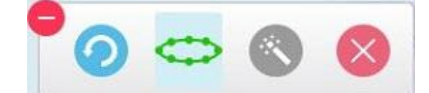

**Abbildung 190: Optionen für das Randlinienwerkzeug**

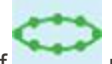

3. Tippen Sie auf und dann um den präparierten Zahn, um eine Punkt-für-Punkt-Linie von mindestens 6 bis 8 Punkten zu zeichnen.

**Hinweis**: Stellen Sie sicher, dass die Randlinie geschlossen ist. Wenn Sie die Randlinie nicht vervollständigen und versuchen, den Scan zu senden, erhalten Sie eine Benachrichtigung, dass die Teilrandlinie gelöscht wird. Sie können zurückgehen und die Randlinie vervollständigen.

#### <span id="page-195-0"></span>**10.12 Arbeiten mit dem Snapshot-Tool**

Mit dem Snapshot-Tool können Sie Screenshots des gescannten Modells aufnehmen. Diese Screenshots werden Teil des Exportpakets des Patienten und können später von MyiTero heruntergeladen werden. Darüber hinaus können diese Screenshots dem in MyiTero erstellten iTero Scan-Bericht hinzugefügt werden.

Sobald das Bild aufgenommen wurde, können Sie bei Bedarf Anmerkungen hinzufügen.

Standardmäßig werden bei jedem Tippen auf das Snapshot-Tool die folgenden Bilder aufgenommen und in einem separaten Ordner gespeichert, dessen Name die Bestellnummer sowie das Datum und die Uhrzeit der Screenshots enthält:

- Gesamtes Ansichtsfenster
- $\cdot$  3D-Bild
- 2D-Farbsucherbild (wenn die Lupe auf das 3D-Bild gezogen wurde)

Jeder Satz mit Screenshots wird in einem separaten Ordner und in einem Ordner mit dem Namen des Patienten gespeichert, der als gezippte Datei von MyiTero heruntergeladen werden kann.

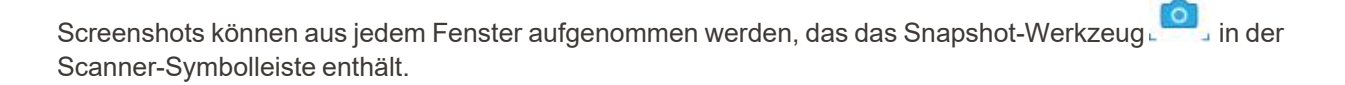

#### **So erfassen Sie einen Screenshot eines gescannten Bildes:**

1. Tippen Sie im **Ansichtsmodus** auf das Snapshot-Werkzeug in der Symbolleiste.

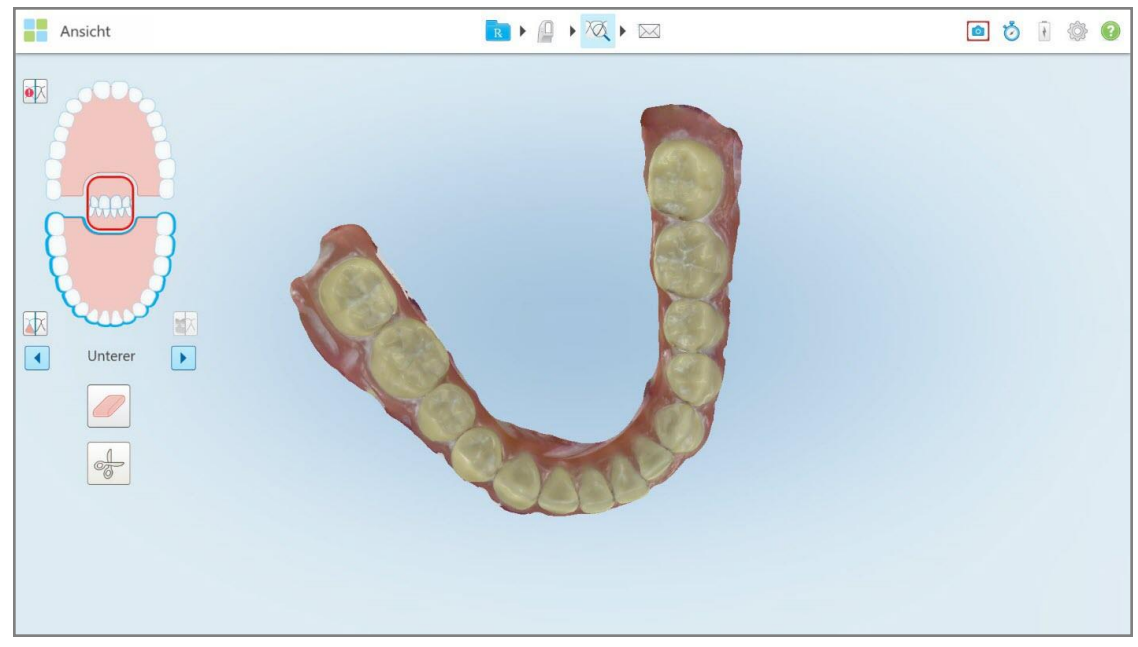

**Abbildung 191: Ansichtsmodus - mit dem Snapshot-Tool**

Der Bildschirm blinkt und zeigt damit an, dass der Screenshot aufgenommen wurde. Eine Miniaturansicht des Screenshots wird unten links im Fenster 7 Sekunden lang angezeigt.

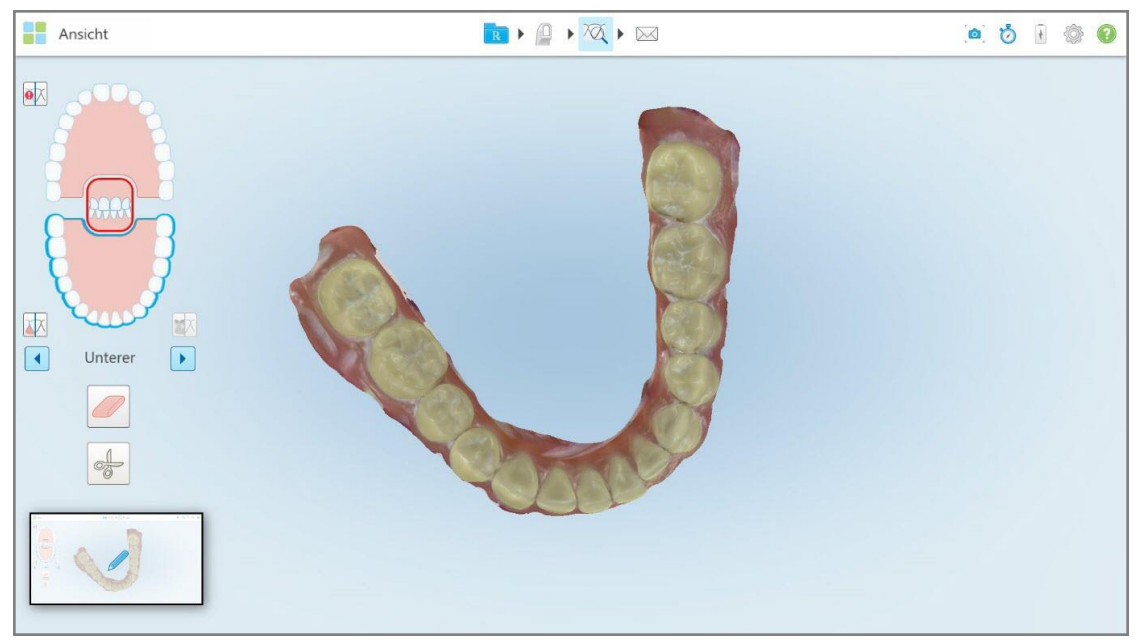

**Abbildung 192: Die Miniaturansicht der Bildschirmaufnahme wird nach einer Bildschirmaufnahme angezeigt**

2. Tippen Sie auf die Miniaturansicht, wenn Sie Anmerkungen zum Screenshot wünschen.

Das Fenster *Zeichnen* wird angezeigt und zeigt einen Screenshot des gesamten Fensters mit einer Anmerkungssymbolleiste oben.

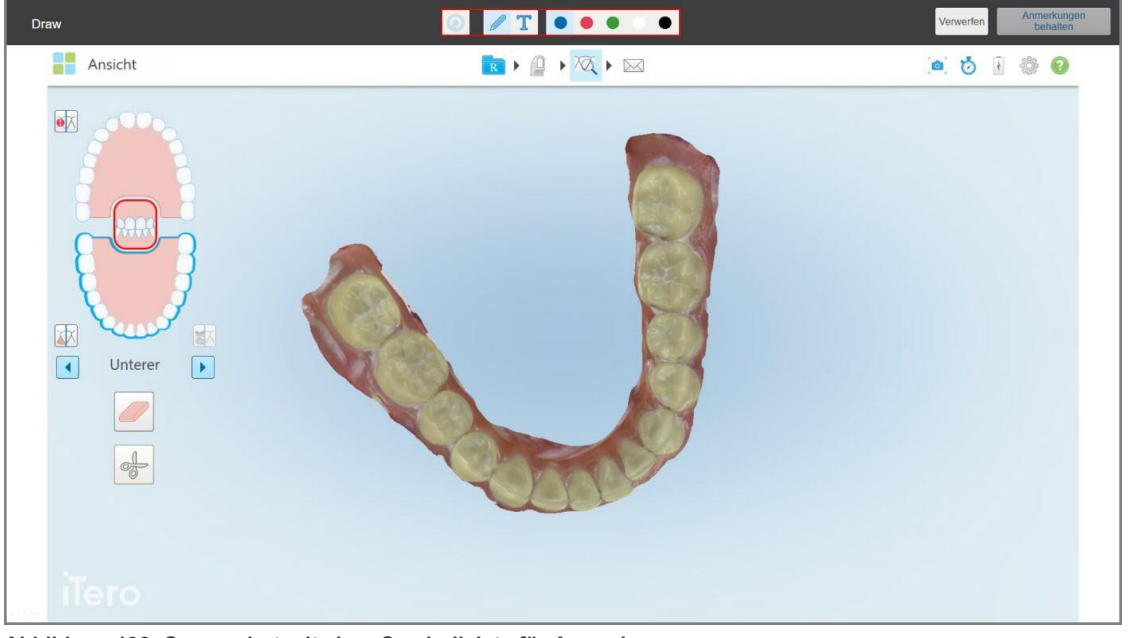

**Abbildung 193: Screenshot mit einer Symbolleiste für Anmerkungen**

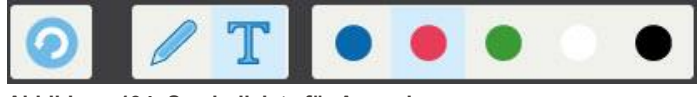

**Abbildung 194: Symbolleiste für Anmerkungen**

Die Symbolleiste für Anmerkungen enthält die folgenden Schaltflächen:

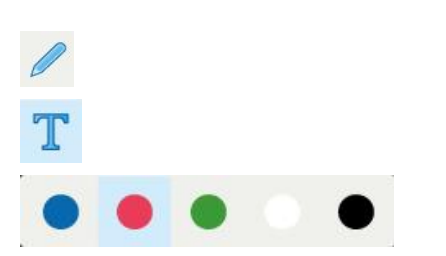

 $\odot$ 

Tippen Sie hier, um vorherige Anmerkungen rückgängig zu machen.

Tippen, um auf den Screenshot zu zeichnen.

Tippen Sie hier, um Text in den Screenshot einzugeben.

Tippen Sie auf die Farbe für die Zeichnung und den Text. Standardmäßig haben diese dieselbe Farbe.

3. Tippen Sie auf das gewünschte Werkzeug und die gewünschte Farbe und fügen Sie dann Ihre Anmerkungen

hinzu. Tippen Sie nach dem Hinzufügen von Text auf **Wegen den Text in der ausgewählten Farbe zu** speichern.

Hinweis: Wenn Sie nach der Texteingabe nicht auf **Weiler eine** wird die Farbe des Texts geändert, wenn Sie für die nächste Anmerkung eine andere Farbe auswählen.

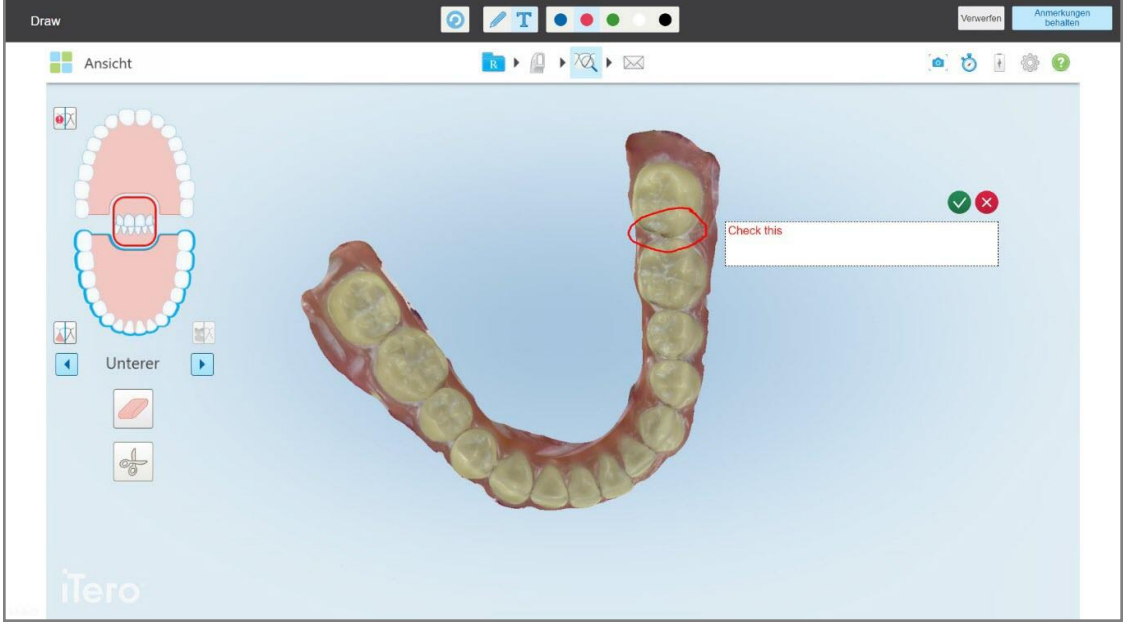

**Abbildung 195: Hinzufügen von Text zum Screenshot**

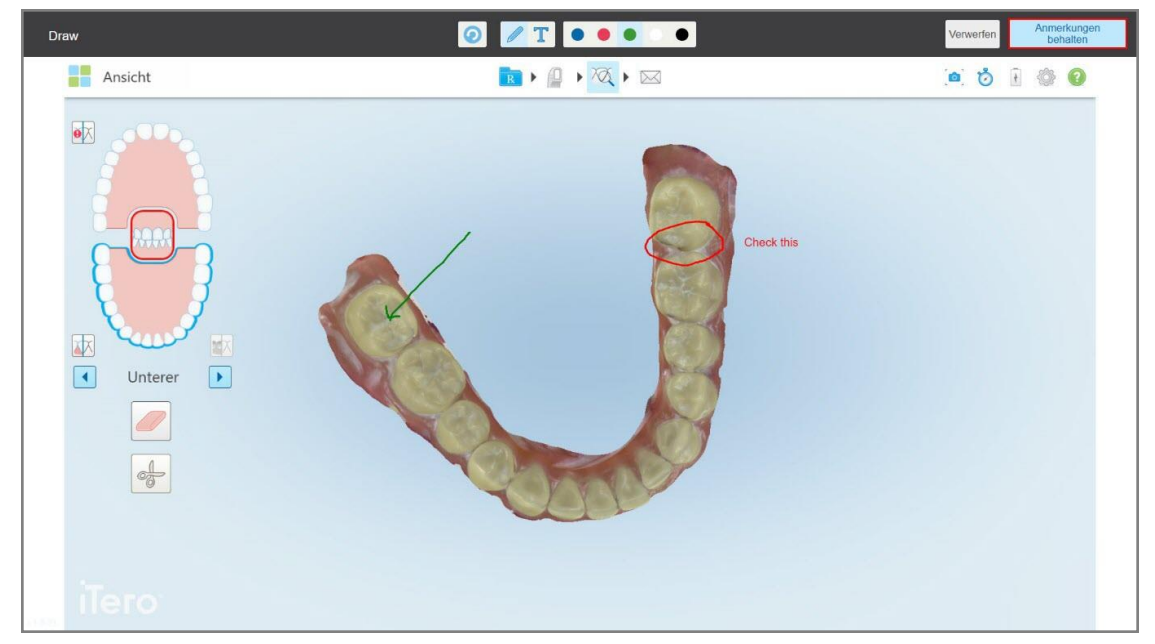

4. Tippen Sie auf **Anmerkungen beibehalten**, um den Screenshot mit den Anmerkungen zu speichern.

**Abbildung 196: Screenshot mit Anmerkungen**

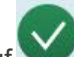

Am unteren Bildschirmrand wird eine Popup-Meldung angezeigt, die Sie darüber informiert, dass die Screenshots und Anmerkungen auf MyiTero hochgeladen werden, wo Sie darauf zugreifen können.

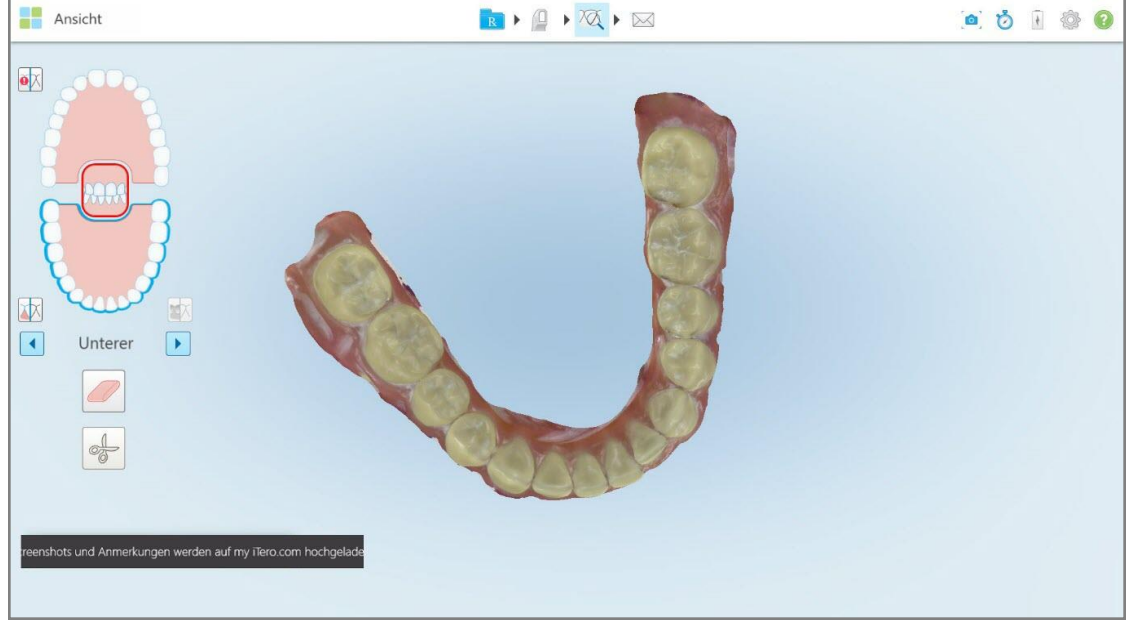

**Abbildung 197: Benachrichtigung, dass die Screenshots und Anmerkungen auf MyiTero hochgeladen werden**

5. Tippen Sie auf **Verwerfen**, um nur die Screenshots ohne die Anmerkungen zu speichern. Eine Bestätigungsmeldung erscheint.

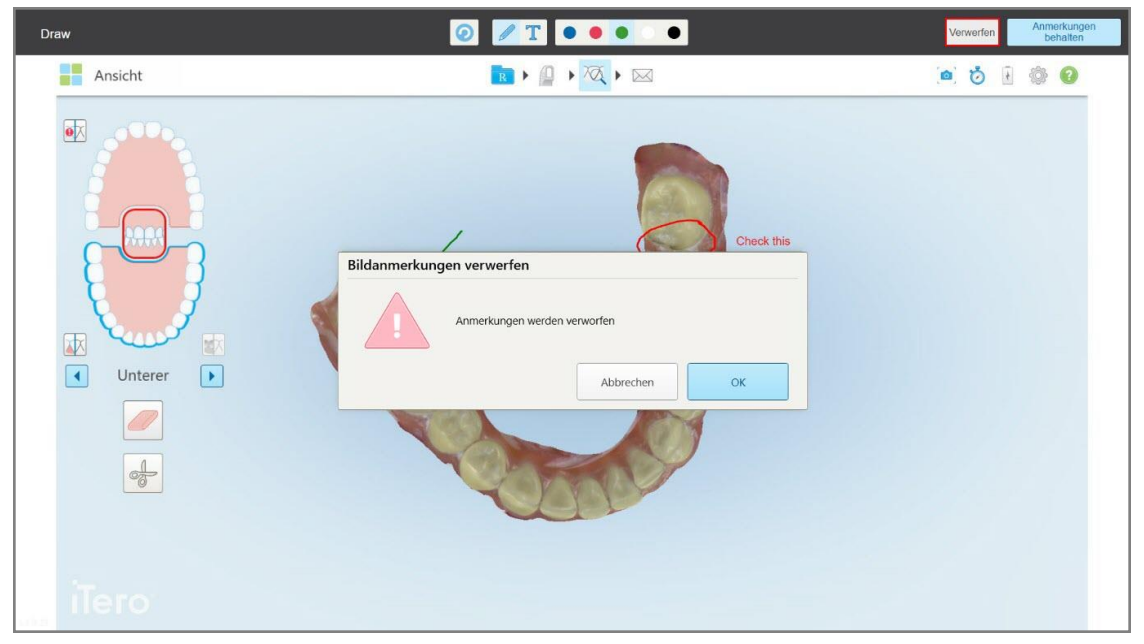

**Abbildung 198: Bestätigung, dass die Anmerkungen verworfen wurden**

#### a. Tippen Sie auf **OK**, um fortzufahren.

Eine Popup-Nachricht wird angezeigt, die Sie darüber informiert, dass die Screenshots auf MyiTero hochgeladen werden.

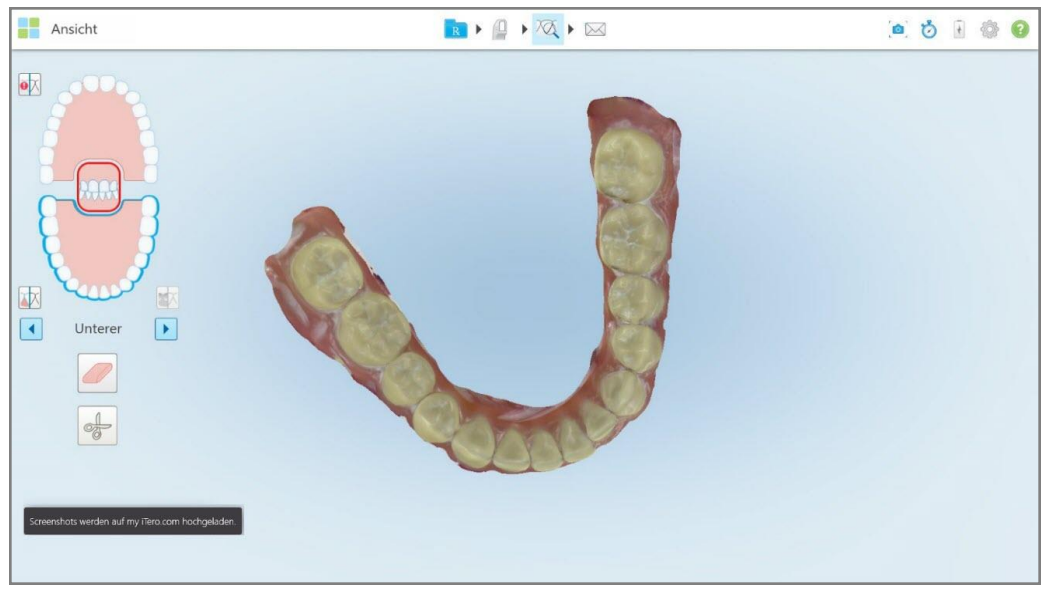

**Abbildung 199: Benachrichtigung, dass die Screenshots auf MyiTero hochgeladen werden**

Die Screenshots können jetzt von MyiTero von der Seite *Bestellungen* oder vom Viewer heruntergeladen werden.

| Bestellungen                   |                             | 曲、一、一、一、                 | $\partial_n$                 | $\overline{\mathbf{v}}$<br>Dr. Demo, Demo |                                  |          |  |
|--------------------------------|-----------------------------|--------------------------|------------------------------|-------------------------------------------|----------------------------------|----------|--|
| In Bearbeitung                 |                             |                          |                              |                                           |                                  |          |  |
| Auftragsnummer V Patientenname |                             | Fallnummer               | Scandatum                    | Verfahren                                 | <b>Status</b>                    |          |  |
|                                | <b>Morte Rentro</b>         |                          | 07/12/2022                   | Studienmodell/IRecord                     | Scan läuft                       |          |  |
|                                | <b>Marine Marine</b>        |                          | 07/12/2022                   | Studienmodell/IRecord                     | Scan läuft                       |          |  |
|                                | the file.                   |                          | 07/12/2022                   | Studienmodell/iRecord                     | Scan läuft                       |          |  |
|                                | the right                   |                          | 07/12/2022                   | Studienmodell/iRecord                     | Scan läuft                       |          |  |
|                                | <b>Service Monaconado</b>   |                          | 07/12/2022                   | Studienmodell/iRecord                     | Scan läuft                       |          |  |
|                                |                             |                          | 07/12/2022                   | Studienmodell/iRecord                     | Scan läuft                       |          |  |
|                                | <b>Barrier Pattern Gill</b> |                          | 06/12/2022                   | Studienmodell/iRecord                     | Scan läuft                       |          |  |
| Frühere Bestellungen           |                             |                          |                              |                                           | Aufträge suchen                  | $\alpha$ |  |
| Auftragsnummer V Patientenname |                             | Fallnummer               | Scandatum                    | Verfahren                                 | <b>Status</b>                    |          |  |
| 113100290                      | <b>PARKER PRODUCT</b>       |                          | 06/12/2022                   | Studienmodell/iRecord                     | Abgeschlossen                    |          |  |
| 113099417                      | Kharicheva, Anastasia       |                          | 06/12/2022                   | Studienmodell/iRecord                     | Abgeschlossen                    |          |  |
| Auftrag anzelgen               | Viewer<br>Exportleren       | <b>ITero Scan Report</b> | Invisalign Ergebnissimulator | Invisalign Fortschrittsbewertung          | Invisalign Outcome Simulator Pro |          |  |
| OrthoCAD                       | Screenshots herunterladen   |                          |                              |                                           |                                  |          |  |
| 113096009                      | <b>COLOR</b>                |                          | 06/12/2022                   | Invisalign System                         | Abgeschlossen                    |          |  |
| 112967946                      | Total Court                 | 123                      | 04/12/2022                   | Festsitzender Zahnersatz                  | Abgeschlossen                    |          |  |
| 112967944                      |                             | 123                      | 0.1/12/2022                  | Fasteltzandar Zahnarestz                  | Ahnaechlossan                    |          |  |

**Abbildung 200: Option zum Herunterladen von Screenshots von der Seite Bestellungen in MyiTero**

# iTero<sup>®</sup>

## 11 Wartung und Pflege

Sollten Sie in der Praxis Hygienemaßnahmen durchführen, bei denen Flüssigkeiten versprüht oder vernebelt werden, stellen Sie sicher, dass sich der iTero-Scanner nicht im Raum befindet.

Um eine Kreuzkontamination zu vermeiden, ist Folgendes obligatorisch:

- Reinigen und desinfizieren Sie die Scannerkomponenten, wie in den folgenden Abschnitten beschrieben.
- <sup>l</sup> Setzen Sie die Handstück-Hülle vor jeder Patientensitzung wieder ein, wie in Anbringen einer [Handstück-Hülle](#page-100-0) beschrieben.
- <sup>l</sup> Entsorgen Sie die Handstück-Hülle gemäß den üblichen Betriebsvorschriften oder den örtlichen Bestimmungen für die Entsorgung von kontaminiertem medizinischen Abfall.
- Ziehen Sie die Handschuhe nach jeder Behandlung aus und ersetzen Sie sie.
- Entsorgen Sie zerrissene, kontaminierte oder benutzte Handschuhe.

#### **11.1 Umgang mit Handstück und Kabel**

Das Handstück enthält empfindliche Komponenten und sollte daher vorsichtig verwendet werden.

Bei Nichtgebrauch sollte das Handstück in der blauen Schutzhülle in der Halterung aufbewahrt werden. Wenn Sie einen Scanner mit Laptop- oder Mobilkonfiguration haben, sollte das Handstück in der mitgelieferten Tragetasche oder dem Wagen mit der angebrachten Schutzhülle aufbewahrt werden.

Lösen Sie zwischen den Patientenbehandlungen jedwede Drehungen und Knoten im Kabel, um Spannungen zu lösen. Wenn sich die Kabelkappe vom Handstück löst, bringen Sie sie vorsichtig wieder an.

#### **11.2 Reinigen und Desinfizieren des Handstücks**

Befolgen Sie zur Reinigung und Desinfektion des iTero-Handstücks die in den folgenden Abschnitten beschriebenen Schritte.

Diese Verfahren müssen durchgeführt werden:

- Nach der Scanner-Einrichtung und vor der ersten Verwendung
- Zwischen den Patienten

**Warnhinweis:** Vermeiden Sie es, vom empfohlenen Reinigungs- und Desinfektionsverfahren abzuweichen und empfohlene Produkte zu modifizieren oder zu ersetzen, um biologische Gefahren zu vermeiden.

Sie müssen alle folgenden Reinigungs- und Desinfektionsschritte befolgen, um sicherzustellen, dass das Handstück ordnungsgemäß wiederaufbereitet und einsatzbereit ist.

#### **11.2.1 Vorbereitung vor der Reinigung und Desinfektion**

- 1. Um eine versehentliche Aktivierung des Handstücks während des Reinigungs- und Desinfektionsvorgangs zu vermeiden, müssen Scanvorgänge vollständig beendet werden, indem der Scan versendet oder zum Startbildschirm zurückgekehrt wird.
- 2. Entfernen Sie die Handstück-Hülle und achten Sie darauf, die optische Oberfläche nicht zu berühren.

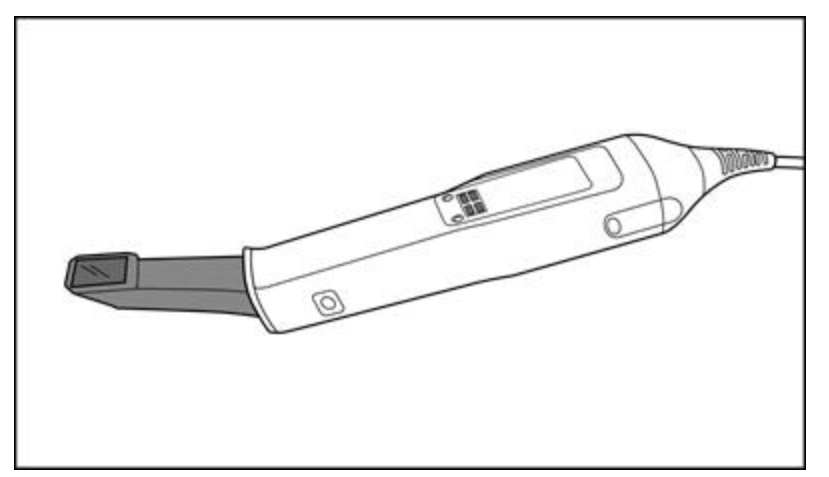

**Abbildung 201: Handstück ohne Hülle**

3. Führen Sie eine Sichtprüfung des Handstücks auf erkennbare Schäden durch, z. B. Beschädigungen wie Korrosion, Verfärbungen, Lochfraß oder Risse.

**Warnung:** Reinigen, desinfizieren oder verwenden Sie das Handstück nicht, wenn Schäden festgestellt werden. Bitte wenden Sie sich für weitere Anweisungen an den Kundendienst von iTero.

- 4. Bereiten Sie Folgendes vor:
	- <sup>o</sup> Erforderliche Reinigungs- und Desinfektionsprodukte:
		- CaviWipes1 (eine Liste alternativer Produkte und die erforderliche Einwirkzeit finden Sie in [Zugelassene](#page-209-0) Reinigungs- und [Desinfektionsmaterialien](#page-209-0))
		- 70 % Isopropylalkohol (IPA)
		- Trockene und fusselfreie Reinigungstücher
		- <sup>l</sup> Bürste mit weichen Borsten (z. B. das kleinere Ende einer Healthmark Trompetenventilbürste mit 1 mm Durchmesser, Artikelnummer 3770, oder ein gleichwertiges Produkt)
	- Persönliche Schutzausrüstung (PSA) und Arbeitsumgebung
		- Bitte befolgen Sie die Herstellerangaben für die jeweils verwendeten Reinigungs- und Desinfektionsprodukte

**Hinweis:** Ersetzen Sie Reinigungs- und Desinfektionsprodukte (Bürsten/Tücher), wenn diese sichtbar beschädigt oder verschmutzt sind.

#### **Ziehen Sie Ihre PSA an, bevor Sie mit der Reinigung und Desinfektion beginnen.**

#### **11.2.2 Reinigung und Desinfektion des Handstücks**

Stellen Sie vor der Reinigung und Desinfektion des Handstücks sicher, dass die Hülleentfernt wurde.

#### **Reinigen**

1. Entfernen Sie mit CaviWipes1 mindestens eine (1) Minute lang alle groben Verunreinigungen von der Oberfläche und Spitze des Handstücks.

**Hinweis:** Wenn Sie ein alternatives Desinfektionsmittel verwenden, finden Sie die erforderliche Einwirkzeit unter Zugelassene Reinigungs- und [Desinfektionsmaterialien.](#page-209-0)

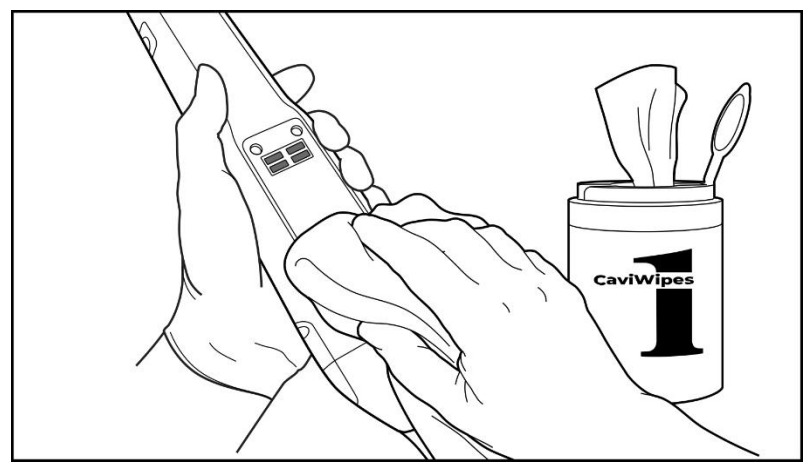

**Abbildung 202: Entfernen Sie mit CaviWipes1 grobe Verunreinigungen**

2. Entfernen Sie mit einer weichen Bürste alle verbleibenden Flecken und Verunreinigungen von der der Oberfläche und Spitze des Handstücks. Achten Sie dabei besonders auf die Rillen, Vertiefungen, Fugen, Lüftungsöffnungen usw. Bürsten Sie die Oberfläche, bis sie sichtbar sauber ist.

**VORSICHT:** Verwenden Sie die Bürste nicht auf der optischen Oberfläche, um eine Beschädigung des Handstücks zu vermeiden.

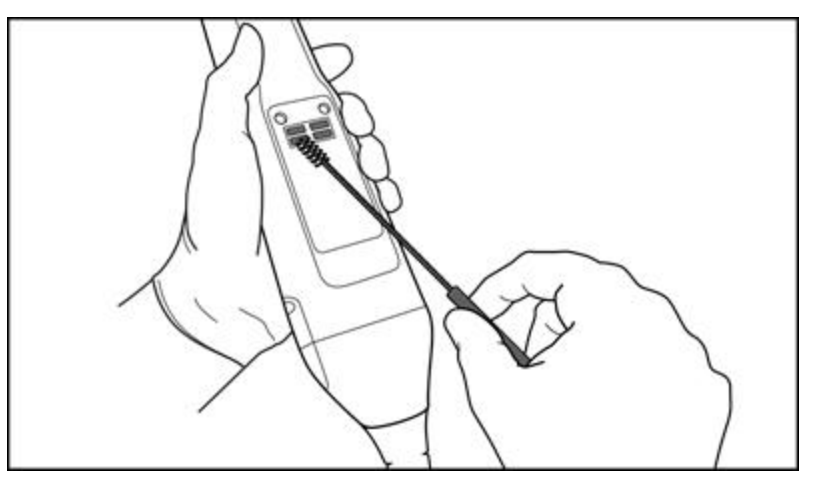

**Abbildung 203: Entfernen Sie Flecken und Verunreinigungen mit einer weichen Bürste**

3. Entfernen Sie mit CaviWipes1 alle verbleibenden Verunreinigungen von der Oberfläche und Spitze des Handstücks.

4. Führen Sie an einem gut beleuchteten Ort eine Sichtprüfung des Gerätes durch, um sicherzustellen, dass alle Oberflächen sichtbar sauber sind.

#### **Desinfektion**

1. Verwenden Sie CaviWipes1, um alle Außenflächen des Handstücks und der Spitze des Handstücks gründlich zu reinigen, einschließlich der optischen Oberfläche. Stellen Sie sicher, dass die Oberflächen dabei mindestens eine (1) Minute lang feucht bleiben.

**Hinweis:** Verwenden Sie bei Bedarf mehrere frische Reinigungstücher, um die Oberflächen des Handstücks für die gesamte Mindesteinwirkzeit von einer (1) Minute feucht zu halten.

3. Wischen Sie die optische Oberfläche des Handstücks mit einem fusselfreien Tuch, das mit 70 % Isopropylalkohol (IPA) benetzt ist (aber nicht tropft), einmal gründlich ab, bis es sichtbar sauber ist.

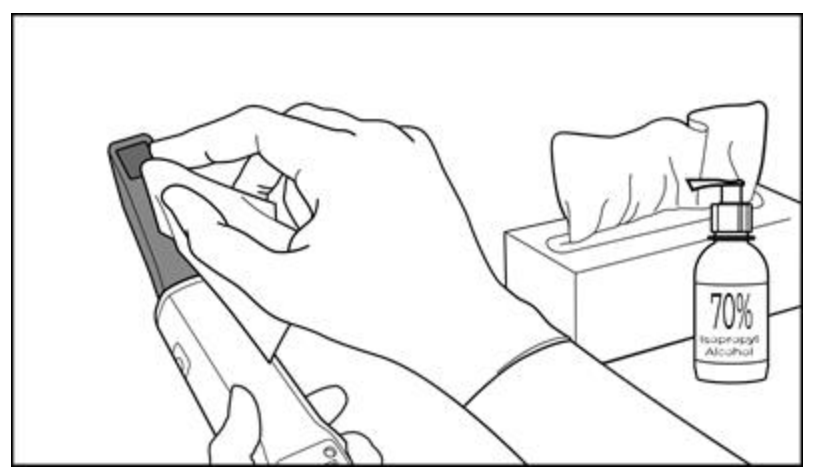

**Abbildung 204: Wischen Sie die optische Oberfläche des Handstücks mit IPA ab**

- 4. Warten Sie, bis die optische Oberfläche getrocknet ist (ca. 5-10 Sekunden).
- 5. Entfernen Sie mit einem trockenen, fusselfreien Tuch alle Rückstände von der optischen Oberfläche.

#### **11.2.3 Trocknen - Oberfläche des Handstücks**

Lassen Sie das desinfizierte Handstück bei Zimmertemperatur an der Luft trocknen.

#### **11.2.4 Aufbewahrung und Wartung**

1. Führen Sie eine Sichtprüfung des Handstücks auf erkennbare Schäden durch, z. B. Beschädigungen wie Korrosion, Verfärbungen, Lochfraß oder Risse. Überprüfen Sie ganz besonders die optische Oberfläche und achten Sie darauf, dass diese sauber bleibt.

**Warnung:** Verwenden Sie das Handstück nicht, wenn Schäden festgestellt werden. Bitte wenden Sie sich für weitere Anweisungen an den Kundendienst von iTero.

- 2. Schieben Sie die blaue Schutzhülle auf die Spitze des Handstücks.
- 3. Setzen Sie das Handstück in die gereinigte und desinfizierte Halterung ein, wie in Reinigen und [Desinfizieren](#page-205-0) der [Halterung](#page-205-0) unten beschrieben.

iTero®

4. Wenn Sie einen Scanner mit Laptop- oder Mobilkonfiguration haben, bewahren Sie das Handstück in der Tragetasche oder im Wagen auf, wenn es nicht in Gebrauch ist.

#### <span id="page-205-0"></span>**11.3 Reinigen und Desinfizieren der Halterung**

Befolgen Sie zur Reinigung und Desinfektion der Halterung des Handstücks die in den folgenden Abschnitten beschriebenen Schritte.

Diese Verfahren müssen durchgeführt werden:

- Nach der Scanner-Einrichtung und vor der ersten Verwendung
- Zwischen den Patienten

**Warnhinweis:** Vermeiden Sie es, von den empfohlenen Reinigungs- und Desinfektionsrichtlinien abzuweichen und empfohlene Produkte zu modifizieren oder zu ersetzen, um biologische Gefahren zu vermeiden.

Sie müssen alle folgenden Reinigungs- und Desinfektionsschritte befolgen, um sicherzustellen, dass das Handstück ordnungsgemäß wiederaufbereitet und einsatzbereit ist.

#### **11.3.1 Vorbereitung vor der Reinigung und Desinfektion**

1. Führen Sie eine Sichtprüfung der Halterung auf erkennbare Schäden durch, z. B. Abnutzungen wie Verfärbungen, Lochfraß oder Risse.

**VORSICHT:** Reinigen, desinfizieren oder verwenden Sie die Halterung nicht, wenn Schäden festgestellt werden. Bitte wenden Sie sich für weitere Anweisungen an den Kundendienst von iTero.

- 2. Bereiten Sie Folgendes vor:
	- Erforderliche Reinigungs- und Desinfektionsprodukte:
		- CaviWipes1 (eine Liste alternativer Produkte und die erforderliche Einwirkzeit finden Sie in [Zugelassene](#page-209-0) Reinigungs- und [Desinfektionsmaterialien](#page-209-0))
		- <sup>l</sup> Bürste mit weichen Borsten (z. B. das kleinere Ende einer Healthmark Trompetenventilbürste mit 1 mm Durchmesser, Artikelnummer 3770, oder ein gleichwertiges Produkt)
	- <sup>o</sup> PSA und Arbeitsumgebung
		- Bitte befolgen Sie die Herstellerangaben für die jeweils verwendeten Reinigungs- und Desinfektionsprodukte.

**Hinweis:** Ersetzen Sie Reinigungs- und Desinfektionsprodukte (Bürsten/Tücher), wenn diese sichtbar beschädigt oder verschmutzt sind.

**Ziehen Sie Ihre PSA an, bevor Sie mit der Reinigung und Desinfektion beginnen.**

#### **11.3.2 Reinigung und Desinfektion der Halterung**

#### **Reinigen**

1. Entfernen Sie mit CaviWipes1 mindestens eine (1) Minute lang alle groben Verunreinigungen von der Halterung.

**Hinweis:** Wenn Sie ein alternatives Desinfektionsmittel verwenden, finden Sie unter [Zugelassene](#page-209-0) Reinigungsund [Desinfektionsmaterialien](#page-209-0) die erforderliche Mindesteinwirkzeit.

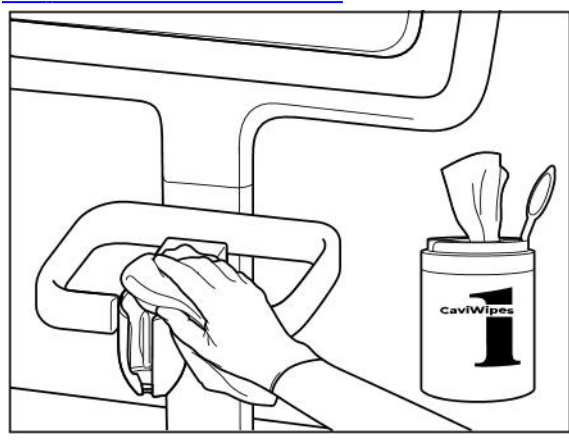

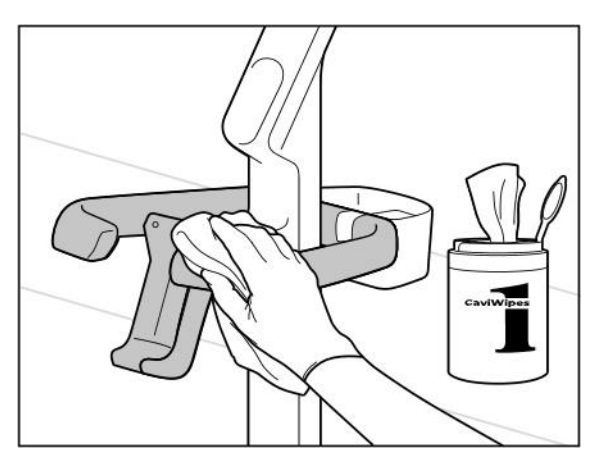

**Abbildung 207: Reinigen iTero Element 2 Plus der Wagenkonfigurationshalterung**

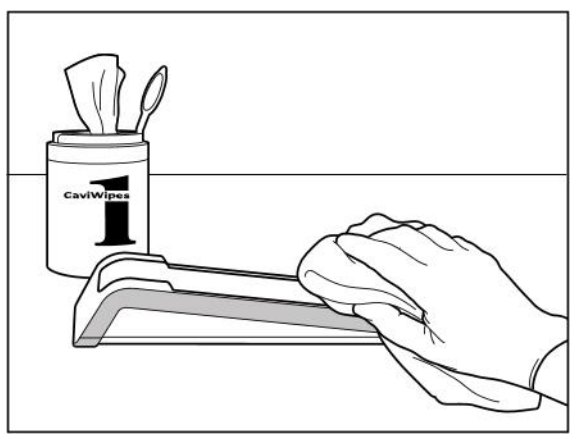

**Abbildung 205: Reinigen der iTero Element 2 Halterung Abbildung 206: Reinigen der iTero Element Flex Halterung**

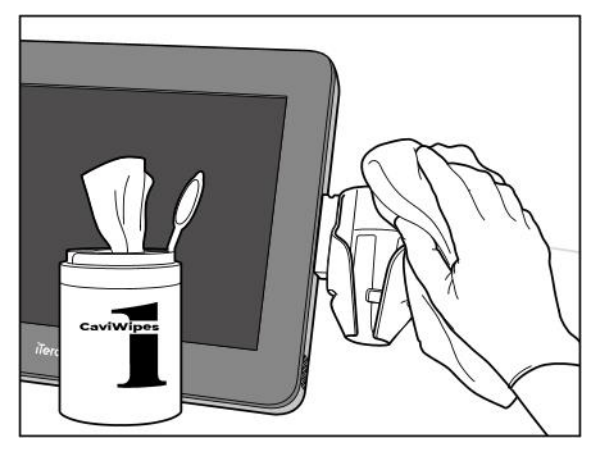

**Abbildung 208: Reinigen der iTero Element 2 Plus Halterung für die mobile Konfiguration**

2. Entfernen Sie mit einer weichen Bürste alle verbleibenden Flecken und Verunreinigungen von der Halterung. Achten Sie dabei besonders auf die Rillen, Vertiefungen, Fugen usw.

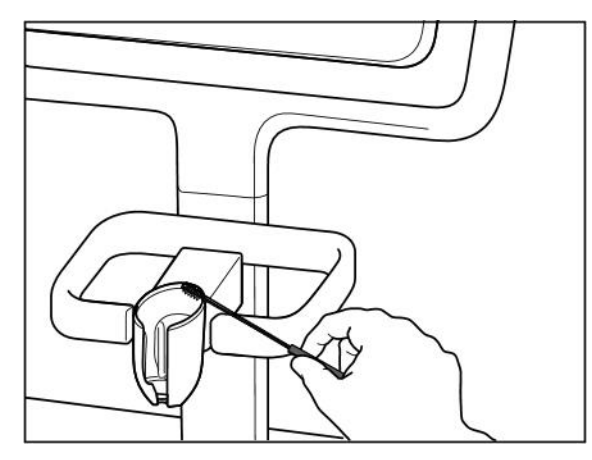

**Abbildung 209: Abbürsten der iTero Element 2 Halterung Abbildung 210: Abbürsten der iTero Element Flex Halterung**

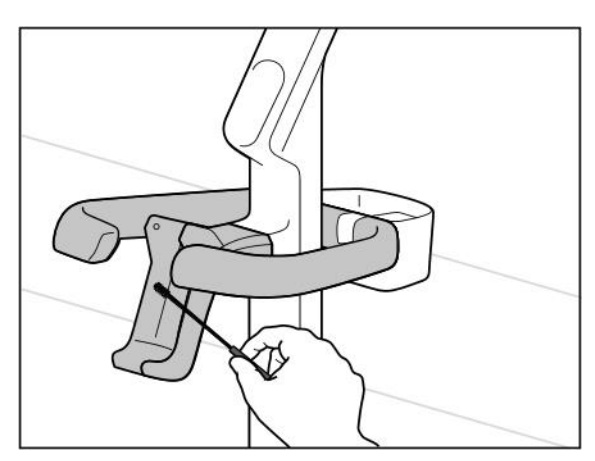

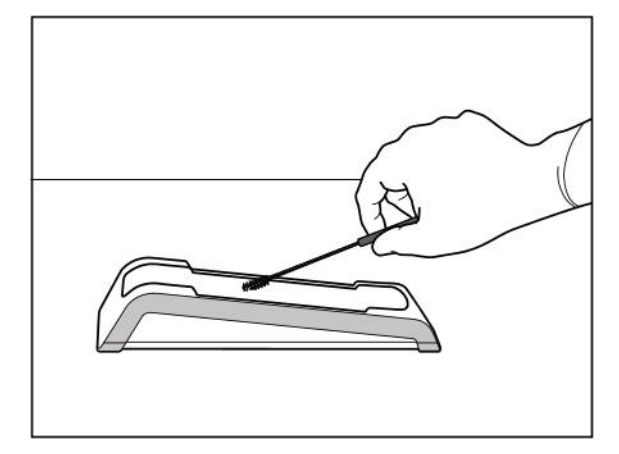

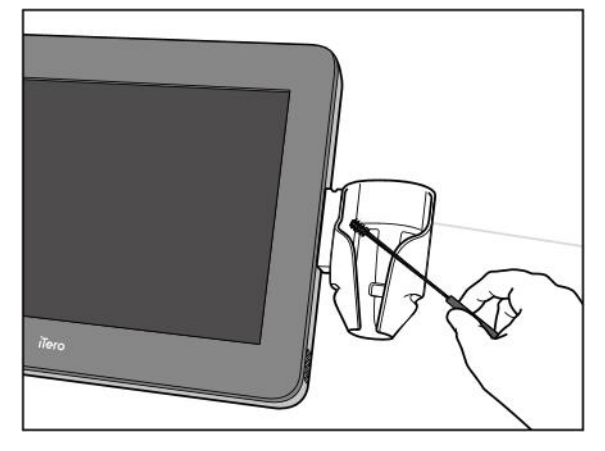

Abbildung 211: Bürsten der Halterung für die iTero Element 2 Abbildung 212: Bürsten der Halterung für die iTero Element 2 **Plus Wagenkonfiguration**

**Plus mobile Konfiguration**

- 3. Entfernen Sie mit CaviWipes1 alle verbleibenden Verunreinigungen von der Halterung.
- 4. Führen Sie an einem gut beleuchteten Ort eine Sichtprüfung der Halterung durch, um sicherzustellen, dass alle Oberflächen sichtbar sauber sind.

#### **Desinfektion**

• Befeuchten Sie mit CaviWipes1 alle Außenflächen der Halterung gründlich und stellen Sie sicher, dass sie mindestens eine (1) Minute lang feucht bleiben.

**Hinweis:** Verwenden Sie bei Bedarf mehrere frische Reinigungstücher, um die Oberflächen der Halterung für die gesamte Mindesteinwirkzeit von einer (1) Minute feucht zu halten.

#### **11.3.3 Trocknen - Halterung**

Lassen Sie die desinfizierte Halterung bei Zimmertemperatur an der Luft trocknen.

#### **11.3.4 Aufbewahrung und Wartung**

Führen Sie eine Sichtprüfung der Halterung auf erkennbare Schäden durch, z. B. Abnutzungen wie Verfärbungen, Lochfraß oder Risse.

**Warnung:** Verwenden Sie die Halterung nicht, wenn Schäden festgestellt werden. Bitte wenden Sie sich für weitere Anweisungen an den Kundendienst von iTero.

Die iTero Element Flex Halterung sollte bei Nichtgebrauch in der Tragetasche aufbewahrt werden.

#### **11.4 Reinigung und Desinfektion des Scanner-Touchscreens und des Rollenständers**

Der Scanner-Bildschirm und der Rollenständers müssen zwischen Patientensitzungen wie folgt gereinigt werden:

- 1. Reinigen Sie alle Außenflächen des Systems mit geeigneten Desinfektionstüchern oder zugelassenen Desinfektionsmittel auf einem sauberen, fusselfreien Tuch und befolgen Sie die Anweisungen des Herstellers. Eine Liste der geeigneten Produkte finden Sie unter Zugelassene Reinigungs- und [Desinfektionsmaterialien](#page-209-0).
- 2. Entfernen Sie das restliche flüssige Desinfektionsmittel mit einem fusselfreien, sauberen Tuch.

**Hinweis:** Verwenden Sie keine Scheuermittel und/oder ätzende Reinigungs- oder Desinfektionsmittel mit Säuren, Basen, Oxidationsmitteln oder Lösungsmitteln.

#### **11.5 Allgemeine Reinigung**

Alle oben nicht beschriebenen Bestandteile und Zubehörteile des Scanners sollten gemäß den Standardarbeitsanweisungen oder den örtlichen Vorschriften gereinigt werden.

Zusätzlich zu den oben beschriebenen Verfahren können nationale Normen und regulatorische Anforderungen gelten.

#### <span id="page-209-0"></span>**11.6 Zugelassene Reinigungs- und Desinfektionsmaterialien**

In der folgenden Tabelle sind die geeigneten Reinigungs- und Desinfektionsprodukte sowie die erforderliche Einwirkzeit aufgeführt.

Wenn Sie ein flüssiges Desinfektionsmittel verwenden, legen Sie ein sauberes, steriles, fusselfreies Tuch in die Flüssigkeit und drücken Sie es aus, bis es nur noch feucht ist. Befolgen Sie anschließend die in diesem Dokument beschriebenen Reinigungs- und Desinfektionsanweisungen.

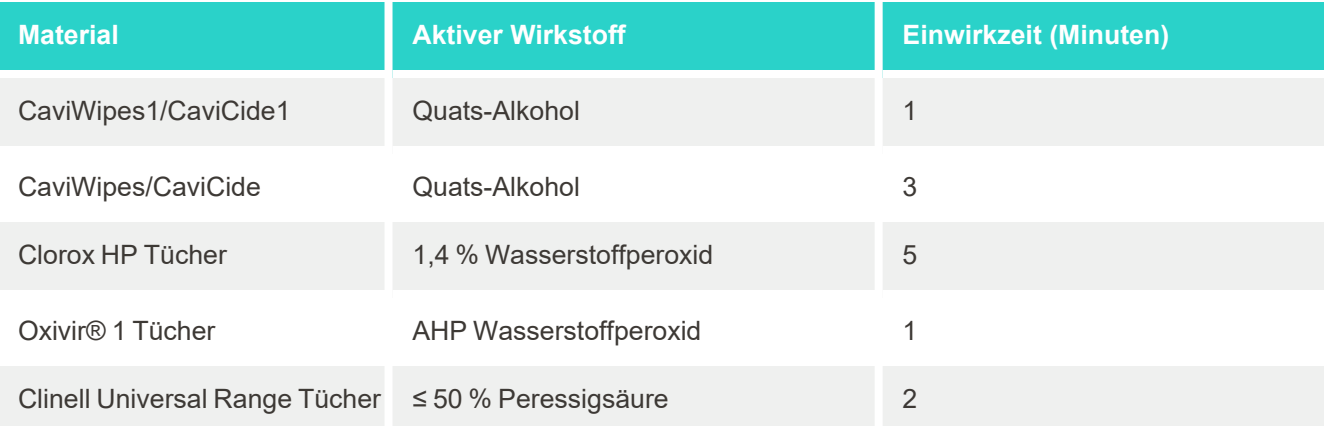

**Hinweis:** Wenn die empfohlenen alternativen Desinfektionsmittel in Ihrer Region nicht verfügbar sind, wenden Sie sich an Ihren örtlichen Lieferanten für Desinfektionsmaterialien für gleichwertige Produkte in Ihrer Region. Gleichwertige Produkte müssen den örtlichen behördlichen Anforderungen entsprechen, dieselben Wirkstoffe enthalten und in der Lage sein, zumindest gegen Hepatitis und Tuberkulose zu desinfizieren.

## A Richtlinien für das LAN-Netzwerk in der Praxis

#### **A.1 Einleitung**

Der Scanner kann sich mit dem WLAN verbinden, um die Dateiübertragung zu und von der iTero-Cloud zu unterstützen. Die Verbindung mit anderen drahtlosen Geräten wird nicht unterstützt.

Im Folgenden finden Sie einige hilfreiche Richtlinien für die beste WLAN-Verbindung.

#### **Grad der WLAN-Konnektivität**

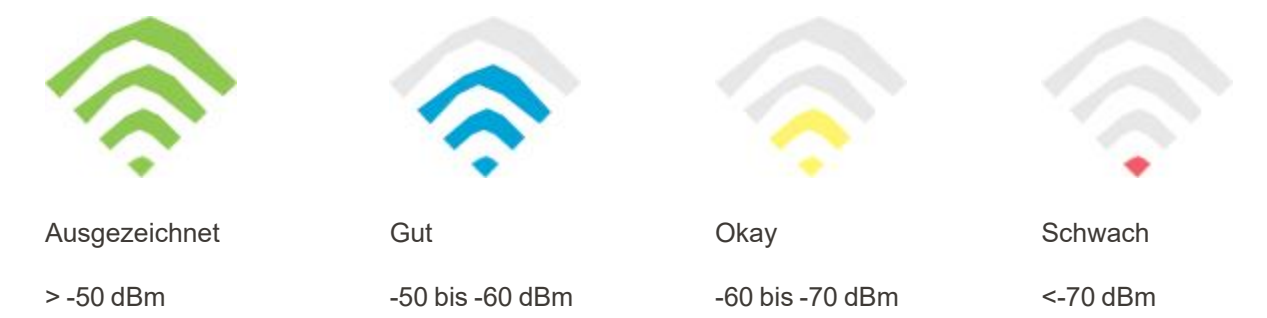

**WICHTIG:** Um die bestmögliche Leistung Ihres iTero Element Scanners zu erzielen, stellen Sie sicher, dass die WLAN-Signalstärke Ausgezeichnet oder mindestens Gut ist.

**Warnung:** Schließen Sie niemals das LAN-Kabel an den Scanner an, um einen Stromschlag zu vermeiden.

#### **A.2 Vorbereitung**

- <sup>l</sup> Stellen Sie sicher, dass das Modem / Router mit dem WPA2-Sicherheitsstandard einschließlich eines Kennworts konfiguriert wird.
- Stellen Sie sicher, dass Ihr IT-Fachpersonal Ihnen bei der Scannerinstallation zur Hand gehen kann.
- Stellen Sie sicher, dass Sie die WLAN-SSID-Anmeldeinformationen verfügbar haben: Benutzername und Kennwort.
- Das Signal für die minimale WLAN-Stärke des Systems sollte mindestens drei Balken anzeigen, wie oben dargestellt.
- Im Folgenden bieten wir Vorschläge für Ihren IT-Mitarbeiter an, um Probleme mit dem Zugriff oder der Verbindung zum iTero Scanner zu vermeiden:
- Empfohlene Hostnamen für Align-Dienste, die den Port 443 abhören, wie beschrieben in Von Align [empfohlene](#page-212-0) [Hostnamen](#page-212-0).
- FTP-Kommunikation nicht abschalten, da der Scanner bestimmte Dateitypen sendet (.3ds und.3dc /.3dm).
- Deaktivieren Sie alle Proxy-Clients für die Datenkommunikation über TCP / IP.
- Fügen Sie den Scanner keiner Domänengruppe hinzu.

• Sie dürfen keine Gruppenrichtlinien für den Scanner ausführen, da dies die ordnungsgemäße Funktion des Scanners beeinträchtigen kann.

#### **A.3 Router-Richtlinien**

Mindeststandards: 802.11N / 802.11AC

#### **A.4 Richtlinien für die Internetverbindung**

Damit Ihr iTero Scanner bestmöglich funktioniert, muss Ihre Internetverbindung eine Upload-Geschwindigkeit von mindestens 1 Mbps pro Scanner besitzen. Beachten Sie außerdem, dass zusätzliche Geräte, die parallel zum Scanner mit dem Internet verbunden sind, die Leistung des Scanners beeinträchtigen können.

#### **A.5 Firewall**

Öffnen Sie die folgenden Ports (bei einer Firewall):

 $-443 - HTTPS - TCP$ 

#### **A.6 WLAN-Tipps**

WLAN-Router ermöglichen Ihnen einen drahtlosen Zugriff auf das Internet über eine WLAN-Verbindung. Diese Verbindung kann von praktisch jedem Ort innerhalb des Funktionsbereichs Ihres drahtlosen Netzwerks erfolgen. Die Reichweite und Stärke des Signals kann jedoch je nach Anzahl, Dicke und Position Ihrer Wände, Decken oder zusätzlicher Trennwände, durch welche die Funksignale gesendet werden, eingeschränkt sein. Die normalen Signale variieren je nach Materialtyp und Stärke des Hintergrundrauschens (Radiofrequenz) in Ihrem Zuhause oder an Ihrem Arbeitsort.

- Achten Sie auf eine minimale Anzahl von Wänden und Zimmerdecken zwischen dem Router und anderen Netzwerkgeräten. Jedes Hindernis kann die Reichweite des Adapters um 1-3 Meter verringern.
- Sie sollten deshalb Ihre Netzwerkgeräte möglichst in einer geraden Linie ohne jegliche Hindernisse anordnen. Selbst eine Wand, die dünn erscheint, kann ein Signal von 1 Meter blockieren, wenn der Wandwinkel nur um 2 Grad verschoben wird. Stellen Sie für einen optimalen Empfang alle Geräte so auf, dass das WLAN-Signal direkt (und nicht schräg) durch eine Wand oder Trennwand geleitet wird.
- <sup>l</sup> Dabei kann es je nach Baumaterialien Unterschiede bezüglich der Signalstärke geben. Eine massive Metalltür oder Aluminiumnägel können zum Beispiel aufgrund Ihrer hohen Materialdichte das WLAN-Signal beeinträchtigen. Positionieren Sie Zugangspunkte, Wireless-Router und Computer so, dass das Signal durch Trockenmauern oder offene Türen geleitet wird. Materialien und Gegenstände wie Glas, Stahl, Metall, isolierte Wände, Wasserbehälter (Aquarien), Spiegel, Aktenschränke, Ziegel und Beton können das Funksignal schwächen.
- Halten Sie den Scanner (mindestens 1-2 Meter) von elektrischen Geräten oder Instrumenten fern, die HF-Rauschen erzeugen.
- Wenn Sie schnurlose 2,4-GHz-Telefone oder X-10 (drahtlose Produkte wie Deckenventilatoren, Funklichter und Heimsicherheitssysteme) verwenden, kann die drahtlose Verbindung stark beeinträchtigt oder unterbrochen werden. Die Basis von vielen drahtlosen Geräten strahlt Hochfrequenzwellen aus, selbst wenn das Gerät nicht in Betrieb ist. Stellen Sie die anderen drahtlosen Geräte so weit wie möglich von Scanner und Router entfernt auf.
- In Ihrer Umgebung gibt es möglicherweise mehr als ein aktives drahtloses Netzwerk. Jedes Netzwerk verwendet einen oder mehrere Kanäle. Wenn sich der Kanal eines anderen Netzwerks in der Nähe Ihrer Systemkanäle befindet, kann die Kommunikationsstärke Ihres Netzwerkes sich langsam verschlechtern. Bitten Sie Ihre IT-Abteilung, dies zu überprüfen, und ändern Sie gegebenenfalls die von Ihrem Netzwerk verwendeten Kanalnummern.

#### <span id="page-212-0"></span>**A.7 Von Align empfohlene Hostnamen**

Align verbessert ständig Produkte und Dienstleistungen und kann sich daher auf einen Hostnamen anstatt auf eine bestimmte IP-Adresse festlegen.

Die folgende Hostnamenliste wurde erstellt, um den Scannern von Align den bestmöglichen Betrieb zu ermöglichen und um alle erweiterten Funktionen des Scanners verwenden zu können.

Von Align empfohlener Hostname:

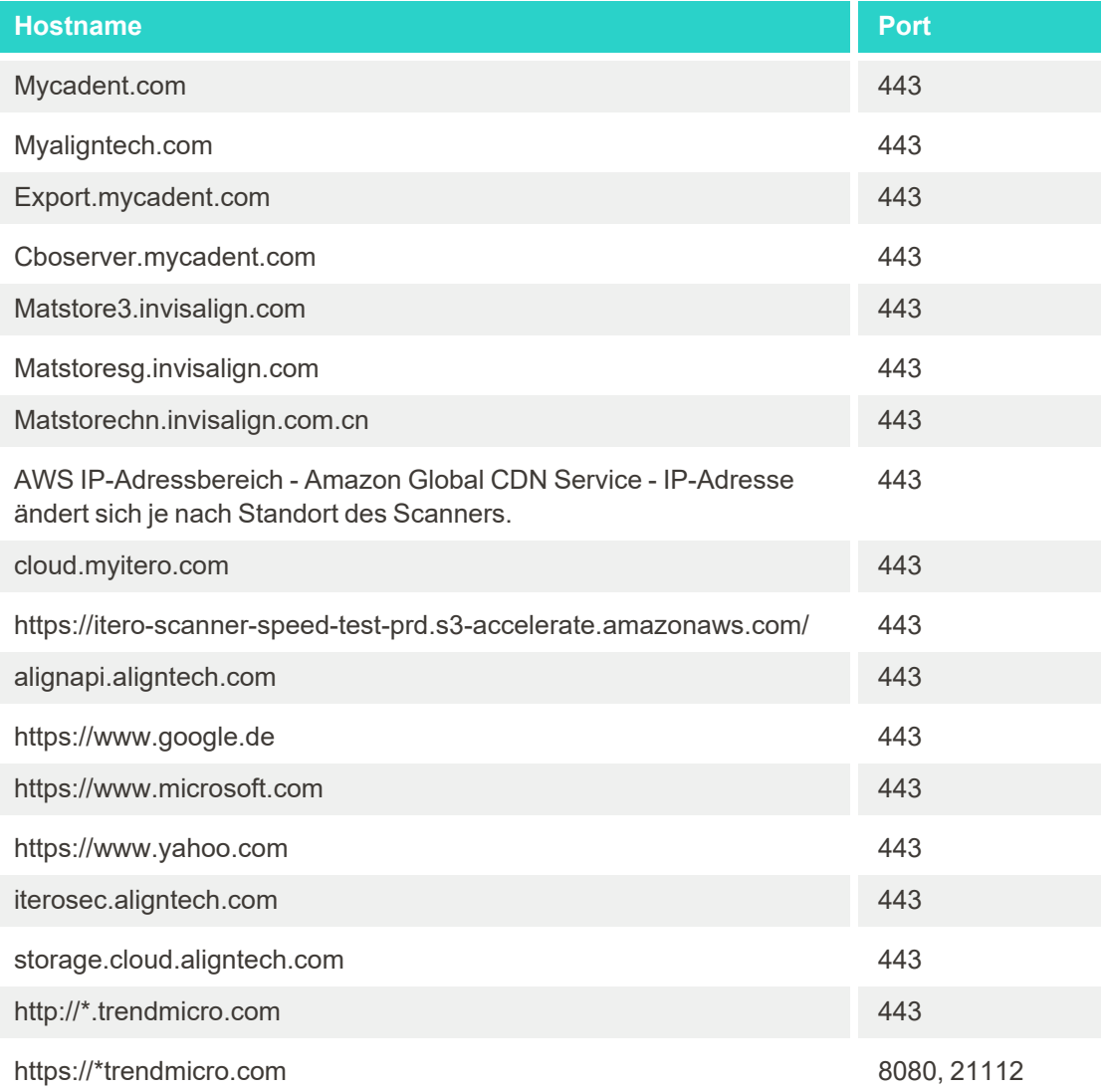

### B EMV-Erklärungen

#### **B.1 EMV-Erklärung – iTero Element 2 und iTero Element Flex**

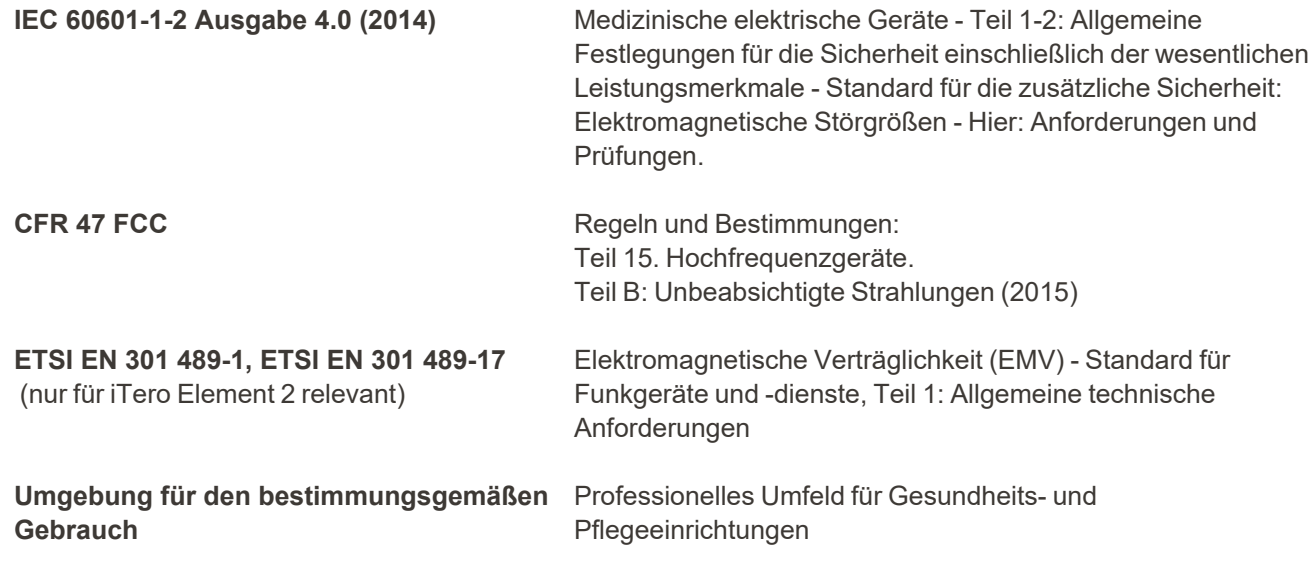

Die wesentlichen Leistungen des iTero Element 2 und iTero Element Flex Intraoralscanners sind:

- Anzeige des Bildausschnitts und 3D-Bildgebung ohne Störung auf dem Touchscreen.
- Die gespeicherten Scandaten sind zugänglich und können angezeigt werden.

**Hinweis:** In einigen Fällen kann das Bild aufgrund elektromagnetischer Störungen verschwinden, und auf dem Touchscreen wird eine Meldung angezeigt, dass keine Kommunikation stattfindet. Der Scanner kehrt nach einem Benutzereingriff oder einer automatischen Wiederherstellung in den Betriebsmodus zurück.

Im Folgenden finden Sie eine Zusammenfassung der EMV-Testergebnisse für iTero Element 2 und iTero Element Flex Scanner:

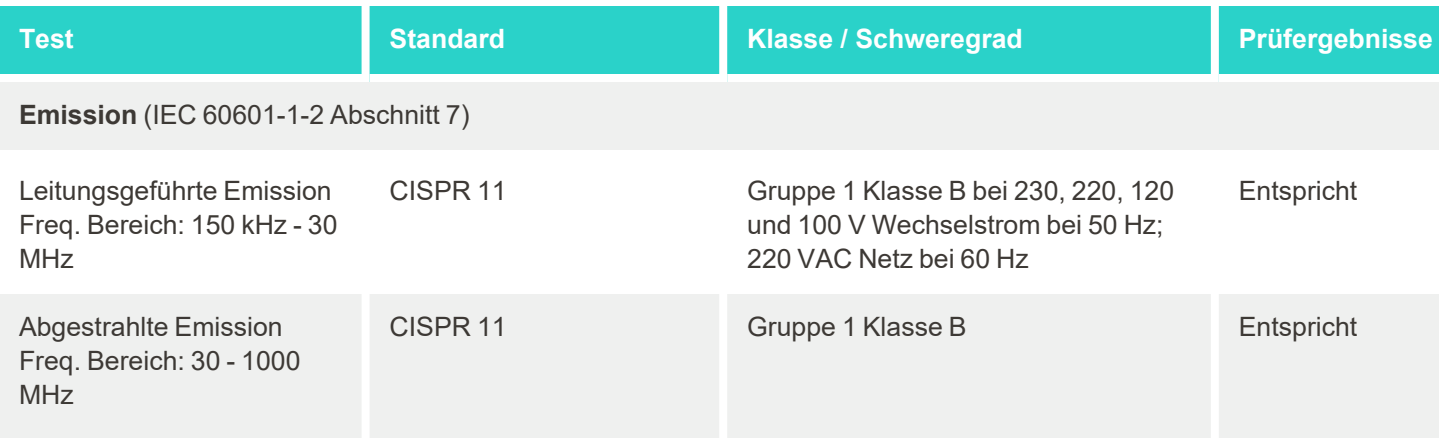

## iTero<sup>®</sup>

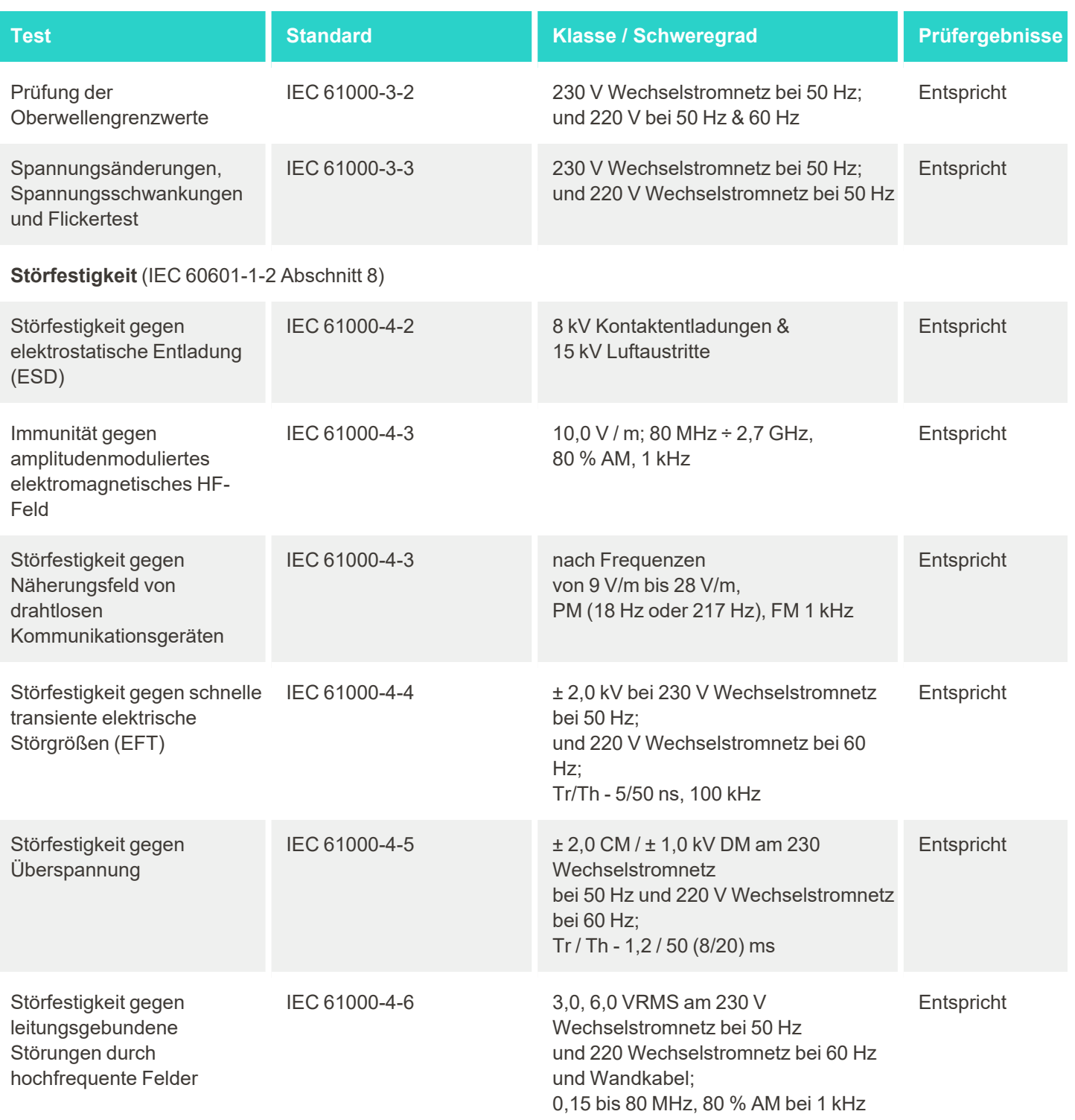
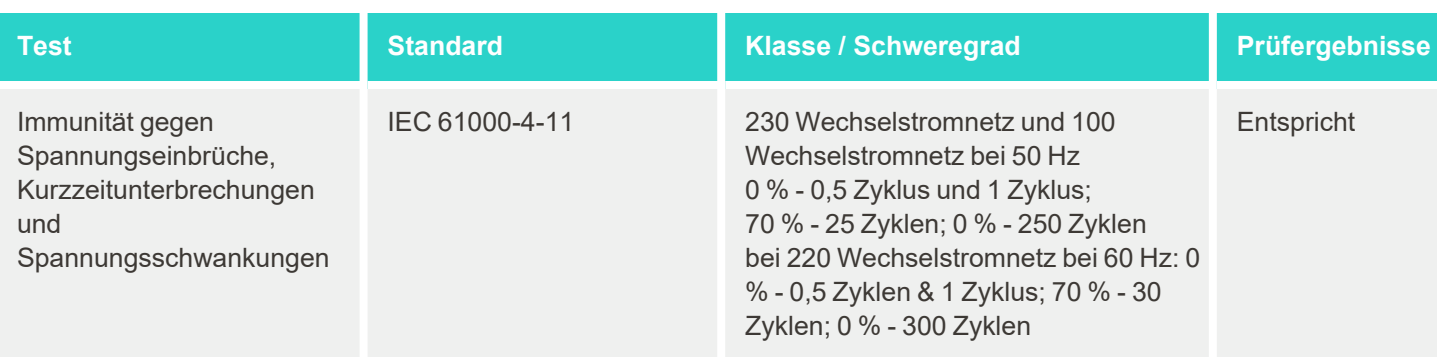

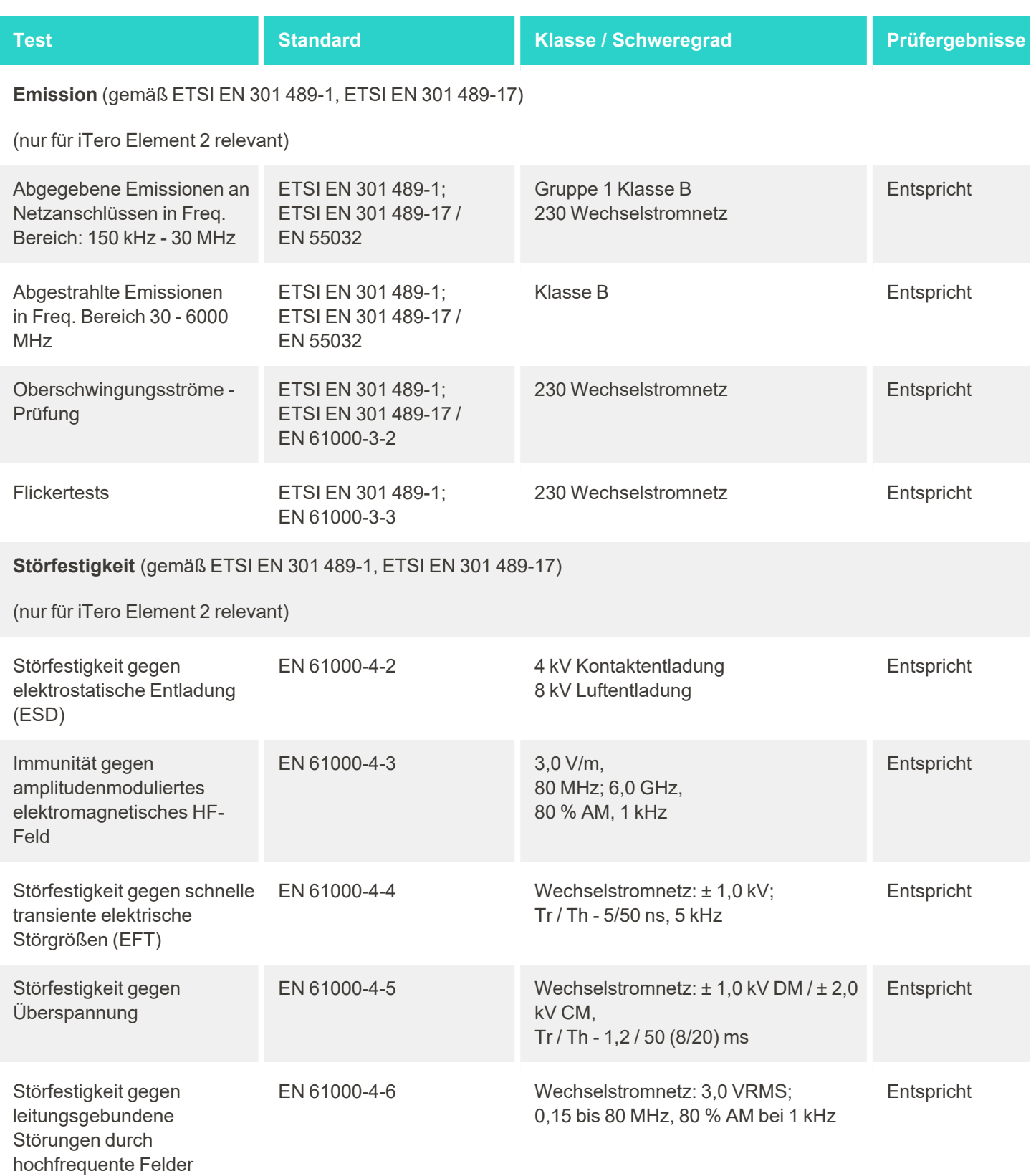

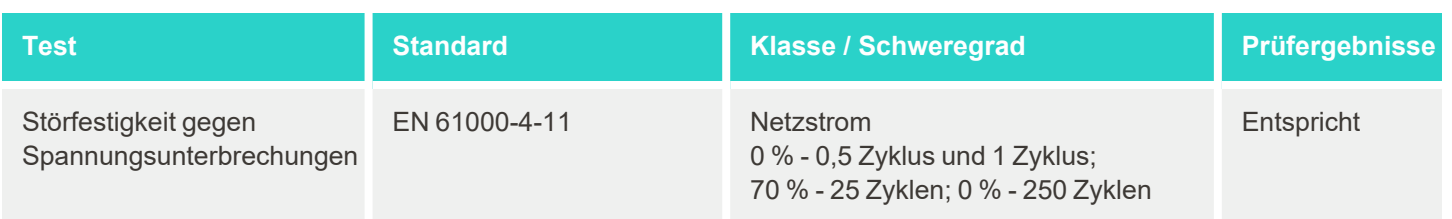

#### **B.2 EMV-Erklärung – iTero Element 2 Plus**

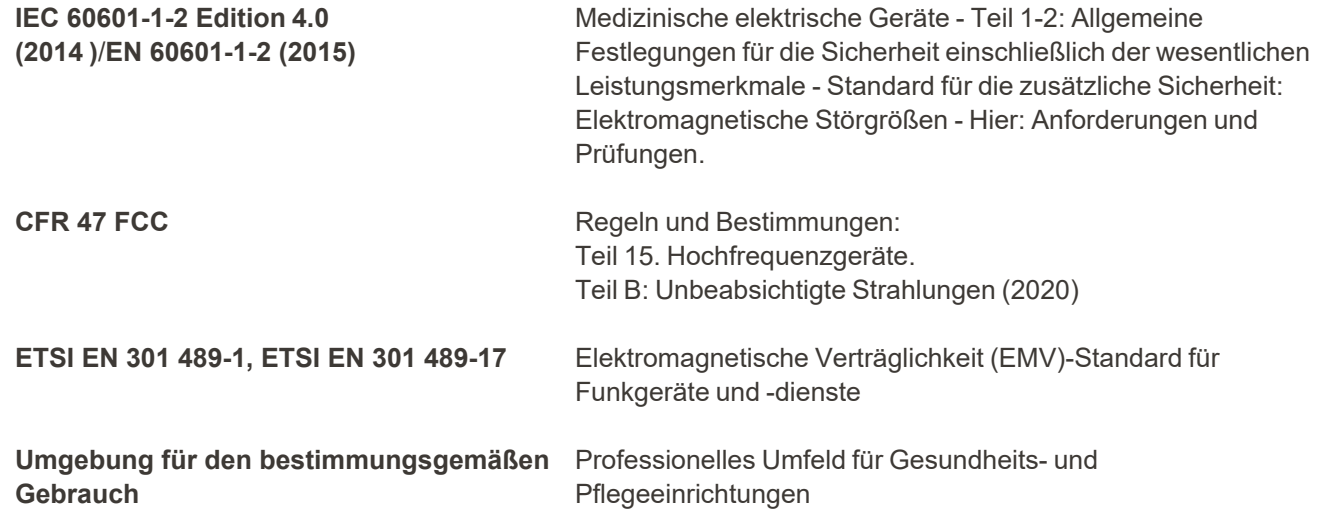

Die iTero Element 2 Plus wesentlichen Leistungen des Intraoralscanners sind:

- Anzeige des Bildausschnitts und 3D-Bildgebung ohne Störung auf dem Touchscreen.
- Die gespeicherten Scandaten sind zugänglich und können angezeigt werden.

**Hinweis:** In einigen Fällen kann das Bild aufgrund elektromagnetischer Störungen verschwinden, und auf dem Touchscreen wird eine Meldung angezeigt, dass keine Kommunikation stattfindet. Der Scanner kehrt nach einem Benutzereingriff oder einer automatischen Wiederherstellung in den Betriebsmodus zurück.

Im Folgenden finden Sie eine Zusammenfassung der EMV-Testergebnisse für die iTero Element 2 Plus Scanner:

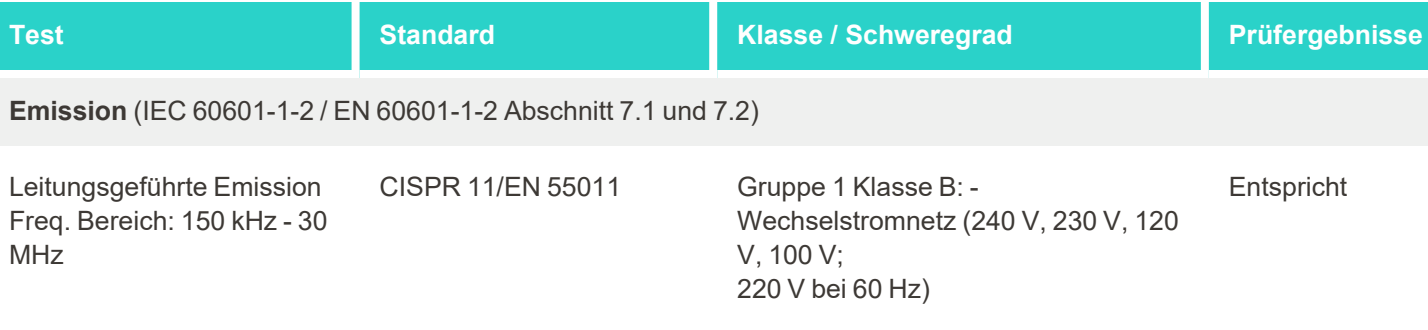

# iTero<sup>®</sup>

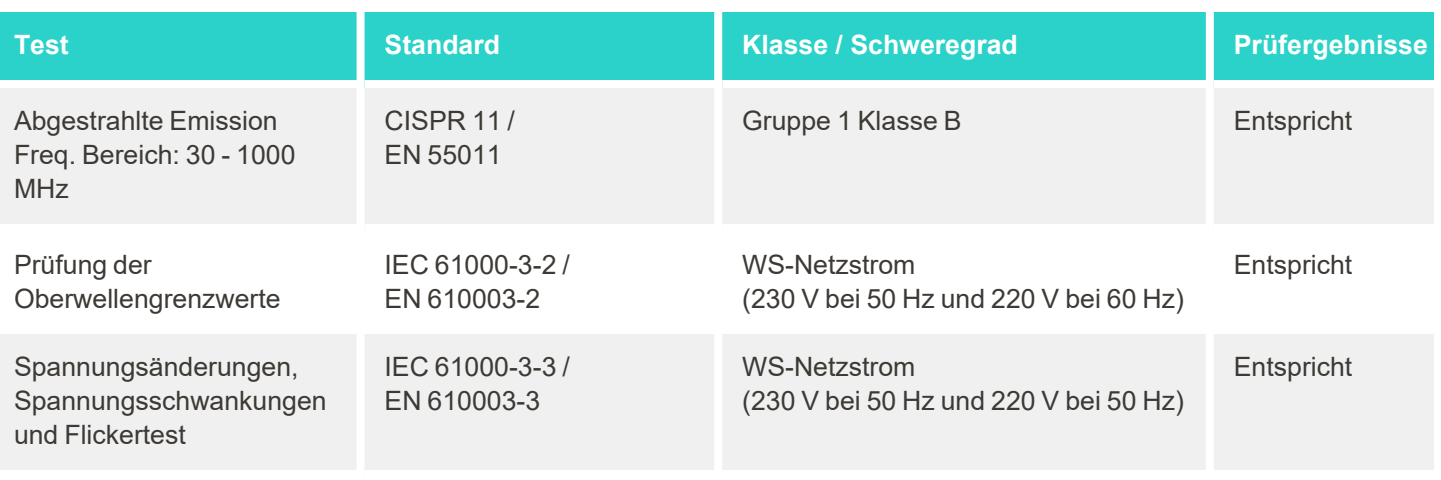

**Störfestigkeit** (IEC 60601-1-2 / EN 60601-1-2 Abschnitte 8.9 und 8.10)

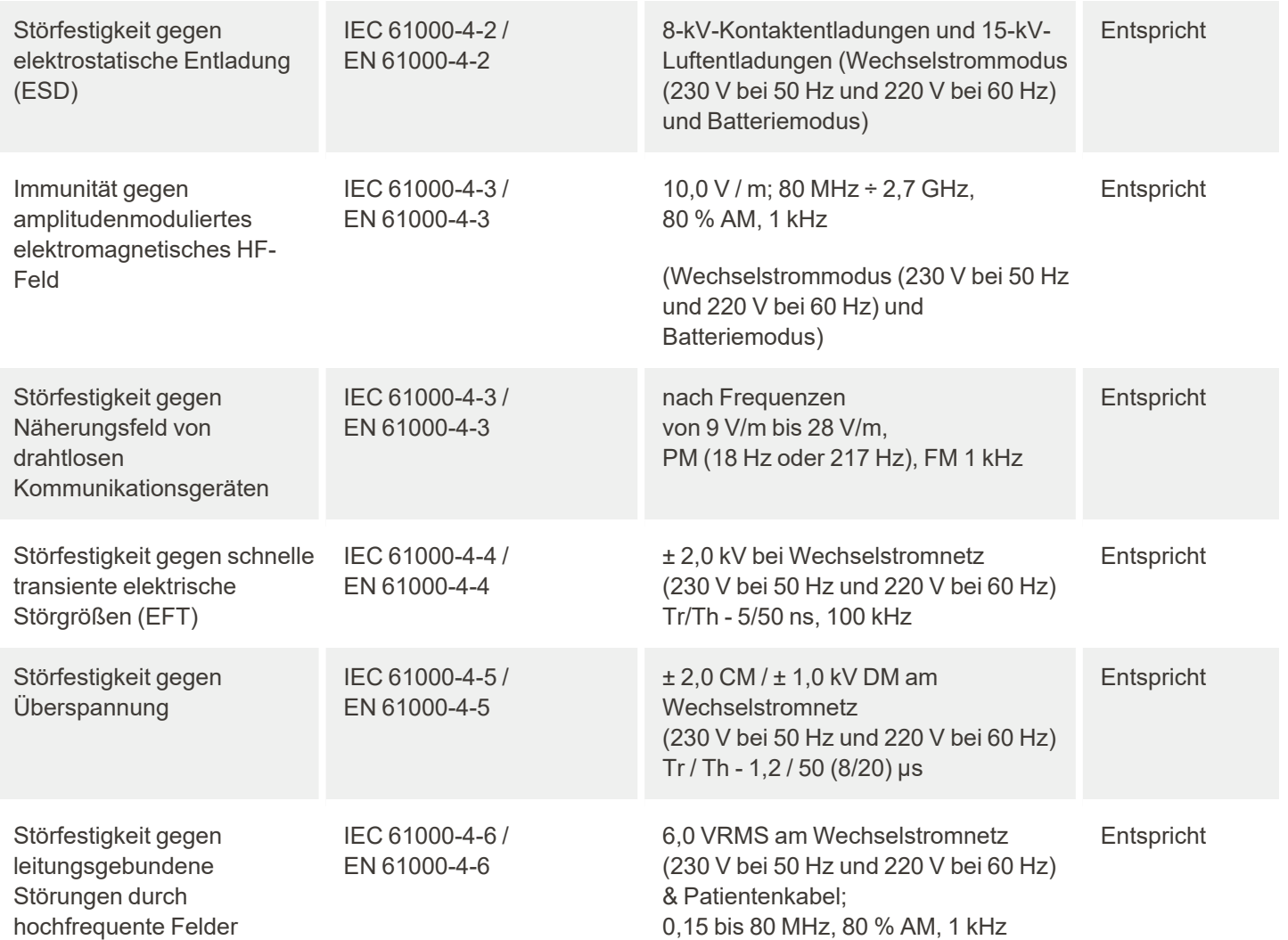

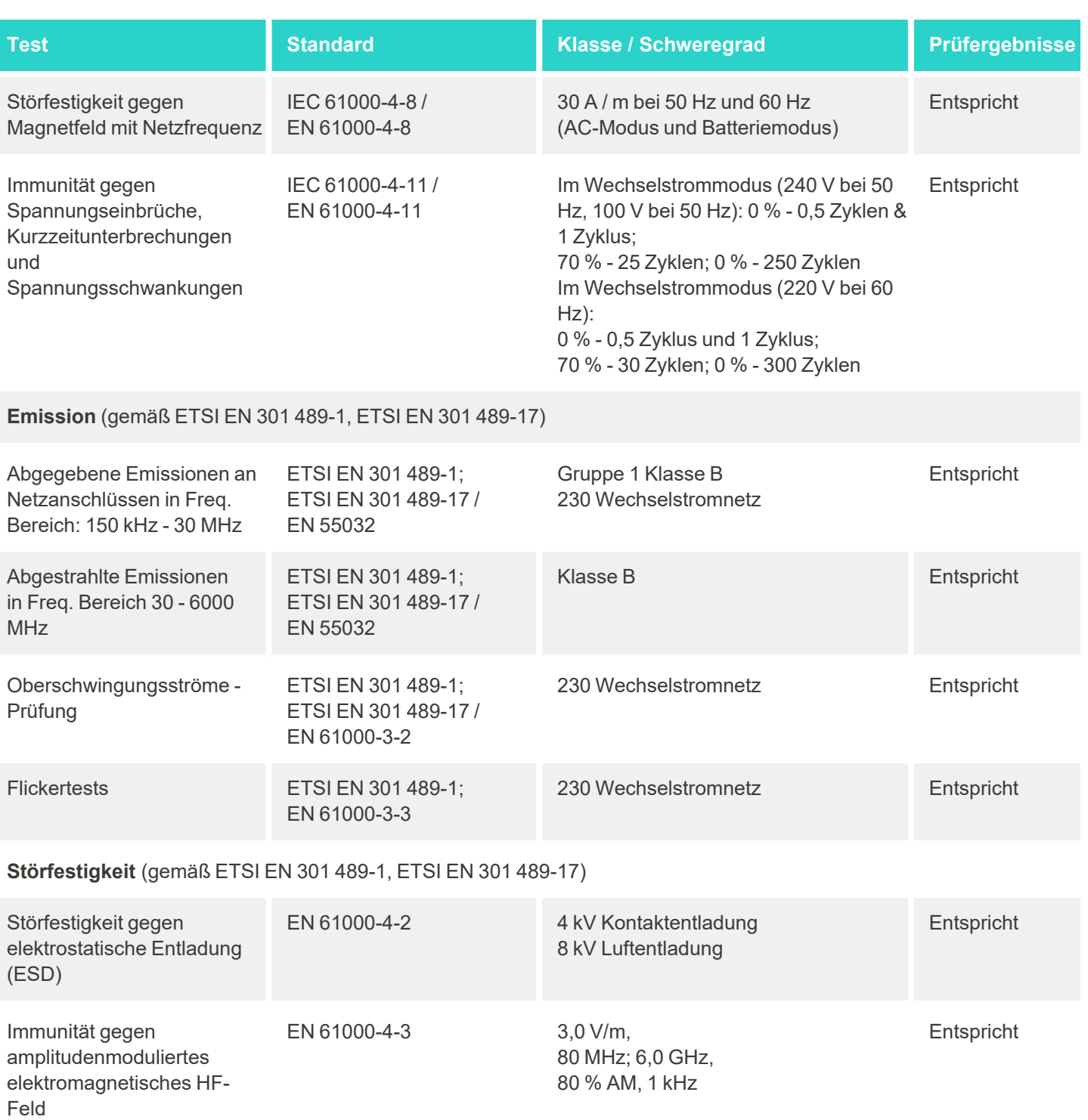

iTero<sup>®</sup>

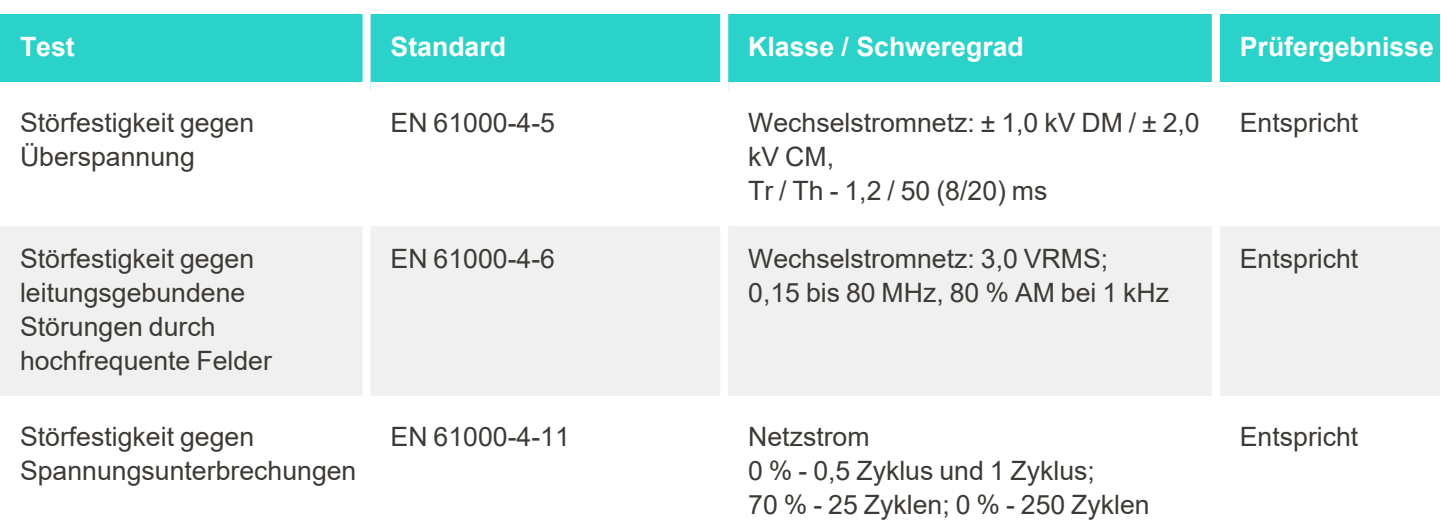

## <span id="page-222-0"></span>C iTero Element-Whitepaper zur Produktsicherheit

*Dieses Whitepaper gilt für die iTero Element-Produktfamilie. Abhängig von der Version des von Ihnen erworbenen Produkts können sich die Merkmale des Produkts unterscheiden. Da dieses Whitepaper zu einem bestimmten Zeitpunkt erstellt wurde, haben sich möglicherweise Änderungen an den Produktsicherheitspraktiken von Align Technology ergeben, um die Entwicklung und Reifung des Produktsicherheits-Ökosystems zu berücksichtigen.*

#### **Wir verstehen die Biowissenschaften und die Gesundheitsbranche und befassen uns mit der Sicherheit im gesamten Unternehmen.**

Die Bedrohung durch Cyber-Angriffe auf Biowissenschaften und Gesundheitsprodukte wächst ständig. Vor diesem Hintergrund haben wir proaktiv ein Produktsicherheitsprogramm eingerichtet, das darauf ausgerichtet ist, das mit unseren Produkten verbundene Sicherheitsrisiko zu minimieren. So können wir wachsam gegenüber aufkommenden Bedrohungen sein und unsere Produkte kontinuierlich verbessern.

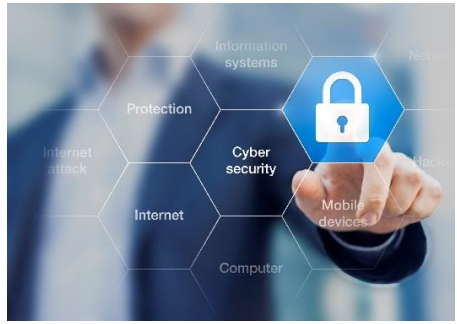

Wir haben erkannt, wie wichtig es ist, Sicherheits- und Datenschutzaspekte während des gesamten Produktlebenszyklus zu berücksichtigen. Zu diesem

Zweck haben wir ein funktionsübergreifendes Produktsicherheitsteam eingerichtet, zu dem Vertreter aus den Bereichen Technik / Softwareentwicklung, Sicherheit, Recht / Datenschutz, Informationstechnologie und Qualität gehören.

#### **Wir identifizieren Sicherheitsrisiken mithilfe robuster Risikomanagementprozesse.**

Align Technology hat sich zum Ziel gesetzt, Sicherheits- und Datenschutzrisiken in den Produkten, die wir entwerfen, entwickeln und warten, zu minimieren. Wir führen eingehende Bewertungen unserer Produkte durch, damit wir zu Beginn der Produktentwicklung geeignete Maßnahmen zur Risikominderung ergreifen können. Basierend auf dem Risikograd des Produkts sowie der Funktionalität des Produkts wird die folgende Methodik angewendet.

#### **Risikomanagementprogramm für Produktsicherheit:**

Align Technology führte das Programm für die iTero Element-Produktfamilie durch. Die Methodik umfasste die Planung und Erfassung von Informationen, das Scoping des Produktökosystems, die Durchführung einer Bewertung des Produktsicherheitsrisikos, die Analyse von Bedrohungen und Schwachstellen, die Bewertung der anwendbaren Sicherheitskontrollen und die Berechnung der Restrisikobewertung aller identifizierten Lücken.

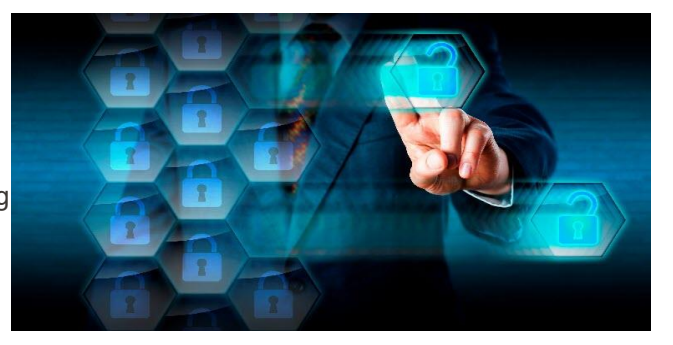

Sicherheits- und Datenschutzrisiken und -kontrollen, die als Teil der Bewertung betrachtet werden, nutzen branchenführende Rahmenbedingungen für Sicherheitsrisiken umfassen, ohne darauf beschränkt zu sein, AAMI TIR57, NIST CSF, IEC / TR 80001-2-2 und den Inhalt der FDA-Vorabeinreichungen für das Management der Cybersicherheit in Medizinprodukten.

#### **Sicherheits- und Datenschutzfunktionen des Produkts.**

Wir sind bestrebt, Ihre Daten und Patienten durch das Design und die Wartung unserer Produkte zu schützen. Aufgrund unseres Sicherheits- und Datenschutzansatzes bei der Produktentwicklung haben wir die folgenden nicht erschöpfenden Sicherheitskontrollen in die iTero Element-Produktfamilie implementiert.

<sup>l</sup> **Ruhende Daten werden verschlüsselt:** Die Scanner speichern personenbezogene Daten (PII) in einer verschlüsselten Datenbank mit AES-256 und intraorale Scanbilder in einem verschlüsselten Ordner mit Microsoft Encrypting File System (EFS). Diese Verschlüsselungstechnologien verhindern, dass ein Angreifer auf dem Scanner gespeicherte Patienteninformationen erfasst.

Anwendbar auf iTero Element, iTero Element 2, iTero Element Flex, iTero Element 5D und iTero Element 5D Laptop-Konfiguration, iTero *Element 2 Plus, iTero Element 5D Plus, iTero Element 5D Plus Lite*

<sup>l</sup> **Daten werden während der Übertragung verschlüsselt:** PII- und intraorale Scan-Bilder, die auf Align-Servern gesichert werden, werden über die TLS 1.2-Verschlüsselung (Transport Layer Security) mit vertrauenswürdigen Zertifikaten übertragen. Auf diese Weise wird verhindert, dass ein Angreifer während der Übertragung Patientendaten erfasst.

Anwendbar auf iTero Element, iTero Element 2, iTero Element Flex, iTero Element 5D und iTero Element 5D Laptop-Konfiguration, iTero *Element 2 Plus, iTero Element 5D Plus, iTero Element 5D Plus Lite*

- <sup>l</sup> **Anti-Malware-Schutz vorhanden:** Die Scanner werden mit einer vorinstallierten Trend Micro-Antivirensoftware geliefert, die das System auf schädliche Dateien überprüft. Die Antiviren-Softwaredefinitionen werden regelmäßig aktualisiert und auf den Geräten werden täglich Scans ausgeführt. Anwendbar auf iTero Element, iTero Element 2, iTero Element 5D, iTero Element 2 Plus, iTero Element 5D Plus und iTero Element 5D Plus *Lite*
- <sup>l</sup> **Remote-Wartung ist ohne Erlaubnis nicht möglich:** Die Geräte verwenden TeamViewer zum Einrichten einer Remote-Sitzung. Für die TeamViewer-Software ist eine Benutzer-ID und ein Passwort erforderlich, die vom Kunden an das Align-ServicePersonal übermittelt werden müssen, bevor die Verbindung hergestellt werden kann.

Anwendbar auf iTero Element, iTero Element 2, iTero Element Flex, iTero Element 5D und iTero Element 5D Laptop-Konfiguration, iTero *Element 2 Plus, iTero Element 5D Plus, iTero Element 5D Plus Lite*

<sup>l</sup> **Änderungen am Betriebssystem und an der Software sind eingeschränkt:** Die Scanner implementieren einen Kioskmodus, der verhindert, dass der Benutzer unerwünschte Änderungen am Betriebssystem und an den Softwarekomponenten vornimmt.

Anwendbar auf iTero Element, iTero Element 2, iTero Element 5D, iTero Element 2 Plus, iTero Element 5D Plus und iTero Element 5D Plus *Lite*

<sup>l</sup> **Steuerelemente für die Benutzerzugriffsverwaltung werden durchgesetzt:** Für die Nutzung der Scanner sind ein Benutzerkonto und ein Passwort erforderlich. Dies schützt den Zugriff auf den Scanner und vor unbefugter Verwendung.

Anwendbar auf iTero Element, iTero Element 2, iTero Element Flex, iTero Element 5D und iTero Element 5D Laptop-Konfiguration, iTero *Element 2 Plus, iTero Element 5D Plus, iTero Element 5D Plus Lite*

<sup>l</sup> **Aufgabentrennung wird angewendet:** Die Scanner bieten die Möglichkeit, mehrere Benutzerkonten mit unterschiedlichen Rollen für einen Scanner zu registrieren. Es gibt Rollen für den Arzt, den Assistenten und den Supporttechniker. Dies hilft sicherzustellen, dass die von einzelnen Benutzern durchgeführten Aktivitäten verfolgt werden können, um das Gerät besser zu schützen.

Anwendbar auf iTero Element, iTero Element 2, iTero Element Flex, iTero Element 5D und iTero Element 5D Laptop-Konfiguration, iTero *Element 2 Plus, iTero Element 5D Plus, iTero Element 5D Plus Lite*

#### **Sicherheits- und Datenschutzverantwortung des Kunden.**

Im Rahmen unserer Bewertungen haben wir Risiken identifiziert, die von der Verwendung des Produkts abhängen. Die Sicherung der Produkte, die wir unseren Kunden anbieten, liegt in der gemeinsamen Verantwortung aller Beteiligten. Basierend auf der Bewertung der optischen Abdrucksystemreihe iTero® Element ™ erwarten wir, dass Sie die folgenden Sicherheitsmaßnahmen ergreifen, um das Produkt zu schützen:

- <sup>l</sup> **Physische Sicherung des Produkts und seiner Betriebsumgebung:** Es liegt in der Verantwortung des Kunden, die physische Sicherheit des Produkts zu schützen und es auf sichere Weise zu betreiben. Steuern und überwachen Sie für das iTero® Element ™ Flex-System den physischen Zugriff auf die Plattform, auf der sich die Anwendung befindet, mithilfe von Mechanismen wie Überwachungskameras und Sicherheitsausweisen. Fahren Sie außerdem physische Ports von Netzwerkgeräten herunter, die nicht verwendet werden, um den unbefugten Zugriff auf die Anwendung zu verhindern. Anwendbar auf iTero Element, iTero Element 2, iTero Element Flex, iTero Element 5D und iTero Element 5D Laptop-Konfiguration, iTero *Element 2 Plus, iTero Element 5D Plus, iTero Element 5D Plus Lite*
- <sup>l</sup> **Sicherer Betrieb und Schutz Ihres Netzwerks:** Es liegt in der Verantwortung des Kunden, Ihr Netzwerk durch die Verwendung von Mechanismen zur Erkennung und Verhinderung von Netzwerkeinbrüchen, angemessen gehärteten Netzwerk- / Anwendungsfirewalls und Netzwerksegmentierung zu sichern, insbesondere, wenn diese dem öffentlichen Internet ausgesetzt sind. Entsorgen Sie die Daten außerdem in angemessener Weise und unter Beachtung aller örtlichen Gesetze und Vorschriften. Anwendbar auf iTero Element, iTero Element 2, iTero Element Flex, iTero Element 5D und iTero Element 5D Laptop-Konfiguration, iTero *Element 2 Plus, iTero Element 5D Plus, iTero Element 5D Plus Lite*
- <sup>l</sup> **Erkennen von bösartigem und mobilem Code:** Es liegt in der Verantwortung des Kunden, den Viren- / Malware-Schutz für den iTero® Element ™ Flex-Hostcomputer auszuwählen und zu implementieren. Falls erforderlich, sollten zusätzliche CPU- und Speicherressourcen bereitgestellt werden, um Leistungseinbußen durch die Ausführung dieser Software zu vermeiden.

*Anwendbar auf die iTero Element Flex- und iTero Element 5D-Laptop-Konfiguration*

<sup>l</sup> **Erstellen Sie sichere Passwörter und schützen Sie Anmeldeinformationen:** Es liegt in der Verantwortung des Kunden, sichere Passwörter für den Zugriff auf Scanner und Align-Systeme festzulegen. Je mehr Zeichen und Sonderzeichen es hat, desto stärker ist es. Die Verwendung einer Passphrase ohne persönliche Informationen ist eine der einfachsten Möglichkeiten, um sicherzustellen, dass Sie ein sicheres Passwort haben, zudem sollten Sie es alle 90 Tage ändern. Schützen Sie Ihre Anmeldeinformationen wie Benutzername und Passwort, um Zugriff auf Scanner und Align-Systeme zu erhalten, indem Sie diese nicht an Dritte weitergeben und in einer sicheren Umgebung arbeiten.

Anwendbar auf iTero Element, iTero Element 2, iTero Element Flex, iTero Element 5D und iTero Element 5D Laptop-Konfiguration, iTero *Element 2 Plus, iTero Element 5D Plus, iTero Element 5D Plus Lite*

<sup>l</sup> **Anwenden der Aufgabentrennung und rechtzeitiges Entfernen von Mitarbeiterkonten, wenn diese nicht mehr benötigt werden:** Wenn der Kunde über mehrere Benutzerkonten mit Zugriff auf den Scanner verfügt, liegt es in der Verantwortung des Kunden, diese diversen Benutzerkonten mit der entsprechenden Rolle des Arztes, Assistenten oder Supporttechnikers zu registrieren. Dies hilft sicherzustellen, dass die von einzelnen Benutzern durchgeführten Aktivitäten verfolgt werden können, um das Gerät besser zu schützen. Darüber hinaus liegt es in der Verantwortung des Kunden, Benutzerkonten zu entfernen, wenn Mitarbeiter keinen Zugriff mehr auf den Scanner benötigen.

Anwendbar auf iTero Element, iTero Element 2, iTero Element Flex, iTero Element 5D und iTero Element 5D Laptop-Konfiguration, iTero *Element 2 Plus, iTero Element 5D Plus, iTero Element 5D Plus Lite*

<sup>l</sup> **Sicherstellung der aktuellen Datensicherung und Pflege der neuesten Softwareversion:** Es liegt in der Verantwortung des Kunden, sicherzustellen, dass die Scanner weiterhin mit Align-Systemen verbunden bleiben, um PII- und intraorale Scan-Bilder auf Align-Servern zu sichern, und wie gewünscht neu gestartet werden, um sicherzustellen, dass die neuesten Scanner-Updates angewendet werden.

Anwendbar auf iTero Element, iTero Element 2, iTero Element Flex, iTero Element 5D und iTero Element 5D Laptop-Konfiguration, iTero *Element 2 Plus, iTero Element 5D Plus, iTero Element 5D Plus Lite*

<sup>l</sup> **Exportierte Daten nicht verschlüsselt:** Es liegt in der Verantwortung des Kunden, exportierte Daten wie intraorale Bilder durch Mechanismen wie digitale Signaturen oder die Verschlüsselung von Wechselmedien zu schützen.

*Anwendbar auf die iTero Element Flex- und iTero Element 5D-Laptop-Konfiguration*

Wenn Sie Fragen oder Bedenken zu den beschriebenen Risiken haben, wenden Sie sich bitte an [TRM@aligntech.com](mailto:TRM@aligntech.com) oder [privacy@aligntech.com](http://privacy@aligntech.com/).

## D Systemspezifikationen

Dieser Abschnitt enthält die Spezifikationen für die folgenden Systeme:

- iTero Element [2Systemspezifikationen](#page-227-0)
- iTeroElement Flex [Systemspezifikationen](#page-228-0)
- iTero Element 2 [PlusSystemspezifikationen](#page-229-0)

## **D.1 iTero Element 2Systemspezifikationen**

<span id="page-227-0"></span>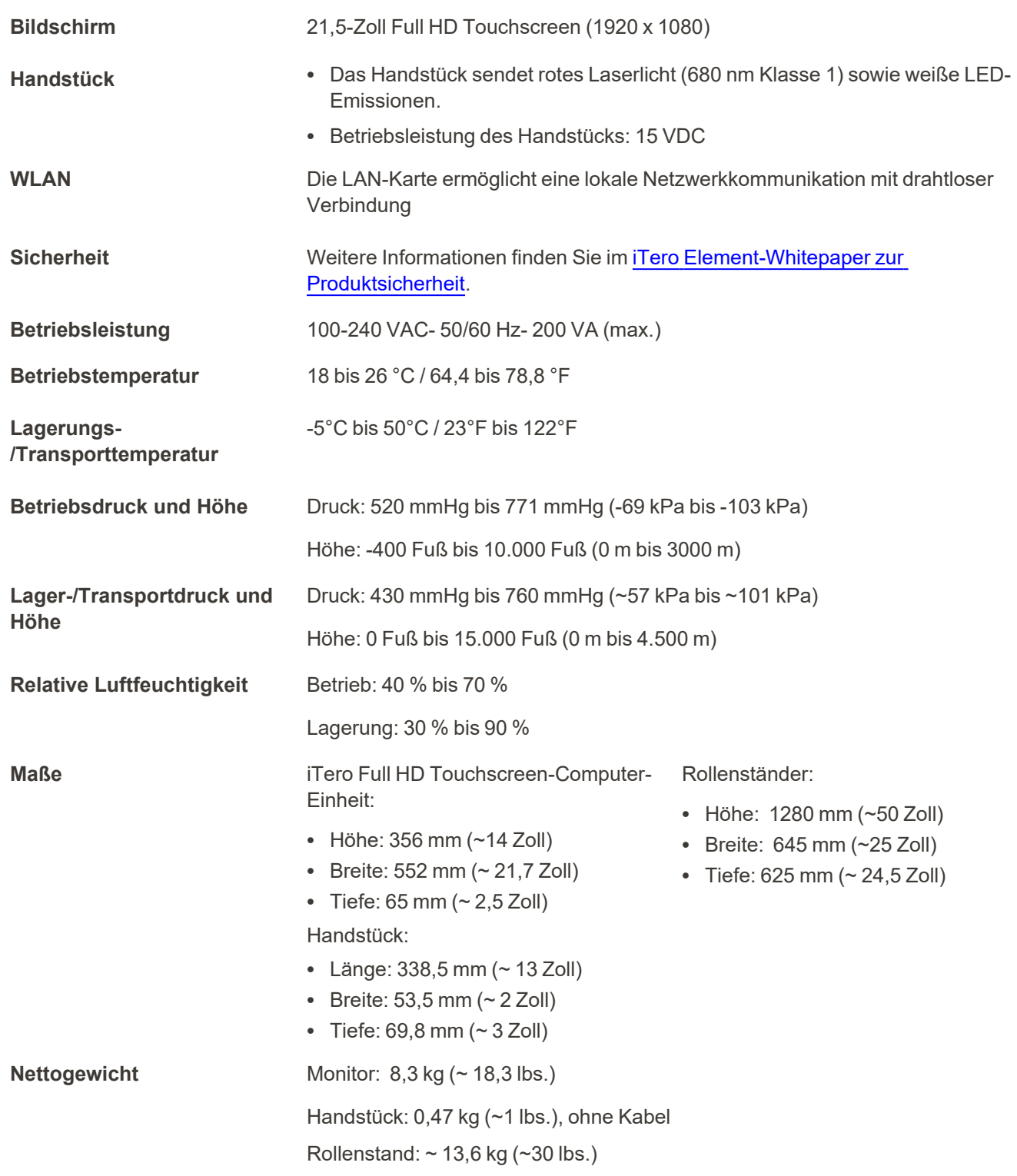

### **D.2 iTeroElement Flex - Systemspezifikationen**

<span id="page-228-0"></span>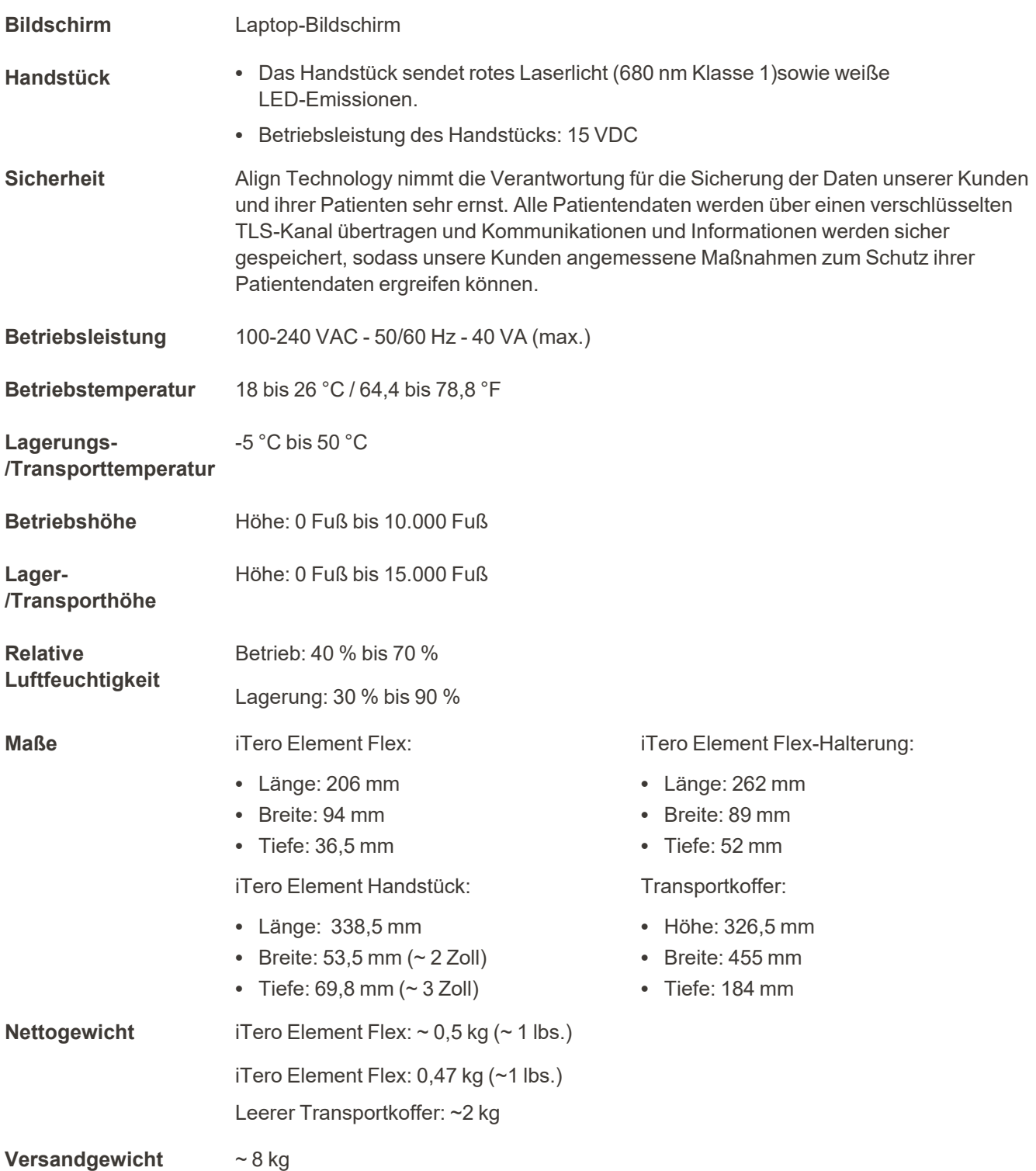

### **D.3 iTero Element 2 PlusSystemspezifikationen**

<span id="page-229-0"></span>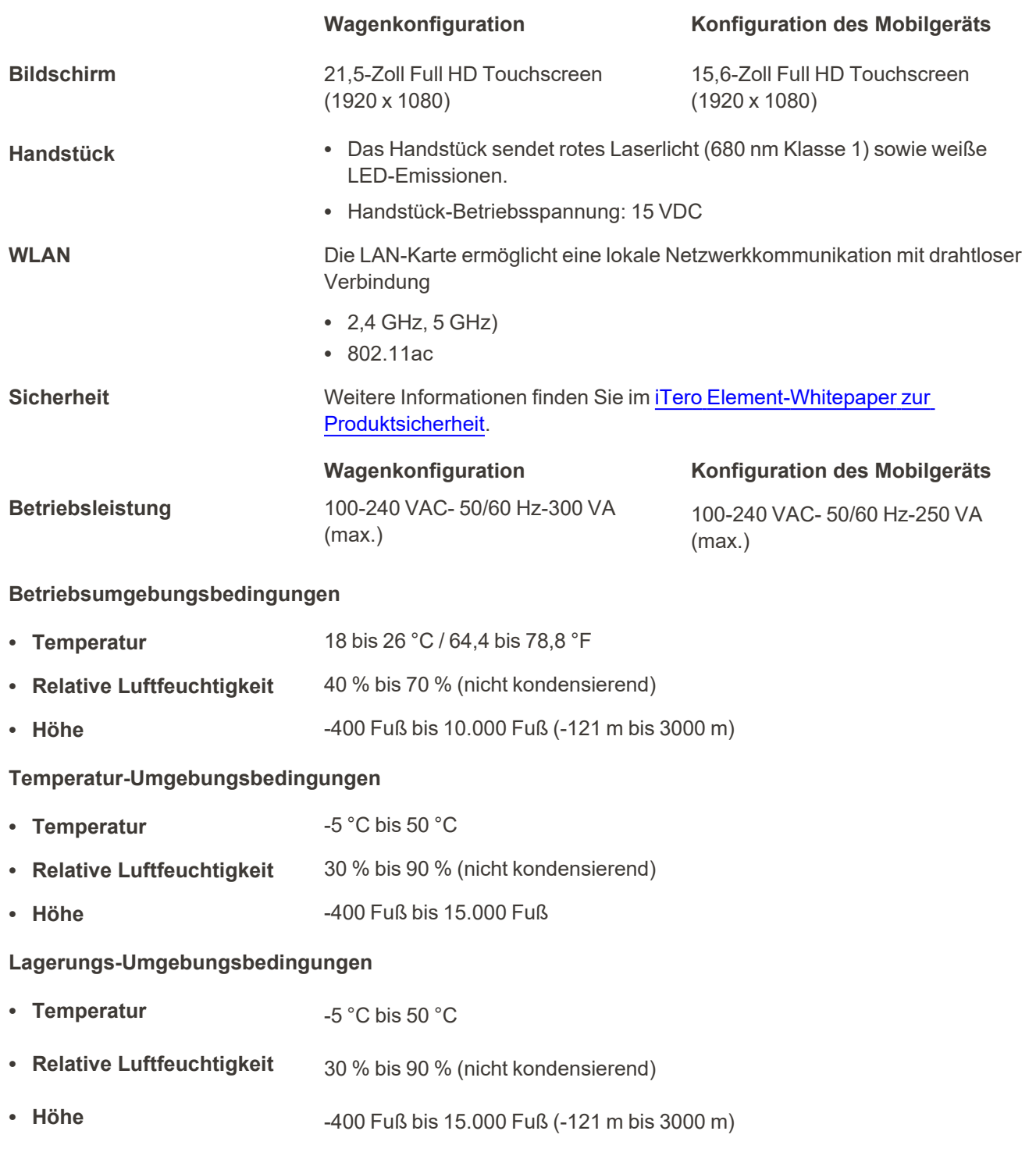

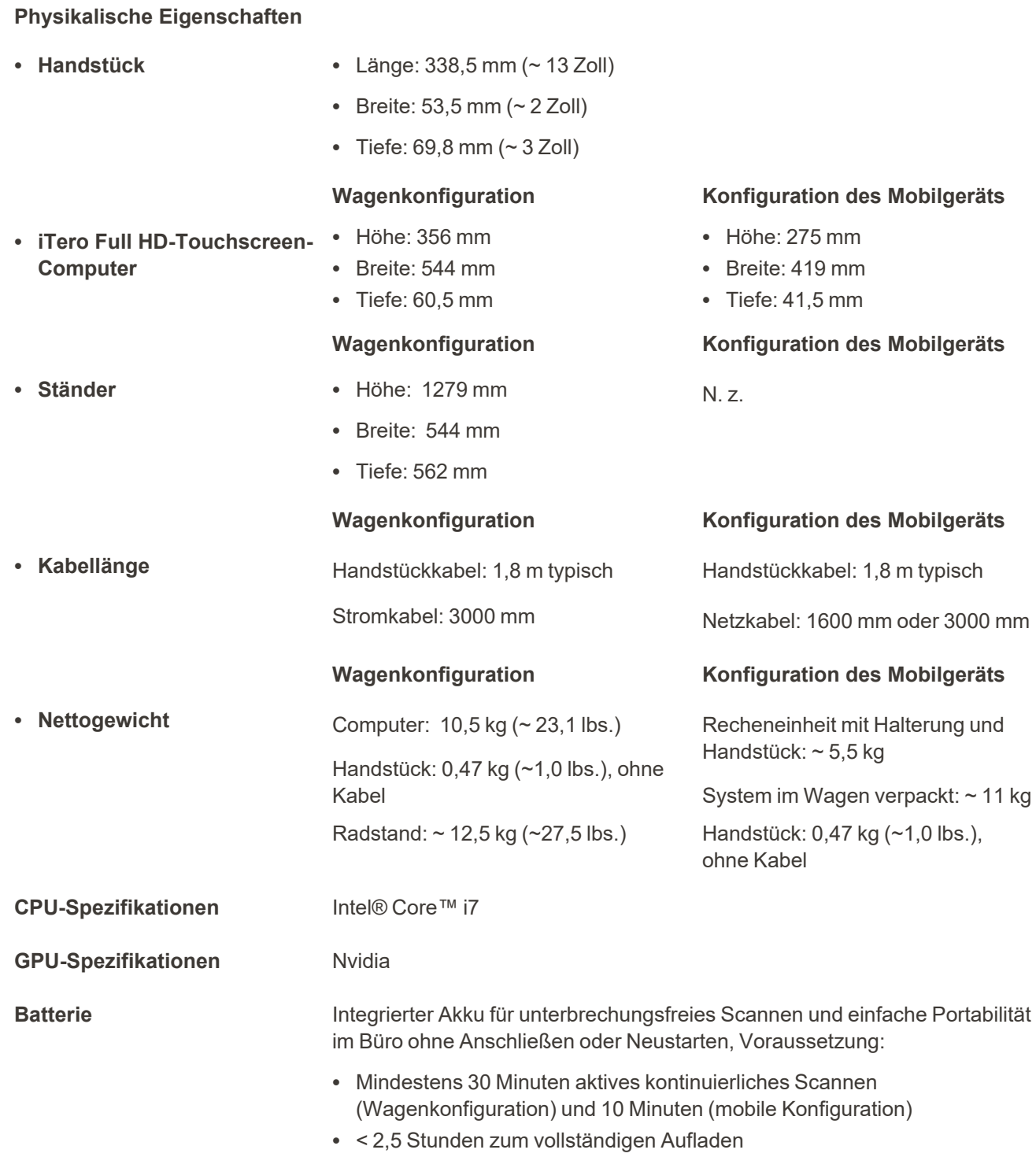

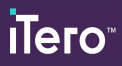

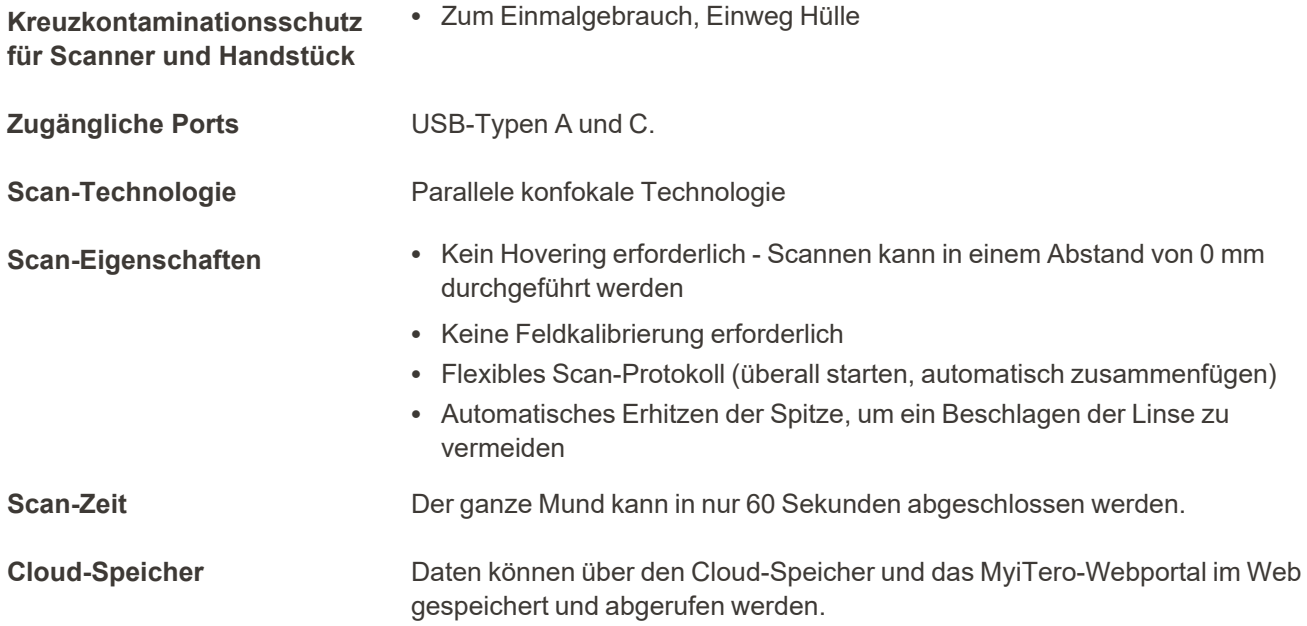

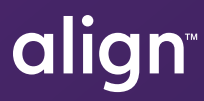

Align Technology Inc. 410 North Scottsdale Road, Suite 1300, Tempe, Arizona 85281 USA

Align Technology Inc. Alle Rechte vorbehalten. Align, Invisalign und iTero Element sind unter anderem Marken und / oder Dienstleistungsmarken von Align Technology Inc. oder einer ihrer Tochtergesellschaften oder verbundenen Unternehmen und können in den USA und / oder anderen Ländern eingetragen sein. 219884 Vers. A

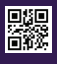